# **KNX KNX DALI-Gateway REG-K/1/16(64)/64/IP1**

# Description de l'application

Ce document décrit l'application logicielle *DALI Control IP1 DCA 7310/1.0*. L'application logicielle est conçue pour programmer le KNX DALI-Gateway REG-K/1/16(64)/64/IP1, MTN6725-0001.

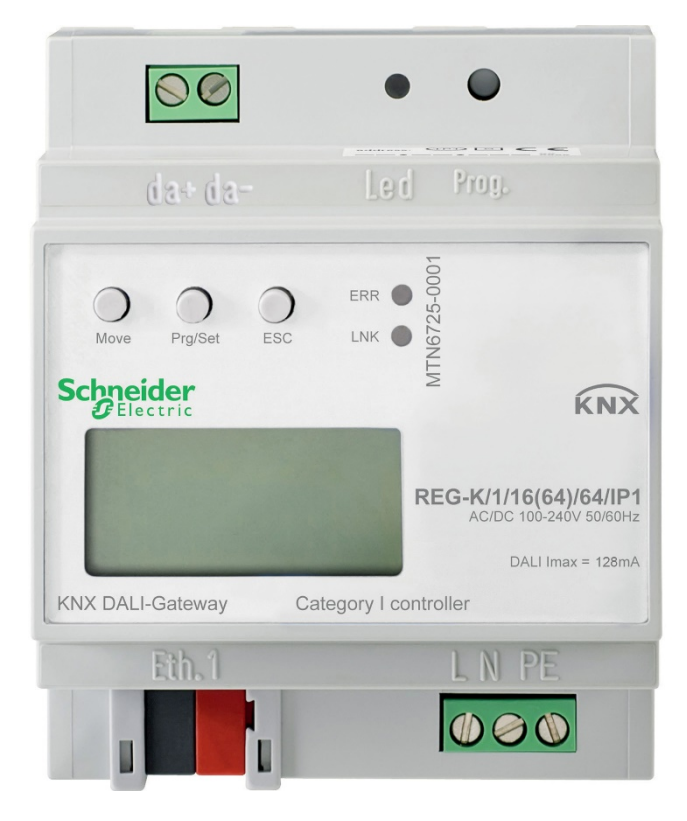

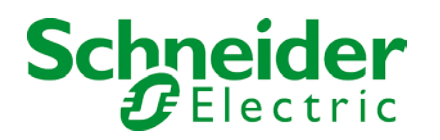

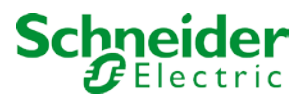

# Table des matières

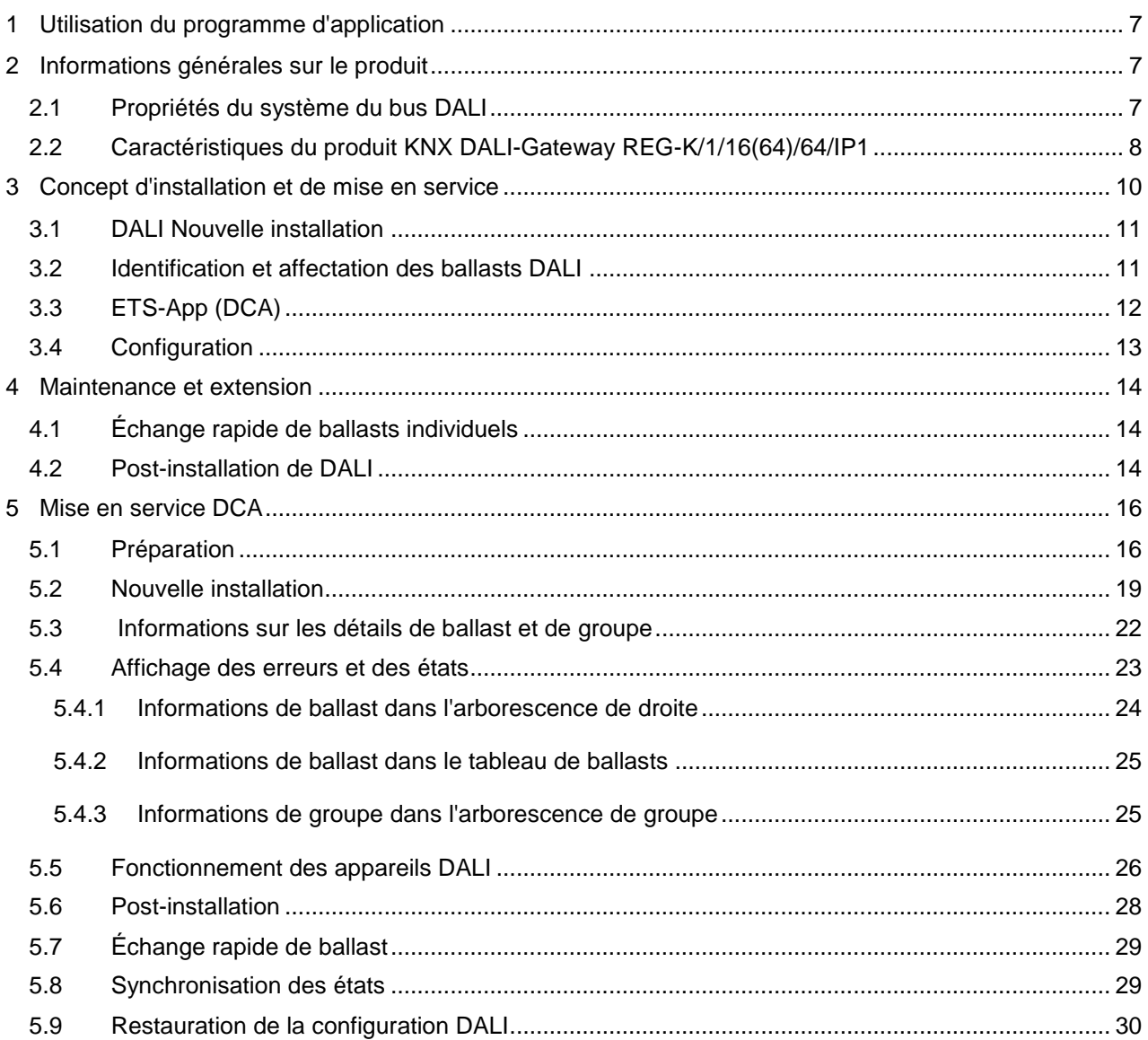

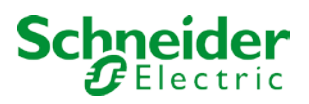

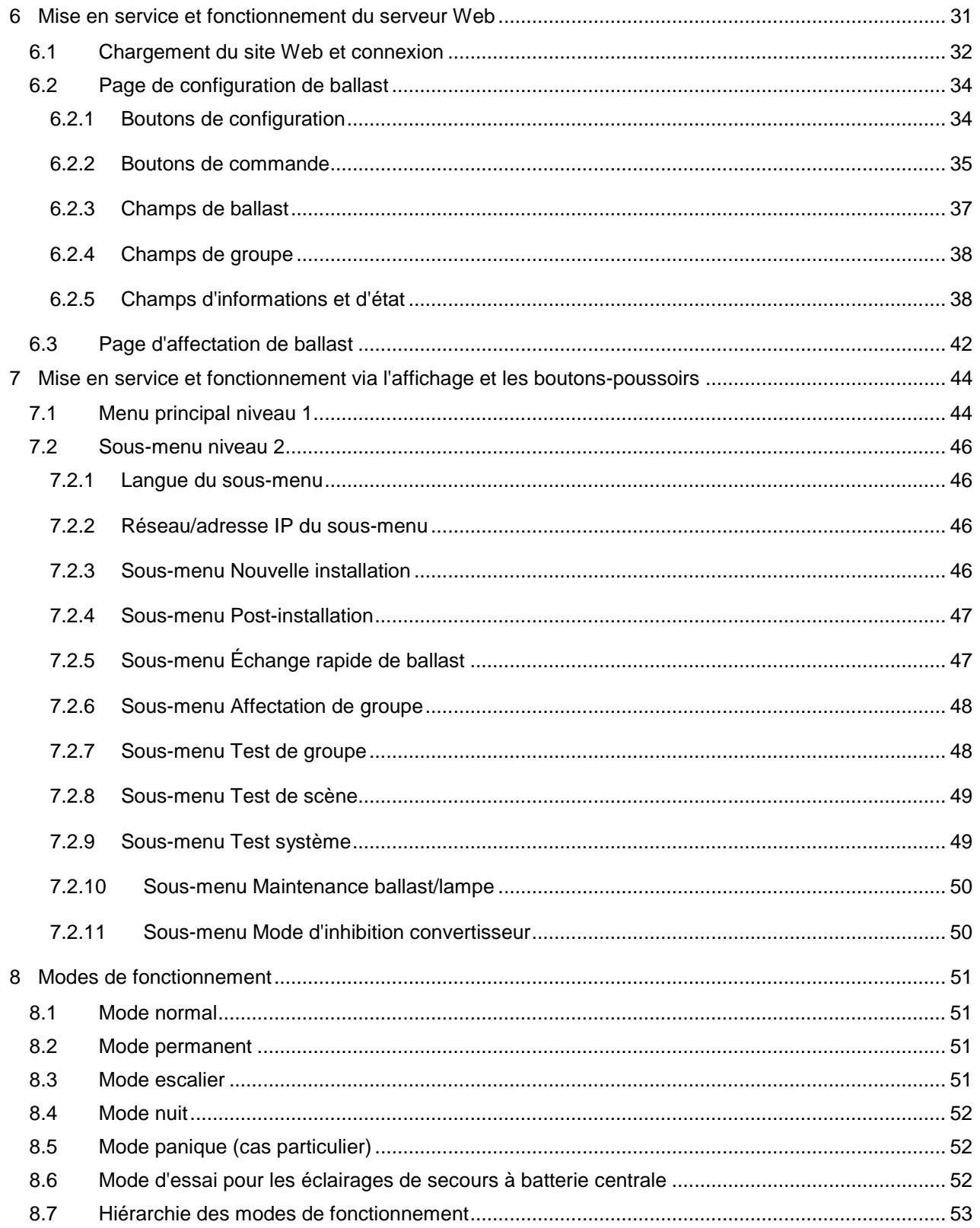

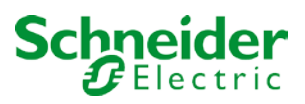

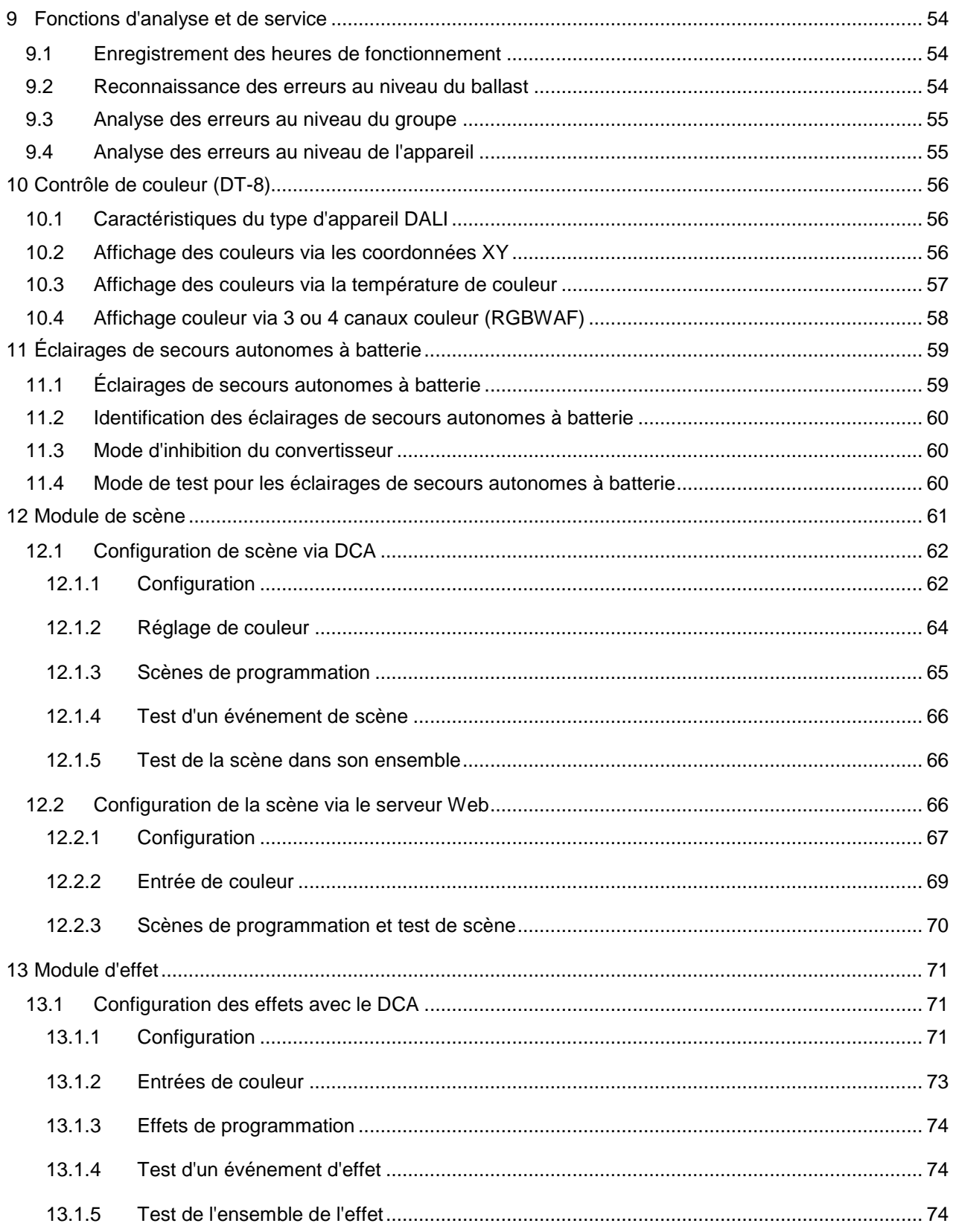

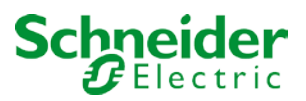

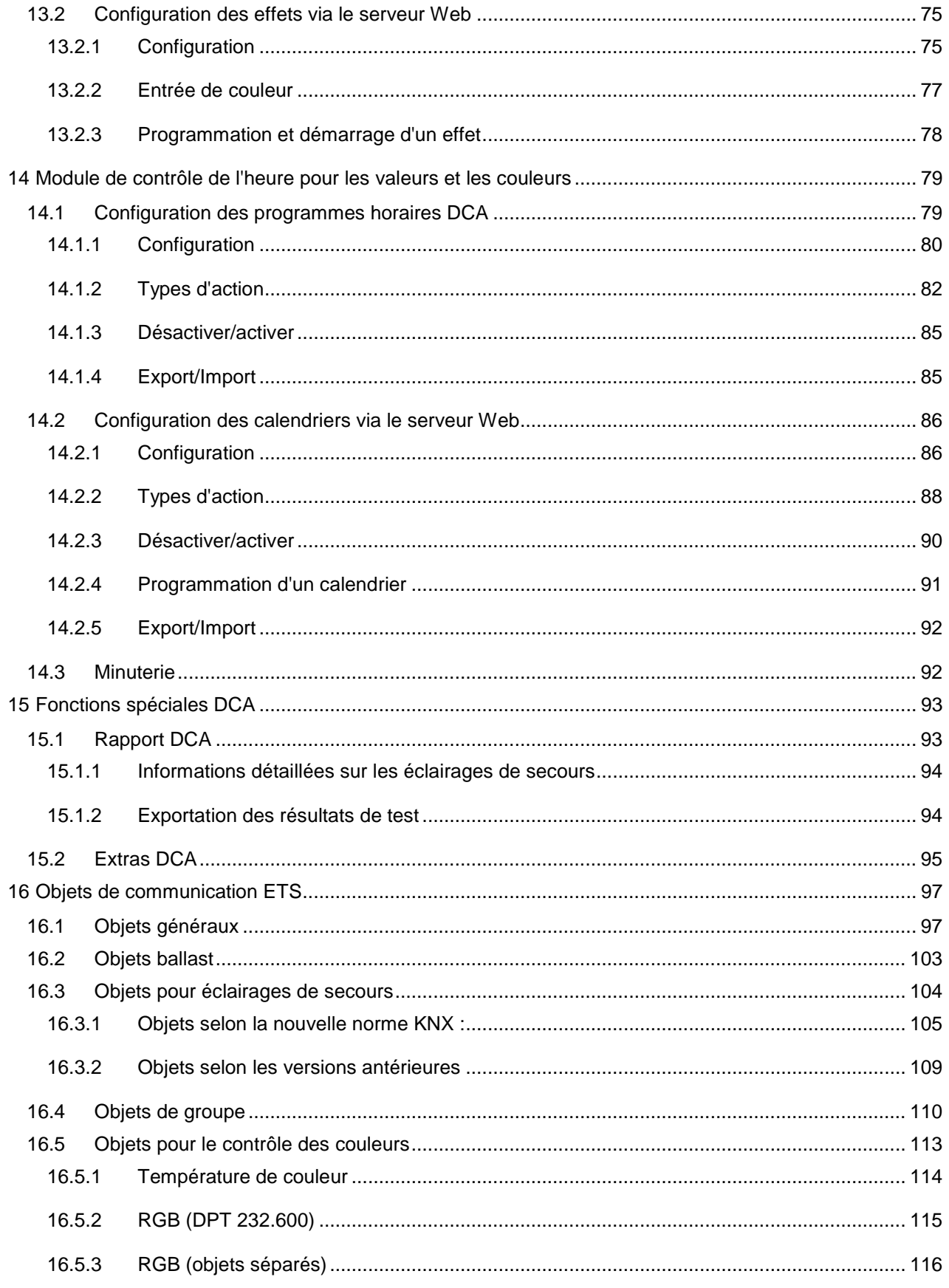

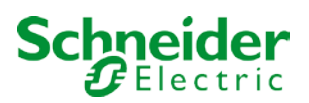

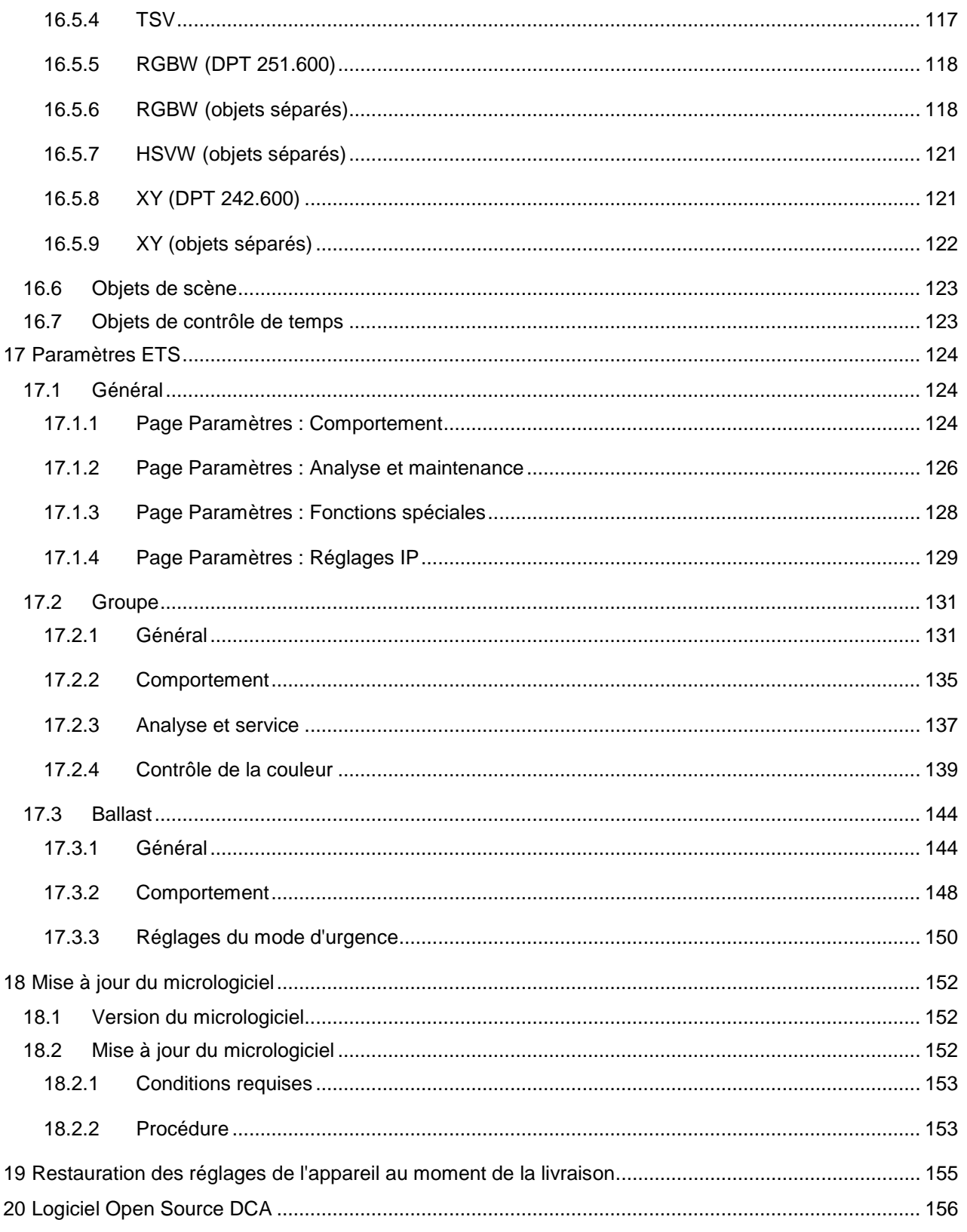

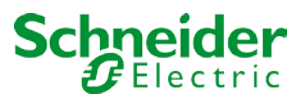

# <span id="page-6-0"></span>**1 Utilisation du programme d'application**

Cette description du programme d'application décrit la fonction du logiciel KNX DALI-Gateway REG-K/1/16(64)/64/IP1 pour les appareils équipés du micrologiciel version 3.0.0 ou supérieure. **L'application ne peut pas être utilisée pour les appareils avec un micrologiciel plus ancien (1.X.X)**. Dans ce cas, vous devez d'abord [mettre à niveau l'appareil vers la version 3.0.0](#page-151-0) ou supérieure du micrologiciel, ou utiliser l'ancienne application.

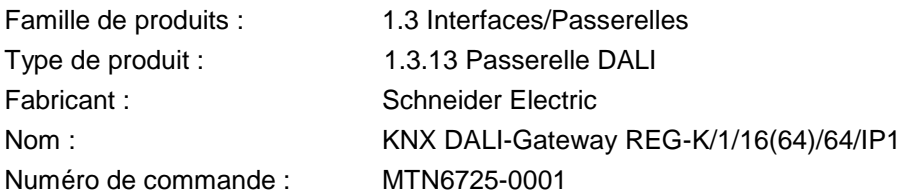

<span id="page-6-1"></span>Nombre d'objets de communication : 1343

# **2 Informations générales sur le produit**

# <span id="page-6-2"></span>*2.1Propriétés du système du bus DALI*

Le bus DALI fonctionnel croisé (DALI = Digital Addressable Lighting Interface) est un système utilisé pour contrôler les ballasts électroniques (ECG) dans la technologie d'éclairage. Les spécifications de l'interface de communication DALI sont définies dans la norme internationale EN62386.

Le bus DALI permet de recevoir les commandes de commutation et de variation. De plus, le DALI peut être utilisé pour la notification d'un état d'erreur, comme des erreurs de lumière ou de ballast, ou pour d'autres informations d'état de lumière. Conformément à la dernière norme DALI, les appareils dotés d'une fonction d'éclairage de secours (EN 62386-202) sont également pris en charge. L'état et le mode de fonctionnement des éclairages de secours peuvent être surveillés et différentes procédures de test prescrites peuvent être effectuées.

Par l'intermédiaire de l'appareil de contrôle connecté/passerelle (maître), jusqu'à 64 ballasts DALI individuels (esclaves) peuvent être connectés dans un segment DALI. Lors de la mise en service du DALI, les ballasts reçoivent une adresse de 3 octets générée automatiquement. Selon l'adresse longue, une adresse courte comprise entre 0 et 63 est attribuée lors de la mise en service suivante. Comme l'affectation des adresses est automatique, l'ordre des appareils est aléatoire. Les différents ballasts/lumières doivent donc être identifiés lors du processus de mise en service ultérieur (voir cidessous).

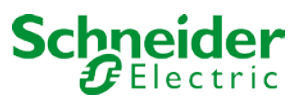

L'adressage de chaque ballast du système est basé sur l'adresse courte (adressage individuel) ou sur une adresse de groupe DALI (adressage de groupe). Pour ce faire, un nombre quelconque de ballasts dans un segment peut être affecté à 16 groupes au maximum. L'adressage de groupe dans le système DALI garantit que les processus de commutation et de variation des différents éclairages d'un système sont exécutés simultanément sans imposer de temporisation.

En plus des adresses courtes et groupées, les valeurs lumineuses des ballasts DALI individuels peuvent également être fusionnées en scènes et adressées via des adresses de scène.

Pour une description détaillée du système DALI, consultez le manuel DALI à l'adresse

*—> [https://www.digitalilluminationinterface.org](https://www.digitalilluminationinterface.org/)*

# <span id="page-7-0"></span>*2.2Caractéristiques du produit KNX DALI-Gateway REG-K/1/16(64)/64/IP1*

La passerelle KNX DALI-Gateway REG-K/1/16(64)/64/IP1 est un dispositif utilisé pour contrôler les ballasts avec une interface DALI via le bus d'installation KNX. L'appareil transforme les commandes de commutation et de variation du système KNX connecté en télégrammes DALI et informations d'état du bus DALI en télégrammes KNX. La passerelle DALI est un appareil de catégorie 1 (conformément à la norme EN 62386-103). Cela signifie que l'appareil ne doit être utilisé que dans les segments DALI avec des ballasts connectés et **non** avec d'autres appareils de contrôle DALI au sein du segment (pas de fonction multimaître). L'alimentation de jusqu'à 64 ballasts connectés provient directement de la passerelle DALI. Une alimentation DALI supplémentaire n'est **pas** requise et **n'est pas** autorisée.

L'appareil est livré dans un boîtier de rail DIN 4TE large pour pouvoir être directement intégré dans le boîtier de distribution réseau.

Outre les fonctions de passerelle pures, le

La passerelle DALI offre de nombreuses fonctionnalités supplémentaires :

- Adressage de 16 groupes DALI et/ou adressage individuel d'un maximum de 64 ballasts
- Concept de mise en service flexible DALI : directement sur l'appareil ou via le serveur Web intégré ou dans l'ETS
- Commande d'éclairage couleur avec type d'appareil 8 ballasts (DT-8)
- Commande d'éclairage couleur en fonction du sous-type de ballast :
	- Température de couleur (DT-8 sous-type Tc)
	- Couleur XY (DT-8 sous-type XY)
	- RGB (DT-8 sous-type RGBWAF)
	- TSV (DT-8 sous-type RGBWAF)
	- RGBW (DT-8 sous-type RGBWAF)
	- Le sous-type DT-8 PrimaryN n'est pas pris en charge

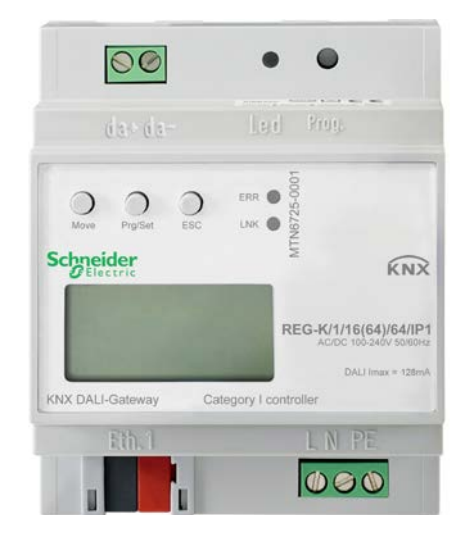

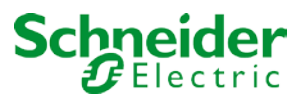

- Contrôle des valeurs de couleur pour les groupes DALI via les objets de communication KNX **(pas d'objets de communication de couleur pour les ballasts individuels)**
- Réglage automatique et temporisé de la valeur de la lumière, de la couleur de la lumière et de la température de couleur (également pour les applications d'éclairage centré sur l'homme) pour les groupes et/ou les ballasts individuels.
- Objets de diffusion pour le contrôle simultané de tous les ballasts connectés (également possible pour les valeurs de couleur)
- Différents modes de fonctionnement tels que le mode permanent, le mode nuit ou le mode escalier
- Compteur intégré d'heures de fonctionnement pour chaque groupe et/ou ballast avec une alarme lorsque la durée de vie maximale est atteinte.
- Reconnaissance individuelle des erreurs avec des objets pour chaque éclairage/ballast
- Analyse complexe des erreurs au niveau du groupe/de l'appareil avec le nombre d'erreurs et le calcul du taux d'erreur
- Surveillance du seuil d'erreur avec des valeurs de seuil configurables individuellement
- Module scène pour jusqu'à 16 scènes, qui peut être affecté à n'importe lequel des scènes KNX 1 à 64
- Programmation étendue des scènes y compris possibilité de scènes de variation
- Réglage des couleurs dans les lumières DT-8 via des scènes pour des groupes et/ou des ballasts individuels
- Module d'effet pour le contrôle des processus et les effets lumineux, y compris le réglage des couleurs dans les éclairages DT-8
- Mode de test pour les systèmes d'éclairage de secours à alimentation centrale
- Prise en charge de ballasts de secours autonomes DT-1
- Prise en charge des procédures de test des éclairages de secours avec horodateur
- « Fonction d'échange rapide » pour remplacer facilement des ballasts défectueux individuels
- La « fonction d'économie d'énergie » permet de désactiver l'alimentation du ballast lorsque les lumières sont éteintes **(uniquement au niveau du groupe)**
- Serveur Web intégré avec de nombreuses possibilités de mise en service et de maintenance
- Visualisation intégrée via un navigateur Web pour un contrôle direct et un affichage
- Commande manuelle des télégrammes de groupe et de diffusion via des boutons de commande et affichage sur l'appareil
- Indication d'un état d'erreur et d'un diagnostic d'état via des voyants et un affichage sur l'appareil

**La surface spéciale de configuration des segments DALI est conçue comme une DCA (Device Control App) pour ETS5. N'oubliez pas d'installer l'application ETS correspondante en plus de la base de données produit .knxprod. L'application ETS est disponible en téléchargement sur le site Web de Schneider Electric ou depuis KONNEX.**

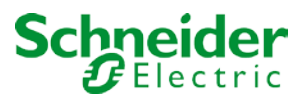

# <span id="page-9-0"></span>**3 Concept d'installation et de mise en service**

Le graphique ci-dessous présente les étapes requises pour la nouvelle installation et la mise en service d'une passerelle DALI.

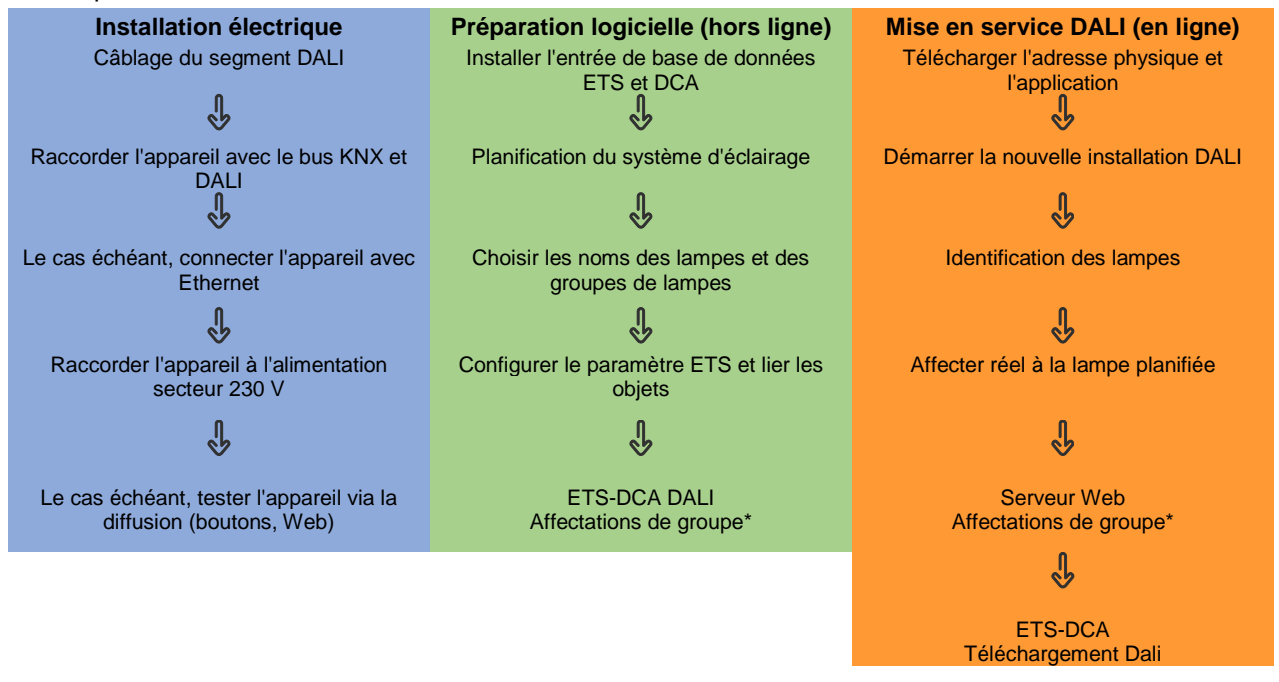

\* Lors de la mise en service via DCA, l'affectation de groupe peut déjà être effectuée au cours de la phase de planification (hors ligne). Lors de la mise en service via un serveur Web, le système doit être en ligne.

\*\* Le téléchargement DALI n'est nécessaire que lors de la mise en service via DCA.

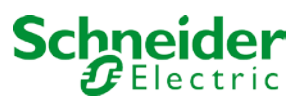

# <span id="page-10-0"></span>*3.1DALI Nouvelle installation*

Après avoir câblé le segment DALI (voir instructions de montage et d'utilisation) et préparé les logiciels tels que l'installation, la planification et la configuration (voir ci-dessous), qui peuvent être exécutés sans connexion à la passerelle DALI (hors ligne), vous êtes prêt à lancer une nouvelle installation DALI. **Une nouvelle installation n'est possible qu'avec une connexion à la passerelle DALI et lorsque les ballasts à installer sont connectés et alimentés.**

Comme pour chaque processus de configuration, la nouvelle installation est possible de plusieurs manières :

- Configuration et exécution via DCA (Device Control App) dans ETS5
- Configuration et exécution via un serveur Web intégré (connexion réseau Ethernet requise)
- Configuration et exécution via des boutons-poussoirs et affichage sur l'appareil

Si vous lancez une nouvelle installation, les ballasts connectés à la passerelle DALI sont réinitialisés, reconnus et programmés automatiquement par la passerelle DALI. Au cours du processus de programmation, chaque ballast reçoit une adresse courte comprise entre 0 et 63 sur la base d'une adresse longue aléatoire. Comme l'adresse longue est générée de manière aléatoire, les adresses courtes et les voyants doivent être attribués par la suite. La nouvelle installation fait connaître les ballasts connectés à la passerelle et permet à la passerelle de les contacter via l'adresse courte.

**N'oubliez pas que chaque fois qu'une nouvelle installation est démarrée, les ballasts sont réinitialisés et donc réaffectés de manière aléatoire. Toute configuration précédente est écrasée et supprimée.**

# <span id="page-10-1"></span>*3.2Identification et affectation des ballasts DALI*

Comme les ballasts sont attribués de manière aléatoire après la nouvelle installation, les ballasts individuels doivent être identifiés et affectés selon les besoins. Lors de la mise en service, les ballasts sont généralement identifiés en mettant un ballast/une lampe en mode clignotant. Cela signifie que dans l'installation, la lampe peut être identifiée visuellement de manière à pouvoir être affectée selon les préférences de l'utilisateur. Au lieu de clignoter, les lumières peuvent également être allumées ou éteintes. Pour les éclairages de secours autonomes selon DT-1, l'identification est légèrement différente. Comme tous les voyants ne prennent pas en charge la mise sous/hors tension ou ne peuvent s'allumer qu'en cas de coupure de courant, la norme EN 62386-202 permet d'activer un état d'identification. Lorsque la passerelle met ces ballasts en mode clignotant, l'état d'identification démarre à la place. L'exécution exacte de cet état incombe au fabricant. Normalement, le voyant de contrôle connecté au convertisseur clignote en rouge ou en rouge-vert pendant quelques secondes. Reportez-vous aux instructions relatives aux éclairages de secours ou aux convertisseurs utilisés.

Une fois qu'un ballast a été identifié, il peut être affecté au ballast précédemment planifié. Là encore, il existe différentes options pour l'affectation (DCA, serveur Web, boutons-poussoirs et affichage sur l'appareil). Les différentes options sont décrites dans les chapitres suivants.

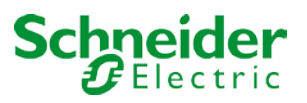

# <span id="page-11-0"></span>*3.3ETS-App (DCA)*

L'application de la passerelle DALI repose sur la surface standard de configuration des objets et paramètres de communication, ainsi que sur une surface spéciale de mise en service du système de bus DALI. Cette surface spéciale est conçue comme une DCA (Device Control App) pour ETS5.

Toutes les données de programme requises sont automatiquement créées lors de l'importation de l'application.

Cliquez sur le bouton 'App' dans le pied de page ETS5, puis sélectionnez le bouton 'plus' pour ajouter une nouvelle application à votre système ETS5 :

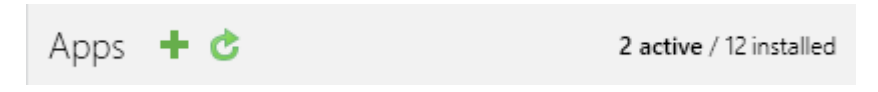

Une zone de fichier apparaît pour sélectionner l'application ETS pour la passerelle DALI :

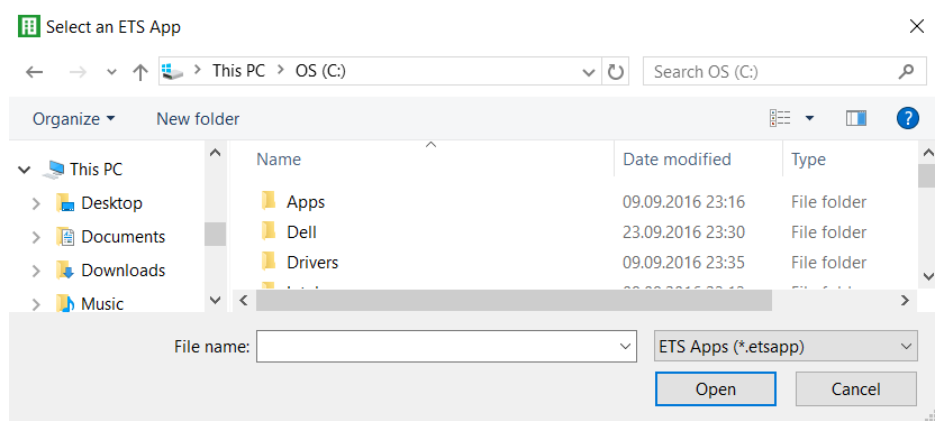

L'application est maintenant installée et affichée dans la liste de toutes les applications ETS5.

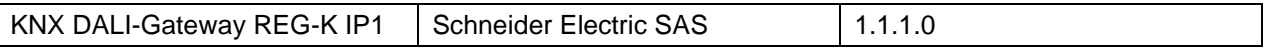

Après l'installation, l'ETS doit être redémarré. Lorsque le produit est sélectionné, un onglet 'DCA' supplémentaire est affiché dans ETS5.

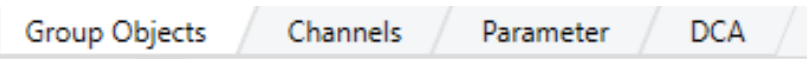

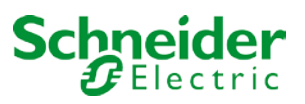

# <span id="page-12-0"></span>*3.4Configuration*

Les paramètres et les adresses de groupe correspondantes peuvent maintenant être configurés comme n'importe quel autre produit KNX. Les paramètres permettent également de configurer différents modes de fonctionnement. Ils sont décrits plus en détail au chapitre : --> *[Modes de fonctionnement](#page-50-0)*.

La configuration propre à DALI est effectuée dans l'onglet DCA. Vous devez commencer par planifier et nommer les ballasts que vous souhaitez utiliser et par les affecter aux groupes requis. Ce travail peut être effectué hors ligne sans connexion au KNX et sans connexion à la passerelle DALI. La mise en service DALI réelle n'est possible qu'en ligne, ce qui signifie qu'une connexion à l'appareil est nécessaire. Au cours de ce processus, les ballasts connectés sont reconnus de manière à pouvoir être affectés à la configuration précédemment configurée.

Après l'affectation, la configuration DALI spéciale doit être chargée sur l'appareil à l'aide du bouton 'Programme' de l'onglet DCA, voir chapitre :--> *[Mise en service DALI](#page-151-0)*.

Enfin, les paramètres et les liens vers les adresses de groupe doivent être chargés sur l'appareil. L'appareil est maintenant prêt à être utilisé.

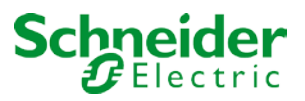

# <span id="page-13-0"></span>**4 Maintenance et extension**

# <span id="page-13-1"></span>*4.1Échange rapide de ballasts individuels*

Lors de la mise en service d'un segment DALI, l'adresse courte, l'affectation de groupe (le cas échéant) et d'autres données de configuration sont programmées dans la mémoire interne du ballast. Si vous devez remplacer un ballast en raison d'un défaut, vous devez programmer ces données sur le nouvel appareil. La passerelle DALI offre une fonction qui permet de remplacer rapidement et facilement des ballasts individuels. L'échange rapide de ballasts peut être lancé à partir du DCA, du serveur Web (lorsqu'il est connecté en tant qu'administrateur) ou sur l'appareil lui-même (boutons-poussoirs, écran) (voir ci-dessus).

La passerelle vérifie d'abord si l'un des ballasts configurés qui lui sont connus a été signalé comme défectueux. Ensuite, le segment est recherché pour de nouveaux appareils inconnus. Si un nouvel appareil est trouvé, tous les détails de configuration de l'ancien ballast sont automatiquement programmés sur le nouvel appareil et l'installation est immédiatement prête à être réutilisée.

Cependant, l'échange rapide de ballast ne fonctionne que si un seul ballast d'un segment est défectueux et remplacé par un nouveau. Si plusieurs appareils sont défectueux, les ballasts doivent être identifiés et vous devez utiliser la fonction de post-installation. N'oubliez pas non plus que l'échange rapide n'est possible que pour les appareils du même type. Vous ne pouvez pas, par exemple, remplacer un ballast pour les éclairages de secours autonomes à batterie par un dispositif pour LED.

Si un échange rapide n'est pas possible en raison de l'une des conditions ci-dessus, la passerelle termine le processus par un code d'erreur. Les différents codes d'erreur ont la signification suivante :

- Type d'erreur 7 : Aucun défaut de ballast
- Type d'erreur 8 : Plus d'un ballast défectueux
- Type d'erreur 9 : Aucun nouveau fichier de ballast n'a été trouvé
- Type d'erreur 10 : Ballast n'a pas le bon type d'appareil
- Type d'erreur 11 : Plus d'un ballast nouveau

# <span id="page-13-2"></span>*4.2Post-installation de DALI*

Si vous souhaitez développer un segment DALI déjà mis en service avec de nouveaux ballasts ou si vous souhaitez remplacer plusieurs segments défectueux dans le segment, utilisez la fonction 'post-installation'. Il est possible d'activer 'post-installation' sur DCA ou sur l'appareil lui-même (boutons-poussoirs, affichage) et dans le navigateur Web lors de la connexion en tant qu'administrateur.

Lorsque vous démarrez la post-installation, la passerelle vérifie d'abord sur la base de l'adresse longue DALI si tous les ballasts précédemment configurés sont toujours disponibles dans le segment. En général, les ballasts qui n'existent plus ou qui sont introuvables sont supprimés de la mémoire interne de la passerelle. Si les ballasts non disponibles sont conservés (c'est-à-dire si certaines parties du système ne sont pas alimentées temporairement), la suppression peut être évitée en utilisant une option supplémentaire.

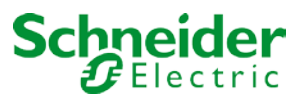

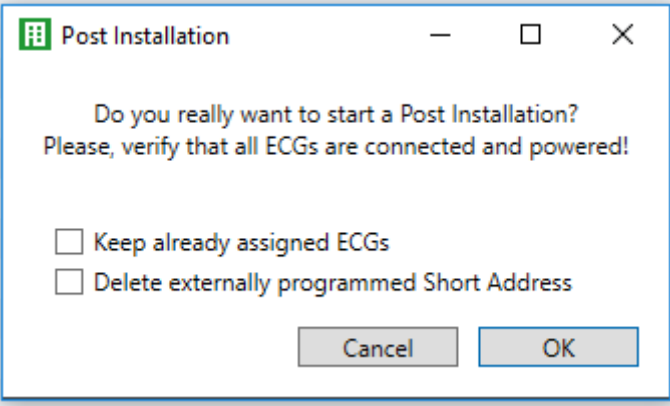

En général, les ballasts n'ont pas d'adresse courte ni d'adresse longue 0xFFFFFF à la livraison par défaut. Il est possible que les ballasts aient une adresse courte même si l'adresse longue est toujours 0xFFFFFF (c'est-à-dire si un outil externe a été utilisé pour la programmation). Pour supprimer une adresse courte dans ce cas, veuillez activer l'élément de commande « Supprimer une adresse courte programmée en externe ».

Après vérification, le segment est recherché pour les nouveaux ballasts. Les nouveaux appareils trouvés sont insérés dans les espaces existants ou ajoutés à la fin. **(Attention : n'oubliez pas que le nombre maximal de ballasts dans un segment est de 64 !)**

Comme la position (adresse courte) d'un appareil nouvellement trouvé est attribuée de manière aléatoire, vous devez identifier les lumières après l'installation et, si nécessaire, les affecter à des groupes.

# <span id="page-15-0"></span>**5 Mise en service DCA**

Suite à l'installation physique et au câblage des ballasts et des lumières DALI et à la mise en service électronique, la configuration de ballasts doit être préparée et planifiée dans le DCA. Pour cela, ouvrez la page de mise en service dans le DCA :

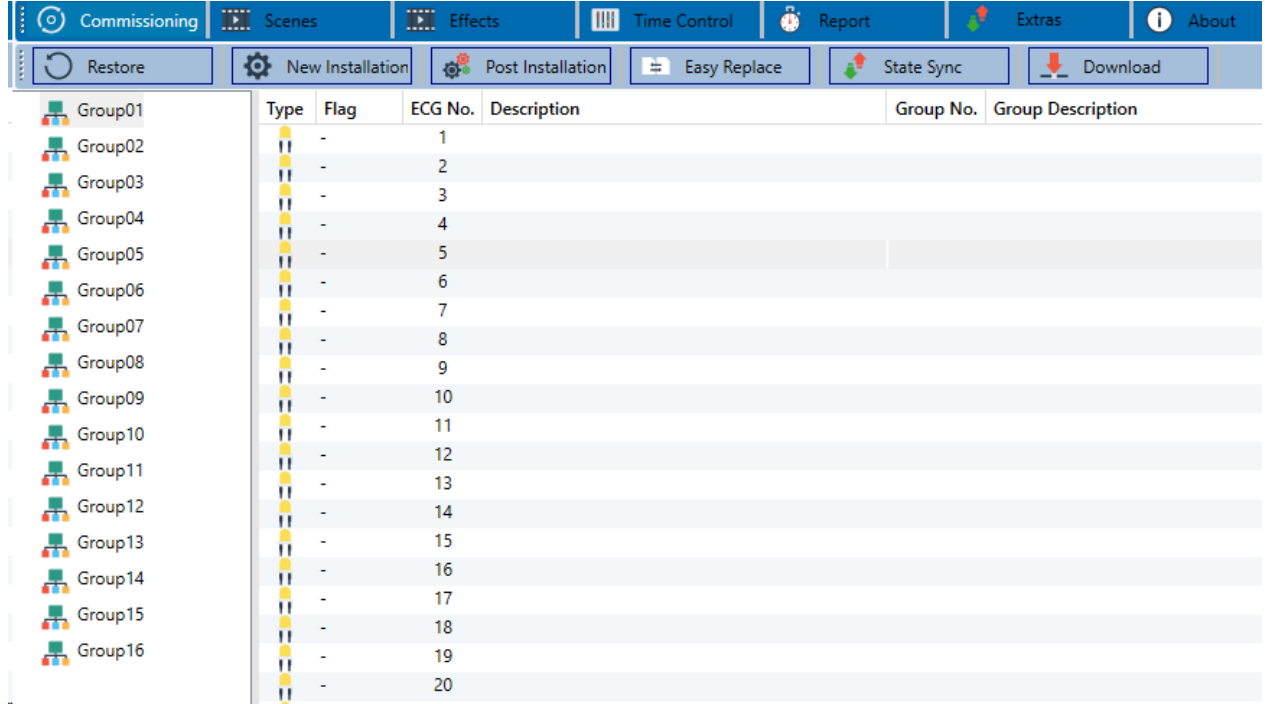

La configuration de groupe est affichée dans une arborescence à gauche. La partie médiane présente un tableau pour la configuration et les noms des ballasts. Une liste sur la droite indique les dispositifs réels trouvés dans le système qui n'ont pas encore été identifiés. Pendant la phase de planification, la liste est vide car ETS n'est pas encore connecté au système.

# <span id="page-15-1"></span>*5.1Préparation*

Vous devez d'abord planifier et nommer les ballasts. Utilisez le champ Description pour saisir un nom (numéro de lumière, numéro de chambre, etc.).

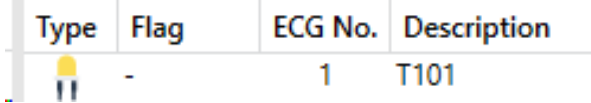

Double-cliquez pour afficher une fenêtre d'édition qui vous permet d'entrer un maximum de 30 caractères.

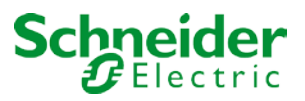

Vous devez également définir le type de ballast correct dans les paramètres (dans cet exemple, le contrôle de couleur via RGB) :

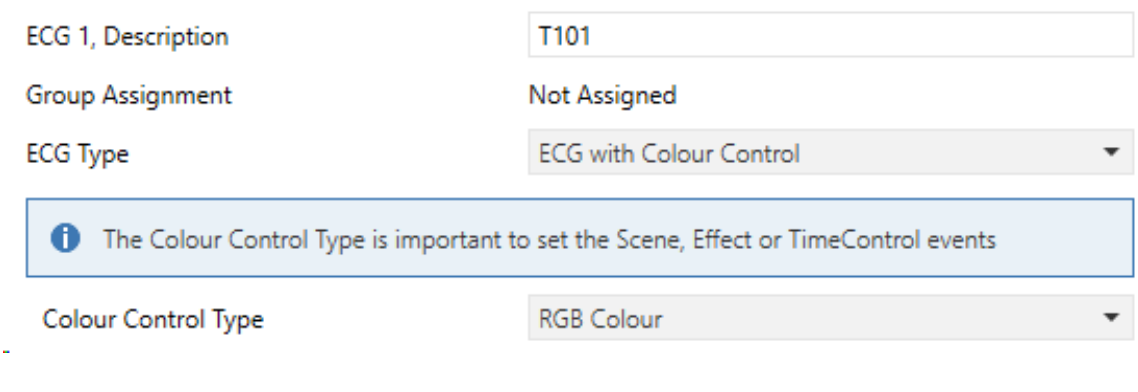

L'affichage correspondant s'affiche dans le champ Type du DCA :

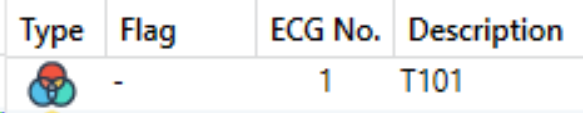

#### *Remarque : L'icône de la première colonne reflète toujours le réglage ETS.*

A l'étape suivante, vous devez définir le type de contrôle de groupe dans les paramètres (dans cet exemple, le contrôle de couleur via RGB) :

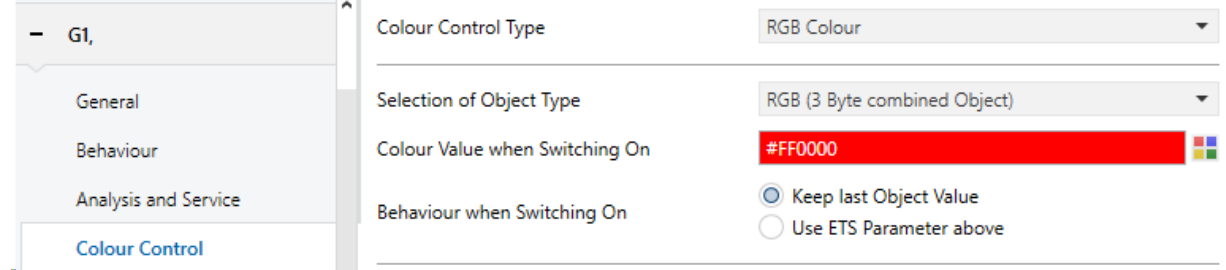

L'affichage correspondant s'affiche dans l'arborescence de groupe du DCA :

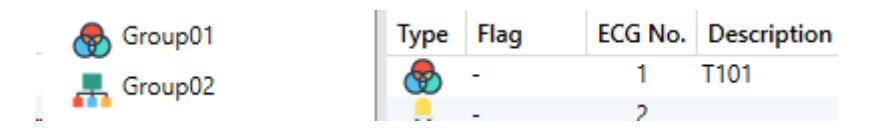

Vous pouvez maintenant affecter les différents ballasts aux groupes correspondants. Tirez les ballasts par Glisser-Déposer sur le groupe correspondant dans l'arborescence à gauche.

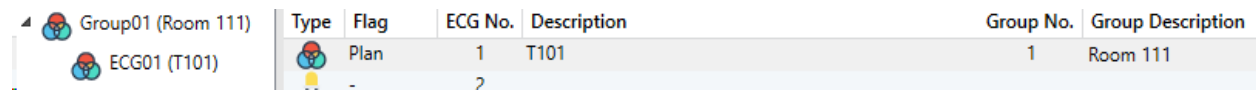

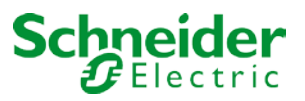

Si un ballast est affecté à un groupe via Glisser-Déposer, le numéro de groupe correspondant est automatiquement affiché dans le champ 'numéro de groupe' du tableau de configuration de ballasts. Pour supprimer une allocation de groupe, allez dans le menu contextuel du tableau de configuration de ballasts :

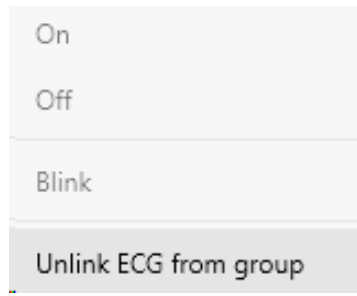

Vous pouvez entrer un nom convivial dans le champ voisin 'description de groupe'. Les ballasts et noms de groupe sont automatiquement affichés dans l'arborescence de configuration de groupe (affichée entre parenthèses) et dans les descriptions des objets de communication ETS. Vous pouvez également renommer des groupes via la page de paramètres :

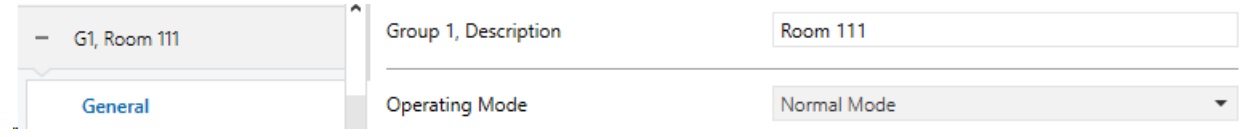

Les noms facilement reconnaissables facilitent la tâche de l'intégrateur système lors de la liaison d'adresses de groupe à des objets de communication.

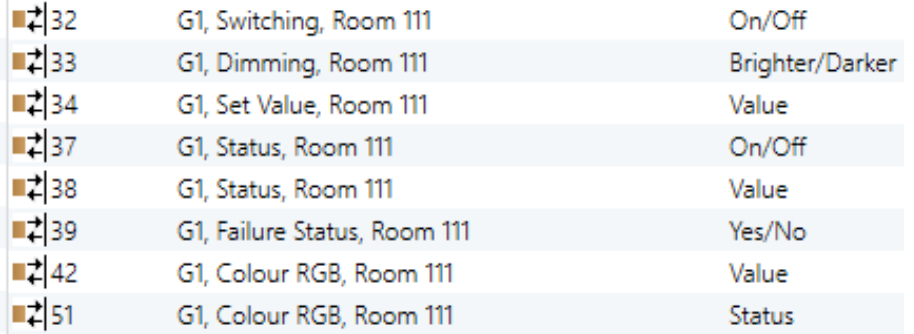

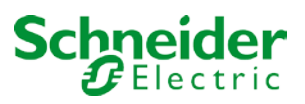

# <span id="page-18-0"></span>*5.2Nouvelle installation*

Une fois la planification, le paramétrage et la liaison des adresses de groupe terminés, le segment DALI peut être mis en service. Pour ce faire, connectez le PC de mise en service avec ETS au système KNX via une interface (RS-232, USB ou IP). Une fois la connexion active, vous devez programmer l'adresse physique de la passerelle. La communication entre le plug-in et la passerelle est basée sur l'adresse physique.

Utilisez la page 'Mise en service' et le bouton 'Nouvelle installation' pour lancer le processus de programmation du segment DALI connecté.

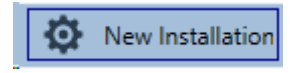

Pendant le processus d'apprentissage, tous les ballasts sont automatiquement reconnus et chaque ballast reçoit une adresse courte comprise entre 0 et 63. Selon la taille du segment DALI connecté, le processus peut prendre jusqu'à 3 minutes.

Une barre située dans l'angle inférieur droit indique la progression de ce processus. Dans le même temps, un affichage fournit également des informations sur le processus en cours et le nombre de ballasts trouvés jusqu'à présent.

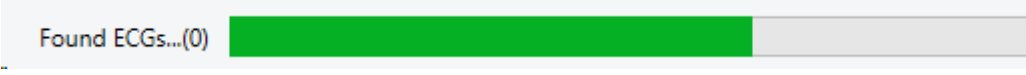

Une fois le processus terminé, tous les ballasts trouvés sont affichés dans la liste des dispositifs à identifier sur la droite.

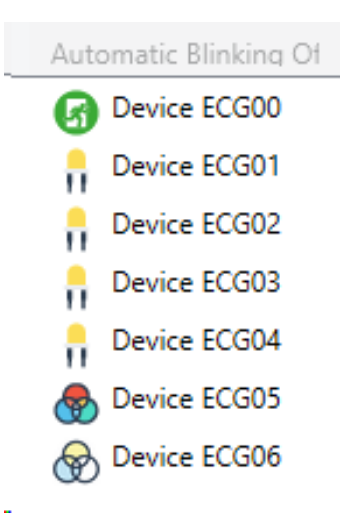

Pour identifier les appareils, allumez et éteignez la lampe correspondante. Si vous sélectionnez un ballast et appuyez avec le bouton droit de la souris, un menu contextuel s'affiche et vous permet de sélectionner la fonction requise.

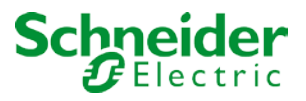

Vous pouvez également sélectionner 'activé' dans la zone 'Clignote automatiquement'.

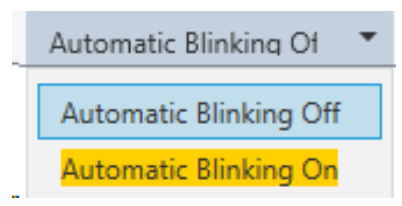

Dans ce cas, le mode de clignotement d'un ballast démarre seul lorsqu'un appareil est sélectionné.

Pour les éclairages de secours autonomes à batterie, la sélection de 'clignotement' active le processus d'identification de la lumière. La LED d'état de l'éclairage de secours clignote généralement pendant ce processus. Veuillez noter la description des lumières que vous utilisez. Si la LED d'état ne fonctionne pas ou n'est pas visible pour certaines lumières, vous pouvez également lancer un test de fonctionnement. Pendant le test de fonctionnement, le ballast allume généralement les lumières pendant quelques secondes.

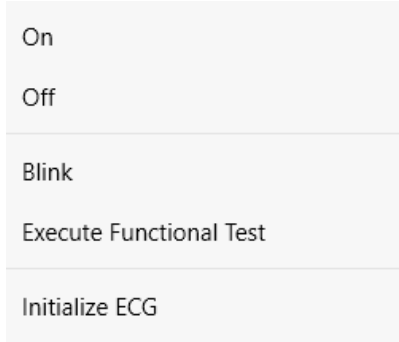

Le menu contextuel est également disponible au niveau du groupe. Au cours du processus d'identification, il peut être utile d'allumer ou d'éteindre certains groupes ou toutes les lampes connectées. Vous pouvez également envoyer des commandes de diffusion via le menu contextuel, afin, par exemple, d'allumer ou d'éteindre toutes les lumières. Reportez-vous à la section Fonctionnement des appareils DALI.

Une fois qu'un ballast a été identifié, vous pouvez le faire glisser sur l'élément précédemment planifié dans le tableau de configuration du ballast.

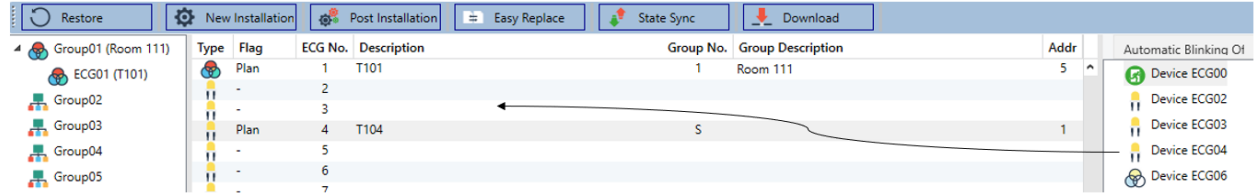

Une fois qu'un ballast a été déplacé dans la table de configuration du ballast, il disparaît de la liste des ballasts non identifiés. Dans le même temps, l'indicateur 'PLAN' du tableau de configuration indique que le ballast a été affecté à l'élément planifié. La dernière colonne du tableau indique l'adresse courte du ballast

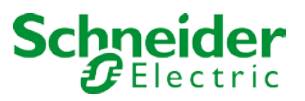

réel. Vérifiez que l'adresse courte est comprise entre 0 et 63.

Si un ballast a été affecté à tort, il peut être déplacé vers la liste des appareils non identifiés à l'aide du même mécanisme de glisser-déposer.

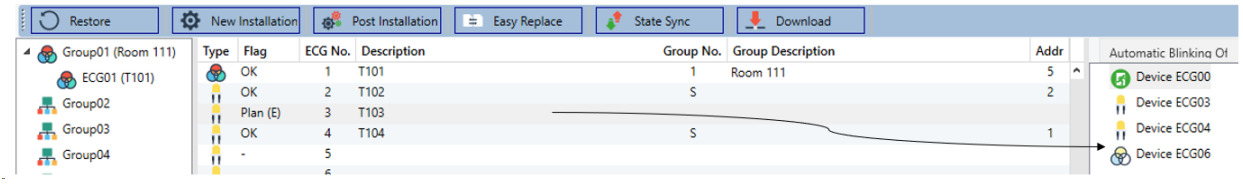

L'élément de la table de configuration est à nouveau disponible (drapeau : 'PLAN (E)'  $\rightarrow$  vide) et le ballast réapparaît dans la liste des dispositifs non identifiés à partir desquels il peut être déplacé vers un autre élément si nécessaire.

**N'oubliez pas qu'à ce stade, toutes les opérations effectuées sont uniquement affichées dans l'espace de travail. Ils ne sont pas immédiatement chargés sur la passerelle DALI. Pour lancer le processus de téléchargement des paramètres sur la passerelle et les ballasts, vous devez appuyer sur le bouton 'Télécharger'.** 

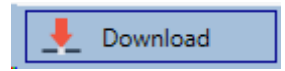

Le téléchargement peut prendre jusqu'à 1 minute. La barre de progression fournit des informations sur l'état actuel.

Une fois le téléchargement terminé, tous les ballasts précédemment planifiés sont programmés dans le système avec la configuration DALI. Les appareils correspondants sont marqués d'un indicateur 'OK' dans le tableau de configuration du ballast.

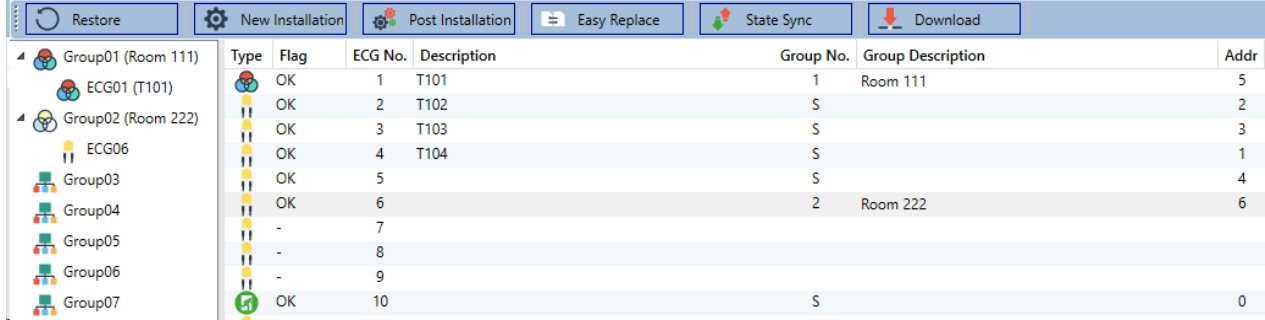

**Attention :** *N'oubliez pas que le téléchargement sur la 'page de mise en service' ne programme que les données de configuration DALI sur la passerelle et les ballasts. L'application ETS réelle avec les paramètres et les adresses de groupe doit toujours être téléchargée sur l'appareil avant ou après l'identification et la mise en service DALI.* 

*Cette opération s'effectue, comme d'habitude, via le processus de téléchargement normal dans ETS*

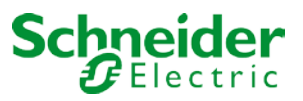

# <span id="page-21-0"></span>*5.3 Informations sur les détails de ballast et de groupe*

**900-1** 

Les icônes suivantes s'affichent pour les différents types de ballast dans le DCA :

Un arrière-plan vert indique que ce ballast a été configuré comme éclairage de secours avec batterie centrale. Voir ci-dessous.

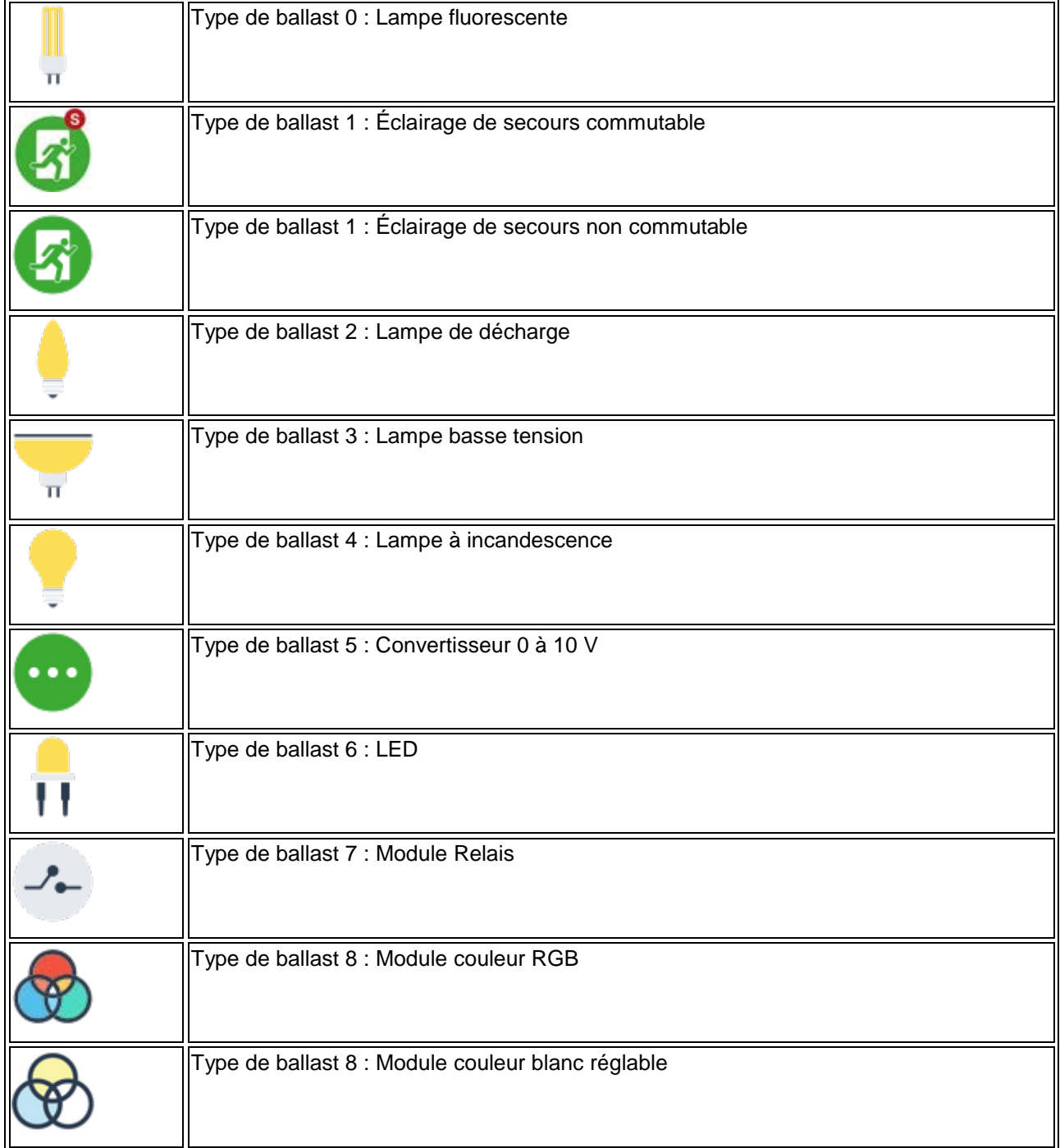

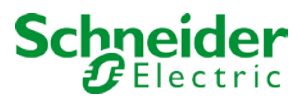

### <span id="page-22-0"></span>*5.4Affichage des erreurs et des états*

Lors de la mise en service, les voyants/ballasts sont identifiés visuellement (ON, OFF, clignotant). Il est donc crucial que toutes les lampes et les ballasts fonctionnent correctement. Si la passerelle identifie un défaut de voyant ou de ballast pendant le processus d'installation, le ballast concerné est mis en surbrillance rouge.

Des erreurs sont affichées pour les appareils non identifiés (arborescence de droite)

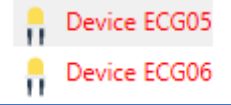

et pour les ballasts déjà affectés (tableau du milieu).

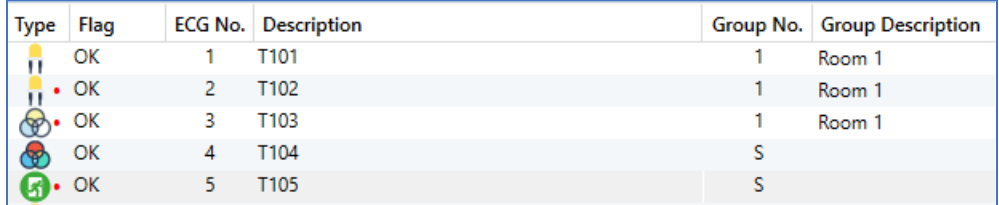

Les erreurs sont signalées par un point rouge. Pour plus d'informations, double-cliquez (voir le chapitre suivant).

Comme la vue n'est pas automatiquement mise à jour et qu'il peut prendre quelques minutes pour que la passerelle DALI reconnaisse un défaut, il est recommandé d'appuyer brièvement sur le bouton 'Synchronisation d'état' après l'installation.

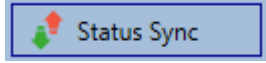

Cela garantit que l'état affiché est mis à jour avec l'état réel et que toutes les erreurs détectées entre-temps sont affichées correctement.

**Attention :** *Si une erreur de ballast existe déjà pendant le processus de recherche de l'installation initiale, l'appareil n'est généralement pas détecté. Cela signifie que le nombre de ballasts trouvés ne correspond pas au nombre attendu. Les erreurs de ballast ne s'affichent de la manière décrite ci-dessus que si le ballast concerné a été préalablement programmé et est connu de la passerelle.*

Outre les erreurs de ballast, d'autres informations de ballast sont exportées ou affichées. Ces informations comprennent :

- Adresse longue
- Adresse courte
- Type d'appareil

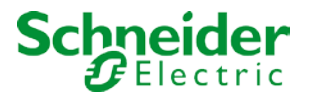

- Sous-type d'appareil (important pour les ballasts couleur DT-8)
	- o TC : Couleur de température
	- o XY : Couleur XY
	- o RGBW : Couleur RGB ou TSV
- Sous-type d'appareil (important pour les ballasts de secours DT-1)
	- o SW : éclairages de secours commutables
	- o NSW : éclairages de secours non commutables
- État d'erreur

Pour les ballasts DT-8 avec contrôle de la température des couleurs, les éléments suivants sont également affichés :

- Température min.
- Température max.

Appuyez sur le bouton 'Synchronisation d'état' pour exporter et mettre à jour les informations.

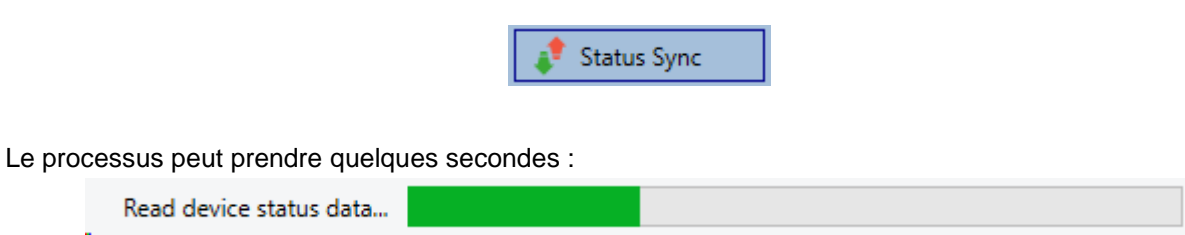

### <span id="page-23-0"></span>**5.4.1 Informations de ballast dans l'arborescence de droite**

Pour plus d'informations sur les ballasts, consultez l'info-bulle :

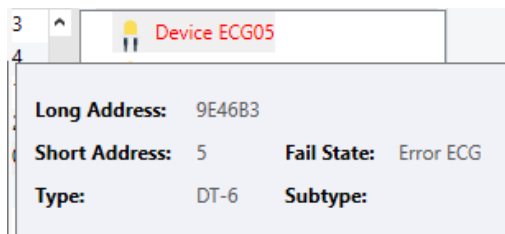

Pour activer l'info-bulle, placez le pointeur de la souris sur la position.

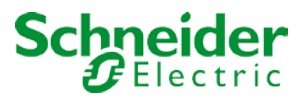

### <span id="page-24-0"></span>**5.4.2 Informations de ballast dans le tableau de ballasts**

Double-cliquez pour ouvrir une autre fenêtre contenant plus de détails :

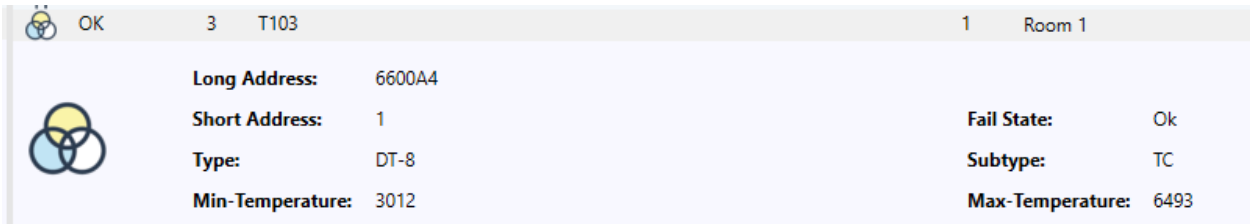

*Attention : L'icône de la fenêtre des détails indique le type de ballast réel. Assurez-vous que la définition ETS est identique au type réel.*

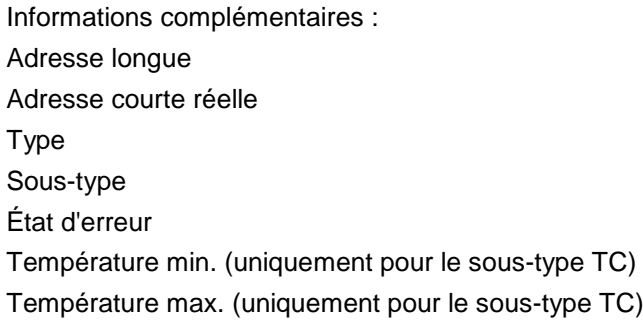

### <span id="page-24-1"></span>**5.4.3 Informations de groupe dans l'arborescence de groupe**

Des informations supplémentaires sur le groupe sont affichées dans l'info-bulle de l'arborescence du groupe.

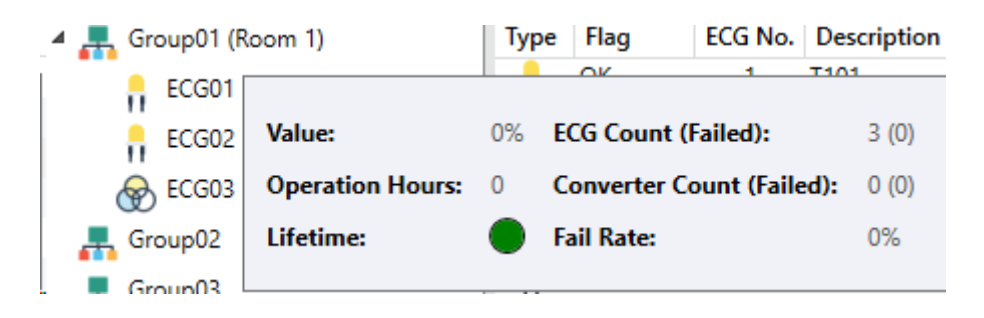

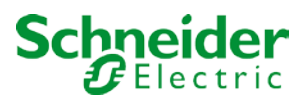

### <span id="page-25-0"></span>*5.5Fonctionnement des appareils DALI*

Les appareils DALI peuvent être commandés directement de cinq manières différentes.

#### • **Diffusion :**

Dans ce cas, les télégrammes auxquels tous les appareils participants réagissent sont envoyés au bus DALI.

Les commandes sont exécutées par tous les ballasts même si elles n'ont pas encore été mises en service. Ces commandes fonctionnent donc indépendamment de l'état du système DALI.

#### • **Contrôle de groupe :**

Dans ce cas, des télégrammes de groupe sont envoyés pour contrôler un groupe particulier. Pour que ce processus fonctionne correctement, les ballasts doivent avoir été affectés à des groupes et la configuration doit être téléchargée sur la passerelle.

#### • **Contrôle de ballast :**

Dans ce cas, les ballasts peuvent être contrôlés individuellement.

#### • **Inhibition d'urgence (convertisseur)**

Pour désactiver les convertisseurs, utilisez le menu contextuel de l'arborescence de groupe à gauche. Si l'alimentation des éclairages de secours connectés est coupée dans les 15 minutes suivant l'activation du mode d'inhibition du convertisseur, les lumières sont éteintes au lieu de passer en mode d'urgence. Ce mode de fonctionnement peut être nécessaire lors de la mise en service et de l'installation pour éviter un éclairage de secours constant et une décharge de batterie.

#### • **Test fonctionnel de démarrage d'urgence (convertisseur)**

Utilisez le menu contextuel de l'arborescence de droite ou de la liste pour lancer un test de fonction avec des convertisseurs.

#### • **Initialiser le ballast**

Cette fonction n'est disponible que dans l'arborescence de droite. Ceci permet de supprimer complètement un ballast. Après cette action, il n'est plus présent et ne peut être trouvé que par une nouvelle postinstallation. Par conséquent, cette action doit être confirmée par l'opérateur :

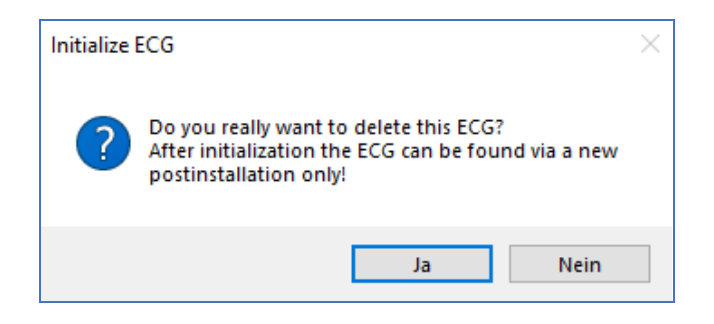

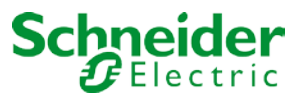

Le DCA propose différentes options pour activer ces commandes. La DALI doit être mise en service et une connexion à la passerelle doit être disponible pour toutes les options.

Menu Groupe dans l'arborescence de gauche :

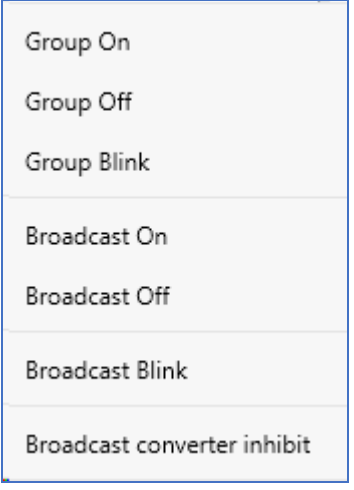

Menu contextuel du tableau de ballasts :

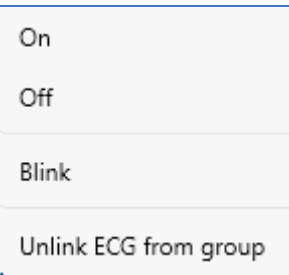

Menu Ballast dans l'arborescence de droite :

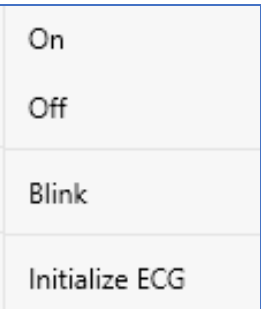

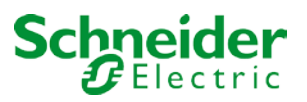

# <span id="page-27-0"></span>*5.6Post-installation*

Si vous souhaitez développer un segment DALI déjà mis en service avec de nouveaux ballasts ou si vous souhaitez remplacer plusieurs segments défectueux dans le segment, utilisez la fonction 'post-installation'.

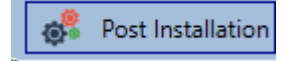

Lorsque vous démarrez la post-installation dans ETS, la passerelle vérifie d'abord si tous les ballasts précédemment configurés sont toujours disponibles dans le segment. Les ballasts qui n'existent plus ou qui sont introuvables sont généralement supprimés de la mémoire interne de la passerelle. Si les ballasts non disponibles sont conservés (c'est-à-dire si certaines parties du système ne sont pas alimentées temporairement), la suppression peut être évitée en utilisant une option supplémentaire.

Appuyez sur OK pour confirmer la post-installation.

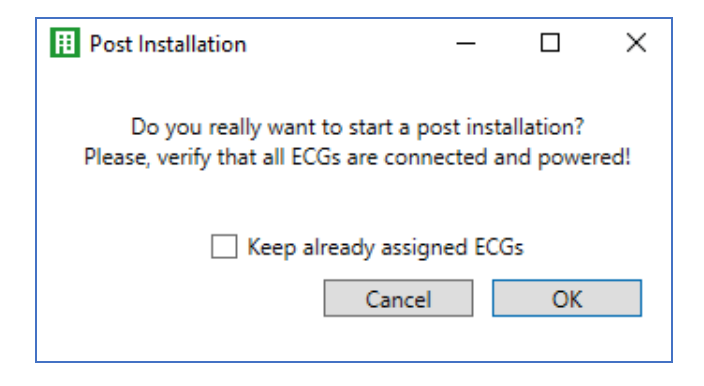

En général, les ballasts n'ont pas d'adresse courte ni d'adresse longue 0xFFFFFF à la livraison par défaut. Il est possible que les ballasts aient une adresse courte même si l'adresse longue est toujours 0xFFFFFF (c'est-à-dire si un outil externe a été utilisé pour la programmation). Pour supprimer une adresse courte dans ce cas, veuillez activer l'élément de commande « Supprimer une adresse courte programmée en externe ».

Après vérification, le segment est recherché pour les nouveaux ballasts. Les nouveaux appareils trouvés sont insérés dans les espaces existants ou ajoutés à la fin.

#### Attention *: N'oubliez pas que le nombre maximum de ballasts dans un segment est de 64 !*

Comme la position (adresse courte) d'un appareil nouvellement trouvé est attribuée de manière aléatoire, vous devez identifier les lumières et, si nécessaire, les affecter à des groupes.

### Attention : *Si vous choisissez le paramètre 'Activer l'alimentation électrique ballast via objet', les objets correspondants sont envoyés avant la post-installation.*

Ensuite, le ballast peut être réaffecté à un groupe.

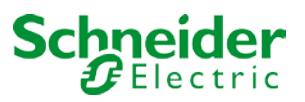

# <span id="page-28-0"></span>*5.7Échange rapide de ballast*

Si vous devez échanger un ballast individuel en raison d'un défaut, vous pouvez également utiliser la fonction d'échange rapide  $\rightarrow$  voir chapitre ci-dessus. Appuyez sur le bouton d'échange rapide dans le DCA.

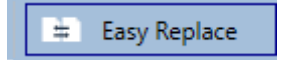

Appuyez sur OK pour confirmer.

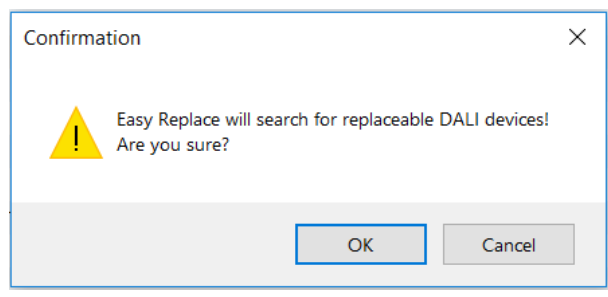

Si un échange rapide n'est pas possible en raison de circonstances externes, la passerelle termine le processus par un code d'erreur. Les différents codes d'erreur ont la signification suivante :

- Type d'erreur 7 : Aucun défaut de ballast
- Type d'erreur 8 : Plus d'un ballast défectueux
- Type d'erreur 9 : Aucun nouveau fichier de ballast n'a été trouvé
- Type d'erreur 10 : Ballast n'a pas le bon type d'appareil
- Type d'erreur 11 : Plus d'un ballast nouveau

### <span id="page-28-1"></span>*5.8Synchronisation des états*

Utilisez cette fonction pour lire et afficher l'état de tous les ballasts,voir chapitre : --> Informations sur les détails de ballast et de groupe. La passerelle DALI interroge cycliquement l'état de ballast.

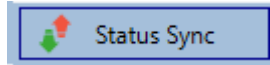

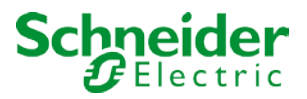

### <span id="page-29-0"></span>*5.9Restauration de la configuration DALI*

Cette commande permet de restaurer complètement une passerelle DALI, par exemple en la remplaçant par un appareil entièrement non programmé.

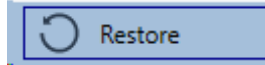

Dans ce cas, toutes les données pertinentes DALI de l'ETS sont écrites sur l'appareil. Une fois ce processus terminé, l'appareil redémarre automatiquement. Cette fonction s'applique uniquement à la configuration DALI. Il est donc essentiel d'effectuer un téléchargement ETS normal pour les paramètres ETS et les objets de communication.

Nous vous recommandons d'effectuer une sauvegarde ETS une fois la configuration terminée.

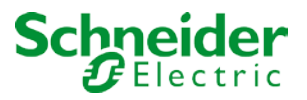

# <span id="page-30-0"></span>**6 Mise en service et fonctionnement du serveur Web**

Outre le DCA, vous pouvez également facilement mettre en service le DALI via le serveur Web intégré. Pour cela, connectez la passerelle DALI directement au réseau IP. Une prise RJ-45 est située au-dessus du connecteur de bus KNX, dans la partie inférieure gauche de l'appareil.

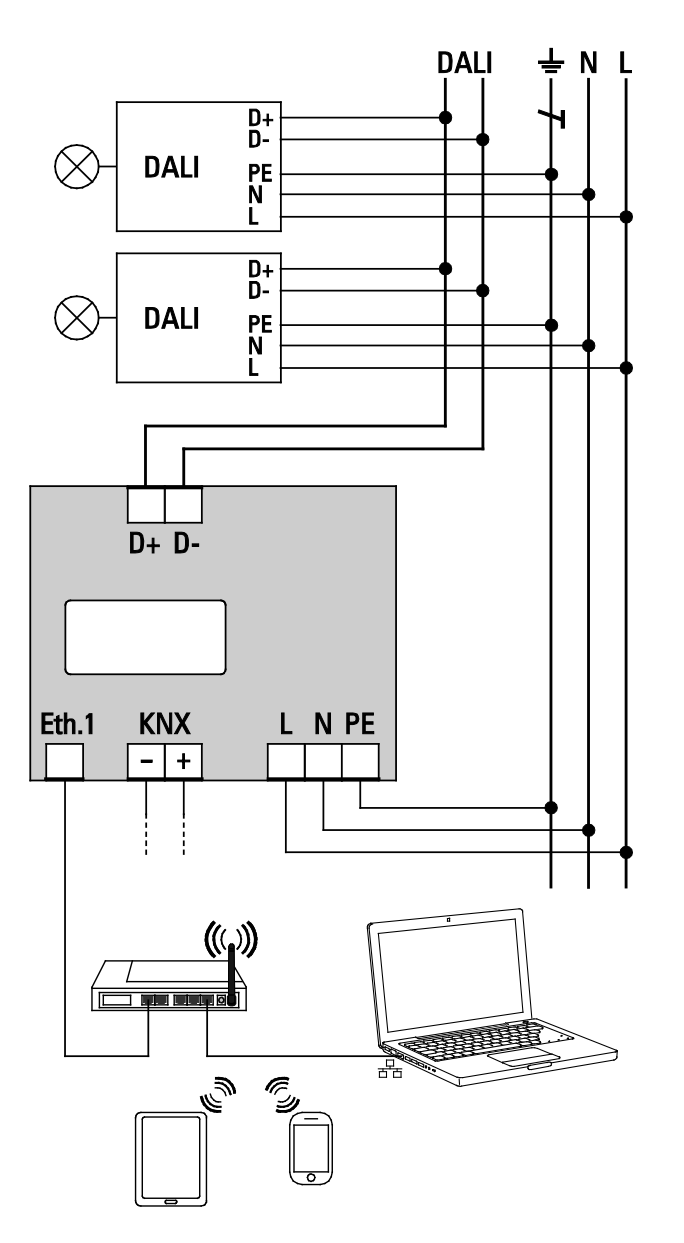

Utilisez un câble de raccordement standard pour connecter l'appareil à un commutateur, un concentrateur ou un routeur du réseau IP. Vous pouvez également utiliser un point d'accès WLAN comme coupleur réseau. Cela signifie que vous pouvez mettre en service DALI via un carnet de notes portable, une tablette PC ou un téléphone mobile.

Une fois le réseau connecté physiquement, vous devez attribuer une adresse IP à la passerelle DALI pour

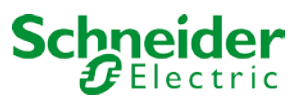

permettre l'accès via le navigateur Web. Par défaut, tous les appareils Schneider Electric disposant d'une interface IP sont réglés sur l'affectation d'adresses DHCP. Si le réseau contient un serveur DHCP, l'appareil reçoit automatiquement une adresse IP après l'initialisation. Cette adresse est indiquée sur l'écran de l'appareil (voir ci-dessus). Si aucun service DHCP n'est disponible ou si vous préférez utiliser une adresse IP fixe, vous devez définir l'adresse via ETS. Vous devrez peut-être également configurer le masque de sous-réseau et la passerelle standard (pour un accès direct via Internet). Ces deux paramètres ne peuvent être configurés que dans ETS.

Une fois l'adresse IP correctement affectée, chargez le site Web de l'appareil via un navigateur Web. Les navigateurs Web actuellement pris en charge sont :

- Microsoft Internet Explorer
- Microsoft Edge
- Mozilla Firefox
- Apple Safari
- Google Chrome

### <span id="page-31-0"></span>*6.1Chargement du site Web et connexion*

Une fois la connexion IP à l'appareil active, saisissez l'adresse IP dans le champ URL du navigateur Web pour charger le site Web. Vous pouvez charger la page avec des droits d'utilisateur ou d'administrateur. Les droits utilisateur signifient que les fonctions du site Web sont restreintes et que les commandes de configuration sont désactivées. Utilisez ce login si vous souhaitez utiliser le site Web uniquement à des fins de visualisation et d'exploitation. Pour mettre en service DALI via le site Web, des droits d'administrateur sont requis. Les images et descriptions ci-dessous sont toutes basées sur l'affichage administrateur.

Pour charger le site en tant qu'administrateur, entrez l'adresse IP suivie du mot-clé /admin.

#### c'est-à-dire : **<adresse\_ip>/admin.**

Pour charger le site en tant qu'utilisateur, entrez simplement l'adresse IP : **<adresse\_ip>** Si vous chargez le site de l'administrateur, une fenêtre contextuelle s'affiche et vous demande de saisir le nom d'utilisateur et le mot de passe :

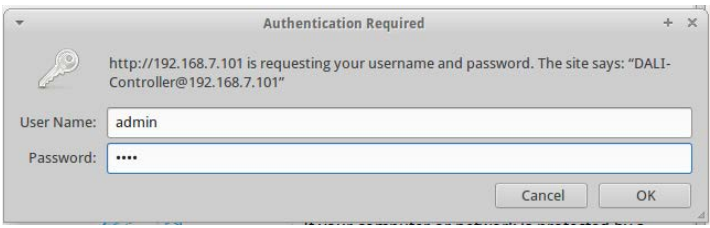

Le nom d'utilisateur de la connexion administrateur est **admin**. Le paramètre par défaut du mot de passe administrateur est 'dali'. Pour vous connecter en tant qu'utilisateur, il n'y a pas de mot de passe prédéfini. Les mots de passe peuvent être modifiés dans les paramètres ETS.

Après vous être connecté en tant qu'administrateur, vous avez accès au site Web de configuration suivant.

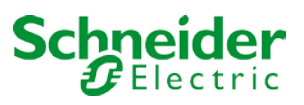

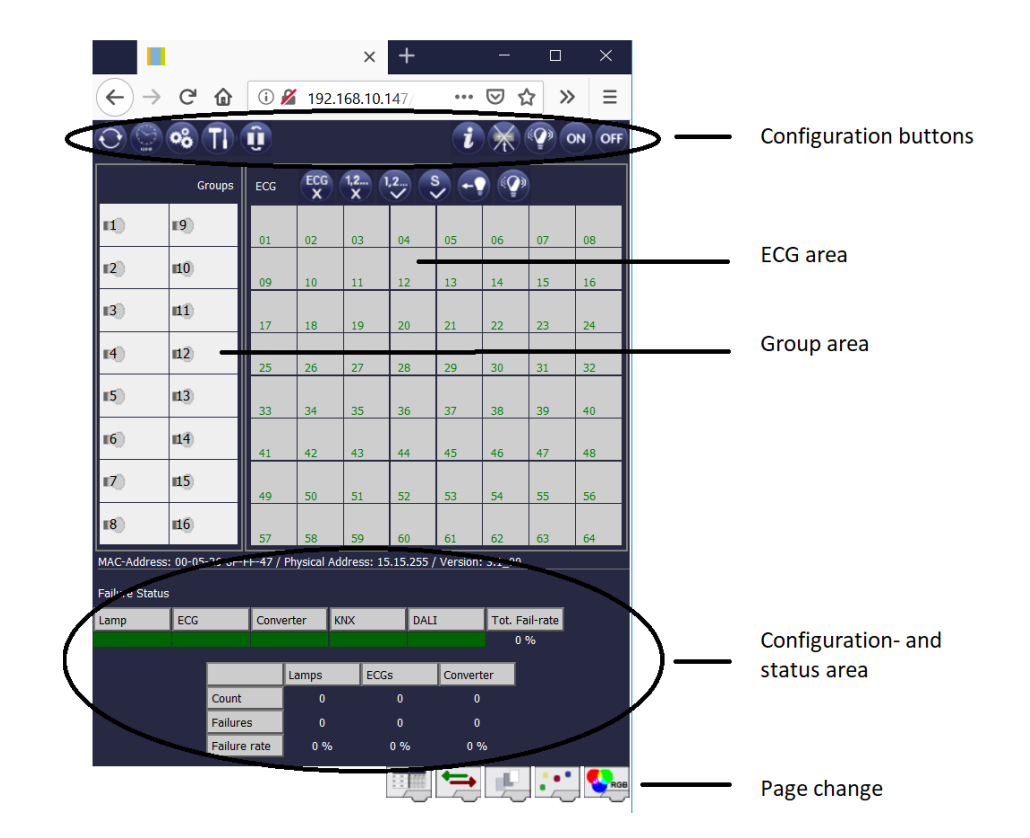

La page de configuration est divisée en différentes sections. La section située en haut de la page contient les boutons de configuration requis pour la mise en service. (Certains de ces boutons ne sont visibles que si vous vous connectez en tant qu'administrateur). Les champs situés sous les boutons de configuration correspondent aux fonctions 16 groupes et 64 ballasts. La section inférieure contient les informations et la zone d'état. Les trois onglets du pied de page permettent de changer entre les différentes pages de configuration.

Tous les boutons opérationnels fonctionnent avec des info-bulles. Cela signifie qu'une description de la fonction apparaît si le curseur pointe sur le bouton.

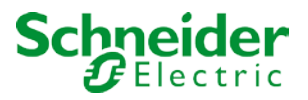

# <span id="page-33-0"></span>*6.2Page de configuration de ballast*

### <span id="page-33-1"></span>**6.2.1 Boutons de configuration**

Utilisez la barre d'outils pour différentes fonctions de mise en service. Les icônes affichées ont la signification suivante :

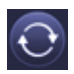

#### **Actualiser**

Cette fonction actualise le contenu du site Web. En principe, le site Web est statique. Cela signifie que les détails de la page ne sont mis à jour que lors du premier chargement du site. Les modifications qui ne sont pas effectuées sur le site Web lui-même, telles qu'un réglage de l'état de l'éclairage via un télégramme KNX, ne sont pas automatiquement mises à jour.

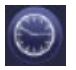

#### **Requête Heure/Date**

La passerelle requiert l'heure et la date exactes pour l'horodatage pendant les tests des éclairages de secours et pour le contrôle de couleur en fonction du temps (DT-8).

Appuyez sur ce bouton pour demander le réglage de l'heure et de la date sur la passerelle afin de vérifier si l'heure et la date internes ont été correctement envoyées via le bus KNX.

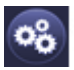

#### **Nouvelle installation**

Appuyez sur ce bouton pour lancer une nouvelle installation (réinitialisation et apprentissage) du segment DALI connecté. **Attention : Lors d'une nouvelle installation, toutes les configurations existantes du segment DALI sont supprimées.**

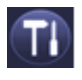

#### **Post-installation**

Appuyez sur ce bouton pour démarrer une post-installation dans le segment DALI. Tout ballast qui n'existe plus est supprimé pendant le processus de post-installation. Parallèlement, de nouveaux appareils sont ajoutés.

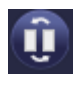

#### **Échange rapide de ballast**

Appuyez sur ce bouton pour lancer un échange rapide de ballast dans le segment DALI. L'échange rapide n'est possible que lorsqu'un seul ballast défectueux est remplacé par un nouveau.

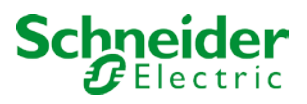

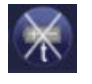

#### **Mode d'inhibition du convertisseur**

Ce bouton permet d'activer le mode d'inhibition pour tous les éclairages de secours autonomes connectés. Si l'alimentation des éclairages de secours connectés est coupée dans les 15 minutes suivant l'activation du mode d'inhibition du convertisseur, les lumières sont éteintes au lieu de passer en mode d'urgence. Ce mode de fonctionnement peut être nécessaire lors de la mise en service et de l'installation pour éviter un éclairage de secours constant et une décharge de batterie.

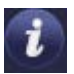

#### **État de l'appareil**

Appuyez sur ce bouton pour afficher l'état de la passerelle dans la zone d'informations et d'état au bas de la page. Cliquez sur un champ de groupe ou de ballast pour afficher les informations d'état du ballast ou du groupe sélectionné.

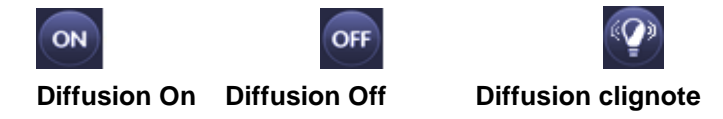

Utilisez ces fonctions pour activer ou désactiver simultanément tous les ballasts/lampes du segment DALI ou pour les mettre en mode clignotant via un télégramme de diffusion DALI.

### <span id="page-34-0"></span>**6.2.2 Boutons de commande**

D'autres boutons de commande se trouvent au-dessus du champ de ballast. Ils sont utilisés pour effectuer des opérations de ballast ou spécifiques au groupe. Pour effectuer l'une des opérations, vous devez d'abord sélectionner l'opération, puis cliquer sur le groupe ou le ballast concerné.

Si une fonction est sélectionnée, le bouton correspondant apparaît dans un cadre blanc. Appuyez de nouveau sur le bouton pour annuler la sélection.

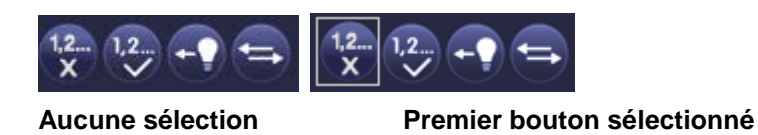

Les différents boutons ont la signification suivante :

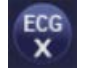

#### **Supprimer le ballast**

Ce bouton permet de supprimer l'affectation d'un ballast. Sélectionnez d'abord le bouton. Cliquez ensuite sur le fichier de ballast dont vous souhaitez supprimer l'affectation. Le fichier de ballast disparaît du champ de ballast et apparaît dans la liste des fichiers de ballast non affectés sur la droite.

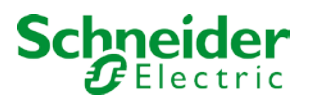

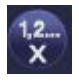

#### **Supprimer l'affectation de groupe**

Ce bouton permet de supprimer l'affectation de groupe d'un ballast. Sélectionnez d'abord le bouton. Cliquez ensuite sur le ballast dont vous souhaitez supprimer le groupe. Si le ballast a été affecté à un groupe, l'affectation de groupe est supprimée et le ballast est marqué pour un contrôle individuel.

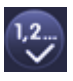

#### **Attribuer un groupe**

Ce bouton permet d'affecter un ballast à un groupe. Sélectionnez d'abord le bouton. Cliquez ensuite sur le groupe. Pour terminer le processus, cliquez sur le fichier de ballast à affecter au groupe. Si le ballast a déjà été affecté à un groupe, l'affectation précédente est automatiquement supprimée.

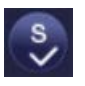

#### **Marquer les ballasts pour contrôle individuel**

Ce bouton permet de supprimer l'affectation de groupe d'un ballast et de marquer un ballast pour un contrôle individuel. Si vous souhaitez activer un ballast pour un contrôle individuel, sélectionnez le bouton puis cliquez sur le ballast concerné. Le ballast est marqué par la lettre 'S' (Single) et est maintenant utilisé.

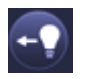

#### **Basculer la valeur de lumière**

Ce bouton permet d'activer ou de désactiver la valeur d'un groupe. Sélectionnez d'abord le bouton. Cliquez ensuite sur un champ de groupe pour basculer entre les valeurs de lumière de toutes les lampes affectées au groupe. Le même processus est utilisé pour les champs de ballast.

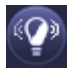

#### **Mode clignotant ballast/groupe**

Ce bouton permet de mettre un ballast individuel ou un groupe en mode clignotant. Pour exécuter cette fonction, sélectionnez d'abord le bouton. Si vous appuyez maintenant sur un champ de ballast ou de groupe, les ballasts/lampes correspondantes clignotent. Le mode clignotant est utilisé à des fins d'identification pendant le processus de mise en service DALI. Si vous appuyez de nouveau sur le même champ de ballast ou de groupe, le clignotement s'arrête. Si vous appuyez sur un autre champ de ballast ou groupe alors que le bouton est toujours sélectionné, cet élément clignote et la lampe clignotante précédente est désactivée.
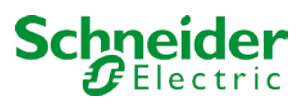

## **6.2.3 Champs de ballast**

Les entrées de ballast et de groupe sur le site Web permettent à l'utilisateur de voir en un coup d'œil la fonction complète et l'état d'erreur d'un segment DALI connecté. Les champs de ballast sont numérotés de 1 à 64 dans le coin inférieur gauche. Le numéro correspond au numéro de ballast planifié dans ETS et non à l'adresse courte du ballast. Les icônes ne s'affichent dans les champs qu'une fois un ballast affecté,  $\rightarrow$ page d'affectation, voir ci-dessous. Le type ICON fournit des informations sur le type de ballast utilisé. Les ICON suivantes sont possibles :

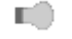

 $+ -$ 

#### **Ballast**

### **Ballast pour lampe de secours autonome à batterie non commutable**

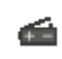

### **Ballast pour lampe de secours autonome à batterie commutable**

La valeur et l'état d'erreur d'un ballast sont symbolisés par différentes couleurs d'arrière-plan.

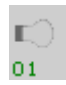

ICON gris clair => Lumière désactivée

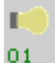

ICON jaune => Lumière activée

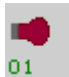

ICON rouge => Erreur de voyant sur l'appareil

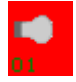

Arrière-plan rouge => Erreur de ballast

L'affectation d'un ballast est également indiquée dans le champ. Les ballasts utilisés pour le contrôle individuel sont marqués par la lettre 'S' (Single). Sinon, ils reçoivent un numéro de groupe.

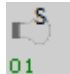

Ballast utilisé pour le contrôle individuel

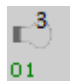

Ballast avec affectation de groupe (par exemple, groupe 3)

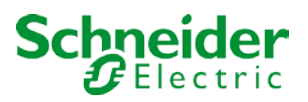

## **6.2.4 Champs de groupe**

Comme les champs de ballast, les champs de groupe affichent l'état d'un groupe. Cependant, l'affichage est limité à l'état du commutateur. Aucun état d'erreur n'est affiché sous forme graphique.

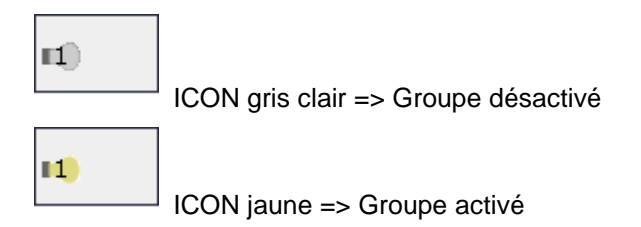

Si vous changez de groupe ou de ballast via le site Web, son statut est automatiquement mis à jour et affiché sur le site. Cependant, si la commande de commutation a été initiée en externe via un télégramme KNX, l'état n'est pas automatiquement mis à jour. Pour afficher l'état correct, appuyez sur le bouton d'actualisation ou rechargez la page Web.

## **6.2.5 Champs d'informations et d'état**

La section inférieure du site Web de configuration affiche également des informations d'état pour l'appareil dans son ensemble ou pour un groupe sélectionné ou un ballast sélectionné.

Lorsque le site Web est chargé pour la première fois, les informations d'état s'appliquent toujours à l'ensemble de l'appareil, ce qui vous permet de voir en un coup d'œil le nombre de voyants, de ballasts et de convertisseurs connectés, ainsi que les erreurs et le taux d'erreur.

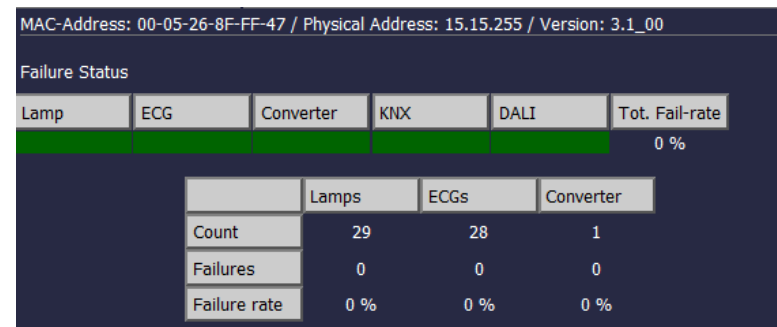

La couleur verte signifie qu'aucune erreur ne s'est produite. Sinon, la couleur devient rouge.

Ces informations peuvent être affichées à tout moment en appuyant sur le bouton d'état de l'appareil dans la barre de configuration du site Web.

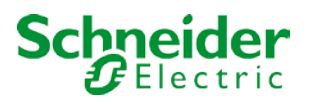

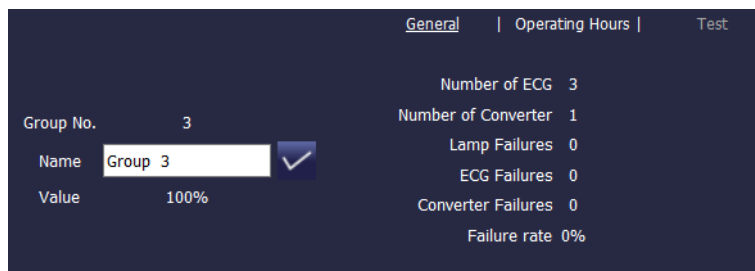

Pour afficher les informations d'état d'un groupe, cliquez sur l'un des 16 champs du groupe.

Outre le nombre d'appareils et de convertisseurs et les types d'erreur individuels, le taux d'erreur total dans un groupe est affiché. N'oubliez pas que le taux est calculé en pourcentage du nombre total de ballasts et de convertisseurs du groupe. Utilisez le champ Nom pour entrer un nom convivial pour le groupe. Le nombre maximal de caractères est de 10. Appuyez sur le bouton  $\sqrt{}$  pour confirmer votre saisie. Le nom est maintenant enregistré sur la passerelle et chargé dans ETS lors de la synchronisation suivante.

Pour afficher les informations d'état d'un ballast, cliquez sur l'un des 64 champs de ballast. Choisissez l'une des options suivantes : Général, heures de fonctionnement et test

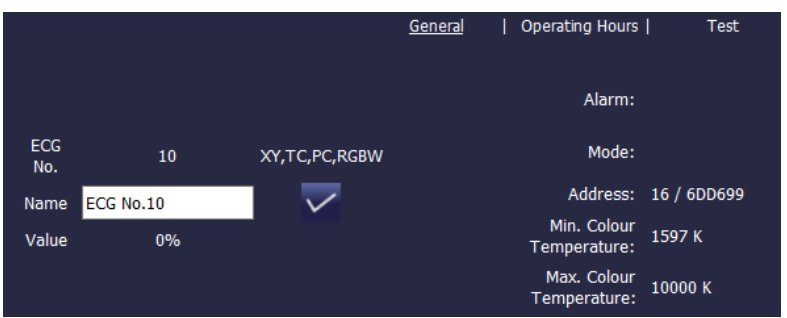

Sur la page Général, la première ligne indique le numéro de ballast ainsi que les sous-types possibles pour les appareils DT-8. Pour tous les autres types d'appareils de ballast (DT-0 à DT-7), l'entrée reste vide. Pour DT-8, les entrées marquent les sous-types suivants :

- $XY \rightarrow D$ T-8 Sous-type XY
- TC  $\rightarrow$  DT-8 Sous-type température de couleur Tc
- PC DT-8 Sous-type PrimaryN **(affiché mais non pris en charge par l'appareil !)**
- $RGBW \rightarrow$  DT-8 Sous-type RGBWAF

Utilisez le champ Nom pour saisir un nom convivial pour le fichier de ballast. Le nombre maximal de caractères est à nouveau de 10. Appuyez sur le bouton  $\sqrt{}$  pour confirmer votre saisie. Le nom est maintenant enregistré sur la passerelle et chargé dans ETS lors de la synchronisation suivante.

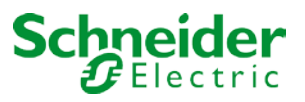

Une icône apparaît derrière le mot Alarme si une erreur ou une alarme s'est produite. La signification des icônes est la suivante :

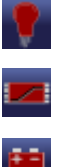

**Erreur lampe**

**Erreur ballast**

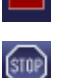

**Erreur convertisseur**

**Cycle de vie dépassé**

Une icône apparaît dans la barre de mode si le ballast n'est pas en mode normal. La signification des icônes est la suivante :

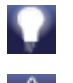

**Mode permanent**

**Mode panique**

**Mode de test de la batterie centrale**

L'entrée d'adresse indique l'adresse courte de l'appareil ainsi que l'adresse longue trouvée lors de la nouvelle installation. Ces informations peuvent être utiles à des fins de service.

Les appareils DT-8 de sous-type Tc ont généralement une température de couleur minimale et maximale configurable. Les valeurs de seuil de ces ballasts sont également affichées dans la fenêtre.

Cliquez sur l'onglet Exécution dans l'en-tête pour passer aux heures de fonctionnement.

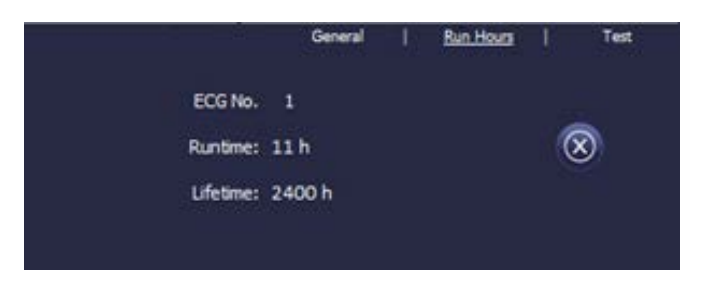

Cet écran affiche les heures de fonctionnement cumulées d'une lampe depuis sa dernière réinitialisation, ainsi que la durée de vie maximale configurée dans ETS. Utilisez le bouton sur le côté pour remettre le compteur interne à 0.

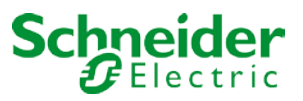

Si le ballast sélectionné est un dispositif pour les éclairages de secours autonomes à batterie, vous pouvez également cliquer sur l'onglet Test.

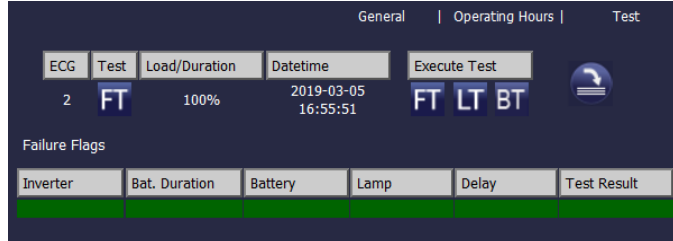

Cet affichage indique le type de test, le résultat du test et la date et l'heure du dernier test. La barre d'état affiche les indicateurs d'erreur. Une barre verte signifie qu'il n'y a pas d'indicateurs d'erreur et que le test est positif. Une barre rouge signale un résultat de test négatif.

Vous pouvez utiliser les boutons de cette page pour exécuter manuellement un test. Les icônes situées en dessous ont la signification suivante :

**BT** FT.

LT

**Test de batterie**

**Test fonctionnel**

**Test de longue durée**

N'oubliez pas que le site Web est statique et n'est pas automatiquement mis à jour une fois le test terminé. Si vous souhaitez afficher le résultat d'un test activé et terminé manuellement, appuyez d'abord sur le bouton 'Mettre à jour le résultat du test'.

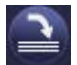

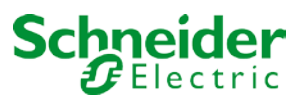

## *6.3Page d'affectation de ballast*

Utilisez la page d'affectation pour lier les ballasts trouvés lors d'une nouvelle installation (ou après installation) aux ballasts précédemment planifiés. Utilisez l'onglet Affectation pour accéder à la page :

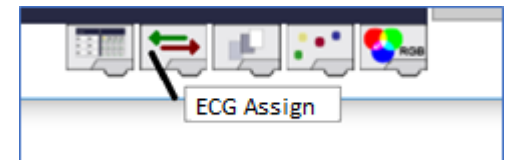

Contrairement à la page de configuration, la page d'affectation comporte un champ supplémentaire à droite. Ce champ répertorie les ballasts trouvés lors de la nouvelle installation mais qui n'ont pas encore été affectés.

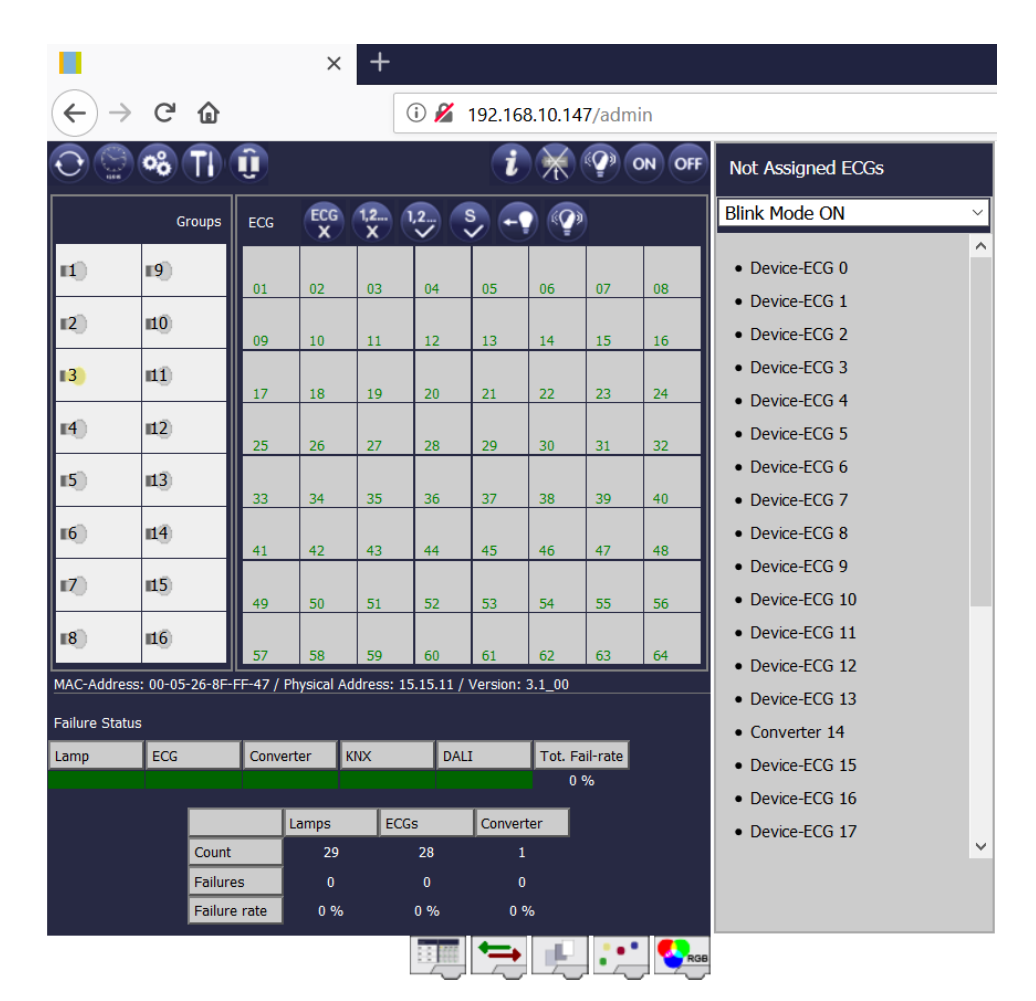

Si vous sélectionnez un ballast à droite, il passe automatiquement en mode clignotant dans le réglage standard (FLASH Mode ON). Une fois l'appareil identifié, faites-le glisser pour l'extraire vers le champ de ballast précédemment planifié au milieu.

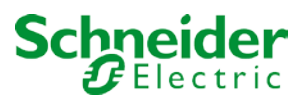

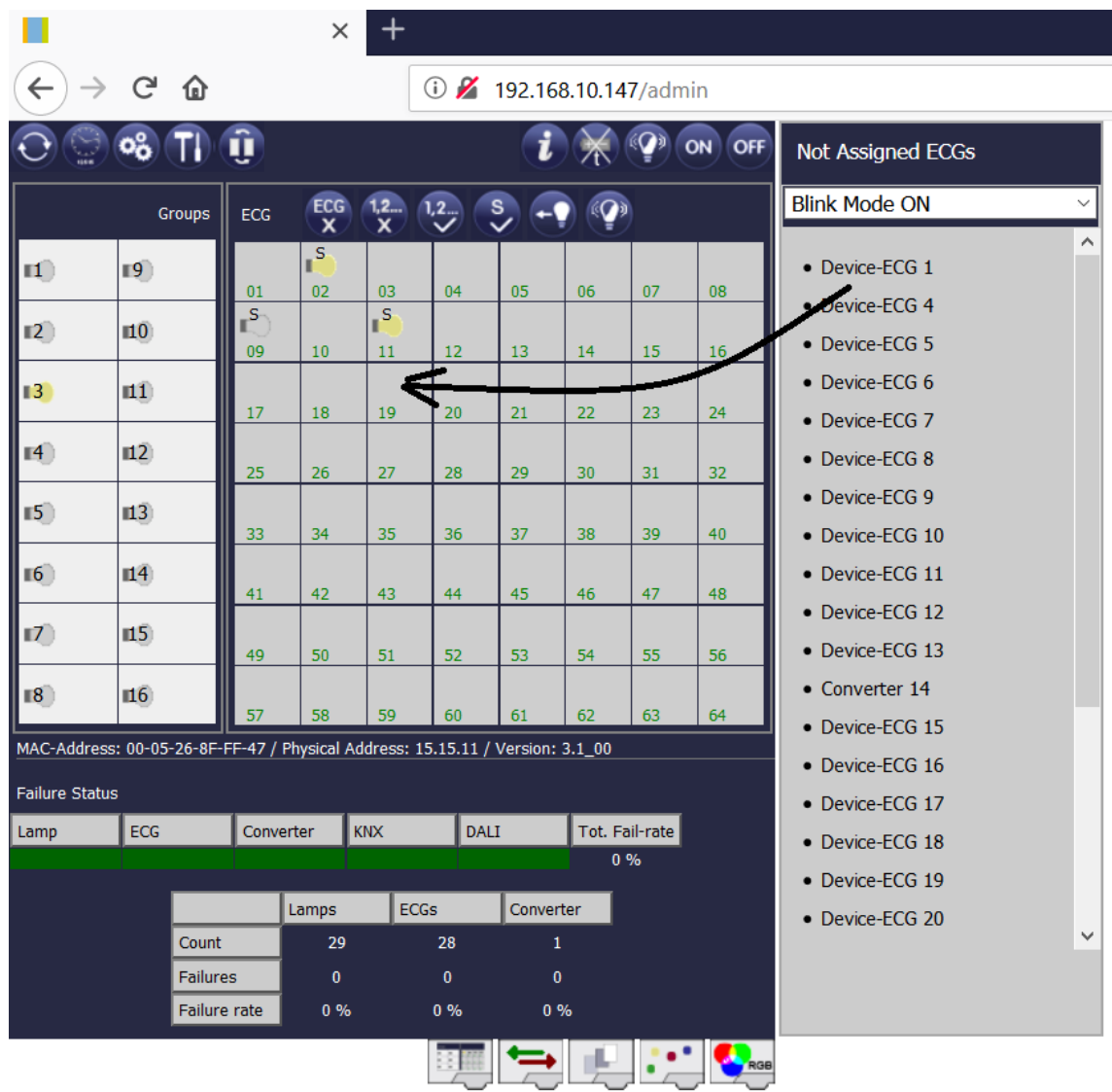

Les ballasts apparaissent d'abord comme des ballasts uniques et sont donc marqués d'un S (simple). Si vous les avez accidentellement mal alloués, il vous suffit de les supprimer de leur ballast attribué en cliquant sur

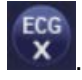

Si vous souhaitez contrôler les ballasts via des groupes DALI, cliquez sur

 $1, 2.$  $\ddot{\checkmark}$  pour l'affectation de groupe. Cliquez ensuite sur le champ de groupe dans le groupe requis. Un dernier clic sur le champ de ballast que vous souhaitez affecter au groupe termine le processus. Le fichier de ballast affiche maintenant le numéro du groupe.

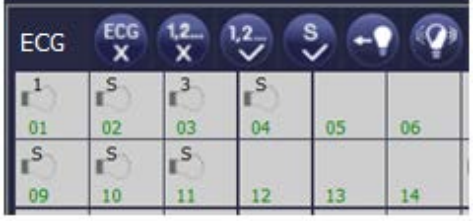

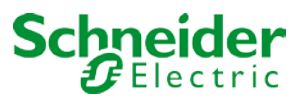

# **7 Mise en service et fonctionnement via l'affichage et les boutons-poussoirs**

Vous pouvez mettre en service le segment DALI connecté et définir et modifier certaines fonctions et certains tests via les trois boutons-poussoirs (MOVE, Set/Prg, ESC) et l'affichage 2x12 caractères à l'avant de l'appareil. Le concept utilisateur est basé sur des menus. Selon la position du menu, vous pouvez sélectionner deux sous-niveaux. La position actuelle dans le menu est affichée à l'écran.

Pour naviguer dans le menu, appuyez brièvement sur les boutons-poussoirs. Utilisez le bouton Déplacer pour sélectionner l'élément de menu suivant sur le même niveau. Utilisez le bouton Prg/Set pour passer au niveau inférieur suivant. Appuyez sur le bouton ESC pour quitter un niveau et revenir au niveau supérieur suivant.

## *7.1Menu principal niveau 1*

Le menu principal (niveau 1) présente la structure suivante :

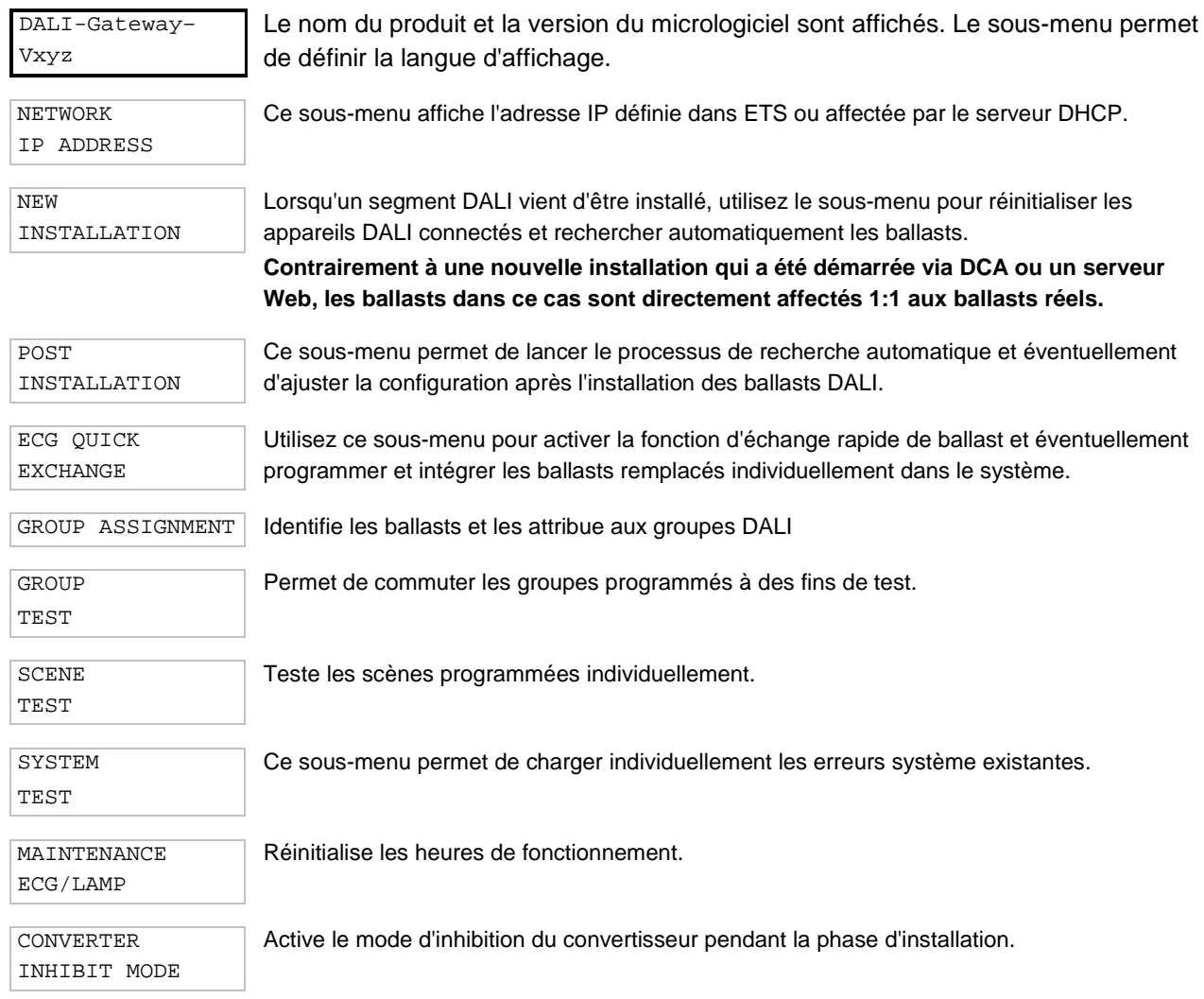

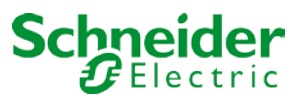

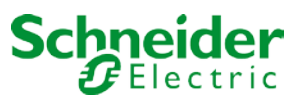

Pour exécuter une fonction ou modifier une configuration dans un sous-menu, accédez à la position correspondante et passez en mode programmation. Pour passer en mode programmation, maintenez le bouton Prg/Set enfoncé pendant plus de 2 secondes. Une fois la fonction en mode programmation, un symbole  $\rightarrow$  apparaît à l'écran. Si le mode de programmation est actif, utilisez le bouton Déplacer pour modifier un paramètre ou un réglage. Appuyez à nouveau brièvement sur le bouton Prg/Set pour terminer le processus et enregistrer le paramètre réglé ou activer la fonction.

## *7.2Sous-menu niveau 2*

## **7.2.1 Langue du sous-menu**

La structure du langage de sous-menu est la suivante :

DALI-Gateway– Vxyz

La description du produit et la version du micrologiciel s'affichent. La langue d'affichage peut être définie dans le sous-menu.

LANGUAGE GERMAN

La langue d'affichage actuellement définie est affichée. Maintenez le bouton Prg/Set enfoncé pour passer en mode de programmation. Utilisez le bouton MOVE pour choisir l'une des langues suivantes : ALLEMAND, ANGLAIS, FRANÇAIS, ESPAGNOL, ITALIEN, NÉERLANDAIS, SUÉDOIS, DANOIS. Appuyez à nouveau brièvement sur le bouton Prg/Set pour enregistrer la configuration. L'affichage fonctionne désormais dans la langue sélectionnée. Le paramètre de langue fonctionne également pour le serveur Web.

## **7.2.2 Réseau/adresse IP du sous-menu**

La structure du sous-menu IP/adresse est la suivante :

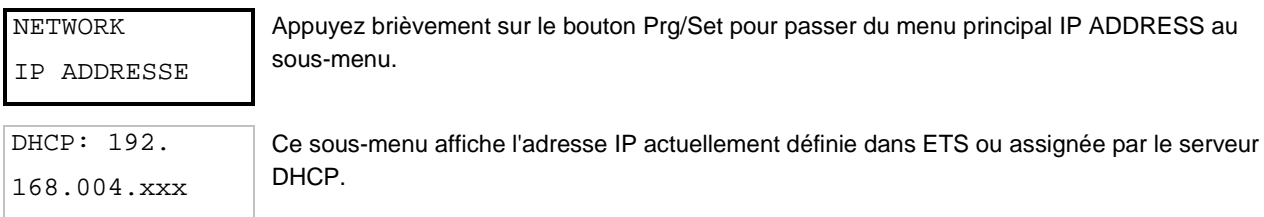

## **7.2.3 Sous-menu Nouvelle installation**

Le sous-menu Nouvelle installation a la structure suivante :

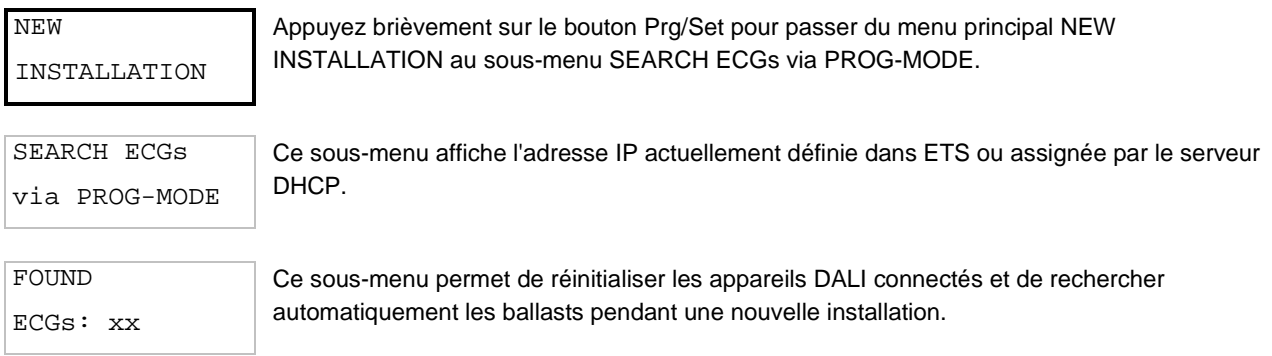

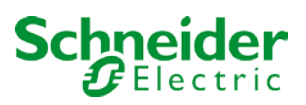

## **7.2.4 Sous-menu Post-installation**

Le sous-menu post-installation a la structure suivante :

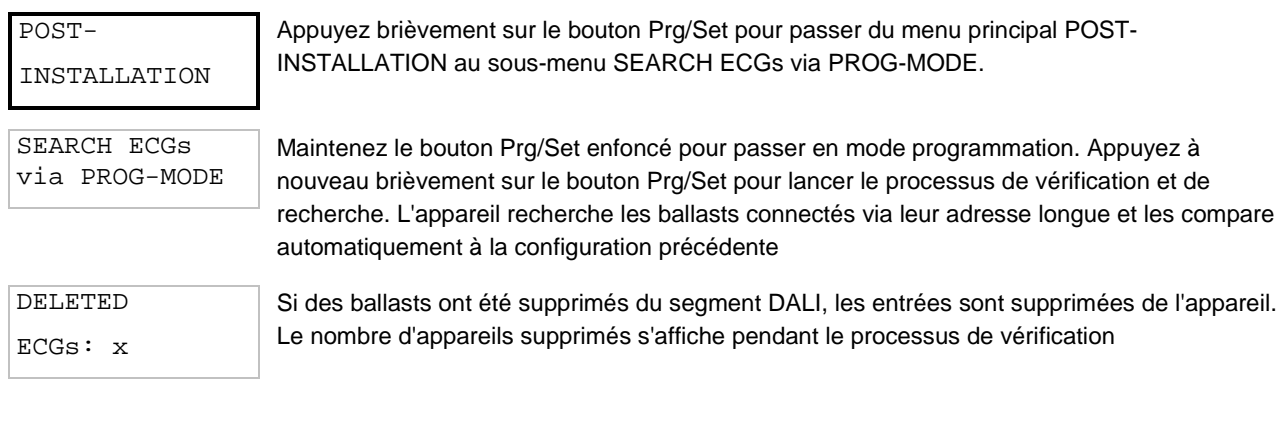

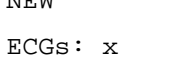

 $\sqrt{N}$ 

Ensuite, le segment DALI est recherché pour les appareils nouvellement installés. Les nouveaux ballasts ajoutés sont automatiquement réinitialisés et tous les paramètres précédemment programmés et les assignations de groupe sont supprimés. Selon le nombre de ballasts connectés, le processus de recherche peut prendre quelques minutes. Pendant le processus de recherche, le nombre d'appareils nouvellement trouvés est affiché.

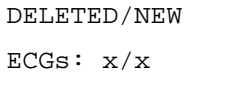

Une fois le processus complet (vérification et recherche) terminé, l'affichage affiche les ballasts supprimés et les nouveaux ballasts trouvés (appareils supprimés/nouveaux appareils de gauche à droite, voir l'image de gauche). Appuyez sur le bouton ESC (ou attendez environ 30 secondes) pour revenir au niveau ci-dessus).

# **7.2.5 Sous-menu Échange rapide de ballast**

Le sous-menu Échange rapide de ballast possède la structure suivante :

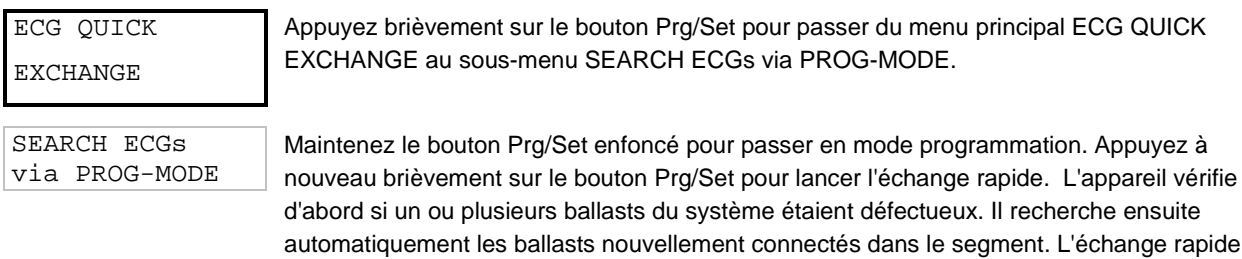

automatiquement les ballasts nouvellement connectés dans le segment. L'échange rapide n'est possible que si un seul ballast du segment était défectueux et qu'un nouveau ballast est trouvé. Si le processus aboutit, le numéro du fichier de ballast remplacé est affiché. Si le processus de recherche ne peut pas être terminé car les conditions requises ne sont pas remplies, un code d'erreur s'affiche à l'écran.

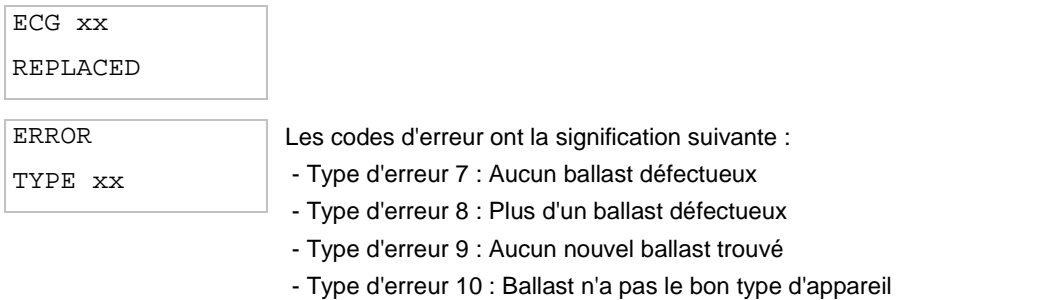

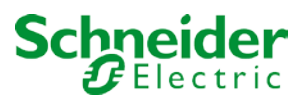

- Type d'erreur 11 : Plus d'un ballast nouveau Appuyez sur le bouton ESC (ou attendez environ 30 secondes) pour revenir au niveau cidessus.

## **7.2.6 Sous-menu Affectation de groupe**

Le sous-menu Affectation de groupe a la structure suivante :

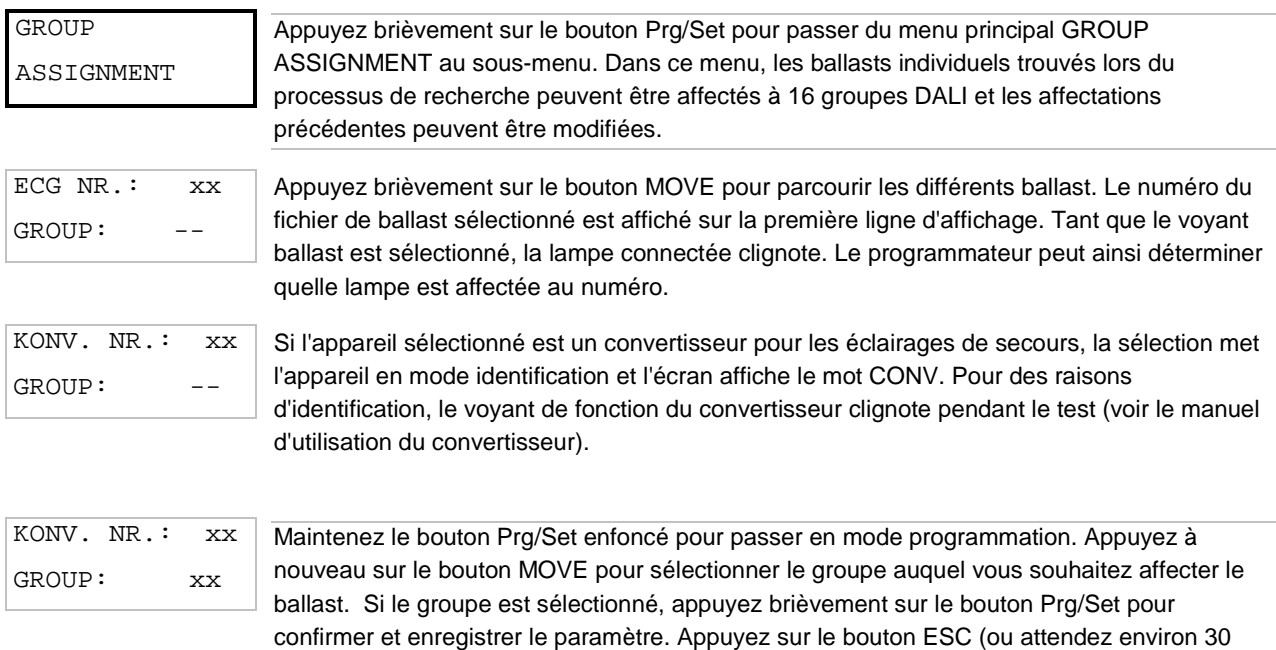

secondes) pour revenir au niveau ci-dessus.

## **7.2.7 Sous-menu Test de groupe**

Le sous-menu Test de groupe a la structure suivante :

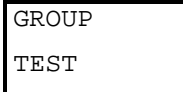

Appuyez brièvement sur le bouton Prg/Set pour passer du menu principal GROUP TEST au sous-menu. Dans le menu, les groupes peuvent être commutés individuellement ou ensemble (TOUS GROUPES TEST = DIFFUSION) pour tester l'installation.

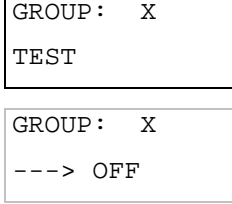

Appuyez brièvement sur le bouton MOVE pour parcourir les différents groupes. Le numéro du groupe sélectionné est indiqué sur la première ligne d'affichage.

Maintenez le bouton Prg/Set enfoncé pour passer en mode programmation. Appuyez brièvement sur le bouton Déplacer pour sélectionner si vous souhaitez activer ou désactiver le groupe. Appuyez brièvement sur le bouton Prg/Set pour exécuter la commande sélectionnée. Appuyez sur le bouton ESC (ou attendez environ 30 secondes) pour revenir au niveau cidessus.

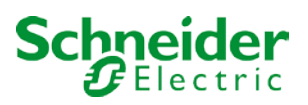

## **7.2.8 Sous-menu Test de scène**

Le sous-menu Test de scène possède la structure suivante :

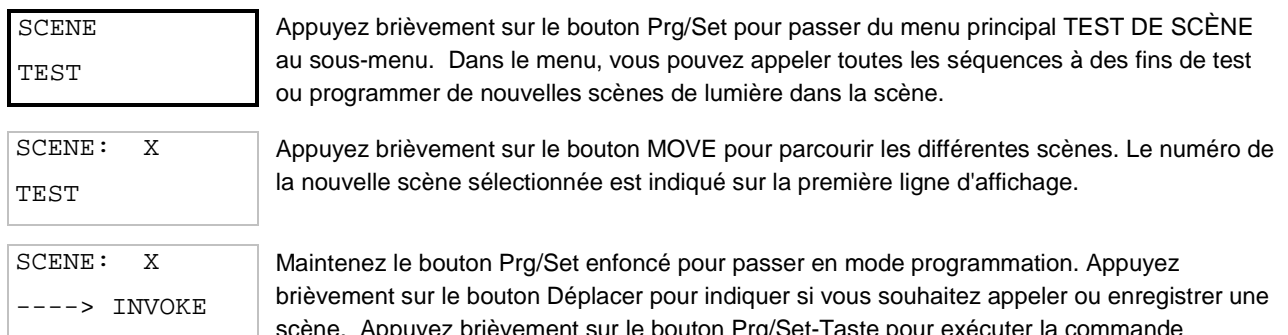

scène. Appuyez brièvement sur le bouton Prg/Set-Taste pour exécuter la commande sélectionnée et appeler ou enregistrer la scène. Appuyez sur le bouton ESC (ou attendez environ 30 secondes) pour revenir au niveau ci-dessus.

## **7.2.9 Sous-menu Test système**

Le sous-menu Test système a la structure suivante :

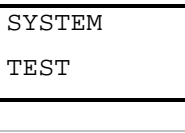

Appuyez brièvement sur le bouton Prg/Set pour passer du menu principal SYSTEM TEST au sous-menu. Dans le menu, vous pouvez rechercher les erreurs potentielles.

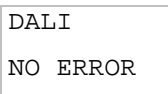

En l'absence d'erreur, l'écran affiche cette information. Les erreurs suivantes peuvent être reconnues par le système. Elles sont affichées sur l'écran et éteignent simultanément le voyant d'erreur rouge :

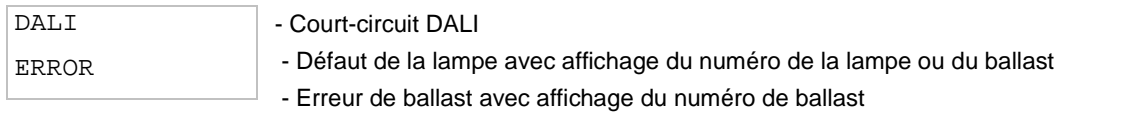

- Pas de bus KNX

En cas de court-circuit DALI, aucune autre erreur ne peut être reconnue. Pour tous les autres types d'erreur, plusieurs erreurs peuvent être reconnues simultanément. Dans le menu, vous pouvez basculer entre différentes erreurs en appuyant brièvement sur le bouton Déplacer.

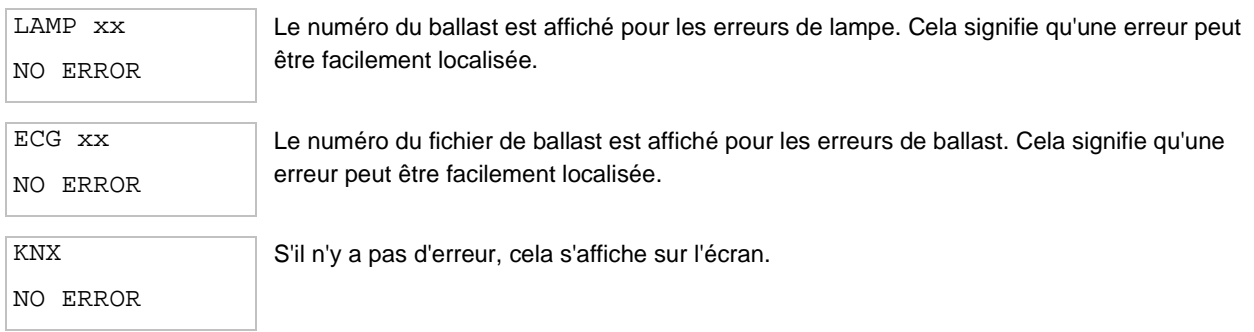

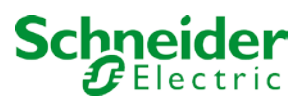

## **7.2.10 Sous-menu Maintenance ballast/lampe**

La structure du sous-menu Maintenance ballast/lampe est la suivante :

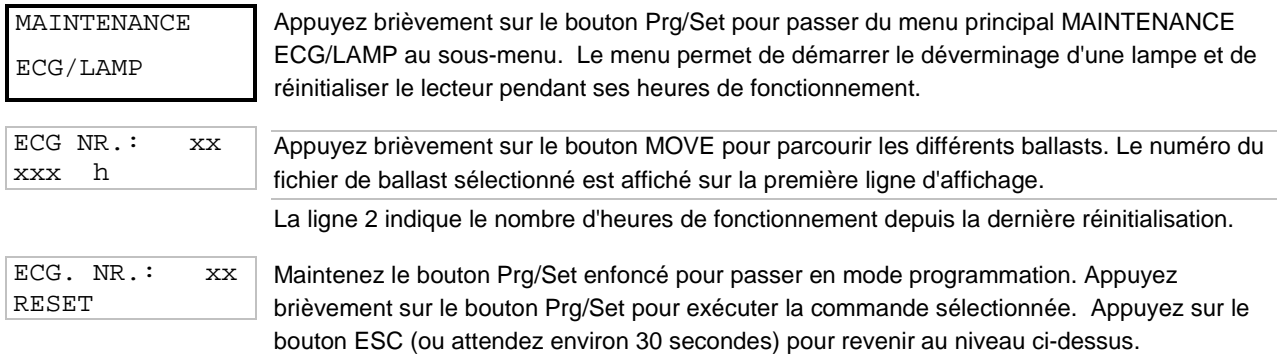

### **7.2.11 Sous-menu Mode d'inhibition convertisseur**

Le sous-menu Mode d'inhibition convertisseur a la structure suivante :

CONVERTER INHIBIT MODE Appuyez sur le bouton Prg/Set pour passer du menu principal CONVERTER INHIBIT MODE au sous-menu. Dans le menu, vous pouvez activer le mode Inhiber pour toutes les éclairages de secours autonomes à batterie connectées. Si l'alimentation secteur est coupée dans les 15 minutes suivant l'activation du mode Inhibit, les lumières ne passent pas en mode urgence mais restent éteintes. En particulier lors de la phase d'initialisation d'un bâtiment, ce mode de fonctionnement peut être nécessaire pour éviter que les éclairages de secours ne soient allumés en permanence. INHIBIT MODE via PROG-MODE Maintenez le bouton Prg/Set enfoncé pour passer en mode programmation.

INHIBIT CONVERTER? Appuyez à nouveau brièvement sur le bouton Prg/Set pour activer le mode Inhibit. Appuyez sur le bouton ESC (ou attendez environ 30 secondes) pour revenir au niveau ci-dessus.

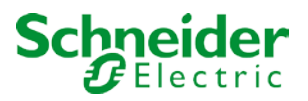

# **8 Modes de fonctionnement**

Chaque groupe et chaque ballast offrent différents modes de fonctionnement qui peuvent être définis individuellement sur la page de paramètres.

# *8.1Mode normal*

En mode normal, les ballasts peuvent être variés et commutés sans restriction, à la fois par commande individuelle et par commande de groupe. Le contrôle de chaque ballast et de chaque groupe est basé sur trois objets de communication (commutation, variation, réglage des valeurs).

Pour les ballasts DT-8, de nombreux objets supplémentaires de contrôle de la couleur de la lumière sont disponibles. Il n'est pas possible de contrôler la couleur de la lumière via des objets pour des ballasts individuels.

Un ballast ne peut être affecté qu'à un seul groupe DALI. La passerelle DALI ne prend pas en charge les affectations de groupes multiples au niveau DALI. Si une telle affectation est nécessaire, veuillez utiliser les objets de communication KNX à cet effet. Des objets d'état distincts renseignent sur l'état du commutateur et de la valeur au niveau du groupe et de chaque ballast.

# *8.2Mode permanent*

Si vous souhaitez exécuter un ballast individuel ou un groupe entier de manière permanente avec une certaine valeur lumineuse (par exemple, un couloir ou un atelier éclairé en permanence), vous pouvez choisir l'option de mode permanent. Le ballast ou le groupe est automatiquement défini sur la valeur requise après la programmation ou l'activation de la passerelle. Les objets de commutation et de variation restent masqués. L'état de l'éclairage, les erreurs et les fonctions de service sont également disponibles en mode permanent.

Attention : **Si un appareil dans ce mode ne fonctionne pas au niveau de la lumière prédéfinie en raison d'une opération spéciale (par exemple, processus d'identification sur l'écran de l'appareil) ou d'une erreur (par exemple, ballast était sans alimentation lorsque la passerelle a été démarrée), le niveau de luminosité est automatiquement corrigé au bout de 60 secondes.** 

# *8.3Mode escalier*

En mode escalier, la valeur définie via un télégramme de commutation, de variation ou de valeur passe automatiquement à la valeur de désactivation après un temps programmable. Les lumières peuvent être éteintes immédiatement ou en 2 étapes (en une minute) ou par un affaiblissement (en une minute).

En mode escalier, chaque télégramme reçu supplémentaire redémarre le temporisateur interne. Les lumières s'éteignent lorsque le temporisateur s'arrête après le dernier télégramme reçu.

Le mode escalier peut être désactivé ou activé via un objet supplémentaire. Si le mode escalier est désactivé, le groupe se comporte comme en mode normal et ne s'éteint pas automatiquement. Si le mode

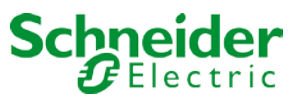

est désactivé alors que le temporisateur de mise hors tension est déjà en cours d'exécution, le temporisateur s'arrête et le groupe conserve la valeur actuellement définie. Si le mode est à nouveau activé, le temporisateur redémarre à partir du début.

# *8.4Mode nuit*

Le mode nuit correspond en grande partie au mode escalier. La seule différence est que la mise hors tension automatique dépend de l'objet de nuit central de la passerelle. Si l'objet de nuit n'est pas défini (jour), le groupe se comporte comme en mode normal. Si l'objet est défini (nuit), le groupe se désactive après un temps programmable ou passe en mode permanent.

## *8.5Mode panique (cas particulier)*

Le mode panique peut être activé via un objet central pour l'ensemble de la passerelle. Tous les groupes qui ont été activés pour le mode panique passent en permanence à une valeur de voyant panique programmable à la réception de l'objet. Ils ne peuvent plus être contrôlés individuellement. Lorsque le mode panique est désactivé, les appareils repassent à la valeur précédente de l'éclairage ou à la valeur d'activation/de désactivation et peuvent à nouveau être contrôlés individuellement.

Attention : *Lorsque le mode panique est actif, les modules de planification de scène et de temps sont désactivés.*

# *8.6Mode d'essai pour les éclairages de secours à batterie centrale*

Grâce à sa fonction interne, la passerelle DALI prend en charge les installations avec des lampes de secours avec batterie centrale. Tout ballast (à l'exception de ceux de type batterie autonome) peut être configuré comme un éclairage de sécurité (même lorsqu'il est affecté à un groupe). Vous pouvez choisir un temps de test compris entre 15 minutes et 4 heures. Si la passerelle reçoit l'objet de test de la batterie centrale, les lumières respectives passent à une valeur programmable pendant cette période. Elles ne peuvent plus être commutées ou variées via les objets correspondants. Le temps et la capacité de décharge de la batterie centrale peuvent ainsi être testés dans des conditions prédéfinies.

Pour que les ballasts individuels d'un groupe ne puissent plus être commutés par des télégrammes de groupe ou des scènes, l'affectation de groupe est dissoute pendant toute la durée du mode test. Une fois le test terminé, les groupes et les scènes sont automatiquement reprogrammés sur les ballasts. En cas de coupure d'alimentation de la passerelle en mode test, les appareils non programmés sont marqués et automatiquement programmés au retour de l'alimentation. Le mode test ne se poursuit toutefois pas. Il doit être redémarré.

Lorsque le mode test se termine normalement, les appareils reprennent la valeur de l'éclairage précédent ou la valeur d'activation/désactivation de l'interrupteur et peuvent à nouveau être contrôlés individuellement.

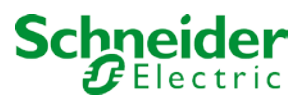

# *8.7Hiérarchie des modes de fonctionnement*

Certains des modes de fonctionnement décrits ci-dessus ont des fonctions et des rôles plus élevés pour le fonctionnement du système dans son ensemble. Une hiérarchisation ou une hiérarchie des modes de fonctionnement est donc nécessaire. Le mode de test de la batterie centrale a la priorité la plus élevée, suivi du mode panique. Les modes permanent, normal et nocturne ont le même niveau de priorité dans la hiérarchie.

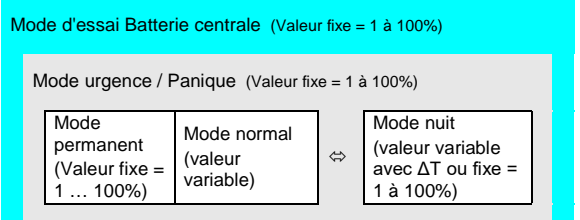

Par défaut, le mode manuel est activé et peut toujours être utilisé pour les fonctions de service et de maintenance. *Il peut cependant être désactivé au moyen des paramètres ETS, voir chapitre* : *--> [page des](#page-127-0)  [paramètres](#page-127-0) : [Fonctions spéciales.](#page-127-0)*

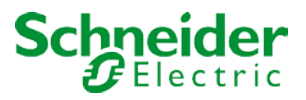

# **9 Fonctions d'analyse et de service**

# *9.1Enregistrement des heures de fonctionnement*

La passerelle DALI permet d'enregistrer individuellement les heures de fonctionnement (temps de déverminage) de chaque lampe pour chaque groupe et chaque ballast individuel. L'enregistrement interne est précis à la seconde. La valeur est disponible en externe via les objets de communication. (DPT 13 100). L'enregistrement des heures de fonctionnement est indépendant de la valeur de variation. Cela signifie que toute valeur lumineuse > 0 % contribue à une augmentation des heures de fonctionnement d'un groupe. Le compteur peut être réinitialisé (lorsqu'une lampe est changée). Pour réinitialiser le compteur, la valeur 0 est écrite sur la communication 'Réinitialiser les heures de fonctionnement'.

Une valeur maximale peut être configurée pour chaque compteur de temps de fonctionnement (durée de vie), qui active un objet alarme sur le bus KNX. Ces informations peuvent être utilisées à des fins de maintenance.

*Attention : Conformément aux normes KNX, les heures de fonctionnement sont envoyées en secondes. Toutefois, ces unités peuvent être changées en d'autres unités.* 

## <span id="page-53-0"></span>*9.2Reconnaissance des erreurs au niveau du ballast*

L'un des principaux avantages de la technologie DALI est la reconnaissance individuelle des erreurs de lumière ou des ballasts défectueux. La passerelle DALI prend en charge cette fonction.

Le cycle de scrutation peut être configuré. Si le temps est d'1 seconde (réglage standard) et qu'il y a 64 ballasts connectés, le processus complet de scrutation de tous les ballasts pour détecter les erreurs de lumière et de ballast prend 128 secondes (1 seconde par ballast et type d'erreur). Il peut donc prendre jusqu'à 2 minutes avant qu'un défaut ne soit reconnu. Pour chaque ballast, un objet de communication est disponible pour envoyer les informations au bus KNX (objet 1 bit ou 1 octet). De plus, l'état d'erreur peut également être vérifié sur le DCA dans ETS.

Vous pouvez également demander l'état d'erreur de tous les ballasts et lampes individuels via un objet d'état d'erreur spécial (objet n° 20), voir --> *[Fonctions d'analyse et de service --> Description de l'objet de](#page-53-0)  [communication](#page-53-0)*.

*Attention : Si le paramètre est défini sur 'Cycle de scrutation des erreurs' = 'Aucune requête', toutes les requêtes d'erreur sont désactivées. Dans ce cas, aucune erreur de ballast, de convertisseur ou de lampe n'est détectée. Ce paramètre n'est utile qu'à des fins de service lorsqu'une réduction extrême de la charge du bus DALI est requise.*

L'état d'erreur de tous les ballasts est également affiché sur le site Web de la passerelle.

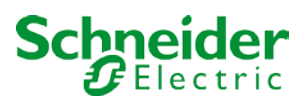

# *9.3Analyse des erreurs au niveau du groupe*

Si les ballasts et/ou les convertisseurs sont fusionnés en groupes, de nombreuses données d'erreur spécifiques au groupe sont disponibles en plus des données de ballast individuelles. Pour cela, différents objets de communication sont disponibles pour chaque groupe. En plus d'informations générales telles que l'existence d'une erreur au sein d'un groupe et de quel type, le nombre total d'appareils défectueux au sein du groupe et le taux d'erreur peuvent être répertoriés via un objet de communication. Un objet alarme est envoyé lorsqu'un certain taux d'erreur est dépassé. Un objet complexe avec un résumé des données ajoute encore aux options d'analyse.

Pour plus d'informations sur les objets de communication propres au groupe, reportez-vous à la description des objets de communication ci-dessous.

Les informations d'erreur d'un groupe sont également clairement affichées sur le site Web du serveur Web intégré.

## *9.4Analyse des erreurs au niveau de l'appareil*

Les objets d'analyse d'erreur similaires à ceux du groupe sont également disponibles au niveau de l'appareil (c'est-à-dire pour tous les ballasts connectés à la passerelle). Le taux d'erreur ou le nombre de ballasts défectueux dans l'ensemble du segment DALI peut être rendu disponible via des objets de communication. Contrairement au niveau du groupe, au niveau de la passerelle, le pourcentage et le nombre d'erreurs peuvent être répartis en fonction du type d'erreur. Le seuil d'alarme du taux d'erreur peut être réglé individuellement pour les erreurs de ballast, de voyant et de convertisseur. Pour plus d'informations sur les objets de communication, consultez la description des objets de communication cidessous.

Comme précédemment, les informations d'erreur pour l'ensemble de la passerelle sont également affichées sur le site Web.

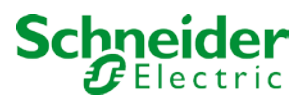

# **10 Contrôle de couleur (DT-8)**

La passerelle DALI prend également en charge les ballasts pour le contrôle des couleurs (type d'appareil 8 selon la norme EN 62386-209). Ces appareils permettent un contrôle de couleur multi-canaux (RGB) et permettent ainsi le mélange d'une couleur de lumière ou le réglage d'une température de couleur via DALI.

# *10.1Caractéristiques du type d'appareil DALI*

Les ballasts pour le contrôle de la couleur (DT-8) sont disponibles auprès de nombreux. Généralement, ces appareils permettent le contrôle direct de modules LED avec des LED multi-couleurs. Les modules les plus courants sont les modules avec des voyants dans les trois couleurs rouge, vert, bleu (RGB), ainsi que les modules avec deux tons blancs différents (blanc réglable).

### Attention : *Les ballasts DT-8 du sous-type PrimaryN ne sont pas pris en charge par la passerelle DALI.*

Des modules LED avec un autre canal blanc intégré (RGBW) sont parfois proposés sur le marché. Bien qu'il soit, bien sûr, possible de contrôler les différents canaux de couleur individuellement, chacun via un appareil de commande DALI distinct pour les LED (appareil de type 6), cette solution présente l'inconvénient que chacun de ces appareils se voit attribuer une adresse courte DALI distincte. Cela signifie que deux (blanc réglable), trois (RGB) ou même quatre adresses courtes sont nécessaires pour contrôler un module.

Avec un nombre maximum de 64 adresses courtes disponibles par segment DALI, le nombre de lumières utilisables serait considérablement réduit.

Toutefois, avec un appareil DT-8 une seule adresse courte est nécessaire pour tous les canaux de couleur et la plage maximale possible de 64 lumières peut être contrôlée.

La norme DALI EN 62386-209 définit différentes méthodes de contrôle de la couleur pour les appareils DT-8. Normalement, un certain appareil prend en charge une seule de ces méthodes possibles. Veuillez donc prendre en compte les spécifications du fabricant de l'appareil ou de la lampe concernée.

# *10.2Affichage des couleurs via les coordonnées XY*

L'affichage d'une couleur via deux coordonnées nommées dans ce qu'on appelle un espace de couleur est une méthode courante. Par le biais de coordonnées x-y, tout point dans cet espace est accessible et toute couleur peut donc être définie.

Le diagramme utilisé dans la norme DALI est le diagramme chromatique de l'espace colorimétrique selon la norme CIE de 1931. (Cambridge University Press) qui est illustré dans le graphique suivant.

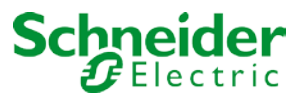

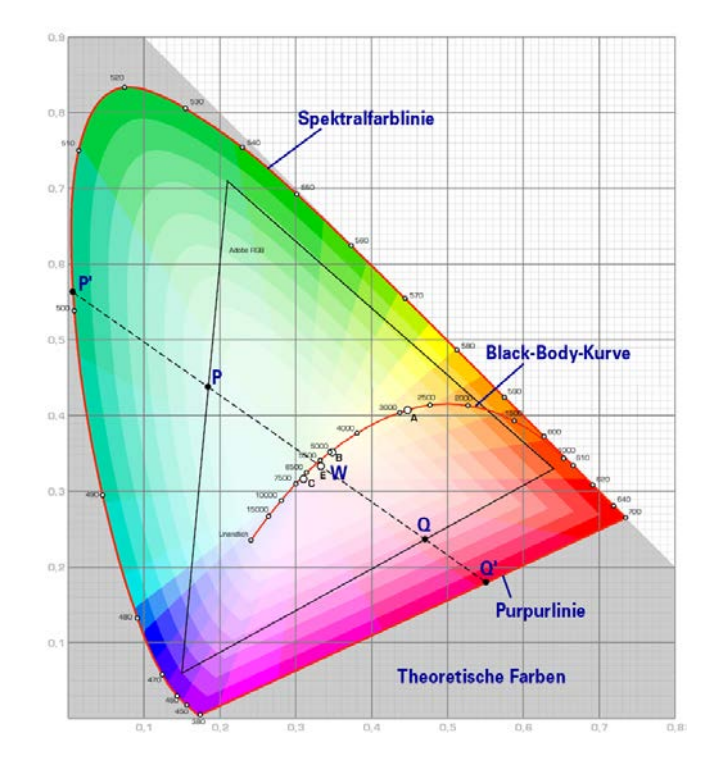

Dans les dispositifs qui prennent en charge la méthode des coordonnées x-y, la couleur est définie via deux valeurs comprises entre 0,0 et 1,0. Toutefois, en raison des propriétés physiques d'une LED, même dans un module LED RGB, les couleurs ne sont pas toutes possibles pour des raisons pratiques. Dans la pratique, il est courant de définir la valeur qui est la plus proche.

Veuillez prendre en compte les instructions du fabricant de la lampe ou du ballast. En général, les valeurs xy prises en charge par la lampe sont spécifiées ici. Les valeurs XY en dehors de la plage spécifiée peuvent entraîner des valeurs incorrectes et des couleurs non reproductibles.

# *10.3Affichage des couleurs via la température de couleur*

Un sous-ensemble de toutes les couleurs possibles dans l'espace colorimétrique affiché ci-dessus est constitué des différents tons de blanc. Les tons de blanc se trouvent sur une ligne traversant la totalité de l'espace de couleur.

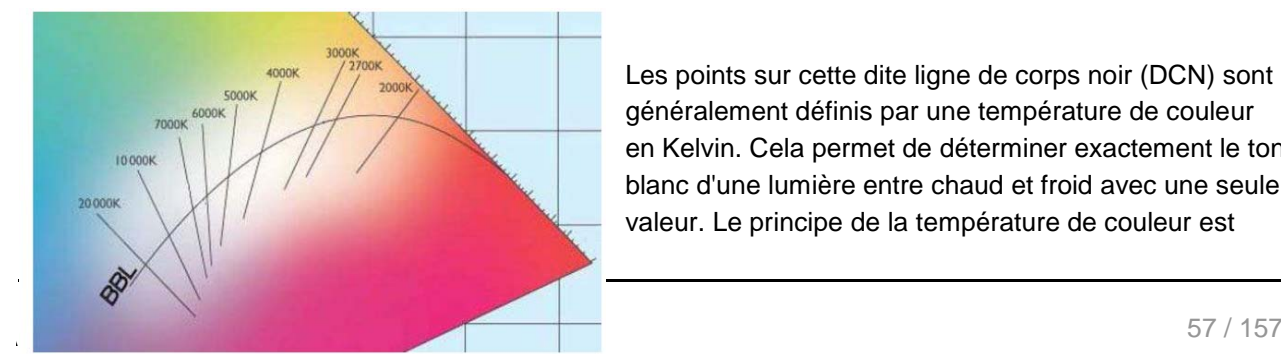

Les points sur cette dite ligne de corps noir (DCN) sont généralement définis par une température de couleur en Kelvin. Cela permet de déterminer exactement le ton blanc d'une lumière entre chaud et froid avec une seule valeur. Le principe de la température de couleur est

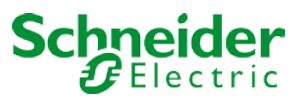

donc parfait pour le contrôle des appareils à lumière blanche (blanc réglable).

Les appareils utilisant le DT-8 règlent la température de couleur désirée sur un module LED en mélangeant les LED blanches chaudes et froides. Bien sûr, comme indiqué précédemment, cela n'est possible que dans certaines limites physiques. Grâce aux modules LED sur le marché aujourd'hui, des températures de couleur entre 2 000 et 8 000 Kelvin sont courantes.

## *10.4Affichage couleur via 3 ou 4 canaux couleur (RGBWAF)*

En principe, une couleur est toujours créée en mélangeant différentes couleurs individuelles (différentes tons de blanc, RGB ou RGBW). Une couleur peut donc également être affichée en fonction du rapport de mélange de différentes couleurs simples, par exemple, 50 % de rouge, 0 % de vert, 60 % de bleu.

Contrairement aux méthodes décrites ci-dessus, la définition de la couleur dans ce cas n'est pas exacte mais dépend largement des attributs physiques spécifiques des LED utilisées pour créer la couleur (longueur d'onde, intensité).

Néanmoins, l'indication des pourcentages de couleurs primaires dans un système est utile pour la description relative d'une couleur. Dans certains ballasts DT-8, la couleur est définie en définissant 3 (RGB) ou 4 valeurs (RGBW) entre 0 et 100 %.

Selon la norme DALI EN 62386-209, jusqu'à six couleurs (RGBWAF) peuvent théoriquement être utilisées. Cependant, la passerelle DALI ne prend en charge que 4 couleurs au maximum, conformément aux ballasts actuellement disponibles sur le marché.

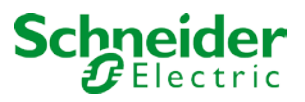

# **11 Éclairages de secours autonomes à batterie**

La passerelle DALI-Gateway prend également en charge les ballasts pour le contrôle des éclairages de secours autonomes à batterie. (Type d'appareil 1 selon la norme EN 62386-202). De tels dispositifs contiennent une pile à l'intérieur de la lampe qui activera la lumière pendant un certain temps en cas de perte d'alimentation.

# *11.1Éclairages de secours autonomes à batterie*

On distingue principalement les dispositifs commutables et non commutables pour les lampes à batterie autonome. Un appareil commutable peut être raccordé directement à une lampe comme un ballast 'normal'. En mode normal, l'éclairage (généralement une LED) peut être commuté et varié via DALI. Les éclairages de secours avec ballasts commutables ne nécessitent donc qu'un seul appareil DALI. Les paramètres et objets de commutation standard sont disponibles pour ces appareils.

Contrairement au dispositif 'commutable', un dispositif 'non commutable' (convertisseur) ne peut commander la lampe connectée qu'en cas d'urgence.

L'éclairage est normalement toujours allumé ou toujours éteint. Comme ces appareils ne permettent pas la commutation directe, aucun objet n'est disponible à cet effet.

Lors de la nouvelle installation et de la post-installation, la passerelle DALI reconnaît automatiquement si l'appareil connecté est un ballast 'commutable' ou 'non commutable'.

Parfois, des convertisseurs spéciaux non commutables sont utilisés avec des ballasts DALI 'normaux' dans une lumière. Ces éclairages sont donc appelés 'éclairages de secours' avec 2 dispositifs DALI. Les deux ballast forment une paire d'appareils qui partage une lumière commune. L'appareil 'non commutable' utilise la communication DALI pour interroger l'état de l'appareil et lancer des phases de test obligatoires. L'appareil commutable contrôle la lumière en mode normal.

Toutefois, en raison de la structure DALI avec son attribution aléatoire d'adresses courtes, l'appariement d'un dispositif 'normal' avec un dispositif 'non commutable' ne se produit pas automatiquement. Elle doit être effectuée manuellement sur la page des paramètres dans ETS.

L'affectation est cruciale pour l'analyse des erreurs, car les appareils 'non commutables' partagent généralement la lampe connectée avec un appareil 'normal'. Sans cette affectation, une erreur de lampe peut être comptée deux fois. En outre, le ballast 'normal' d'une paire est généralement automatiquement déconnecté de l'alimentation lorsque l'éclairage de secours est testé. Cette perte de fonction génère une erreur de ballast. Toutefois, en effectuant une paire, la passerelle reconnaît automatiquement si une erreur ballast réelle s'est produite ou si le convertisseur correspondant a simplement été testé. Seules les erreurs réelles de ballast sont prises en compte pour l'analyse.

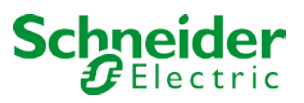

## *11.2Identification des éclairages de secours autonomes à batterie*

Pour identifier les convertisseurs après installation, un processus d'identification démarre lors de la sélection du mode de clignotement. Pendant ce processus, la LED d'état de la lumière de secours clignote.

N'oubliez pas de vérifier la description de vos lumières. Si la LED d'état n'est pas visible ou ne fonctionne pas pour certaines lumières, vous pouvez également exécuter un test de fonction. Pendant le test de fonctionnement, le ballast allume généralement la lumière pendant quelques secondes.

## *11.3Mode d'inhibition du convertisseur*

En cas de panne d'alimentation électrique, les éclairages de secours autonomes à batterie passent toujours en mode urgence. La lampe est maintenant actionnée par la batterie interne. Cependant, il peut parfois être nécessaire de couper l'alimentation électrique, par exemple lors des travaux de maintenance ou de mise en service d'un bâtiment. Pour éviter que les lumières ne passent en mode urgence, les convertisseurs connectés à la passerelle DALI peuvent être désactivés via les boutons-poussoirs et l'affichage sur l'appareil (voir ci-dessus). Ce mode d'inhibition du convertisseur n'est disponible que pour tous les appareils connectés en même temps. Si l'alimentation est coupée dans les 15 minutes suivant l'activation du mode, les lumières connectées ne passent pas en mode urgence et les lumières restent éteintes. À la reprise de l'alimentation, les lumières reviennent à la normale. Si les 15 minutes s'écoulent sans coupure de courant, tous les convertisseurs sont automatiquement réinitialisés en mode normal.

# *11.4Mode de test pour les éclairages de secours autonomes à batterie*

La passerelle DALI-Gateway prend en charge l'exécution et l'enregistrement des tests obligatoires pour les lampes de secours autonomes à batterie.

### Attention : **Les réglementations et normes juridiques varient selon les pays. Assurez-vous de respecter toutes les exigences propres à votre pays.**

La passerelle DALI-Gateway prend en charge les tests fonctionnels, les tests de longue durée et les tests d'état des batteries. Les tests fonctionnels et de durée peuvent être démarrés en externe via des télégrammes KNX (télégrammes d'un octet, voir ci-dessous) ou via le site Web de l'appareil. Vous pouvez également choisir de définir des intervalles de test automatiques. Cela signifie que les tests sont effectués automatiquement via les convertisseurs connectés. (Veuillez vérifier la description du convertisseur pour connaître la fonction exacte).

Une fois le test terminé, les résultats du test sont disponibles sur le bus KNX via des objets de

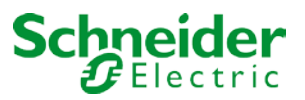

communication et peuvent être enregistrés dans la visualisation. Les objets correspondants sont mis à jour avec le résultat du test et envoyés automatiquement après chaque nouveau test.

Pour connaître la fonction exacte, reportez-vous à la description d'objet  $\rightarrow$  objets de communication cidessous.

Vous pouvez également afficher les résultats des tests sur le site Web si vous sélectionnez le convertisseur correspondant.

# **12 Module de scène**

La passerelle DALI permet de programmer et d'appeler jusqu'à 16 scènes lumineuses internes. Une scène est déclenchée via un objet de scène d'1 octet. Elle peut être ajustée en fonction de la scène KNX 1 à 64 (valeur 0 à 63), laquelle des scènes DALI 1 à 16 est appelée.

Cet objet peut aussi être utilisé pour enregistrer des scènes (bit 7 défini). La valeur actuellement définie est enregistrée en tant que valeur de scène. Dans le cas des appareils DALI DT-8, la température de couleur ou la couleur de lumière actuellement définie devient également partie de la scène et est réglée automatiquement lorsqu'une scène est appelée.

En principe, une scène peut être constituée de groupes et de ballasts individuels (à condition qu'ils n'aient pas été affectés à un groupe).

Pour affecter un groupe à une scène ou pour supprimer un groupe d'une scène et pour affecter le numéro de scène KNX à la scène DALI, utilisez le DCA ou le site Web. Les deux méthodes de configuration permettent de définir des valeurs et des couleurs pour appeler une scène.

Par défaut, la scène programmée est lancée immédiatement sans durée de variation. Si vous voulez commencer une scène par une variation de luminosité, vous pouvez définir une durée de variation pour chaque scène.

Le fait de commuter un groupe (ou un ballast) spécifique de la scène alors que cette scène se trouve déjà dans un processus de variation n'affecte que le groupe en question. Les autres groupes poursuivent leur variation.

Pour chaque scène, un objet variation 4 bits est disponible. Cela permet de varier ensemble toutes les lumières d'une scène.

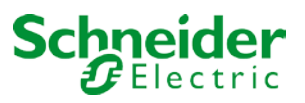

# *12.1Configuration de scène via DCA*

Les scènes peuvent être programmées et affectées dans le DCA. Pour cela, passez de la mise en service à la page de scène.

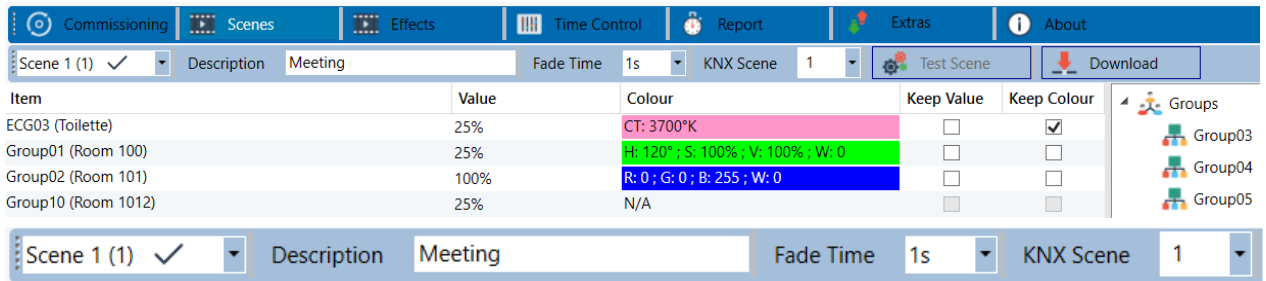

## **12.1.1 Configuration**

Vous pouvez saisir un nom convivial pour chaque scène dans le champ Description. Le nom peut comporter jusqu'à 20 caractères. Si vous ne souhaitez pas qu'une scène démarre immédiatement mais que vous préférez l'atténuer jusqu'à sa valeur finale, vous pouvez définir la durée de variation individuellement pour chaque scène.

N'oubliez pas que le temps de variation fait toujours référence à la plage de valeurs complète. Par conséquent, un temps de variation de 30 s signifie un changement de valeur de 100 % en 30 s. Si la valeur d'une scène n'est modifiée que de 50 %, la modification est effectuée en 15 s.

Sélectionnez la scène souhaitée dans la liste déroulante à gauche.

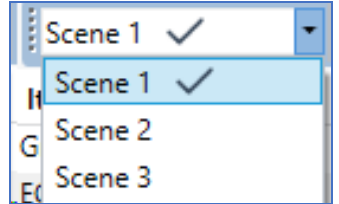

Une coche signifie que la scène a déjà été définie.

Une scène est activée par un objet scène d'un octet selon la DPT 18.001. Dans la norme KNX, vous pouvez traiter jusqu'à 64 scènes par ce point de données. La passerelle DALI ne contient que 16 scènes. Par défaut, les scènes DALI sont attribuées une à une aux scènes KNX, ce qui signifie que la scène 1 de la passerelle DALI est généralement appelée par la valeur d'objet 0 (KNX scène 1) respectivement par la valeur d'objet 128 qu'elle est programmée. Dans le DCA, il est désormais possible de modifier cette affectation. Ce réglage peut être effectué dans le titre de l'éditeur de scène.

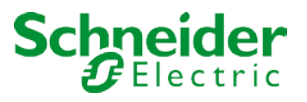

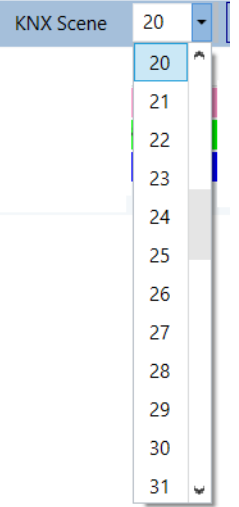

Dans l'exemple ci-dessus, la scène DALI sélectionnée peut être appelée valeur d'objet 19 (scène KNX 20), respectivement programmée par valeur 147. Veuillez noter que l'affectation doit être unique. Si des scènes DALI différentes sont affectées à la même scène KNX, seule la première scène DALI est activée/programmée.

Les groupes que vous souhaitez utiliser pour cette scène peuvent être déplacés à partir de l'arborescence située à droite dans le champ du milieu à l'aide du glisser-déposer.

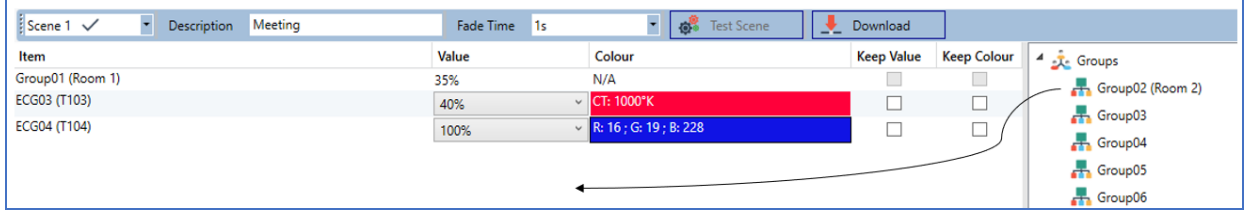

Utilisez les champs de saisie pour saisir les valeurs requises pour cette scène.

### • **Valeur**

Un niveau de luminosité compris entre 0 et 100 % peut être sélectionné via un champ déroulant.

### • **Couleur**

.

Définit la couleur en fonction du type de contrôle de couleur pour ce groupe. Utilisez le menu contextuel ou double-cliquez pour ouvrir une fenêtre et sélectionner la couleur dans un sélecteur de couleurs.

### • **Conserver la valeur**

Dans ce cas, la valeur courante reste inchangée lorsque la scène est appelée. Le champ de saisie de la valeur est désactivé. Toute entrée du champ de valeur est ignorée.

#### • **Conserver la couleur**

Dans ce cas, la couleur actuelle reste inchangée lorsque la scène est appelée. Le champ de saisie de la couleur est désactivé. Toute entrée du champ de couleur est ignorée.

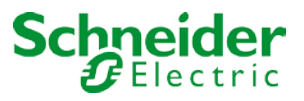

Pour supprimer une entrée, sélectionnez un groupe et utilisez la fonction glisser-déposer pour la déplacer vers l'arborescence située à droite.

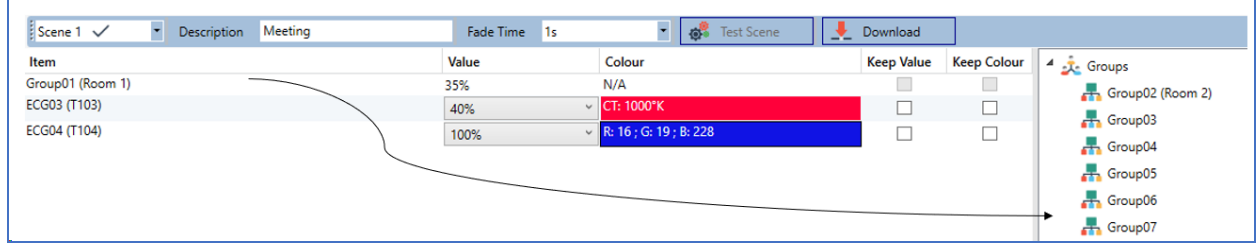

Vous pouvez également supprimer une entrée via le menu contextuel (clic droit sur une ligne) :

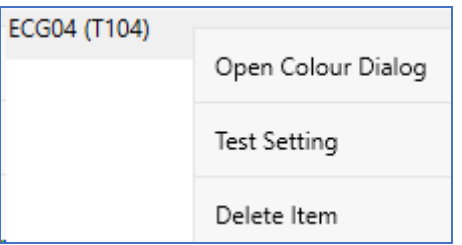

## **12.1.2 Réglage de couleur**

Chaque groupe ou ballast ne peut prendre en charge qu'un seul type de contrôle de couleur. La fenêtre suivante s'affiche pour la 'température de couleur'.

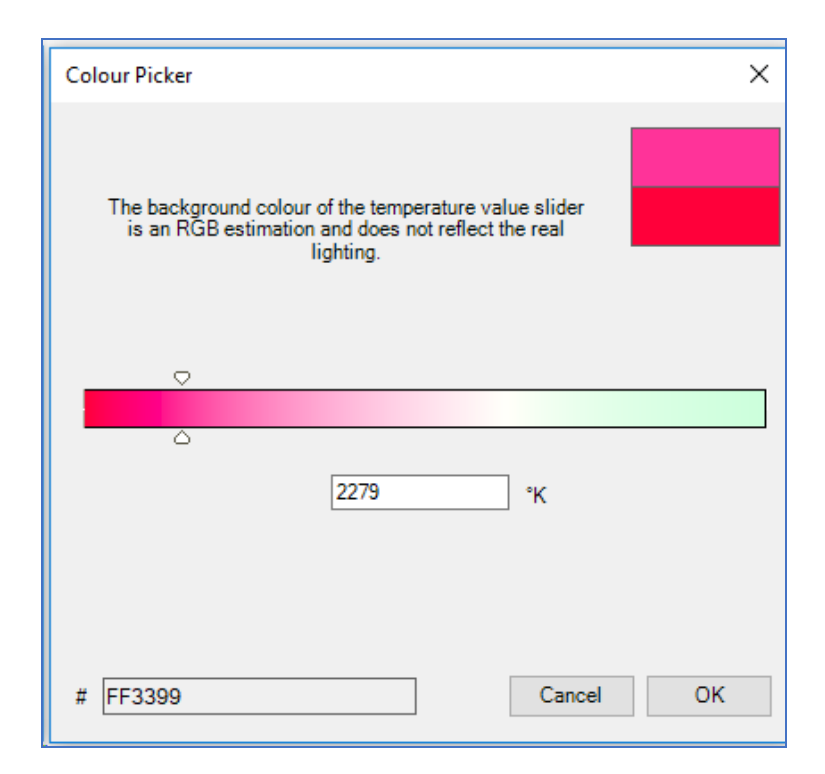

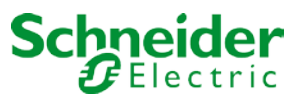

#### Pour RGB (RGBW) ou TSV, la fenêtre est la suivante :

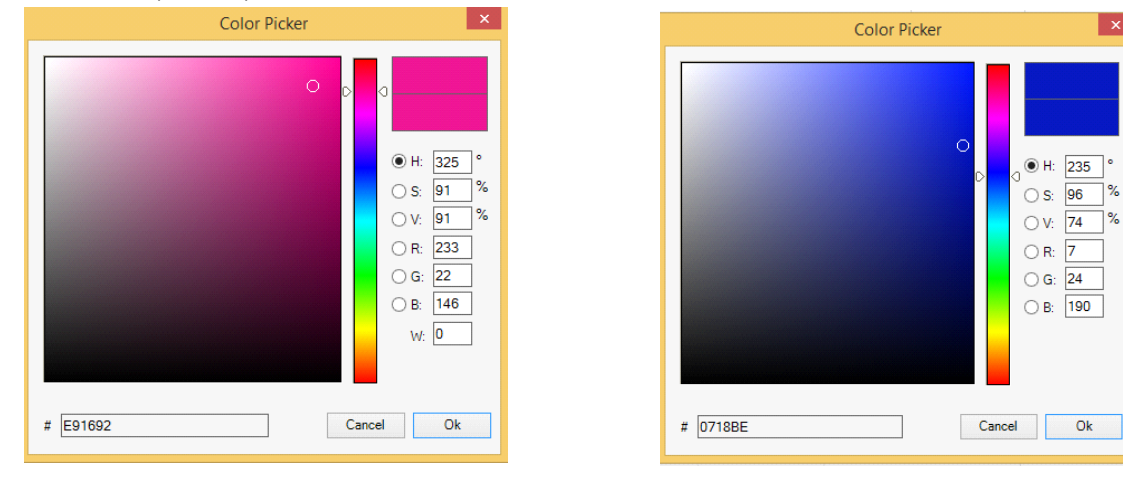

Pour l'option XY, la fenêtre suivante apparaît :

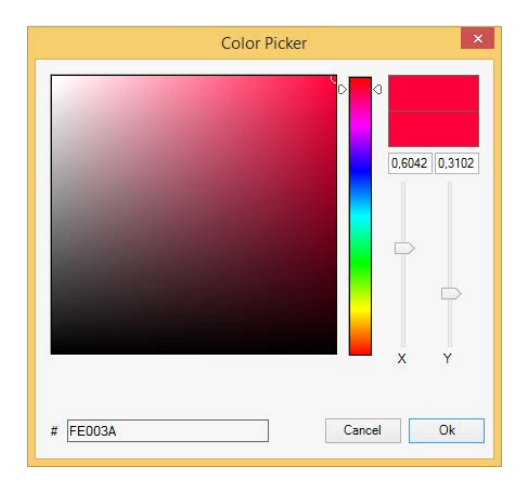

### **12.1.3 Scènes de programmation**

Une fois toutes les valeurs de scène définies et affectées, vous devez télécharger la scène sur les ballasts DALI. Pour cela, appuyez sur le bouton de téléchargement situé dans le coin supérieur droit.

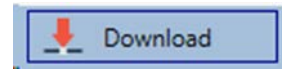

Une connexion à la passerelle DALI est requise.

En principe, vous pouvez également planifier des scènes individuelles dans ETS 'hors ligne', indépendamment du système DALI. Le DCA doit uniquement être connecté à la passerelle pendant la durée de la programmation.

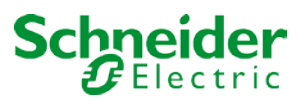

## **12.1.4 Test d'un événement de scène**

Pour tester les paramètres d'un événement, vous pouvez utiliser le menu contextuel (clic droit avec la souris).

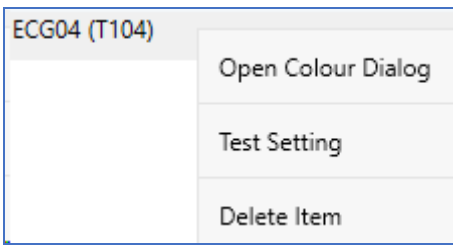

Une connexion à la passerelle DALI est requise.

La commande qui définit la valeur et la couleur du groupe est exécutée. Cela signifie que vous pouvez vérifier les propriétés correctes avant de programmer toute la scène. Si l'option 'Conserver la valeur' ou 'Conserver la couleur' a été sélectionnée, les valeurs actuelles sont conservées et les nouvelles valeurs ne sont pas activées.

## **12.1.5 Test de la scène dans son ensemble**

Une fois la scène programmée, le bouton devient actif. Appuyez sur le bouton pour activer et exécuter la scène sélectionnée. Une connexion à la passerelle DALI est requise à cet effet.

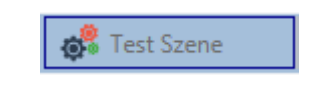

## *12.2Configuration de la scène via le serveur Web*

Les scènes peuvent être affectées et programmées via le site Web sur le serveur Web. Après avoir démarré le site Web, passez de la page de mise en service à la page de scène en cliquant sur l'onglet de configuration de la scène.

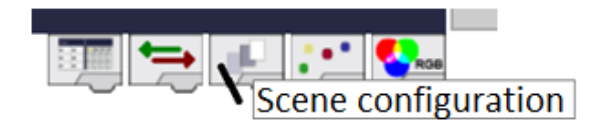

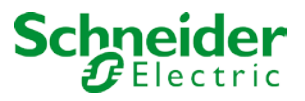

La page de scène a la disposition suivante

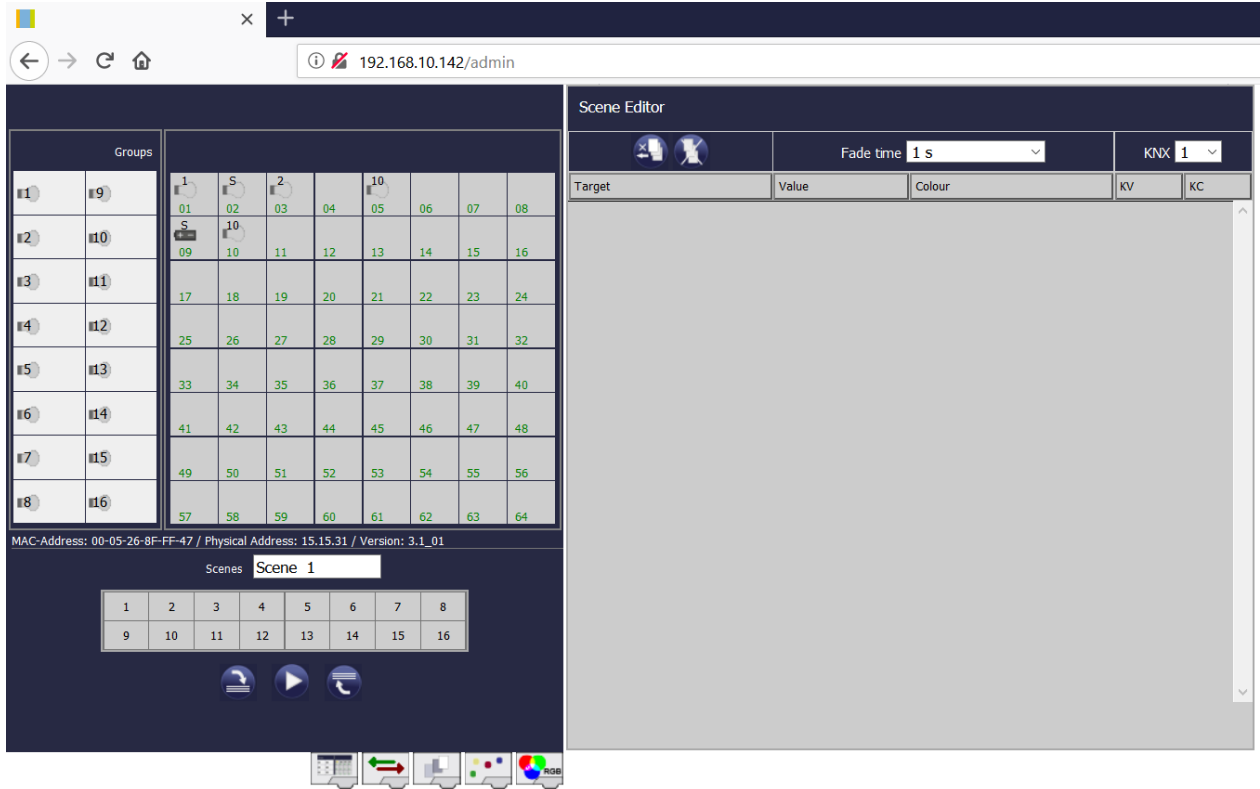

## **12.2.1 Configuration**

Sélectionnez d'abord l'une des 16 scènes disponibles en appuyant sur le bouton correspondant dans le champ de la scène.

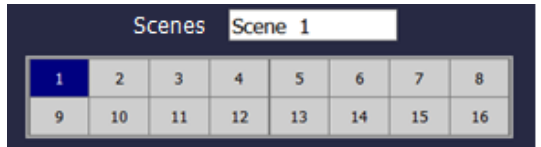

Une scène est activée par un objet scène d'un octet selon la DPT 18.001. Dans la norme KNX, vous pouvez traiter jusqu'à 64 scènes par ce point de données. La passerelle DALI ne contient que 16 scènes. Par défaut, les scènes DALI sont attribuées une à une aux scènes KNX, ce qui signifie que la scène 1 de la passerelle DALI est généralement appelée par la valeur d'objet 0 (KNX scène 1) respectivement par la valeur d'objet 128 qu'elle est programmée. Il est désormais possible de modifier cette affectation sur la page Web. Ce réglage peut être effectué dans le titre de l'éditeur de scène.

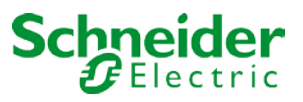

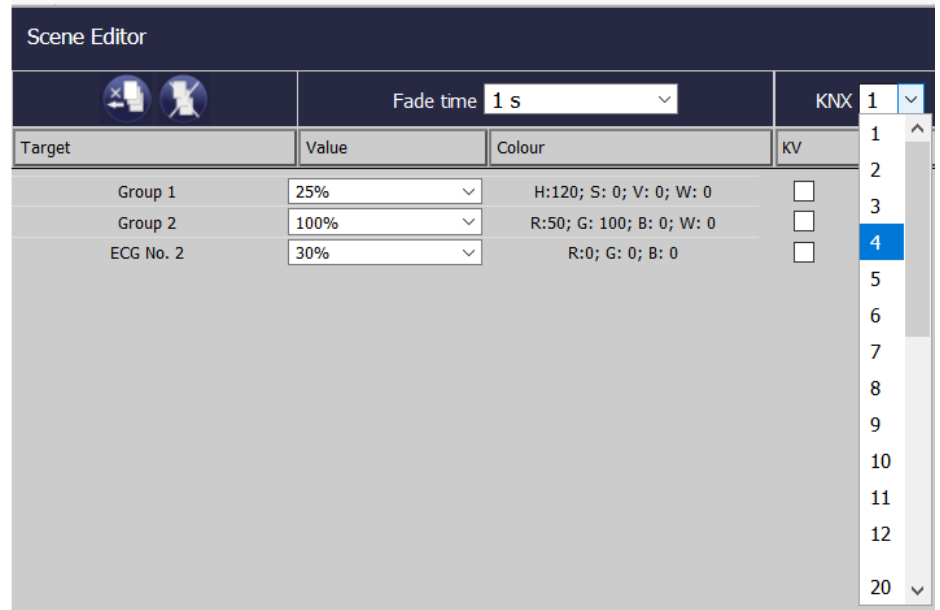

Utilisez Glisser-Déposer pour déplacer les groupes et les ballasts uniques que vous souhaitez contrôler dans la scène dans la liste située à droite.

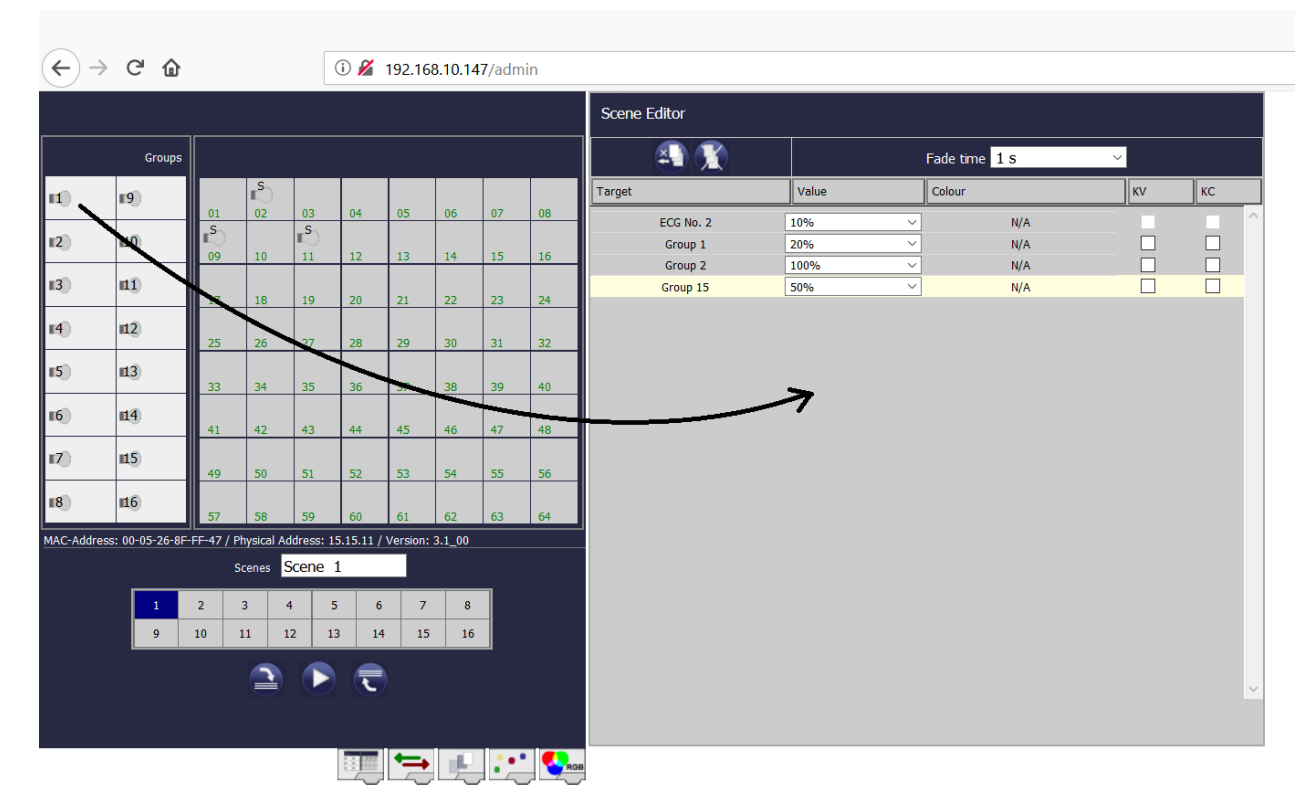

N'oubliez pas que seuls ces ballasts peuvent être utilisés dans une scène définie comme des ballasts individuels. Si un ballast a été affecté, il ne peut plus être déplacé vers la liste. Une fois que tous les éléments ont été déplacés dans la scène, les valeurs requises peuvent être définies.

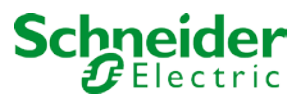

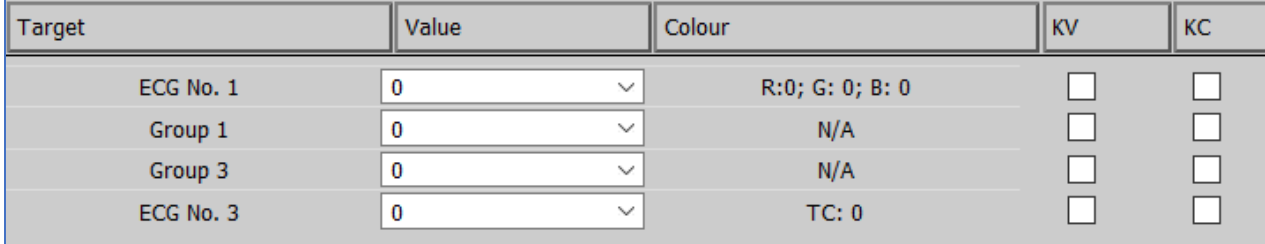

#### Sélectionnez un élément et appuyez sur

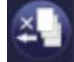

pour le supprimer de la liste.

Pour supprimer toutes les entrées d'une scène sélectionnée, appuyez sur :

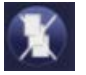

## **12.2.2 Entrée de couleur**

Une fois que des ballasts ou des groupes individuels ont été configurés pour le contrôle de couleur (DT-8), une couleur peut être définie en plus de la valeur de lumière. Veuillez cliquer sur le champ de couleur du ballast requis.

### *Attention : Une couleur ne peut être définie que si le groupe ou le ballast a été activé pour le contrôle de couleur. Sinon, N/A (non applicable) apparaît dans le champ de couleur.*

Une autre fenêtre de saisie des données de couleur s'ouvre.

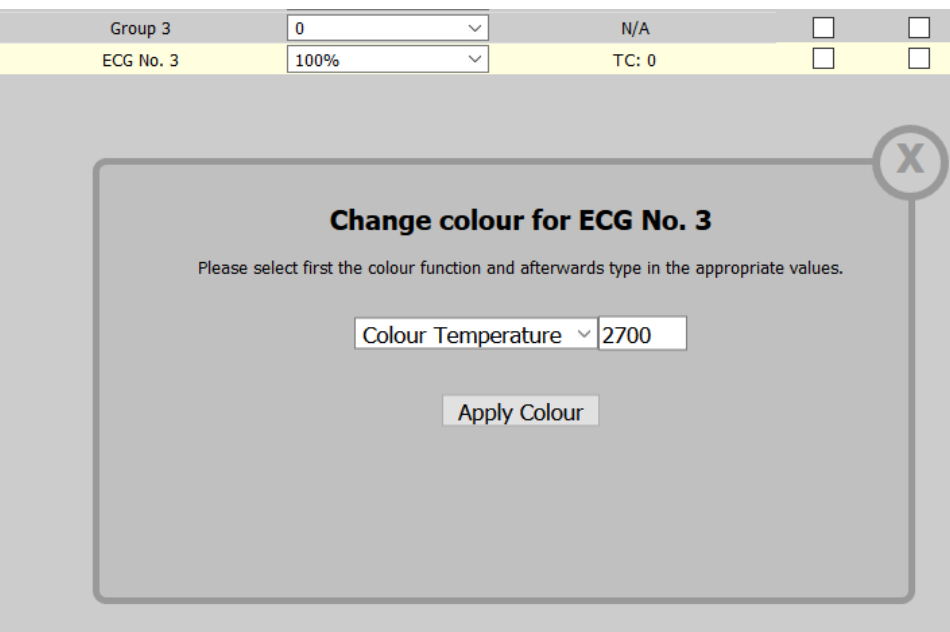

Cliquez sur 'Accepter la valeur de couleur' pour charger la couleur sélectionnée pour le groupe/ballast individuel dans la scène.

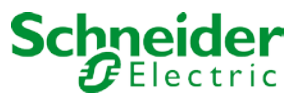

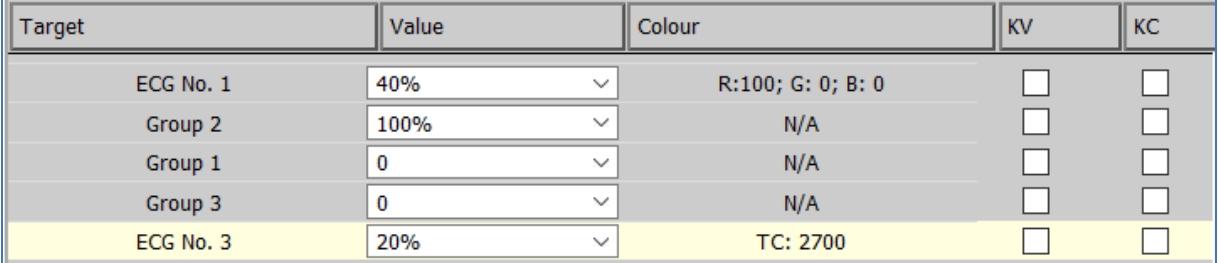

Deux autres indicateurs sont disponibles pour sélectionner uniquement le paramètre de valeur ou uniquement le paramètre de couleur :

- KV (Conserver la valeur)  $\rightarrow$  La valeur reste configurée, seule la couleur est prise en compte
- La couleur KC (Conserver la couleur)  $\rightarrow$  reste configurée, seule la valeur est prise en compte

### **12.2.3 Scènes de programmation et test de scène**

Une fois toutes les entrées des scènes requises terminées, vous devez les télécharger depuis le navigateur vers l'appareil. Pour ce faire, appuyez sur le bouton 'Programmation de scène'. Les données de scène sont transférées simultanément aux ballasts connectés.

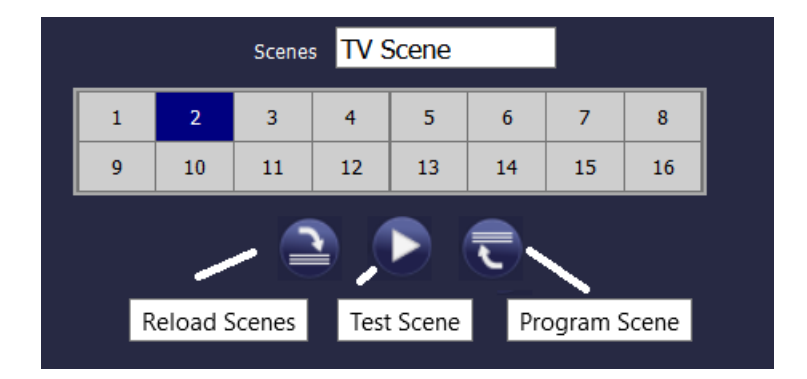

Pendant la programmation, vous pouvez attribuer un nom (max. 10 caractères) à la scène. Avant d'enregistrer la scène, entrez son nom dans la zone de texte située au-dessus du bloc de scène.

Pour tester la scène sélectionnée, utilisez le bouton 'Tester scène'.

Pour charger les données de scène de la passerelle vers le navigateur Web, utilisez le bouton situé à gauche.

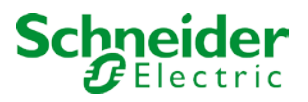

# **13 Module d'effet**

Outre les scènes lumineuses, DaliControl permet également l'utilisation d'effets. Un effet est essentiellement le contrôle de processus des valeurs lumineuses de différents groupes et ballasts individuels. Les valeurs de chaque lumière peuvent être commandées directement ou diminuées par une valeur de variation. N'oubliez pas que la valeur concerne un temps de variation compris entre 0 et 100 % (voir le module de scène). La passerelle DALI active 16 effets indépendants. Un effet est démarré ou arrêté via un objet 1 octet. Définissez le bit 7 dans l'objet pour démarrer l'effet. La réception de l'objet avec un bit 7 supprimé arrête l'effet.

Au total, 500 étapes d'effet peuvent être programmées, qui peuvent être réparties sur 16 effets. Une étape d'effet peut également être programmée en tant que temporisation.

# *13.1Configuration des effets avec le DCA*

La programmation et l'affectation des effets peuvent être effectuées via le DCA. Pour cela, passez de la mise en service à la page d'effet.

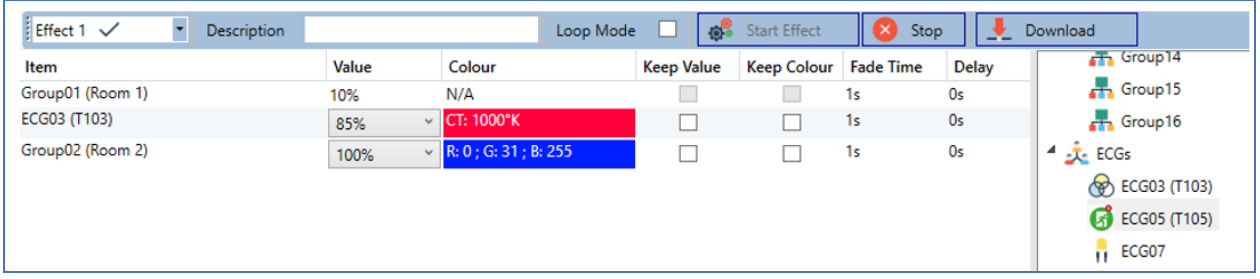

## **13.1.1 Configuration**

Dans la page d'effet, sélectionnez l'effet souhaité dans le champ déroulant. Faites glisser les groupes et les ballasts individuels requis pour cet effet à partir de l'arborescence située à droite dans le champ central répertoriant les étapes d'effet.

L'ordre des entrées de la liste correspond aux différentes étapes d'effet. Pour modifier l'ordre dans la liste, utilisez la souris pour déplacer les entrées.

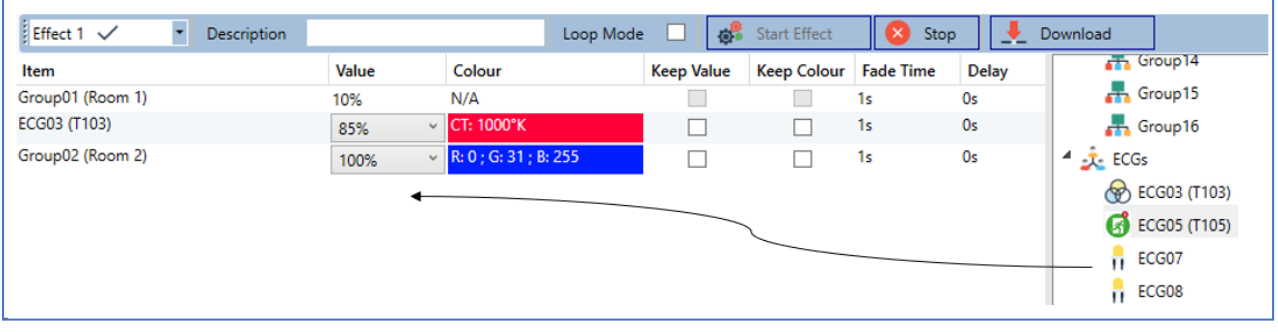

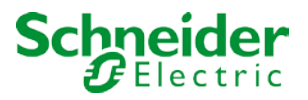

Entrez les valeurs requises pour la scène dans les différents champs.

#### ・ **Valeur**

Définit la valeur de la lumière entre 0 et 100 %. La valeur peut être sélectionnée via un champ déroulant.

#### ・ **Couleur**

Définit la couleur en fonction du type de contrôle de couleur pour ce groupe. Double-cliquez avec la souris ou utilisez le menu contextuel pour ouvrir une fenêtre et sélectionner simplement la couleur dans un sélecteur de couleurs.

#### ・ **Conserver la valeur**

Avec ce paramètre, la valeur courante reste inchangée lorsque la scène est rappelée. Le champ de saisie de la valeur est désactivé avec ce paramètre car il n'est pas nécessaire. Toute entrée du champ de valeur sera ignorée.

#### ・ **Conserver la couleur**

Avec ce paramètre, la couleur actuelle reste inchangée lorsque la scène est rappelée. Le champ de saisie de la valeur est désactivé avec ce paramètre car il n'est pas nécessaire. Toute entrée du champ de couleur sera ignorée.

### ・ **Durée de fondu**

Définit le temps nécessaire pour atteindre le paramètre requis. Cette entrée permet de définir des effets de fondu.

### ・ **Temporisation**

Définit le temps jusqu'à l'événement suivant.

Pour supprimer une entrée, sélectionnez un groupe et faites-le glisser vers l'arborescence située à droite. Pour supprimer une entrée, vous pouvez également utiliser le menu contextuel (supprimer l'élément) :

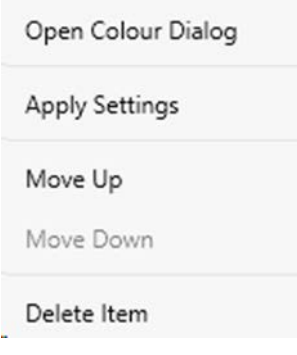
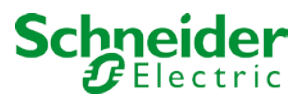

### **13.1.2 Entrées de couleur**

Chaque groupe ou ballast ne peut prendre en charge qu'un seul type de contrôle de couleur.

Pour le type 'température de couleur', la fenêtre de saisie des couleurs suivante s'affiche :

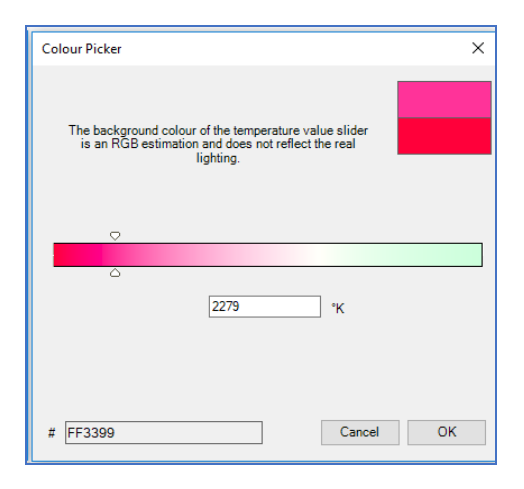

La fenêtre suivante s'affiche pour le type RGB (RGBW) ou le type TSV :

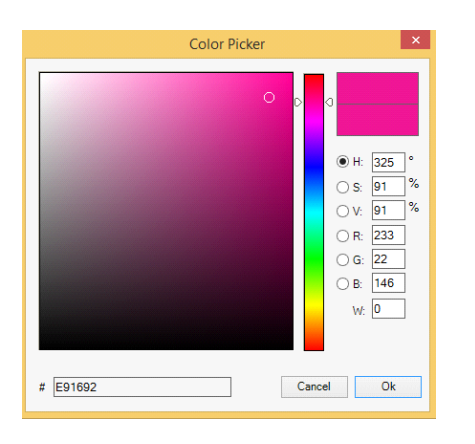

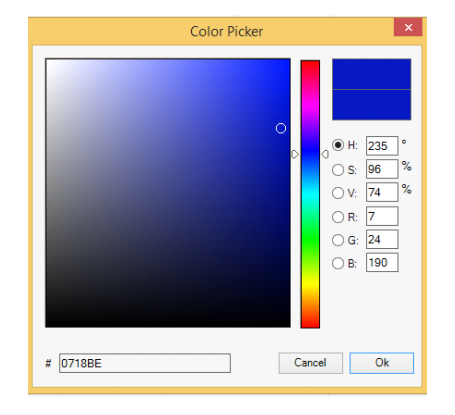

Pour le type XY, la fenêtre suivante apparaît :

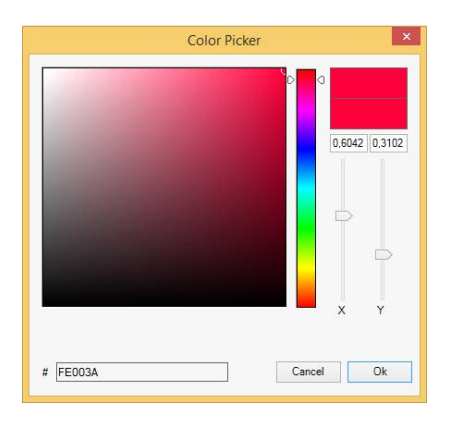

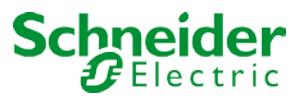

### **13.1.3 Effets de programmation**

Une fois toutes les valeurs d'effet définies et affectées, enregistrez l'effet sur l'appareil. Appuyez sur le bouton 'download' (télécharger) dans le coin supérieur droit.

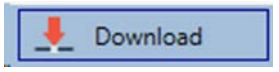

Une connexion à la passerelle DALI est requise pour le téléchargement. Des effets individuels peuvent également être planifiés 'hors ligne' dans ETS, indépendamment du système DALI. Le DCA doit uniquement être connecté à la passerelle pour le téléchargement.

### **13.1.4 Test d'un événement d'effet**

Pour tester les paramètres d'un événement, utilisez le menu contextuel (clic droit sur un champ) :

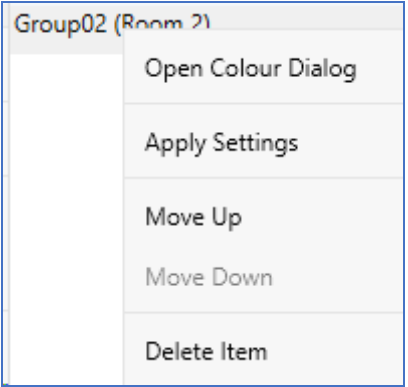

La connexion à la passerelle DALI est requise. La commande est exécutée avec les paramètres valeur et couleur définis pour ce groupe ou ballast. Ceci permet de vérifier les propriétés avant la programmation de l'ensemble de l'effet. Si 'Conserver la valeur' ou 'Conserver la couleur' a été défini, les valeurs respectives ne sont pas activées et la valeur actuelle est conservée.

### **13.1.5 Test de l'ensemble de l'effet**

Après la programmation d'un effet, le bouton est activé. Appuyez sur le bouton pour démarrer l'effet sélectionné. La connexion à la passerelle DALI est requise.

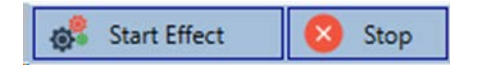

Pour arrêter un effet indéfini, appuyez sur le bouton d'arrêt.

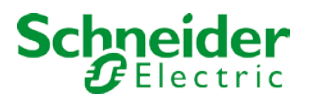

## *13.2Configuration des effets via le serveur Web*

Vous pouvez définir et programmer des effets via le site Web du serveur. Après avoir démarré le site Web, passez de la mise en service à la page d'effets accessible via l'onglet d'effet en bas de la page :

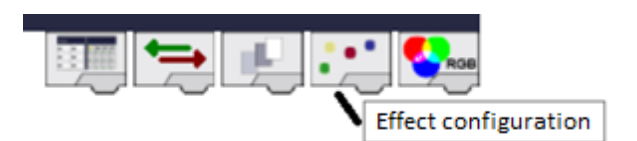

La page d'effet possède la disposition suivante :

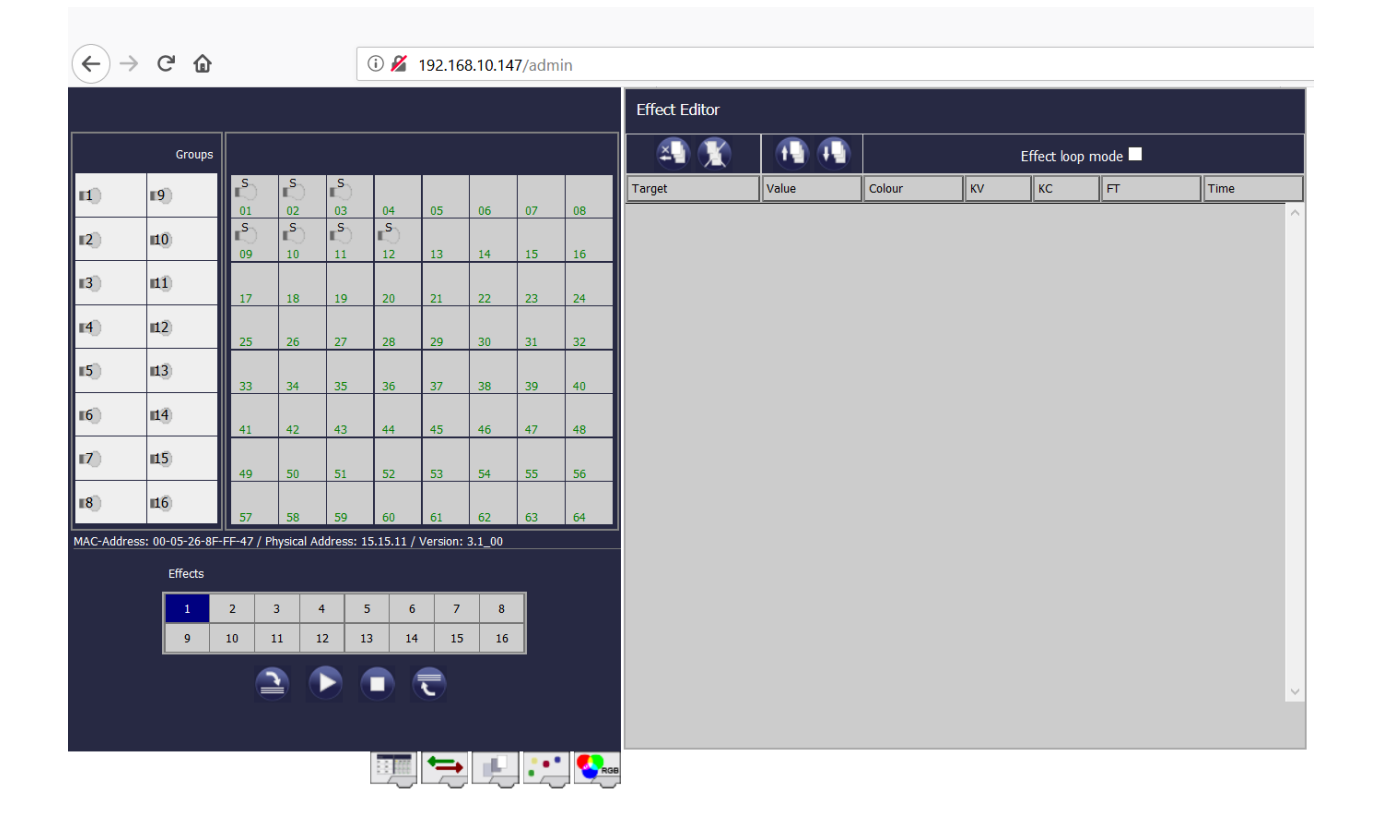

### **13.2.1 Configuration**

Pour configurer un effet, sélectionnez d'abord l'un des 16 effets du bloc de sélection d'effet.

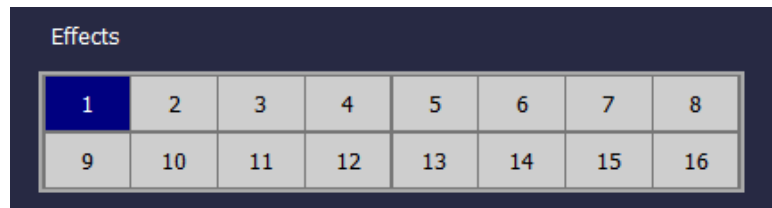

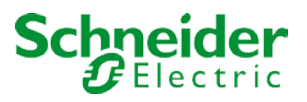

Utilisez Glisser-Déposer pour déplacer les groupes et les ballasts individuels que vous souhaitez contrôler dans l'effet vers la liste de droite.

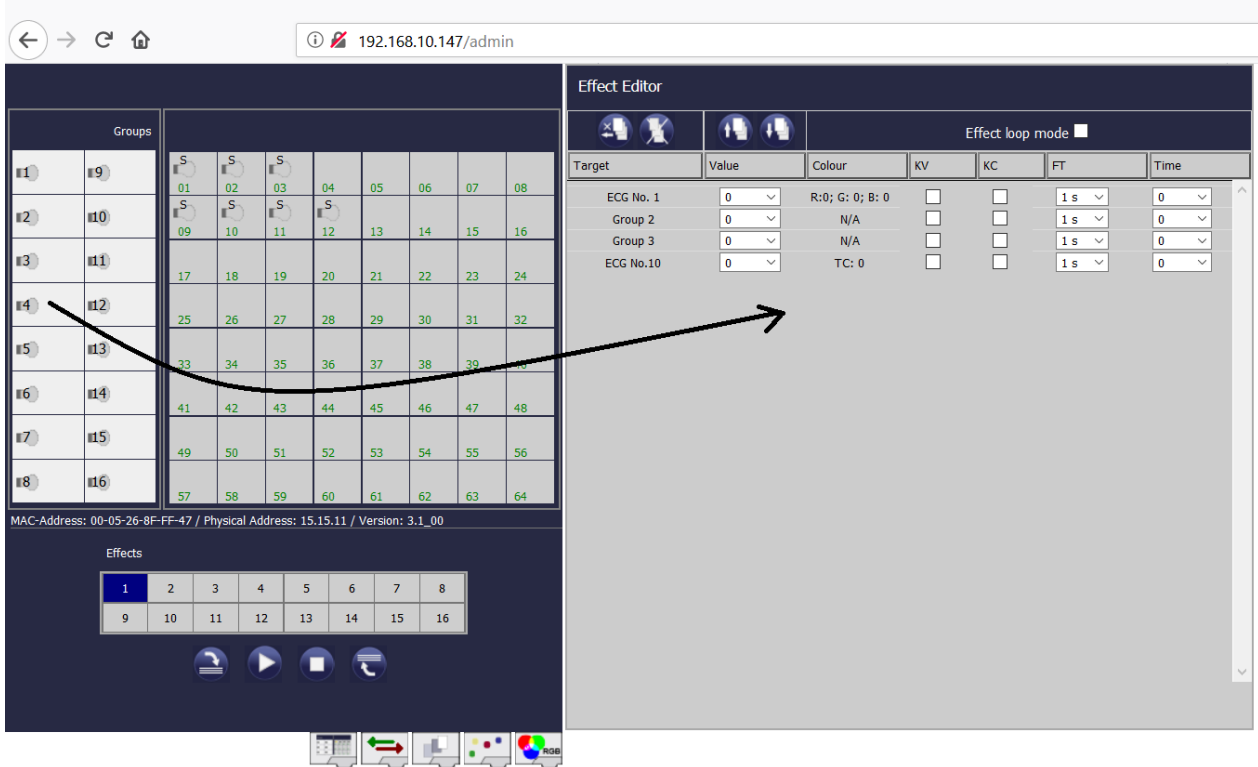

Les étapes d'effet sont exécutées dans l'ordre dans lequel elles sont répertoriées.

N'oubliez pas que seuls les ballasts définis comme des ballasts individuels peuvent être utilisés dans un effet. Un ballast affecté à un groupe ne peut plus être tiré dans la liste.

Utilisez le bouton

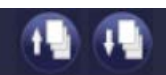

pour déplacer les étapes d'effet déjà saisies vers le haut et vers le bas et modifier ainsi l'ordre dans lequel les étapes d'effet sont exécutées.

Cliquez sur

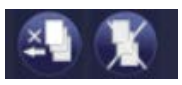

pour supprimer une étape d'effet individuelle ou toute la liste.

La liste peut être exécutée une seule fois ou répétée périodiquement. Sélectionnez la case à cocher 'Répéter effet' en haut de la page si vous souhaitez qu'il soit répété.

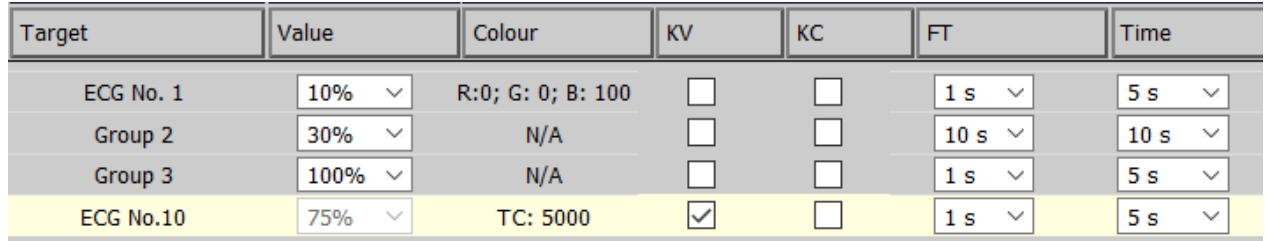

Une fois toutes les étapes d'effet configurées dans l'ordre requis, entrez les valeurs correspondantes.

Les entrées suivantes sont possibles pour chaque élément :

- Valeur  $\rightarrow$  valeur de variation
- Couleur $\rightarrow$  valeur de couleur (uniquement pour les lumières DT-8)
- $KV \rightarrow$  (Conserver la valeur) La valeur actuelle reste telle que configurée, seule la couleur change
- $\text{KC}$   $\rightarrow$  (Conserver la couleur) La couleur actuelle reste telle que configurée, seule la valeur change
- $FT \rightarrow$  (Temps de fondu) pour définir la valeur de variation et couleur
- Temps  $\rightarrow$  Durée avant exécution de l'étape d'effet suivante

### **13.2.2 Entrée de couleur**

Une fois que des ballasts ou des groupes individuels ont été configurés pour le contrôle de couleur (DT-8), une couleur peut être définie en plus de la valeur de lumière. Veuillez cliquer sur le champ de couleur du ballast requis.

### *Attention : Une couleur ne peut être définie que si le groupe ou le ballast a été activé pour le contrôle de couleur. Sinon, N/A (non applicable) apparaît dans le champ de couleur.*

Une autre fenêtre de saisie des données de couleur s'ouvre.

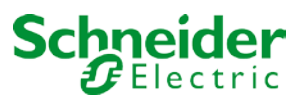

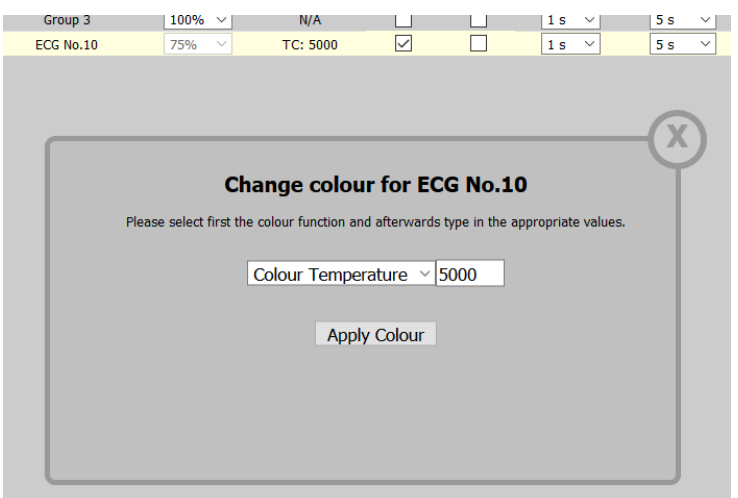

Cliquez sur 'Accepter la valeur de couleur' pour transférer la couleur sélectionnée pour le groupe/ballast individuel à l'étape d'effet.

### **13.2.3 Programmation et démarrage d'un effet**

Une fois toutes les entrées pour les effets requis terminées, vous devez télécharger les paramètres du navigateur sur l'appareil. Pour ce faire, appuyez sur le bouton 'Enregistrer l'effet'.

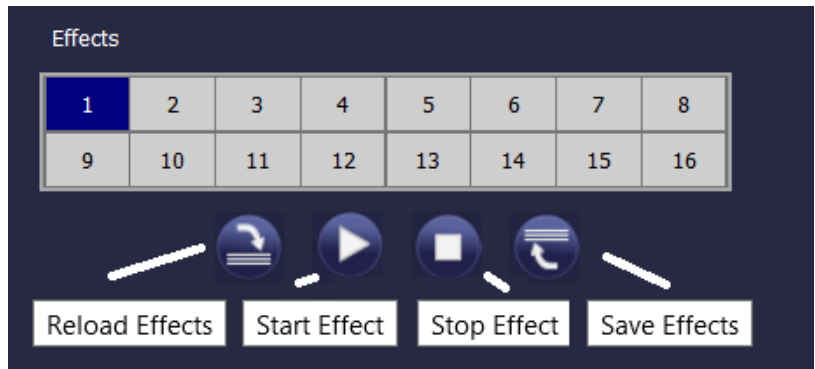

Pour démarrer ou arrêter un effet sélectionné, utilisez les boutons du navigateur.

Cliquez sur le bouton de gauche pour charger les données d'effet de la passerelle dans le navigateur Web.

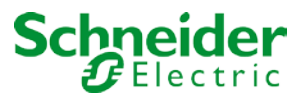

# **14 Module de contrôle de l'heure pour les valeurs et les couleurs**

Afin d'utiliser les options de paramétrage des couleurs des appareils DT-8, la passerelle DALI propose un module de contrôle de l'heure intégré. Avec ce module, les utilisateurs peuvent définir automatiquement une couleur de lumière définie et éventuellement une valeur de lumière en fonction de l'heure et de la date actuelles. Jusqu'à 16 modèles sont disponibles. Un modèle combine différentes actions qui déclencheront un événement à un moment configurable.

Le contrôle de l'heure des ballasts couleur DT-8 est particulièrement intéressant pour le contrôle de la lumière blanche. Les changements de température de couleur au cours de la journée ont un effet positif sur le bien-être et l'efficacité sur le lieu de travail. Les établissements d'enseignement, de santé, (Ehpad, hôpitaux) et dans de nombreux autres environnements, on utilise le contrôle de la lumière blanche en fonction du moment de la journée. Cependant, le module de contrôle de l'heure peut également être utilisé pour des changements de couleur généraux basés sur l'heure. Par exemple, un bâtiment pourrait être illuminé en rouge pour la première moitié de la nuit et en bleu pour la deuxième moitié. Des valeurs de variation peuvent également être automatiquement définies par rapport à l'heure.

# *14.1Configuration des programmes horaires DCA*

Le contrôle de l'heure peut être programmé et affecté dans le DCA. Pour cela, passez de la mise en service à la page de contrôle de l'heure.

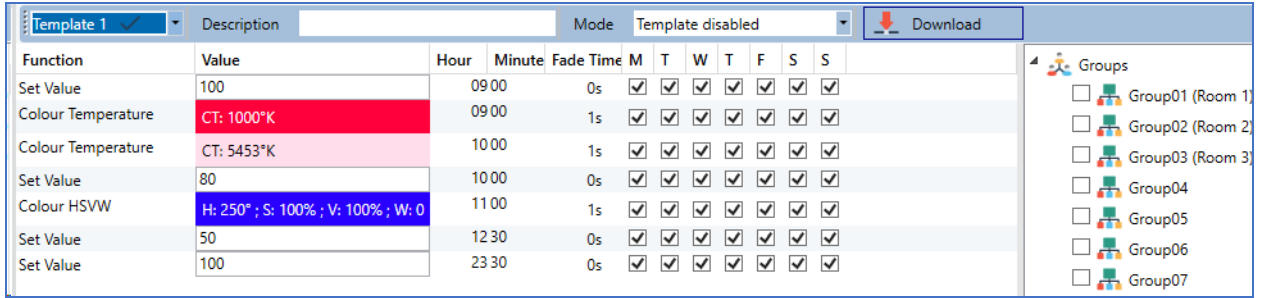

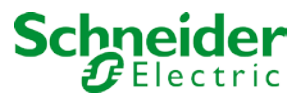

### **14.1.1 Configuration**

Utilisez la liste déroulante à gauche pour sélectionner un modèle.

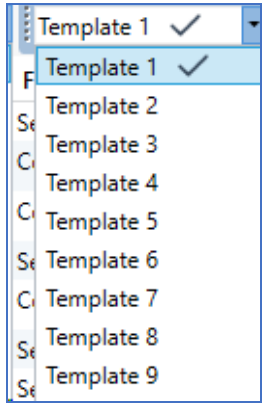

Une coche signifie que le modèle a déjà été défini.

Utilisez le champ Description pour entrer un nom convivial pour le modèle. Le nom peut comporter jusqu'à 20 caractères et est affiché entre parenthèses dans la liste déroulante à des fins d'information. Vous pouvez également définir le comportement du modèle :

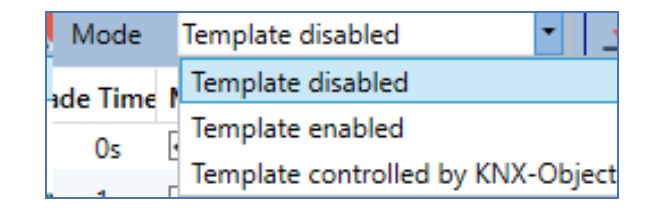

Le modèle peut être désactivé. Par défaut, tous les modèles sont activés.

Il est également possible d'activer ou de désactiver le modèle via un objet de communication. Si vous choisissez l'option 'Contrôler modèle via objet', les objets correspondants s'affichent. Voir chapitre --> *[Éléments de communication ETS --> Objets pour le module de contrôle de l'heure.](#page-102-0)*

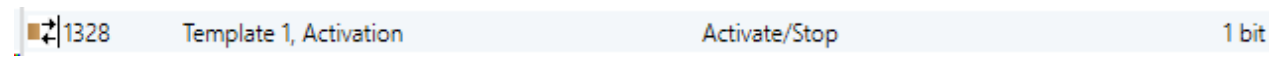

Pour plus d'informations, reportez-vous au chapitre : --> *Contrôle de l'heure DCA --> Désactiver/activer*.

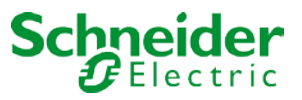

Utilisez l'arborescence à droite pour sélectionner les groupes DALI à inclure dans le modèle.

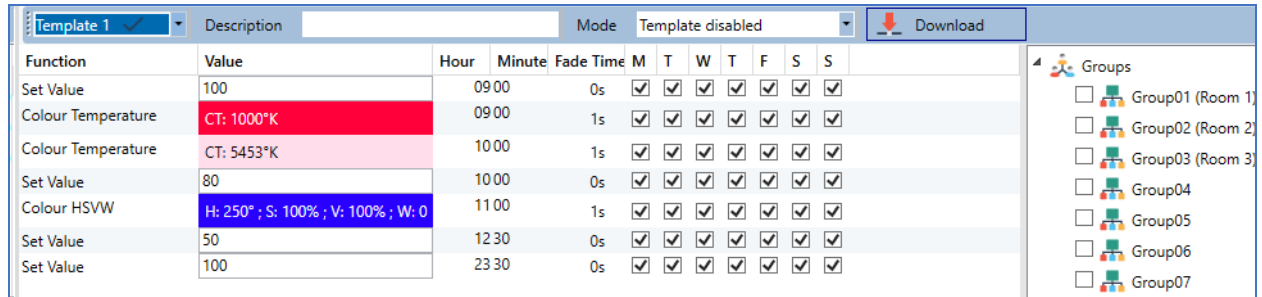

La partie centrale de la page permet de créer une liste d'actions. Tous les groupes sélectionnés effectuent automatiquement une action à l'heure configurée. Un maximum de 300 actions peut être stocké sur une passerelle DALI si tous les modèles sont utilisés. Un menu contextuel permet de contrôler et de créer des listes d'actions.

Pour ouvrir le menu, déplacez la souris vers une action et cliquez sur le bouton droit de la souris. Les fonctions suivantes permettent de créer et de modifier des listes d'actions :

#### • **Importer un modèle**

voir Exporter/Importer

#### • **Exporter un modèle**

voir Exporter/Importer

#### • **Modèle vide**

Supprime complètement la configuration de ce modèle.

#### • **Ajouter une action**

Crée une nouvelle action et l'ajoute à la fin de la liste.

### • **Insérer une action**

Crée une nouvelle action et l'insère entre deux entrées existantes de la liste.

#### • **Copier et ajouter une action**

Copie une action sélectionnée et l'ajoute à la fin de la liste.

#### • **Supprimer une action**

Supprime une action sélectionnée.

#### • **Trier chronologiquement**

Trie la liste d'actions dans l'ordre chronologique croissant.

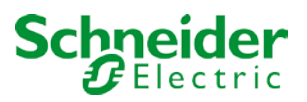

### • **Trier par fonction**

Trie la liste d'actions en fonction des entrées des fonctions.

### • **Tester l'action**

Exécute immédiatement l'action choisie (sans tenir compte du temps de transition potentiellement configuré) pour tous les groupes sélectionnés dans un modèle. Une connexion à la passerelle DALI est requise.

### • **Tester action de groupe**

Exécute immédiatement l'action choisie (sans tenir compte du temps de transition potentiellement configuré) pour un groupe sélectionné dans un modèle. Vous pouvez également sélectionner le groupe via le menu contextuel. Une connexion à la passerelle DALI est requise.

### **14.1.2 Types d'action**

Une fois que vous avez créé une action, définissez la fonction correspondante dans la case de sélection. Pour chaque fonction, vous pouvez sélectionner une valeur, l'heure de l'action et (si vous voulez un fondu enchaîné graduel pour cette valeur) un temps de transition. Si vous ne voulez pas que l'action soit effectuée tous les jours, veuillez saisir les jours de la semaine où vous voulez que l'action soit effectuée. N'oubliez pas que seulement certaines plages de valeurs sont appropriées pour chaque fonction. En principe, toute valeur peut être saisie dans le champ de valeur. Cependant, si cette valeur dépasse la plage de valeurs possibles, elle est automatiquement limitée à la valeur maximale. (Par exemple, si vous saisissez 200 pour la fonction « Définir valeur », la valeur maximale de 100 % est saisie automatiquement.) Les fonctions suivantes sont possibles pour une action :

#### • **Définir valeur**

Définit le niveau de luminosité d'un groupe. La plage de valeurs autorisée est comprise entre 0 et 100 %.

#### • **ValeurMin**

Définit la valeur minimale de variation du groupe sélectionné pour la variation relative (4 bits) et absolue (8 bits). Lors de l'utilisation de cette action, toute valeur de variation minimale définie dans les paramètres ETS est automatiquement remplacée. La plage de valeurs autorisée est comprise entre 0 et 100 %.

#### • **ValeurMax**

Définit la valeur de variation maximale du groupe sélectionné pour la variation relative (4 bits) et absolue (8 bits). Lorsque vous utilisez cette action, toute valeur de variation maximum définie dans les paramètres de ETS est automatiquement remplacée. La plage de valeurs autorisée est comprise entre 0 et 100 %.

#### • **Température de couleur**

Cette fonction définit la température de couleur des appareils DT-8 qui prennent en charge le réglage de la température de couleur (TC).

Sur le ballast, la couleur est également modifiée si la lampe est éteinte au moment de l'action. Vous pouvez saisir la plage de température de couleur. La plage de valeurs autorisée est comprise entre

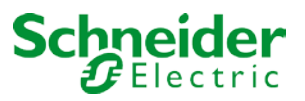

1000 et 10000 K, mais n'oubliez pas les limites physiques des ballasts et des lumières connectées.

#### • **Couleur RGB**

Définit les valeurs de couleur des appareils DT-8 qui prennent en charge les couleurs RGB. Sur le ballast, la couleur est également modifiée si la lampe est éteinte au moment de l'action. Les valeurs de chaque couleur peuvent être saisies séparément. La plage de valeurs autorisée pour R, G et B est comprise entre 0 et 100 %. La couleur finale est un mélange des couleurs primaires différentes en fonction de leur pourcentage.

#### • **Couleur TSV**

Définit les valeurs de couleur des appareils DT-8 qui prennent en charge les couleurs RGB. Cependant, la valeur est saisie au moyen des niveaux de saturation, de teinte et de luminosité dans ce cas.

Sur le ballast, la couleur est également modifiée si la lampe est éteinte au moment de l'action. La plage de valeurs autorisée pour la teinte est comprise entre 0 et 360°, la plage de valeurs pour la saturation et la luminosité est comprise entre 0 et 100 %.

#### • **Couleur RGBW**

Définit les valeurs de couleur des appareils DT-8 qui prennent en charge les couleurs RGB ou RGBW. Sur le ballast, la couleur est également modifiée si la lampe est éteinte au moment de l'action.

Les valeurs de chaque couleur peuvent être saisies séparément. La plage de valeurs autorisée pour R, G, B et W est comprise entre 0 et 100 %. La couleur finale est un mélange des couleurs primaires différentes en fonction de leur pourcentage.

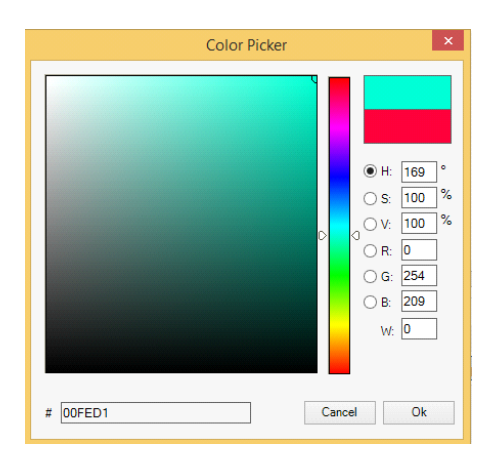

#### • **Couleur XY**

Définit la température de couleur des appareils DT-8 qui prennent en charge l'affichage XY de l'espace colorimétrique (XY).

Sur le ballast, la couleur est également modifiée si la lampe est éteinte au moment de l'action. Les coordonnées X et Y de la couleur peuvent être saisies séparément. La plage de valeurs autorisée pour X et Y est de 0,0 à 1,0. N'oubliez pas les limites physiques des ballasts/lumières connectés. Il n'est pas possible de définir toutes les couleurs du spectre de couleurs.

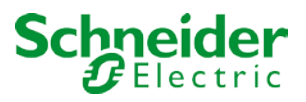

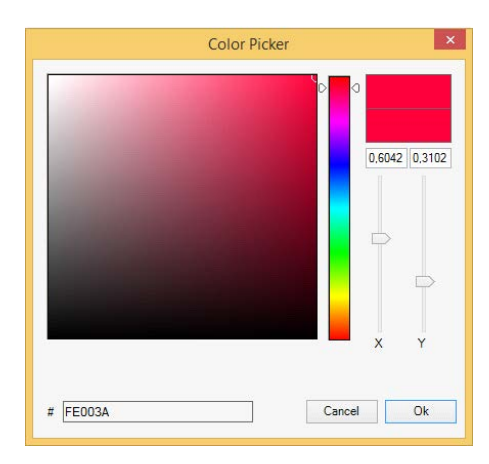

En principe, chaque groupe peut être ajouté à un modèle indépendamment des types d'appareil ballast utilisés dans le groupe. Alors que les fonctions 'Set Value', 'MinValue' et 'MaxValue' fonctionnent pour tous les types d'appareil (y compris, par exemple, les voyants fluorescents DT-0 et les modules LED DT-6), les fonctions de contrôle de couleur 'Température de la couleur', 'Couleur XY', 'Couleur RGBW', 'Couleur RGB' et 'Couleur TSV' peuvent uniquement être exécutées par les appareils DT-8 connectés. Les autres types d'appareils ignoreront ces actions. Cela vaut également pour la méthode sélectionnée. Par exemple, un appareil DT-8 avec contrôle XY ignorera une action RGBW et vice versa.

Si les appareils DT-8 d'un groupe ou d'un modèle utilisent des méthodes différentes mais doivent effectuer un changement de couleur en même temps, vous devez configurer deux actions avec des fonctions différentes pour le même point dans le temps :

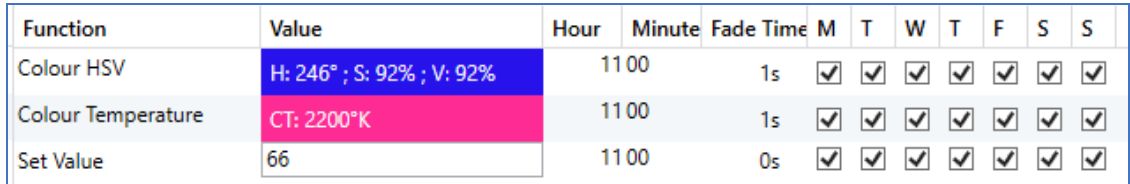

Une fois la table d'actions d'un modèle terminée, vous devez enregistrer le modèle sur la passerelle DALI. Pour ce faire, appuyez sur le bouton de téléchargement.

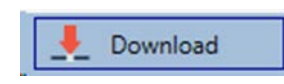

N'oubliez pas que les actions en fonction du temps ne peuvent être effectuées que si elles ont été préalablement enregistrées sur la passerelle. Toutefois, vous pouvez tester des actions individuelles via le bouton de test sans les enregistrer sur la passerelle. Cela ne change pas les données sur l'appareil.

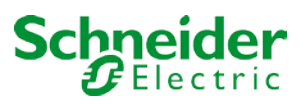

### **14.1.3 Désactiver/activer**

Un modèle peut être activé ou désactivé dans l'en-tête de l'éditeur.

Il est ainsi possible de préparer complètement un modèle tout en désactivant l'exécution de celui-ci. De cette façon, vous pouvez, par exemple, créer deux modèles : un pour un bâtiment en mode normal et un pour la période des Fêtes. Vous pouvez maintenant tout simplement activer le modèle requis sans avoir à modifier l'une des actions. Il est encore plus facile de contrôler les dépendances temporelles via des objets externes. Si vous sélectionnez ce paramètre pour un modèle, vous pouvez le contrôler via les objets externes 1328ff.

> Mode Template controlled by KNX-Object

La valeur à la réception de l'objet détermine si un modèle est désactivé ou activé.

### **14.1.4 Export/Import**

Pour réutiliser un modèle précédemment créé, il est possible d'exporter le modèle. Le fichier xml résultant peut être enregistré séparément pour pouvoir être réutilisé dans un autre projet ou modèle. Les commandes d'exportation et d'importation se trouvent dans le menu contextuel.

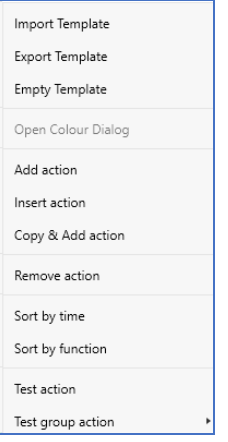

Le modèle est enregistré en tant que fichier XLM dans le répertoire de destination choisi.

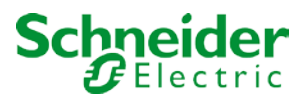

# *14.2Configuration des calendriers via le serveur Web*

Les calendriers et les modèles peuvent également être définis et programmés via le navigateur Web. Après le chargement du site Web, passez de la page de mise en service à la page de configuration pour les programmes de temps via l'onglet 'Configuration de la valeur de couleur'.

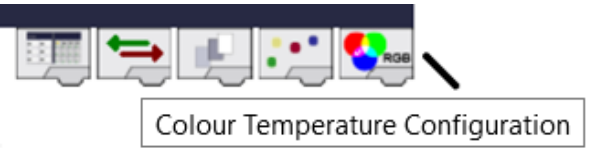

La page de configuration se présente comme suit :

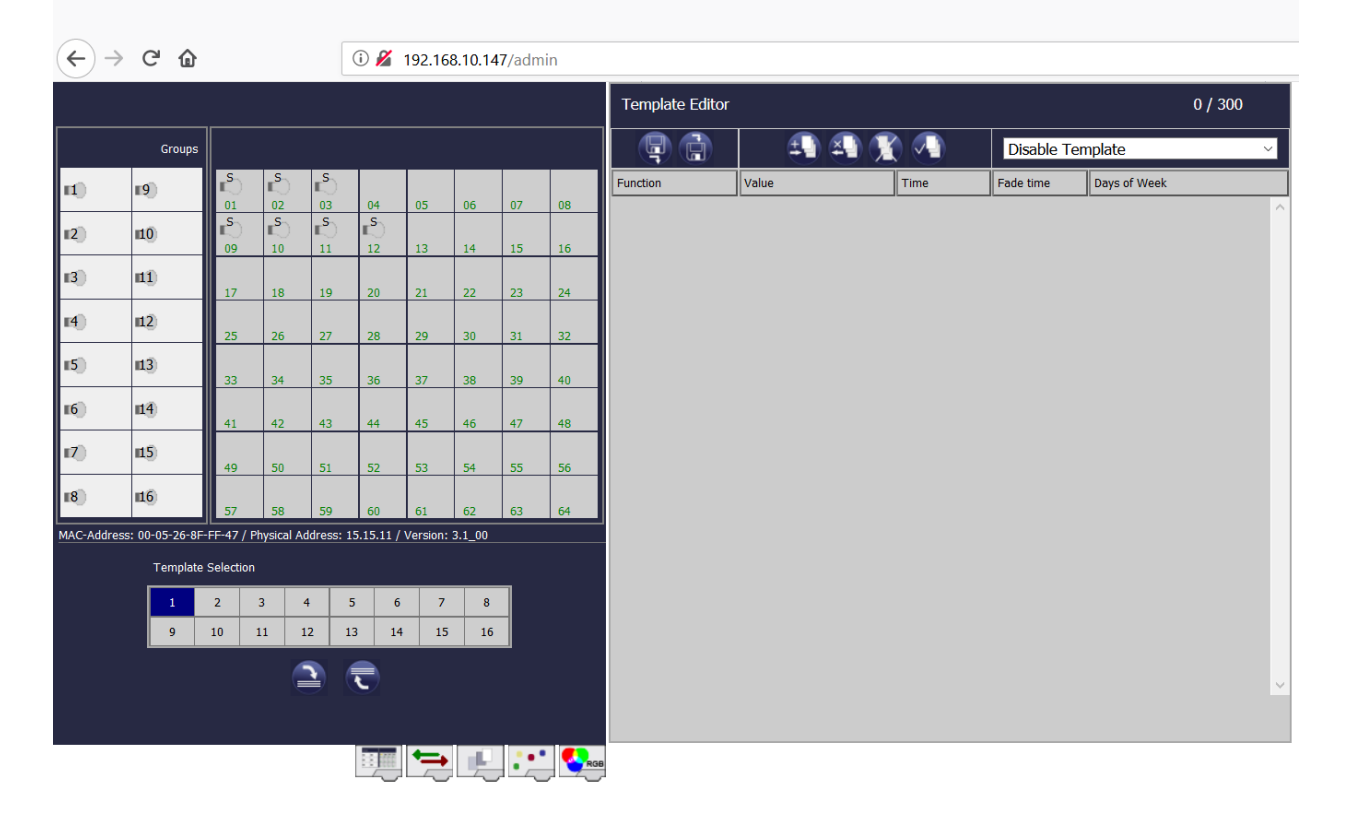

### **14.2.1 Configuration**

Sélectionnez d'abord l'un des 16 modèles possibles en cliquant sur le champ correspondant.

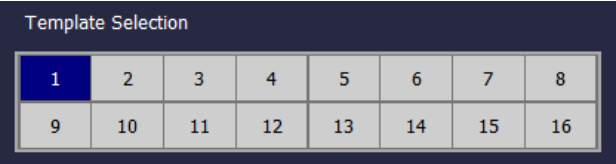

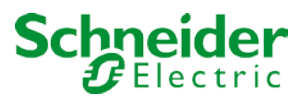

Une fois le modèle sélectionné et les premières actions ajoutées, des cases à cocher apparaissent dans les champs ballast et de groupe. Cliquez sur une case pour sélectionner les éléments à inclure dans le modèle.

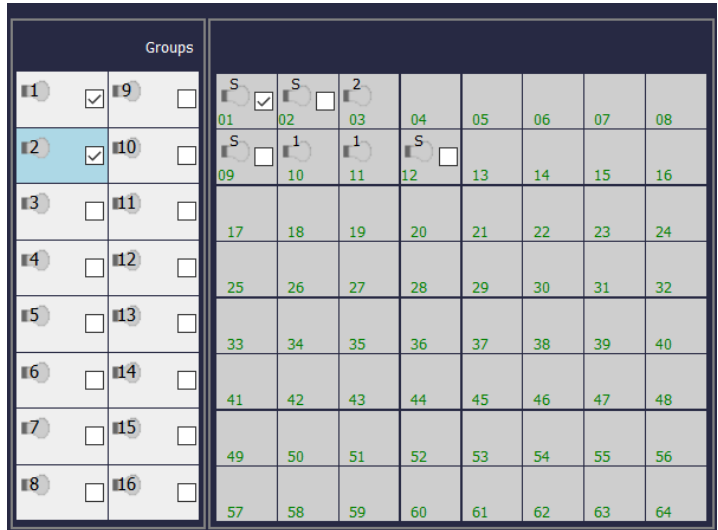

Utilisez les boutons de l'en-tête pour ajouter ou modifier des actions :

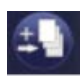

**Ajouter une action**

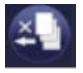

**Supprimer une action**

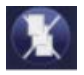

**Supprimer toutes les actions**

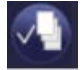

**Tester une action**

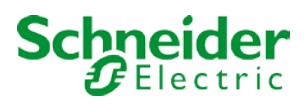

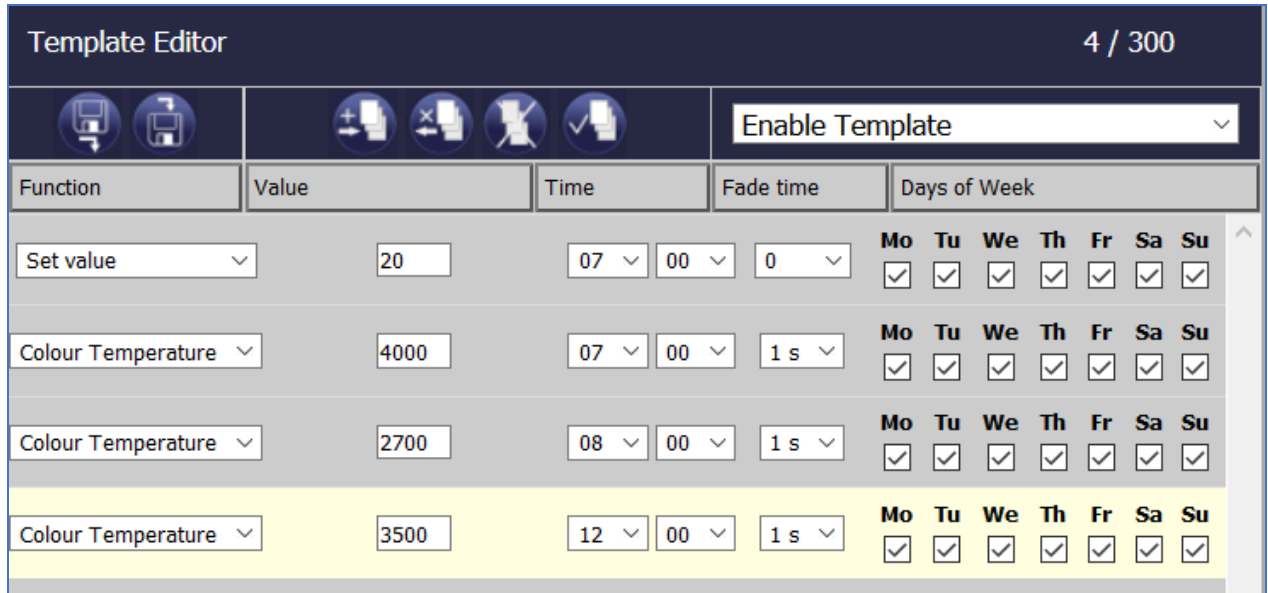

### **14.2.2 Types d'action**

Une fois que vous avez créé une action, définissez la fonction correspondante dans la case de sélection. Pour chaque fonction, vous pouvez sélectionner une valeur, l'heure de l'action et (si vous voulez un fondu enchaîné graduel pour cette valeur) un temps de transition. Si vous ne voulez pas que l'action soit effectuée tous les jours, veuillez saisir les jours de la semaine où vous voulez que l'action soit effectuée. N'oubliez pas que seulement certaines plages de valeurs sont appropriées pour chaque fonction. En principe, toute valeur peut être saisie dans le champ de valeur. Cependant, si cette valeur dépasse la plage de valeurs possibles, elle est automatiquement limitée à la valeur maximale. (Par exemple, si vous saisissez 200 pour la fonction « Définir valeur », la valeur maximale de 100 % est saisie automatiquement.) Les fonctions suivantes sont possibles pour une action :

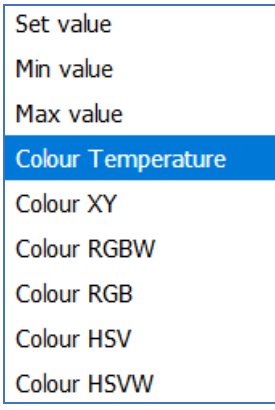

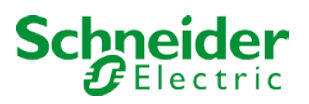

### • **Définir valeur**

Définit le niveau de luminosité d'un groupe. La plage de valeurs autorisée est comprise entre 0 et 100 %.

#### • **ValeurMin**

Définit la valeur minimale de variation du groupe sélectionné pour la variation relative (4 bits) et absolue (8 bits). Lorsque vous utilisez cette action, toute valeur de variation minimum définie dans les paramètres ETS est automatiquement remplacée. La plage de valeurs autorisée est comprise entre 0 et 100 %.

#### • **ValeurMax**

Définit la valeur de variation maximale du groupe sélectionné pour la variation relative (4 bits) et absolue (8 bits). Lorsque vous utilisez cette action, toute valeur de variation maximum définie dans les paramètres de ETS est automatiquement remplacée. La plage de valeurs autorisée est comprise entre 0 et 100 %.

### • **Température de couleur**

Cette fonction définit la température de couleur des appareils DT-8 qui prennent en charge le réglage de la température de couleur (TC).

Sur le ballast, la couleur est également modifiée si la lampe est éteinte au moment de l'action. Vous pouvez saisir la plage de température de couleur. La plage de valeurs autorisée est comprise entre 1000 et 10000 K, mais n'oubliez pas les limites physiques des ballasts et des lumières connectées.

#### • **Couleur RGB**

Définit les valeurs de couleur des appareils DT-8 qui prennent en charge les couleurs RGB. Sur le ballast, la couleur est également modifiée si la lampe est éteinte au moment de l'action. Les valeurs de chaque couleur peuvent être saisies séparément. La plage de valeurs autorisée pour R, G et B est comprise entre 0 et 100 %. La couleur finale est un mélange des couleurs primaires différentes en fonction de leur pourcentage.

### ·

### • **Couleur TSV**

Définit les valeurs de couleur des appareils DT-8 qui prennent en charge les couleurs RGB. Cependant, la valeur est saisie au moyen des niveaux de saturation, de teinte et de luminosité dans ce cas.

Sur le ballast, la couleur est également modifiée si la lampe est éteinte au moment de l'action. La plage de valeurs autorisée pour la teinte est comprise entre 0 et 360°, la plage de valeurs pour la saturation et la luminosité est comprise entre 0 et 100 %.

### • **Couleur RGBW**

Définit les valeurs de couleur des appareils DT-8 qui prennent en charge les couleurs RGB ou RGBW. Sur le ballast, la couleur est également modifiée si la lampe est éteinte au moment de l'action.

Les valeurs de chaque couleur peuvent être saisies séparément. La plage de valeurs autorisée pour R, G, B et W est comprise entre 0 et 100 %. La couleur finale est un mélange des couleurs primaires différentes en fonction de leur pourcentage.

### • **Couleur XY**

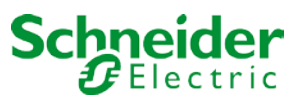

Définit la température de couleur des appareils DT-8 qui prennent en charge l'affichage XY de l'espace colorimétrique (XY).

Sur le ballast, la couleur est également modifiée si la lampe est éteinte au moment de l'action. Les coordonnées X et Y de la couleur peuvent être saisies séparément. La plage de valeurs autorisée pour X et Y est de 0,0 à 1,0. N'oubliez pas les limites physiques des ballasts/lumières connectés. Il n'est pas possible de définir toutes les couleurs du spectre de couleurs.

En principe, chaque groupe peut être ajouté à un modèle indépendamment des types d'appareil ballast utilisés dans le groupe. Alors que les fonctions 'Set Value', 'MinValue' et 'MaxValue' fonctionnent pour tous les types d'appareil (y compris, par exemple, les voyants fluorescents DT-0 et les modules LED DT-6), les fonctions de contrôle de couleur 'Température de la couleur', 'Couleur XY', 'Couleur RGBW', 'Couleur RGB' et 'Couleur TSV' peuvent uniquement être exécutées par les appareils DT-8 connectés. Les autres types d'appareils ignoreront ces actions. Cela vaut également pour la méthode sélectionnée. Par exemple, un appareil DT-8 avec contrôle XY ignorera une action RGBW et vice versa.

Si les appareils DT-8 d'un groupe ou d'un modèle utilisent des méthodes différentes mais doivent effectuer un changement de couleur en même temps, vous devez configurer deux actions avec des fonctions différentes pour le même point dans le temps :

### **14.2.3 Désactiver/activer**

Un modèle peut être activé ou désactivé dans l'en-tête de l'éditeur.

Il est ainsi possible de préparer complètement un modèle tout en désactivant l'exécution de celui-ci. De cette façon, vous pouvez, par exemple, créer deux modèles : un pour un bâtiment en mode normal et un pour la période des Fêtes. Vous pouvez maintenant tout simplement activer le modèle requis sans avoir à modifier l'une des actions. Il est encore plus facile de contrôler les dépendances temporelles via des objets externes. Si vous sélectionnez ce paramètre pour un modèle, vous pouvez le contrôler via les objets externes 1328ff.

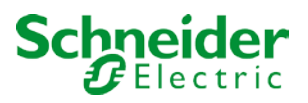

## **14.2.4 Programmation d'un calendrier**

Une fois toutes les entrées d'un calendrier terminées, vous devez charger les paramètres du navigateur sur l'appareil. Cliquez sur le bouton 'Enregistrer le modèle'.

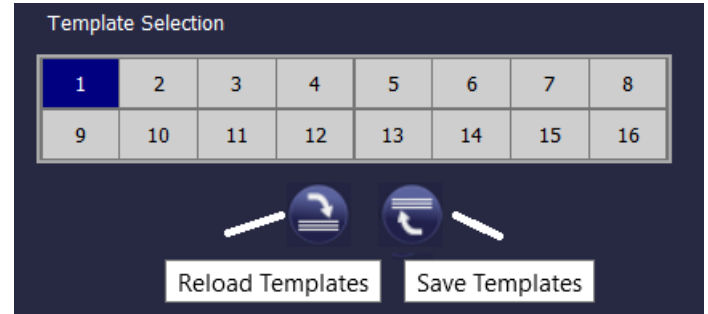

Pour charger un calendrier à partir de la passerelle sur le navigateur, utilisez le bouton de gauche.

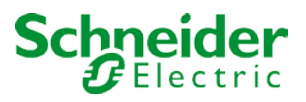

### **14.2.5 Export/Import**

Pour réutiliser un modèle précédemment créé, il est possible d'exporter le modèle. Le fichier xml résultant peut être enregistré séparément pour pouvoir être réutilisé dans un autre projet ou modèle. Utilisez les boutons suivants pour l'exportation et l'importation.

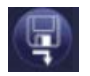

**Exporter un calendrier horaire**

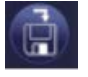

**Importer un calendrier horaire**

Le modèle est enregistré en tant que fichier XLM dans le répertoire de destination choisi.

### *14.3Minuterie*

Pour garantir le bon fonctionnement du module de contrôle des couleurs, l'heure et la date exactes sont requises sur l'appareil. Ceci doit être fourni par le KNX sous forme d'objets de communication de 3 octets. La précision de calcul interne du temps de la passerelle DALI est limitée. Il est donc essentiel de mettre à jour l'heure au moins une fois par jour. Lorsque l'application est lancée, l'appareil envoie automatiquement une demande de lecture pour l'heure et la date au bus KNX.

Le module de contrôle de la couleur reste complètement désactivé jusqu'à ce que l'heure mise à jour ait été reçue. Les actions ne sont effectuées qu'après réception d'une heure valide. N'oubliez pas que l'objet de temps de 3 octets transmet également des informations sur la semaine en cours (lundi – dimanche). (Dans le cas de certaines horloges KNX, cela est configurable). Si un objet de 3 octets est reçu sans cette information, le jour de la semaine n'est pas vérifié. Cela signifie qu'une action qui est, en fait, activée seulement pour le samedi et le dimanche serait également effectuée un lundi.

Comme la date n'est pas calculée en interne, la passerelle DALI envoie automatiquement une requête de lecture à l'objet de date à 00:01 et 00:04. Au même moment, l'objet de temps est automatiquement demandé. Une autre demande de lecture est envoyée à 03:01. Cela évite les erreurs potentielles lorsque les horloges passent à l'heure d'été et inversement.

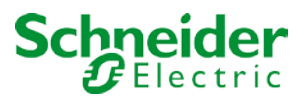

# **15 Fonctions spéciales DCA**

# *15.1Rapport DCA*

L'onglet 'Rapport' affiche des données statistiques d'erreur pour les ballasts connectés ainsi que des rapports de test pour les éclairages de secours connectés. Les informations suivantes s'affichent en haut :

- Nombre de lumières
- Nombre de ballasts
- Nombre de convertisseurs
- Nombre de lumières défectueuses
- Nombre de ballasts
- Nombre d'erreurs de convertisseur
- Taux d'erreurs légères
- Taux d'erreurs de ballast
- Taux d'erreur du convertisseur

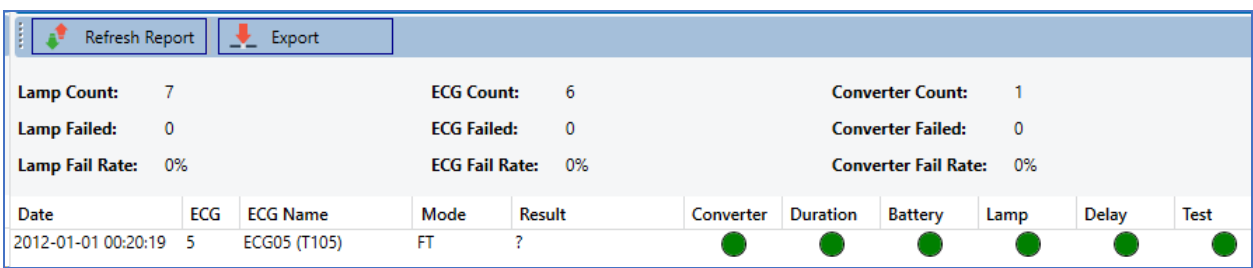

Appuyez sur le bouton 'Actualiser' pour afficher les rapports de test (résultat du dernier test d'éclairage de secours de tous les éclairages de secours).

Ces informations sont directement obtenues à partir des éclairages de secours via une commande DALI.

Ballast : Nombre de ballasts (définition ETS)

Nom du ballast : Nom du ballast attribué par ETS

Mode : FT = test de fonction ; DT : test de durée ; BT : test de batterie

Résultat : Lors d'un test de batterie, l'état de la batterie est affiché ; pendant un test de durée, la durée du test est affichée.

Convertisseur : vert : aucune erreur; rouge : Le convertisseur était défectueux pendant le test (DALI QUERY 252 : bit 0)

Durée : vert : aucune erreur; rouge : La durée de la batterie est insuffisante (DALI QUERY 252 : bit 1) Batterie : vert : aucune erreur; rouge : Batterie défectueuse (DALI QUERY 252 : bit 2)

Lampe : vert : aucune erreur; rouge : L'éclairage de secours est défectueux (DALI QUERY 252 : bit 3) Délai : vert : aucune erreur; rouge : Le délai maximum a été dépassé pendant le test de fonction ou de durée (DALI QUERY 252 : bit 4 ou bit 5)

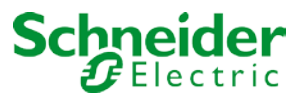

### **15.1.1 Informations détaillées sur les éclairages de secours**

Double-cliquez sur un éclairage de secours (convertisseur) pour afficher des informations détaillées.

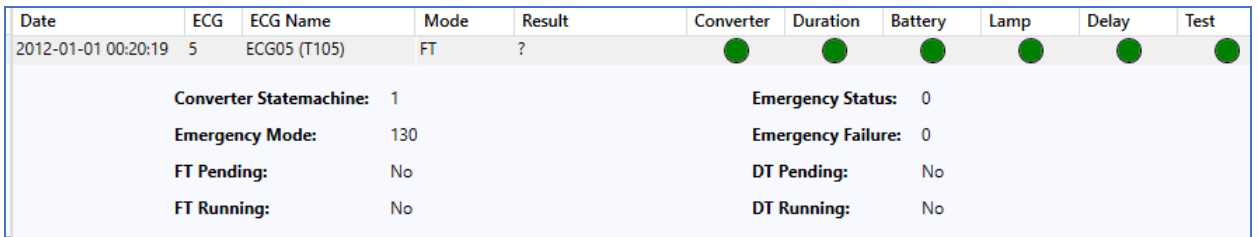

État du convertisseur : état selon DTP 244.600 :

- 0 : Inconnu
- 1 : Mode normal actif, tout OK
- 2 : Mode inhibition actif
- 3 : Mode d'inhibition câblé actif
- 4 : Mode repos actif
- 5 : Mode d'urgence actif
- 6 : Mode d'urgence étendu actif
- 7 : FT en cours
- 8 : DT en cours

État de l'éclairage de secours : état selon DALI Query\_Emergency\_Status 253 Mode d'éclairage de secours : état selon DALI Query\_Emergency\_Mode 250 Panne d'éclairage de secours : état selon DALI Query\_Failure\_Status 252

### **15.1.2 Exportation des résultats de test**

Appuyez sur le bouton Exporter pour enregistrer les résultats du test dans un fichier xml. Le fichier peut être enregistré à n'importe quel emplacement.

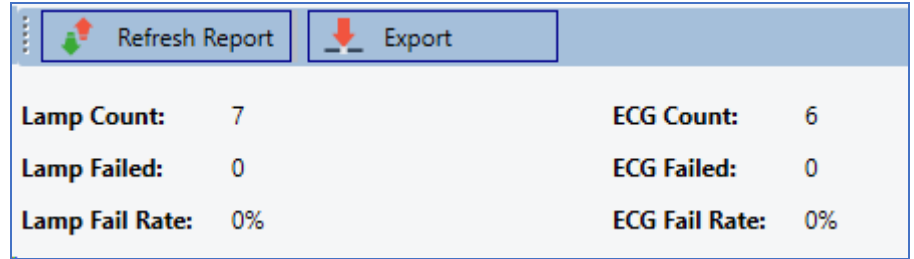

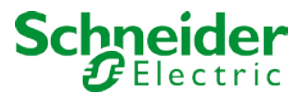

# *15.2Extras DCA*

L'option de menu Extras propose d'autres fonctions spéciales.

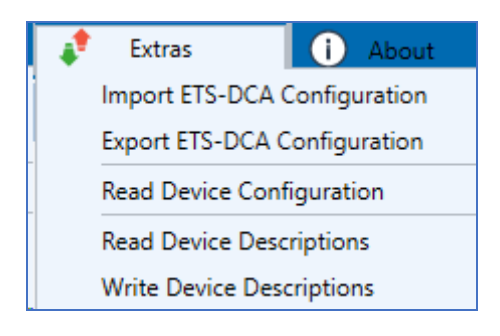

#### • **Importer la configuration de l'appareil**

Cette fonction permet de charger une configuration d'appareil précédemment enregistrée dans ETS.

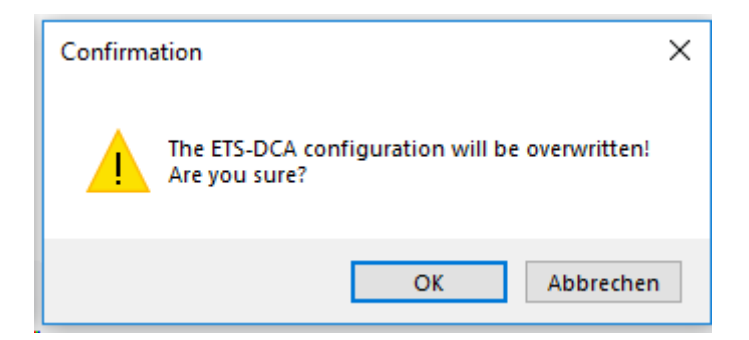

N'oubliez pas que toutes les données DCA de l'ETS seront remplacées par ces données. Appuyez sur le bouton 'Restaurer' en cours de mise en service pour charger la configuration sur la passerelle Dali. Voir chapitre :

: --> Restaurer la configuration DALI

### • **Exporter la configuration de l'appareil**

La configuration ETS DCA peut être enregistrée en tant que fichier XML.

#### • **Lire la configuration de l'appareil**

Toutes les données de la passerelle DALI sont exportées et transférées vers la configuration ETS-DCA.

#### • **Lire les textes de description**

Les textes descriptifs des ballasts, groupes et scènes peuvent également être enregistrés sur la passerelle DALI. Les descriptions de l'appareil sont disponibles sur le site Web de l'appareil. N'oubliez pas que

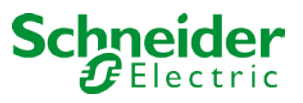

l'appareil ne peut contenir que 10 caractères par nom.

Si le site Web a déjà été utilisé pour la mise en service, les textes sont transférés à l'ETS.

### • **Écriture de textes de description**

Les textes descriptifs des ballasts, groupes et scènes peuvent être enregistrés sur la passerelle DALI. Les descriptions de l'appareil sont disponibles sur le site Web de l'appareil. N'oubliez pas que l'appareil n'autorise que 10 caractères par nom et que les textes de l'ETS seront coupés après 10 caractères.

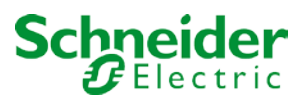

# **16 Objets de communication ETS**

La passerelle DALI communique via le bus KNX à partir d'une puissante pile de communication de type Système B. Au total, 1343 objets de communication sont disponibles, qui sont décrits ci-dessous, séparés par un bloc fonction.

### *16.1Objets généraux*

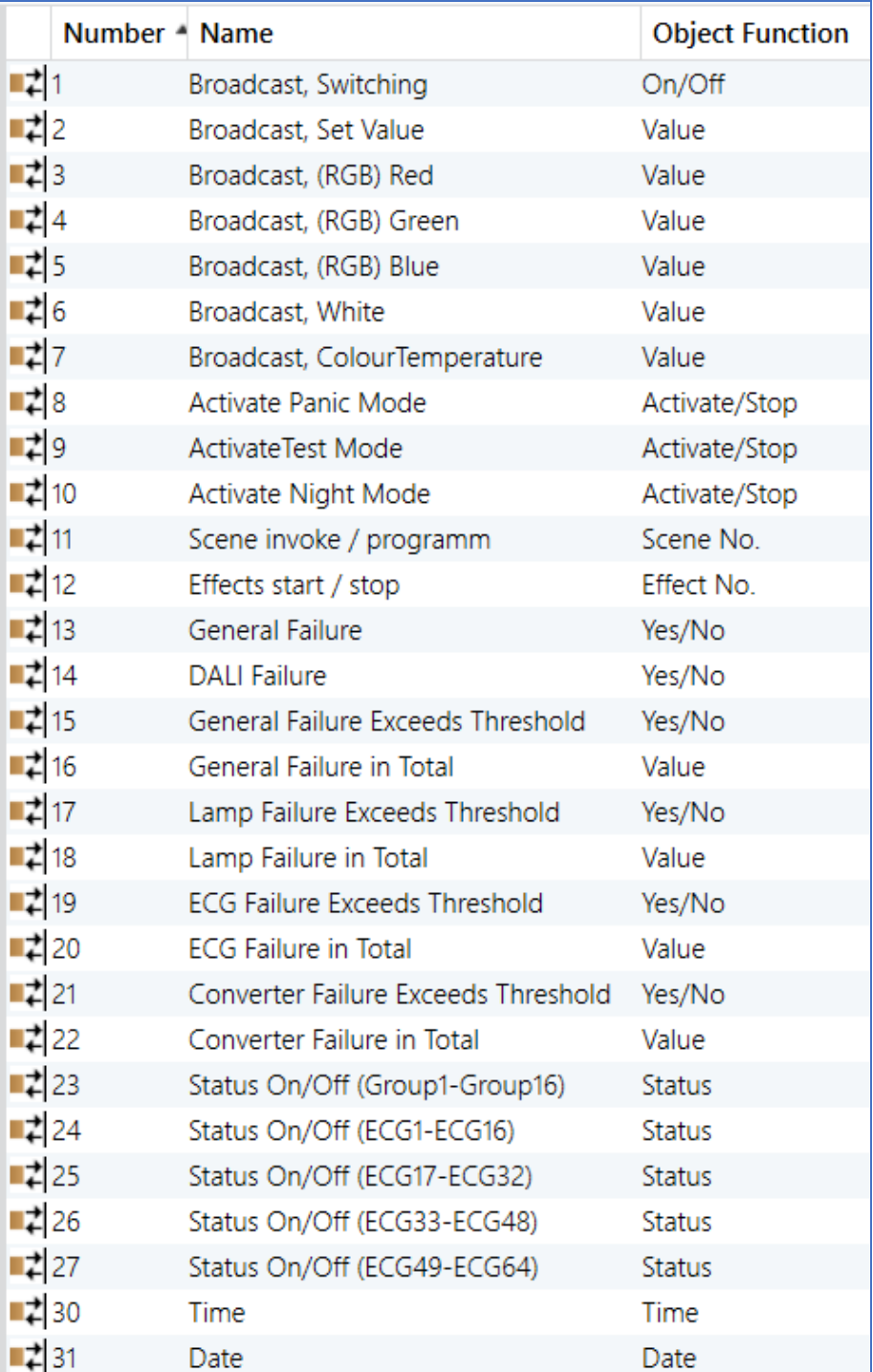

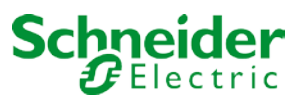

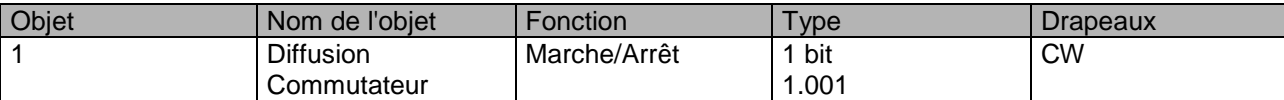

Cet objet est utilisé pour activer ou désactiver tous les éclairages connectés. Toutefois, les ballasts connectés en mode spécial (mode test, mode panique) ne sont pas commutés et le bus DALI est adressé de manière séquentielle. Un délai entre la mise hors tension du premier et du dernier éclairage peut donc être visible. Si aucun des ballasts n'est en mode spécial, la commutation est effectuée simultanément via des télégrammes de diffusion DALI. La fonction Diffusion passe toujours à 0 ou 100 %. Les paramètres 'valeur de coupure' et 'valeur d'allumage' ne sont pas pris en compte.

*Attention :* Cet objet n'est visible que si 'Activer la diffusion' a été sélectionné dans les paramètres Général --> Fonction spéciale

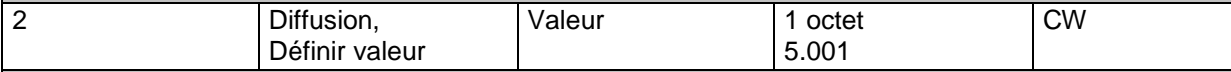

Cet objet est utilisé pour régler toutes les lumières connectées sur une certaine valeur. Toutefois, les ballasts connectés en mode spécial (mode test, mode panique) sont exclus et le bus DALI est adressé de manière séquentielle. Un retard entre le réglage de la valeur du premier et du dernier éclairage peut donc être visible. Si aucun des ballasts n'est en mode spécial, le réglage de la valeur est effectué simultanément via les télégrammes de diffusion DALI.

*Attention :* Cet objet n'est visible que si 'Activer la diffusion' a été sélectionné dans les paramètres Général --> Fonction spéciale

La diffusion peut également être activée pour la commande à distance. Dans ce cas, jusqu'à 4 autres objets (n° 3 à 7) sont représentés. Voir page de paramètres : --> *[Fonctions spéciales.](#page-127-0)* La description des différents objets de contrôle de couleur est expliquée au chapitre : *--> [Objets pour le contrôle des couleurs](#page-112-0)*

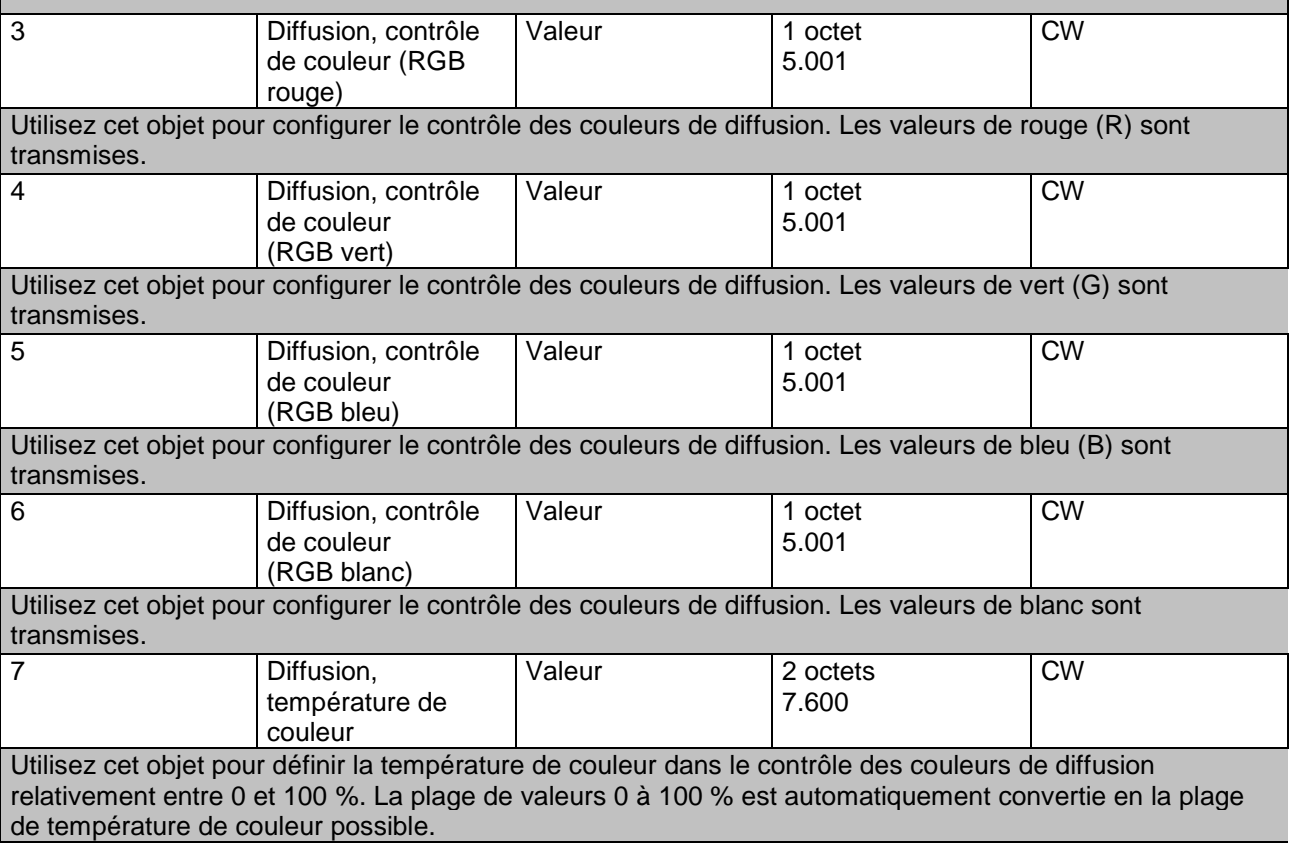

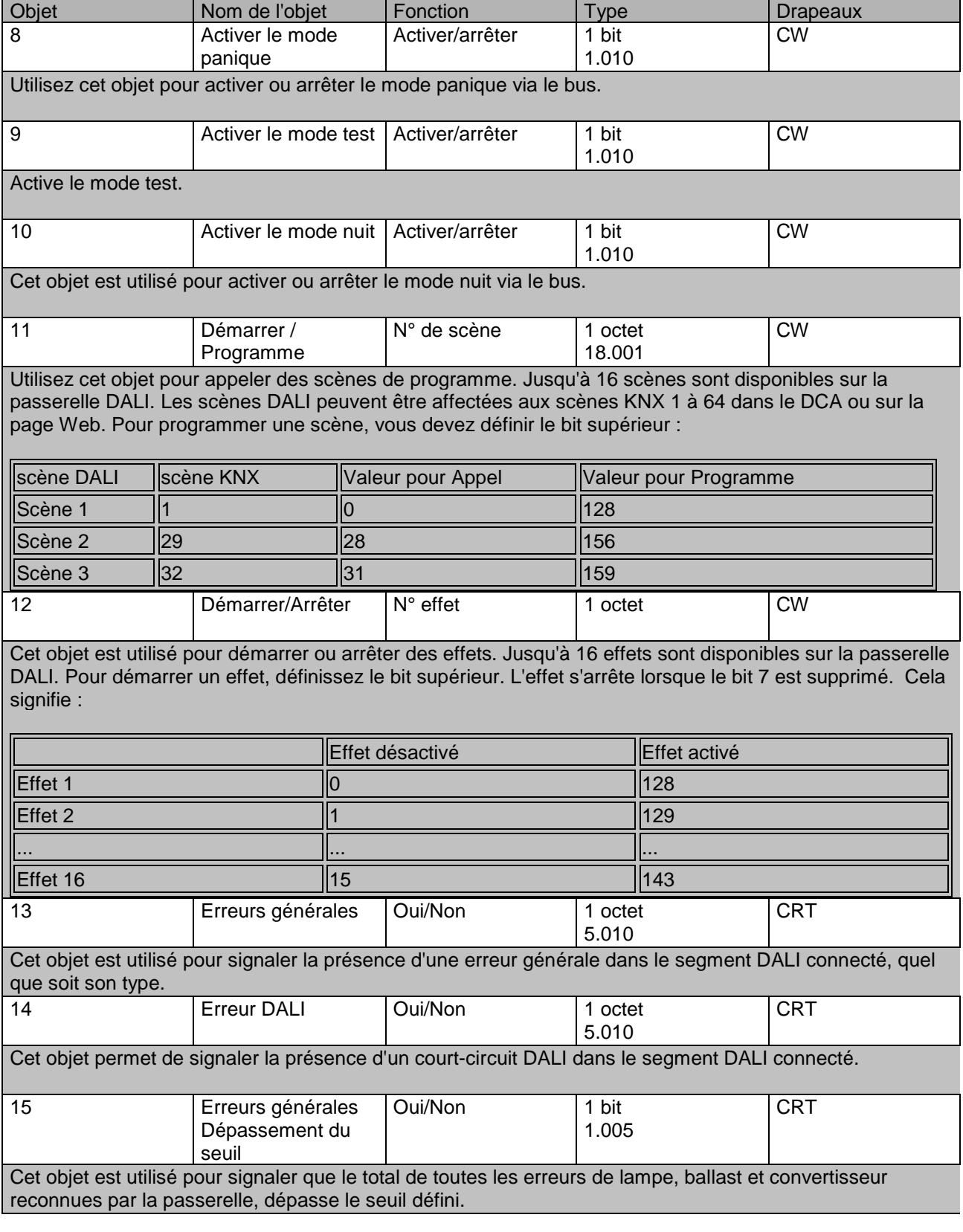

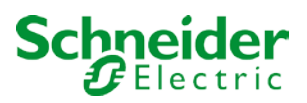

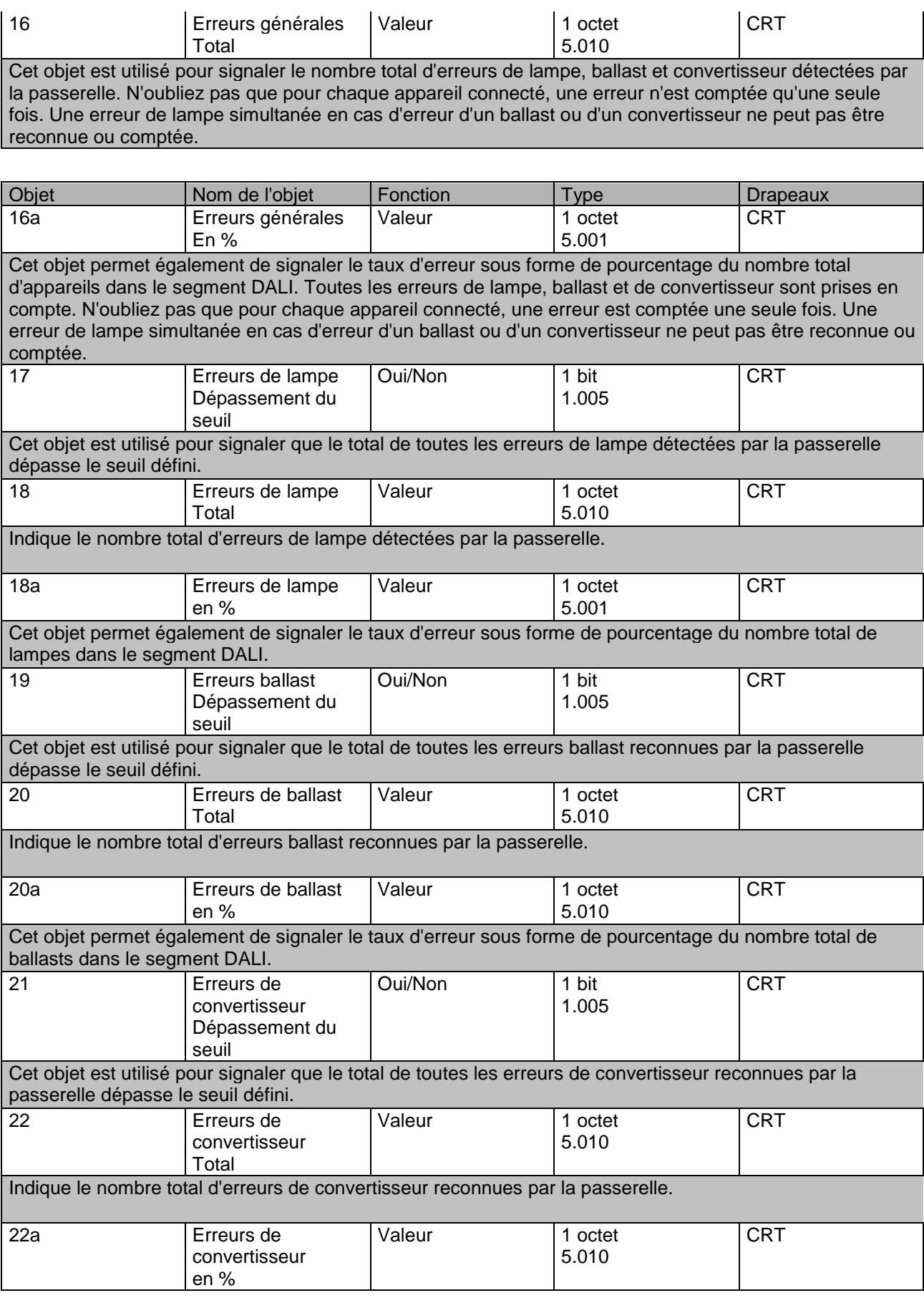

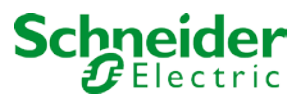

Cet objet permet également de signaler le taux d'erreur sous forme de pourcentage du nombre total de convertisseurs dans le segment DALI.

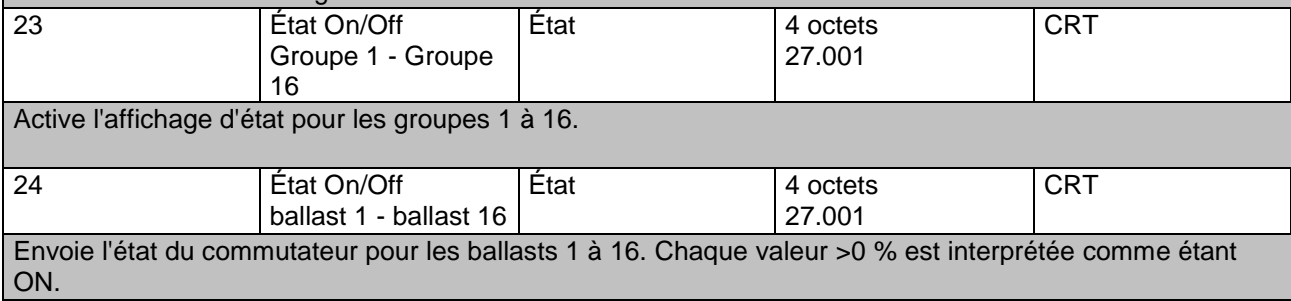

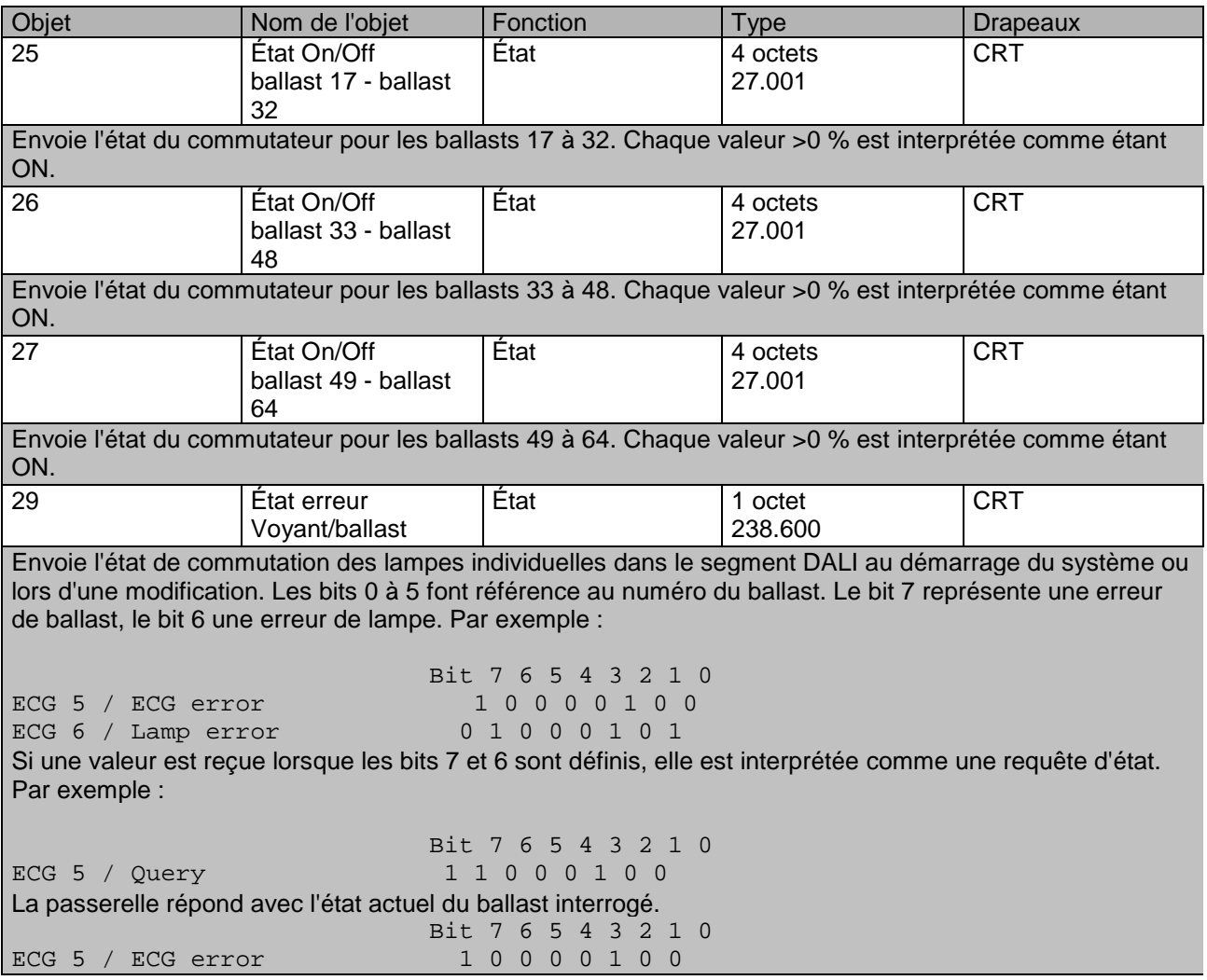

L'heure et la date actuelles sont requises pour les processus contrôlés dans le temps. Elles doivent être disponibles via le bus. Deux objets sont utilisés à cet effet.

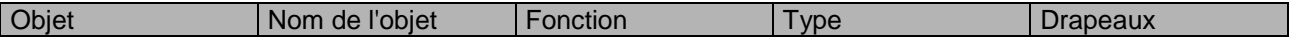

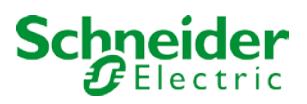

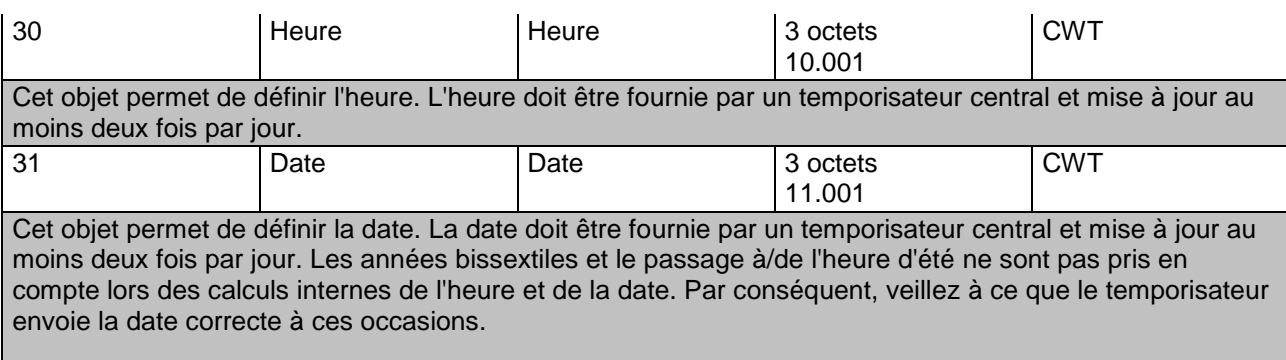

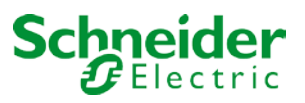

# <span id="page-102-0"></span>*16.2Objets ballast*

Un objet de communication est disponible pour chacun des 64 ballasts connectés et les lampes correspondantes pour afficher l'état d'erreur. (Exemple ballast 1) :

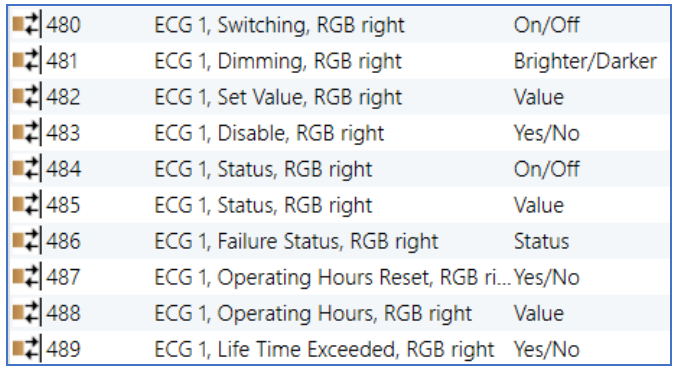

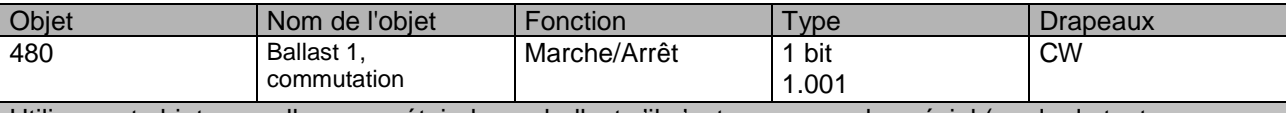

Utilisez cet objet pour allumer ou éteindre un ballast s'il n'est pas en mode spécial (mode de test, éclairages de secours, mode panique/urgence).

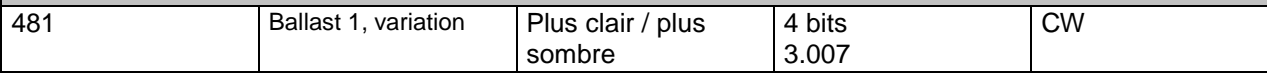

Cet objet est utilisé pour la variation relative d'un ballast qui n'est pas en mode spécial (mode de test, éclairages de secours, mode panique/urgence). Le bit 4 est réglé pour augmenter et supprimé pour diminuer la luminosité. Les bits 0 à 3 font référence à la taille de l'incrément. Les bits 0 à 3 supprimés sont interprétés comme un télégramme d'arrêt.

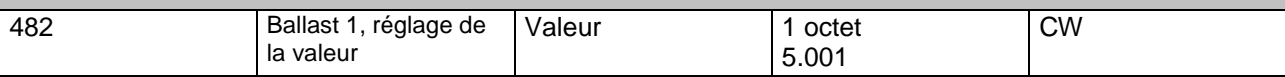

Définit la valeur de Ballast1, sauf s'il est en mode spécial (mode test, éclairages de secours, mode panique/urgence).

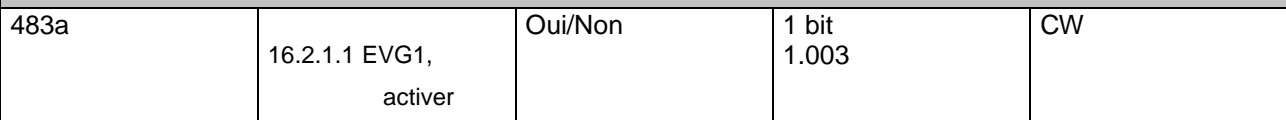

Attention : *L'objet 482 s'affiche pour le paramètre suivant :* **G1** *-->***Général** *-->***Fonction de l'objet** 

#### **supplémentaire***.*

Utilisez cet objet pour activer le fonctionnement Ballast1 :

Objet =  $0 \rightarrow$  Fonctionnement désactivé

 $O$ bjet – 1  $\rightarrow$  Activer le fonctionnement

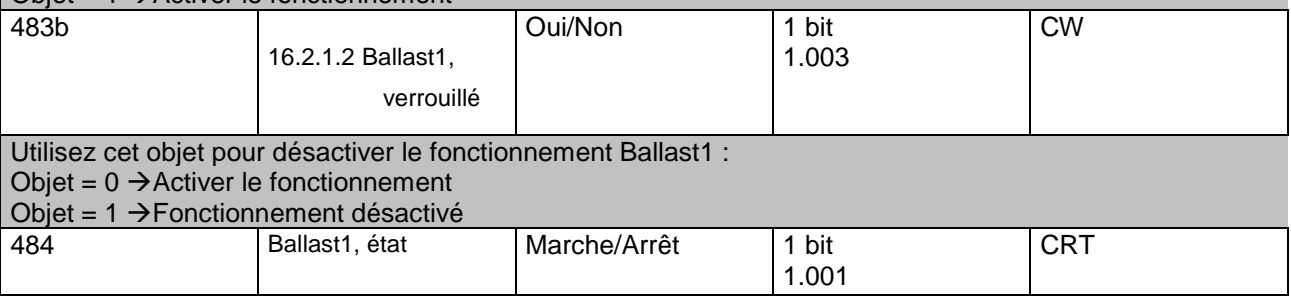

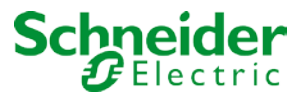

Envoie l'état de commutation du ballast. Chaque valeur >0 % est interprétée comme étant ON.

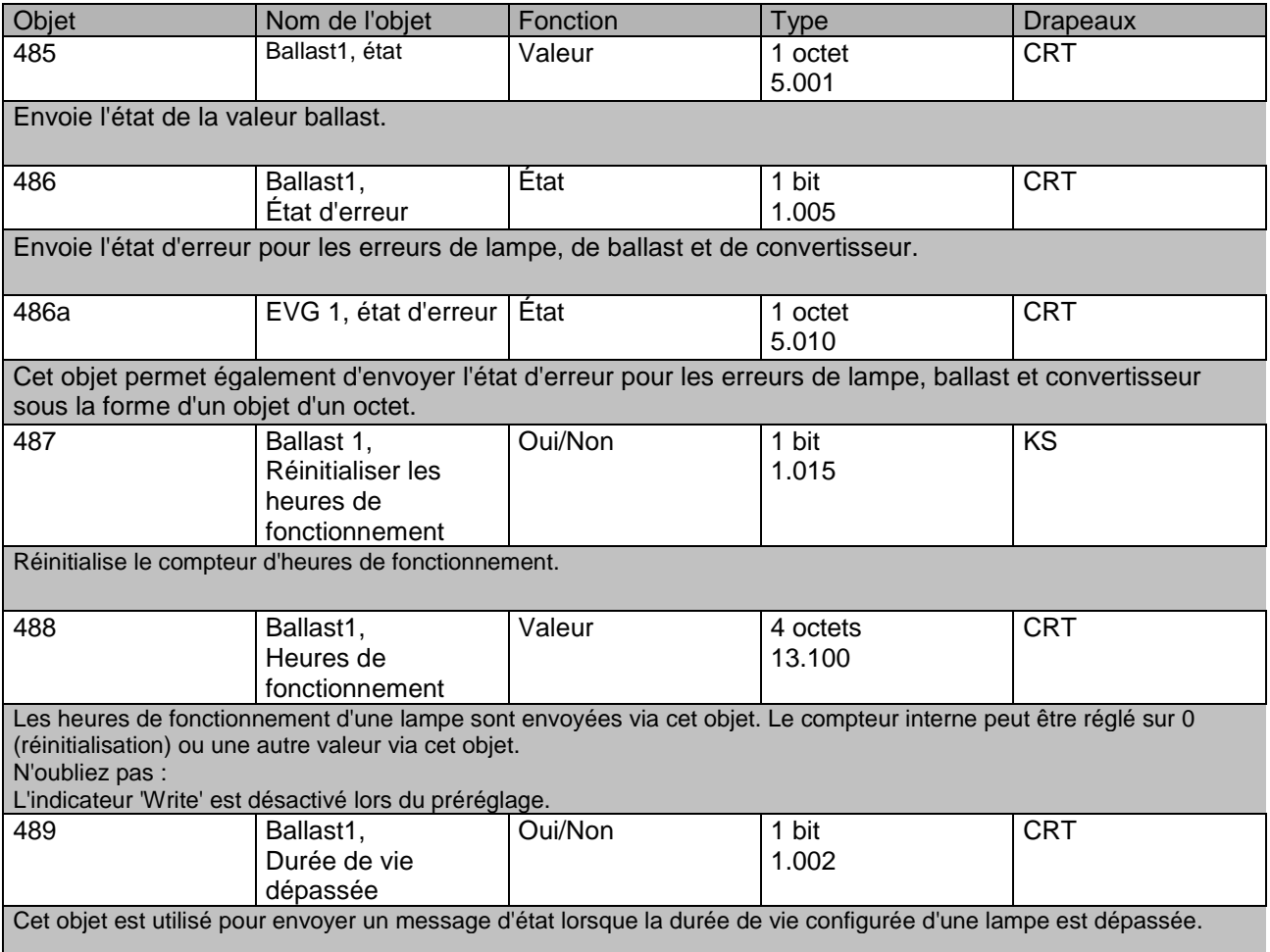

# *16.3Objets pour éclairages de secours*

Deux types d'objets de communication sont proposés sur l'appareil.

La sélection est définie via les paramètres :

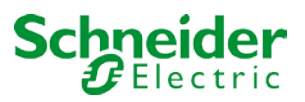

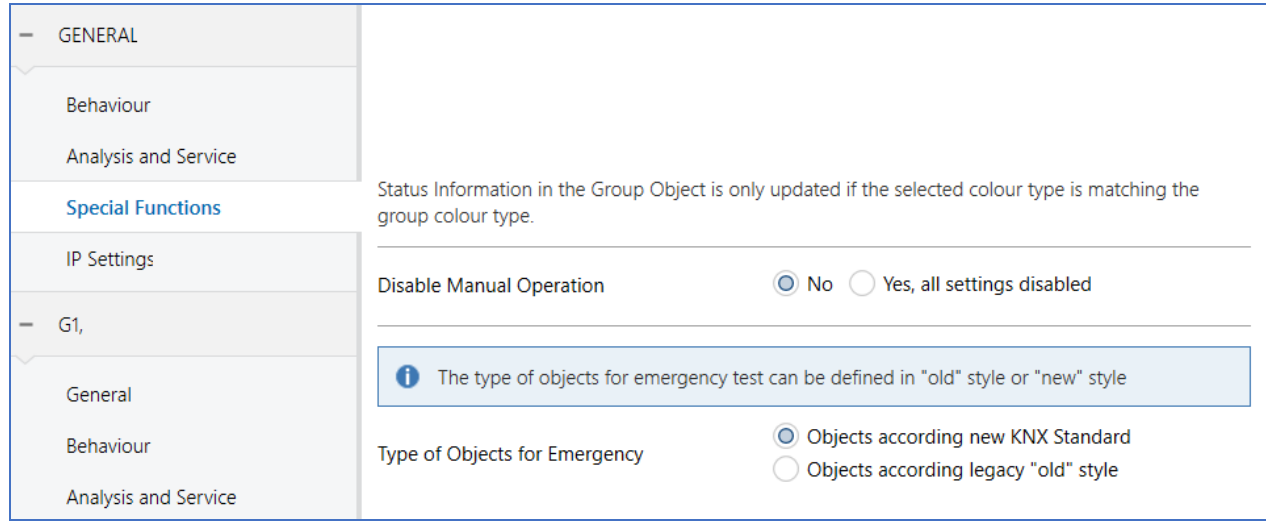

# **16.3.1 Objets selon la nouvelle norme KNX :**

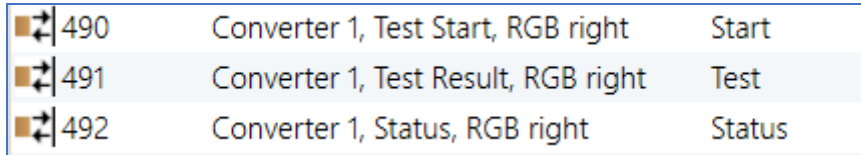

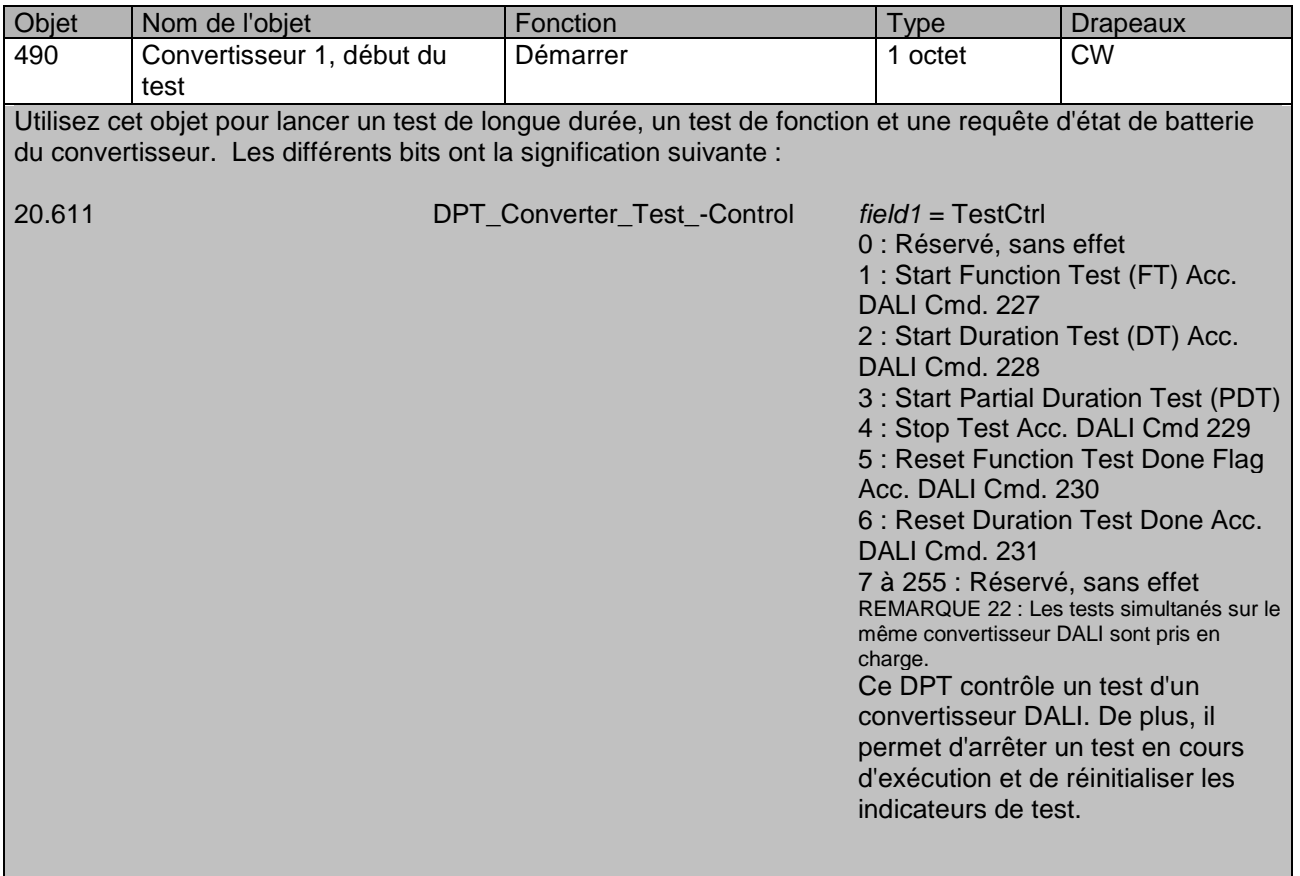

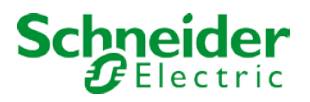

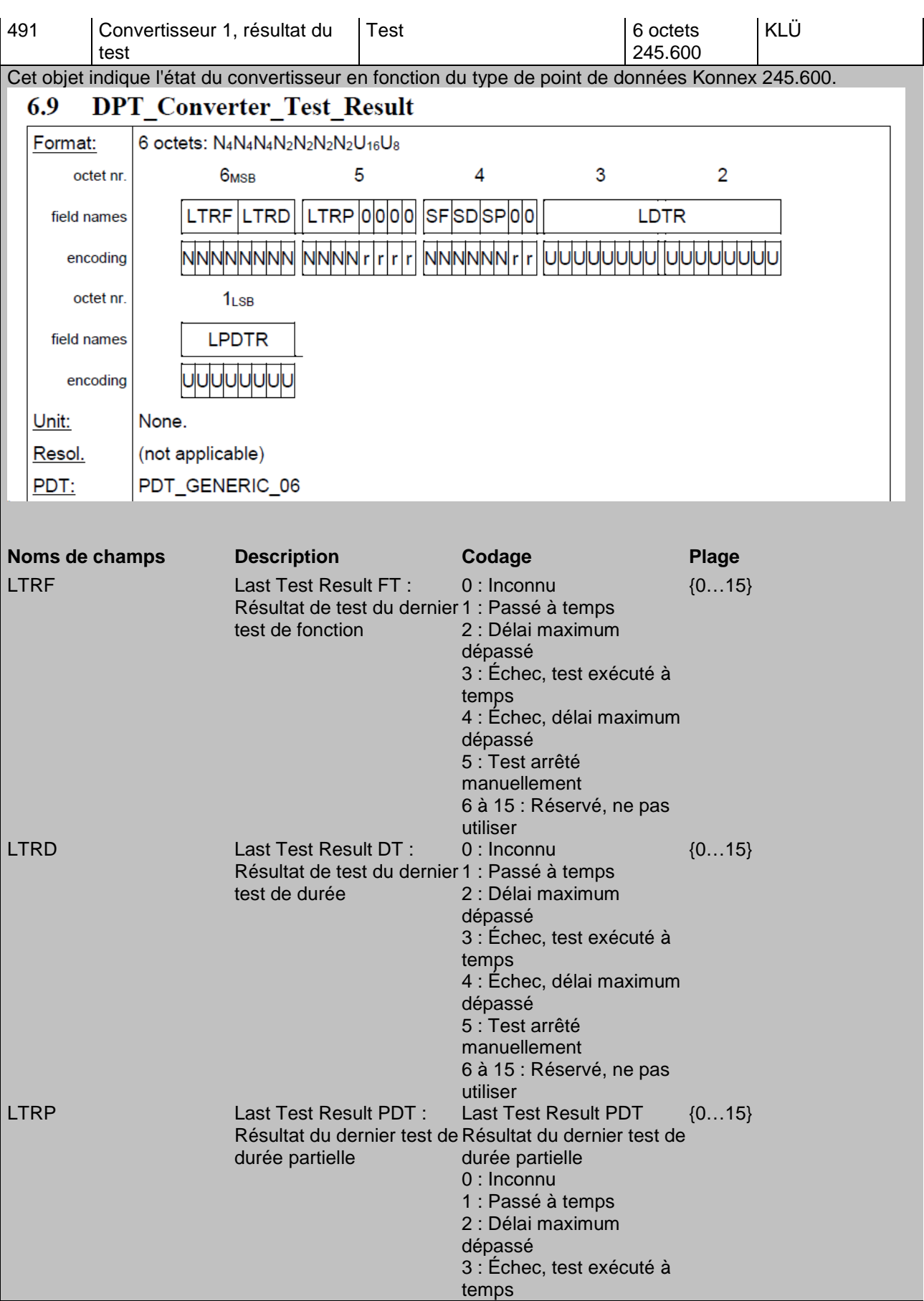

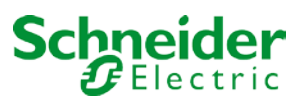

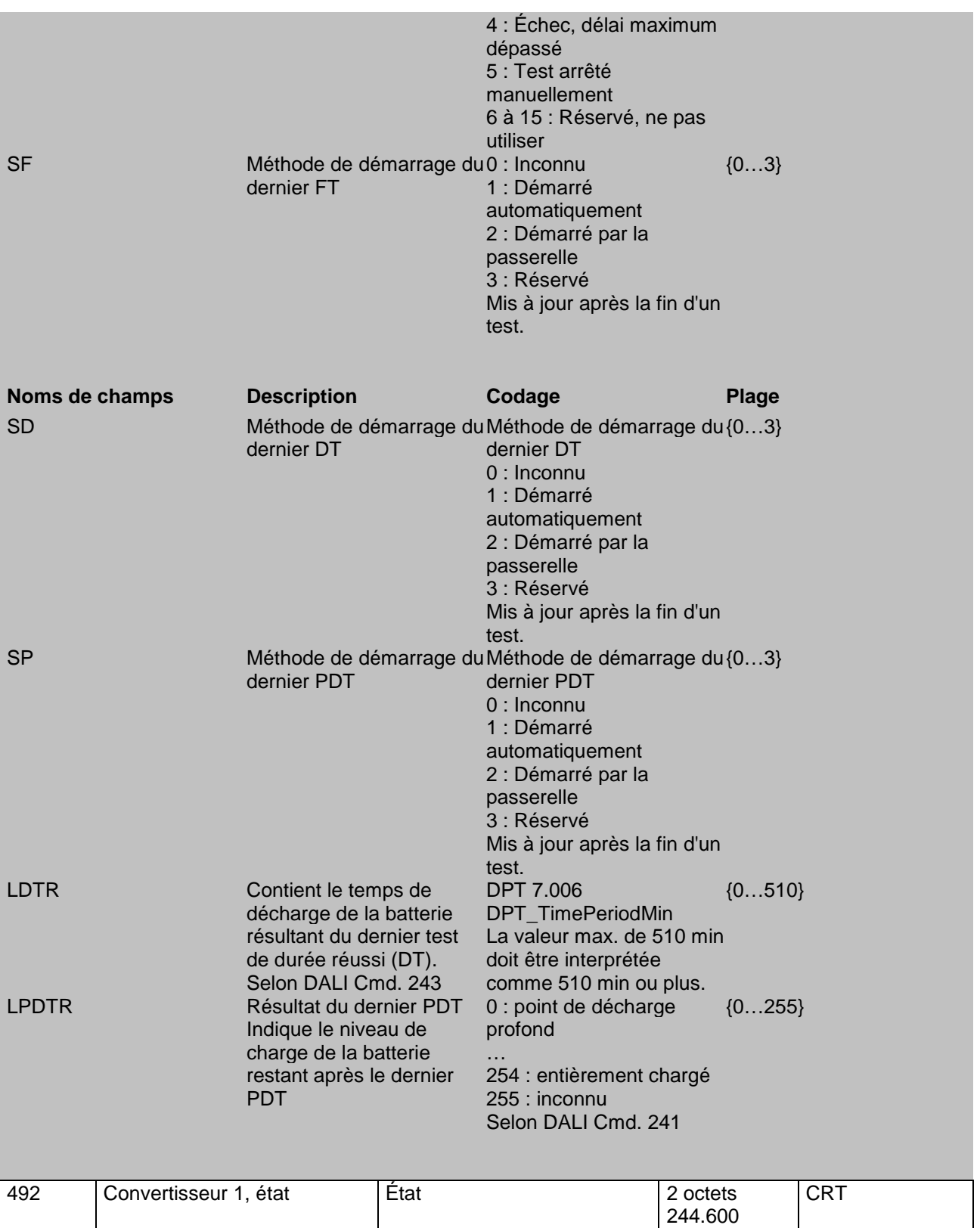

1. **Application DALI Control IP1 DCA 73** 

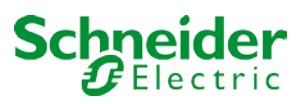

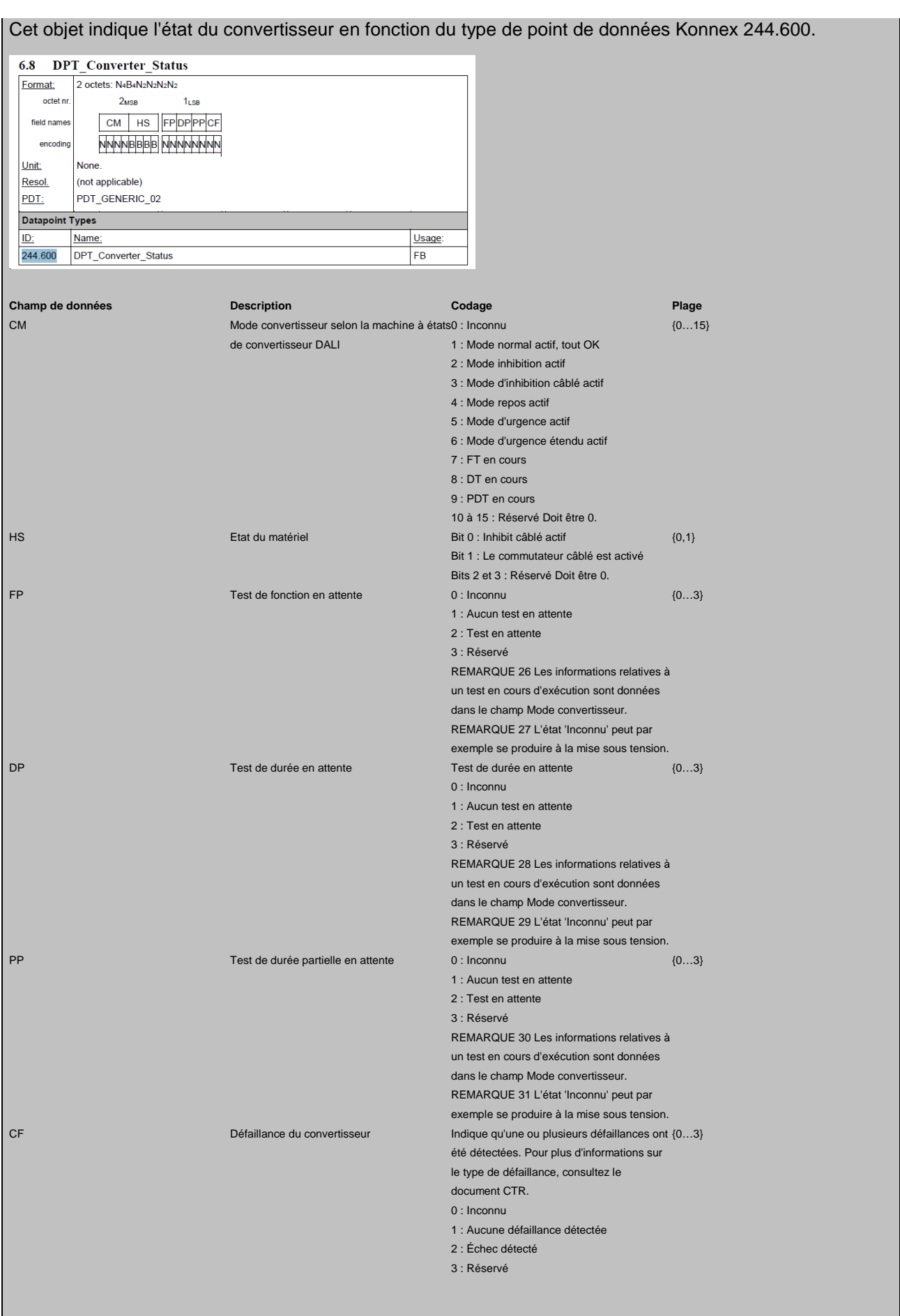
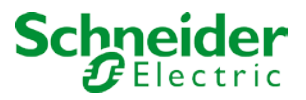

# **16.3.2 Objets selon les versions antérieures**

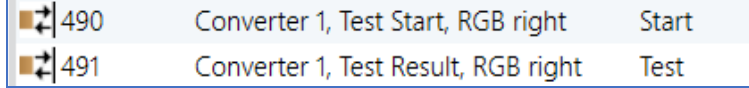

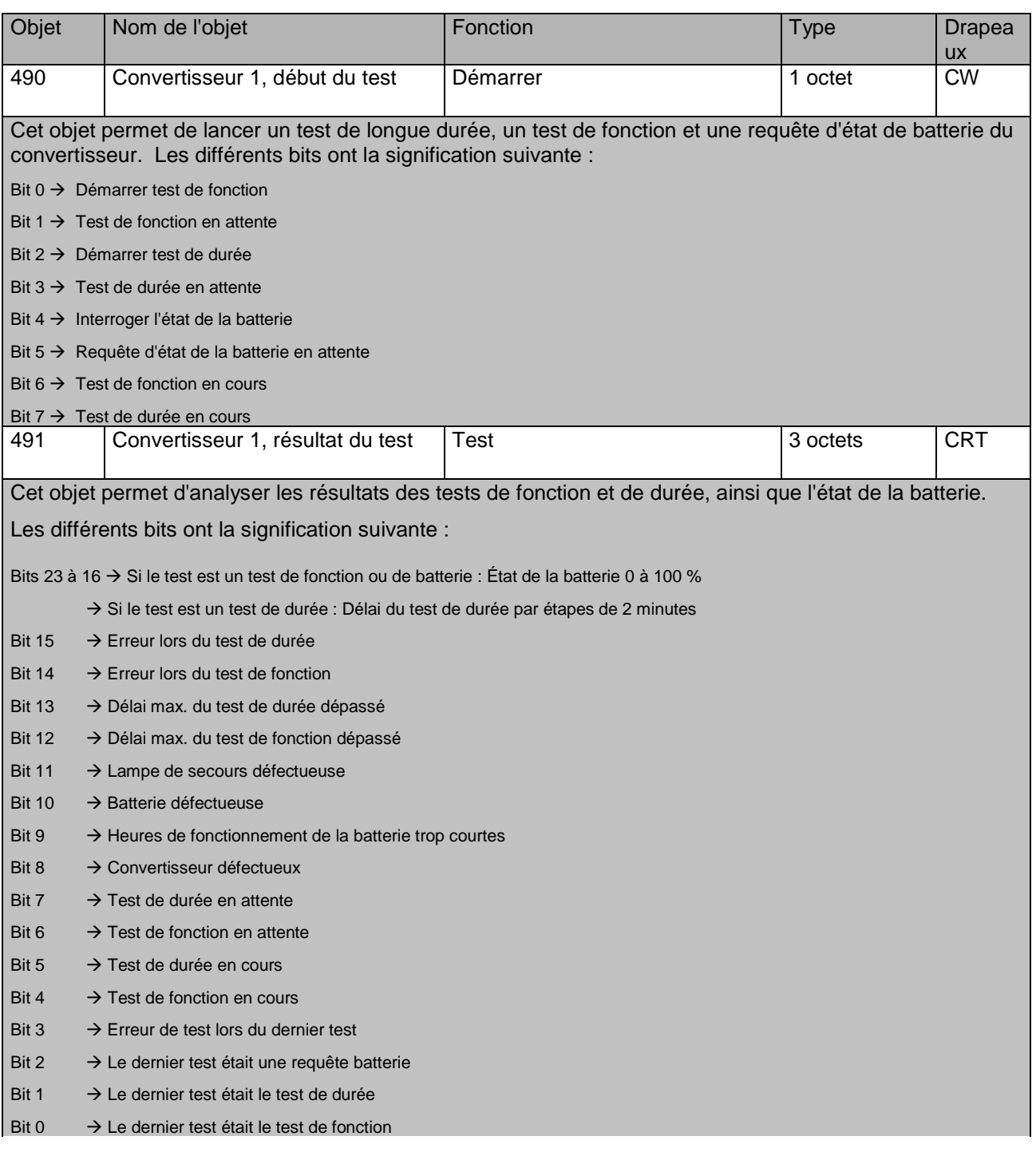

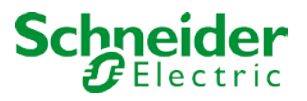

## *16.4Objets de groupe*

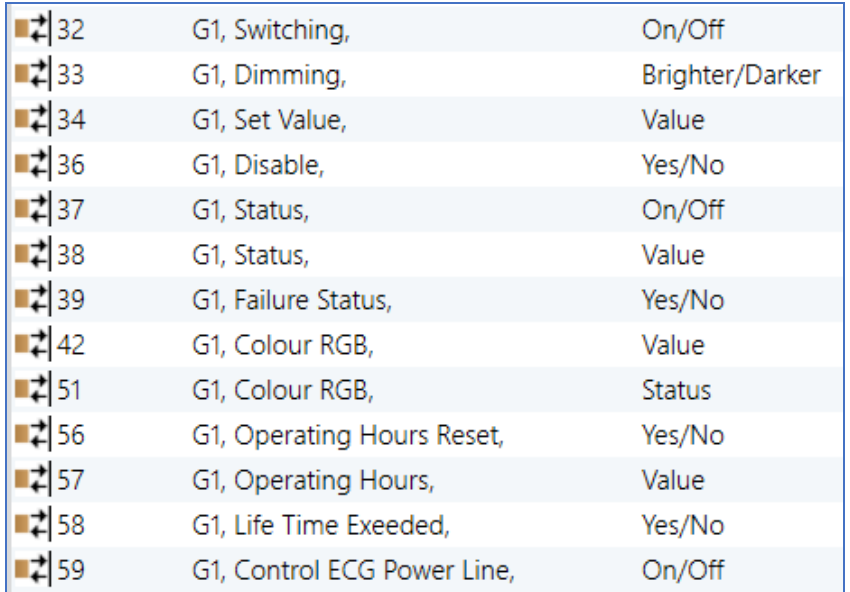

Un ensemble d'objets de communication est disponible pour chacun des 16 groupes possibles. Les objets suivants sont disponibles (groupe d'exemples 1) :

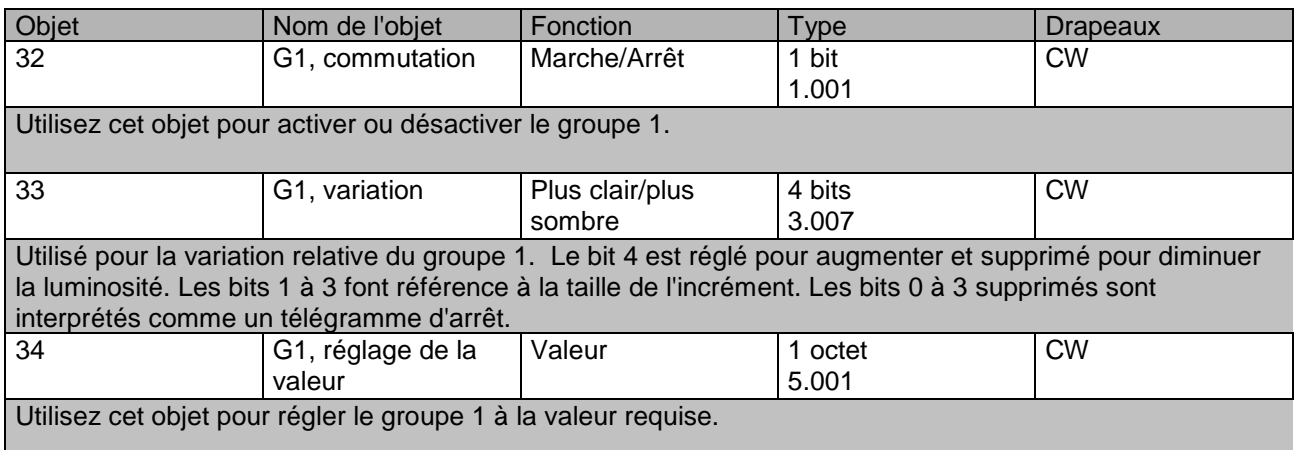

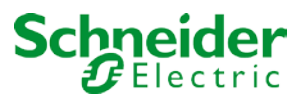

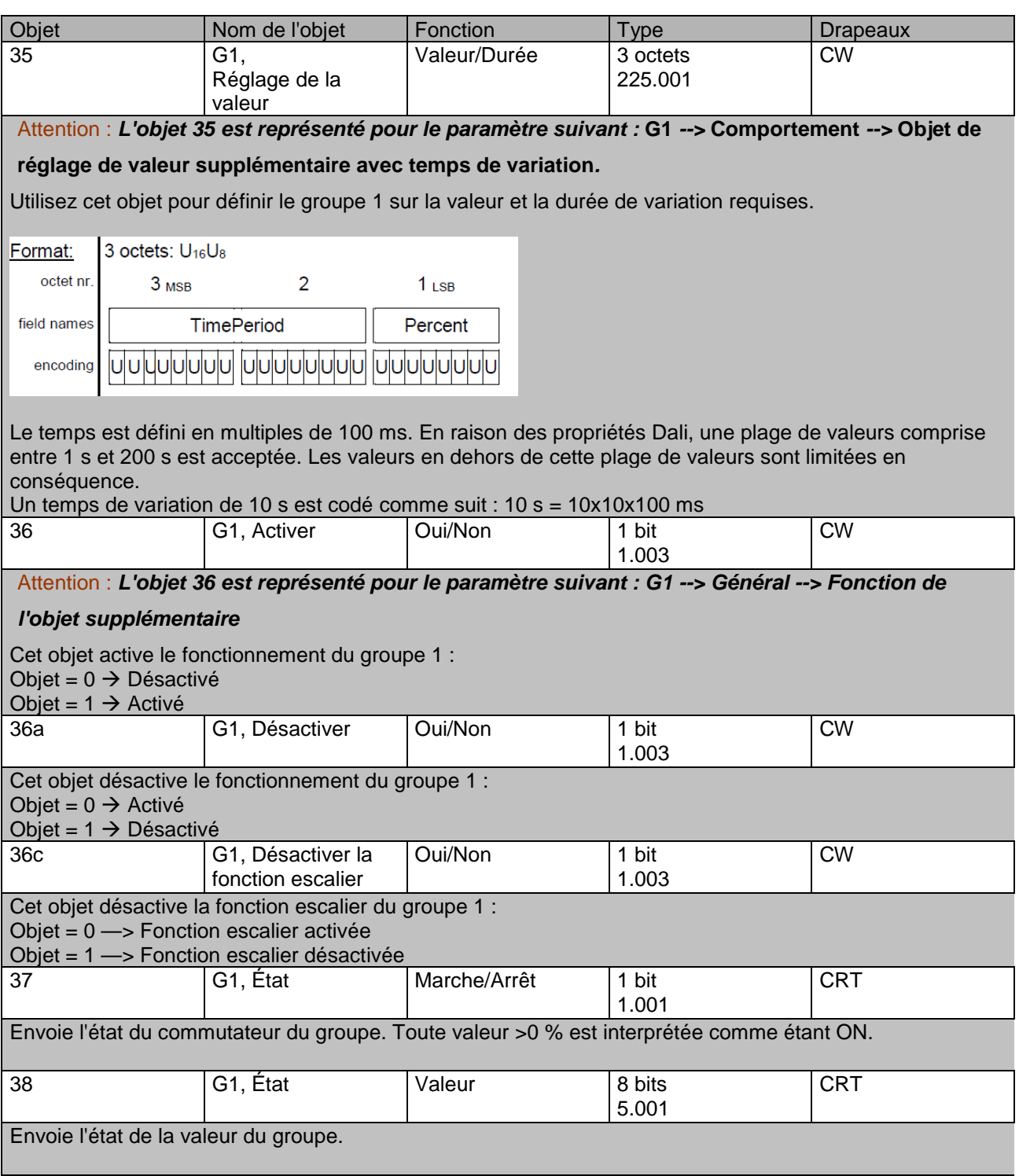

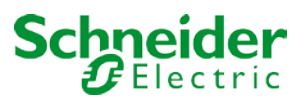

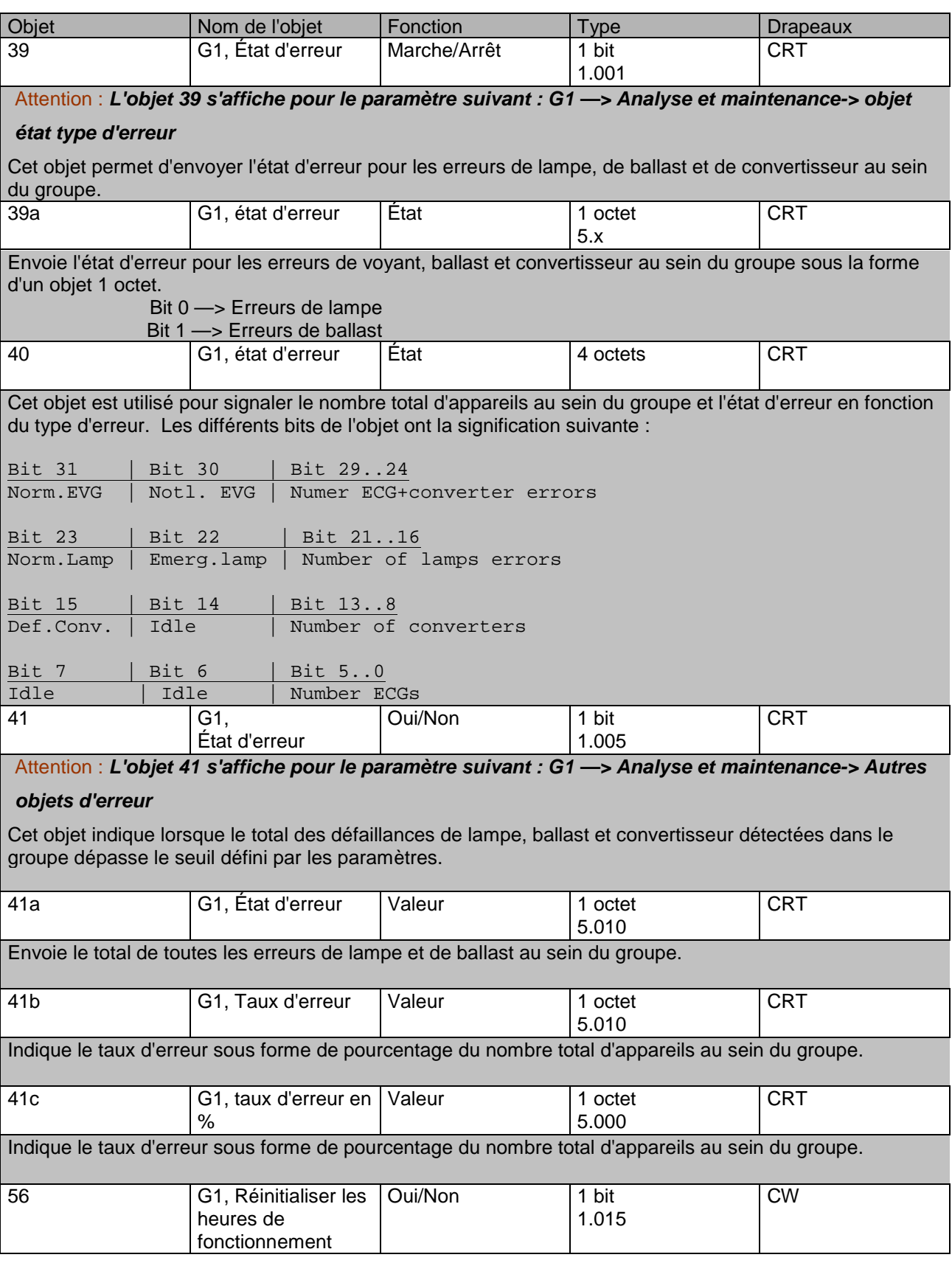

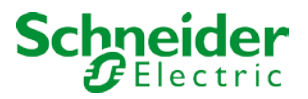

Réinitialise les heures de fonctionnement d'un groupe via la valeur '1'.

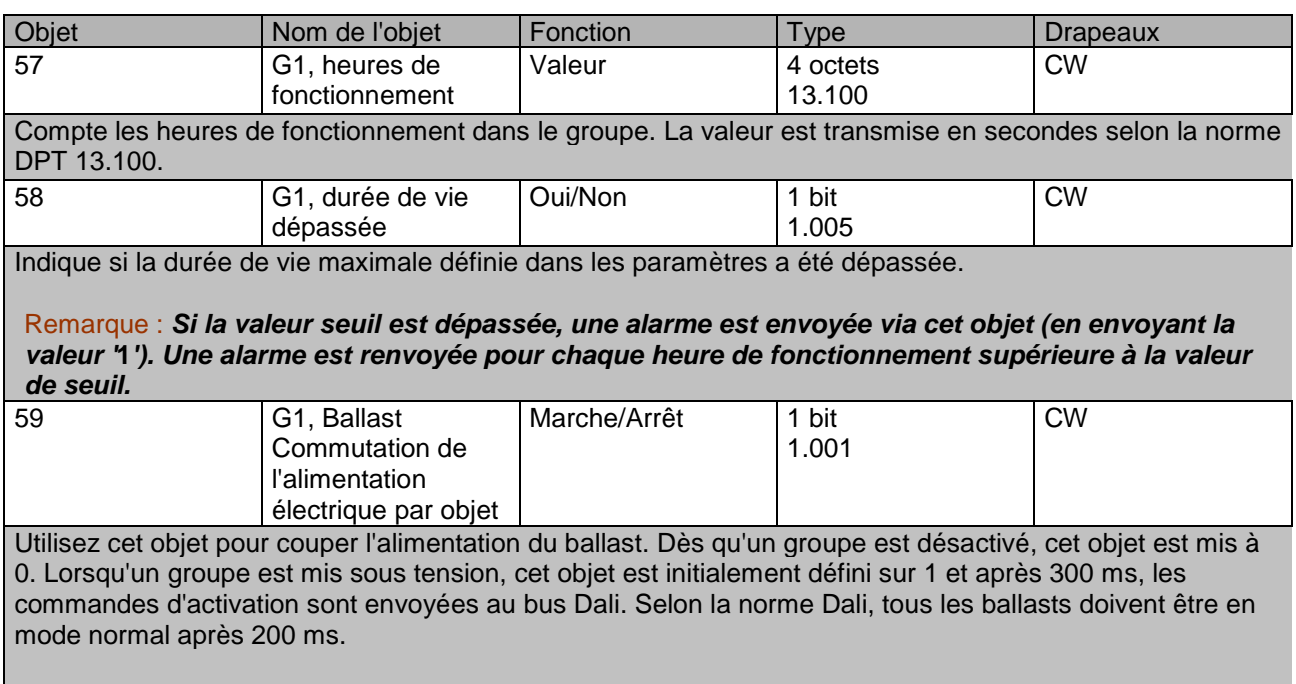

L'objectif de cet objet est d'économiser les coûts énergétiques pour s'assurer que tous les ballasts hors tension sont vraiment dépourvus d'électricité. Cette fonction peut être activée via un paramètre.

### *16.5Objets pour le contrôle des couleurs*

Différentes options de contrôle des couleurs sont prises en charge :

- **Température de couleur**
- **RGB**
- **TSV**
- **RGBW**
- **XY**

Un seul type de contrôle de couleur peut être sélectionné par groupe. Tous les ballasts du groupe qui prennent en charge ce type peuvent être contrôlés. Les autres types de ballast ne réagissent pas à la commande. Veillez à n'inclure dans un groupe que les ballasts ayant le même contrôle de couleur.

Selon le type de contrôle de couleur choisi, différents objets sont affichés :

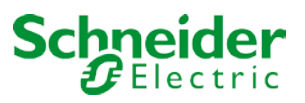

## **16.5.1 Température de couleur**

La température de couleur peut être réglée en kelvins. Les températures de couleur inférieures à 3000 K sont appelées 'blanc chaud', supérieures à 5000 K 'blanc froid' et comprises entre 3000 et 5000 'blanc neutre'.

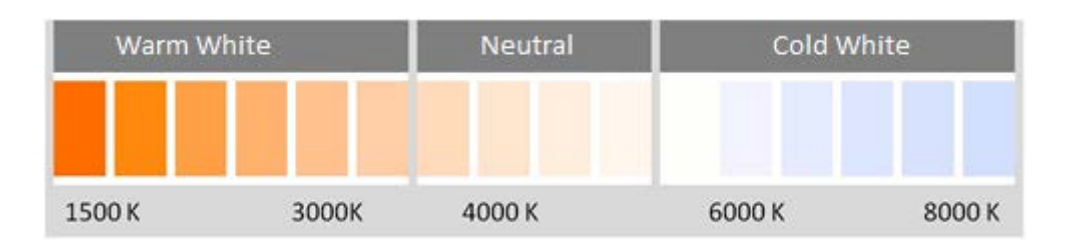

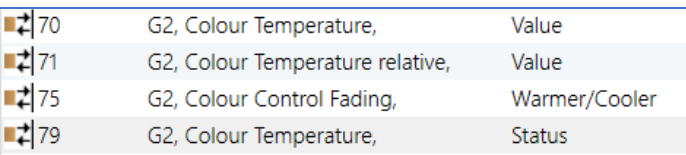

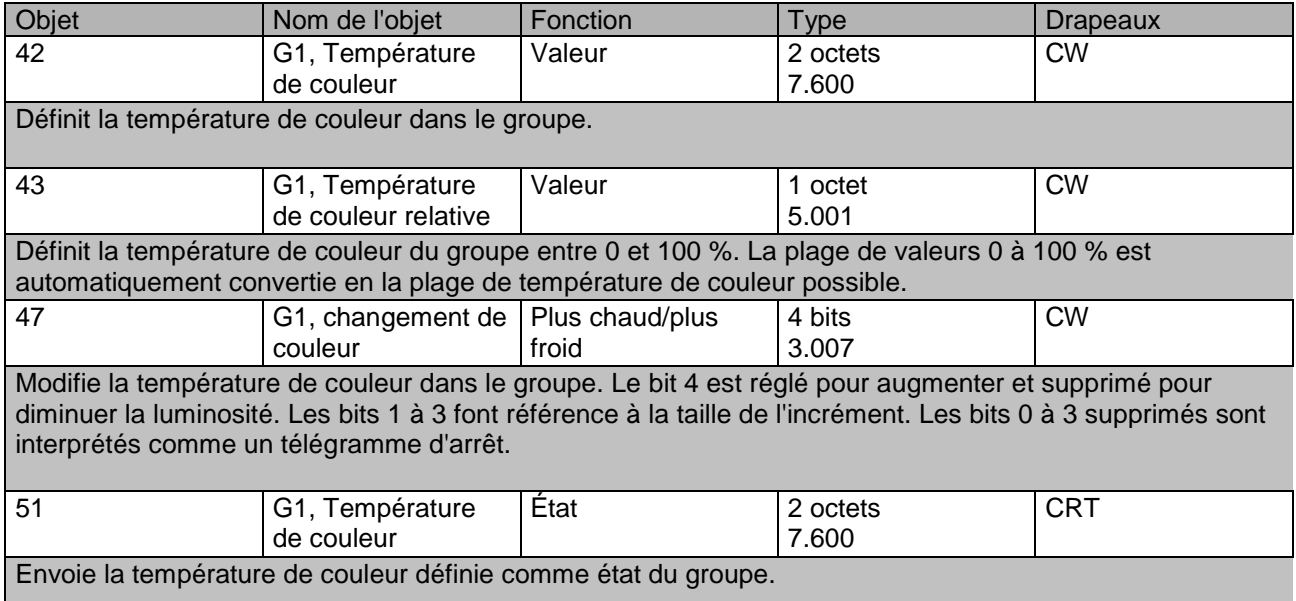

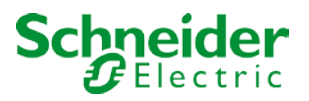

### **16.5.2 RGB (DPT 232.600)**

L'espace colorimétrique RGB est appelé espace colorimétrique additif lorsque la perception des couleurs est créée en mélangeant les trois couleurs primaires.

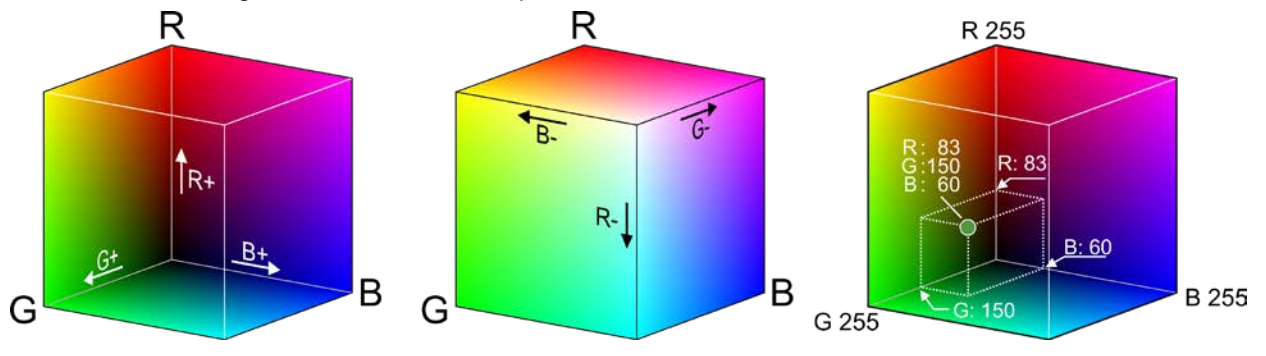

Dans cette version, les trois couleurs sont affichées ensemble dans un objet.

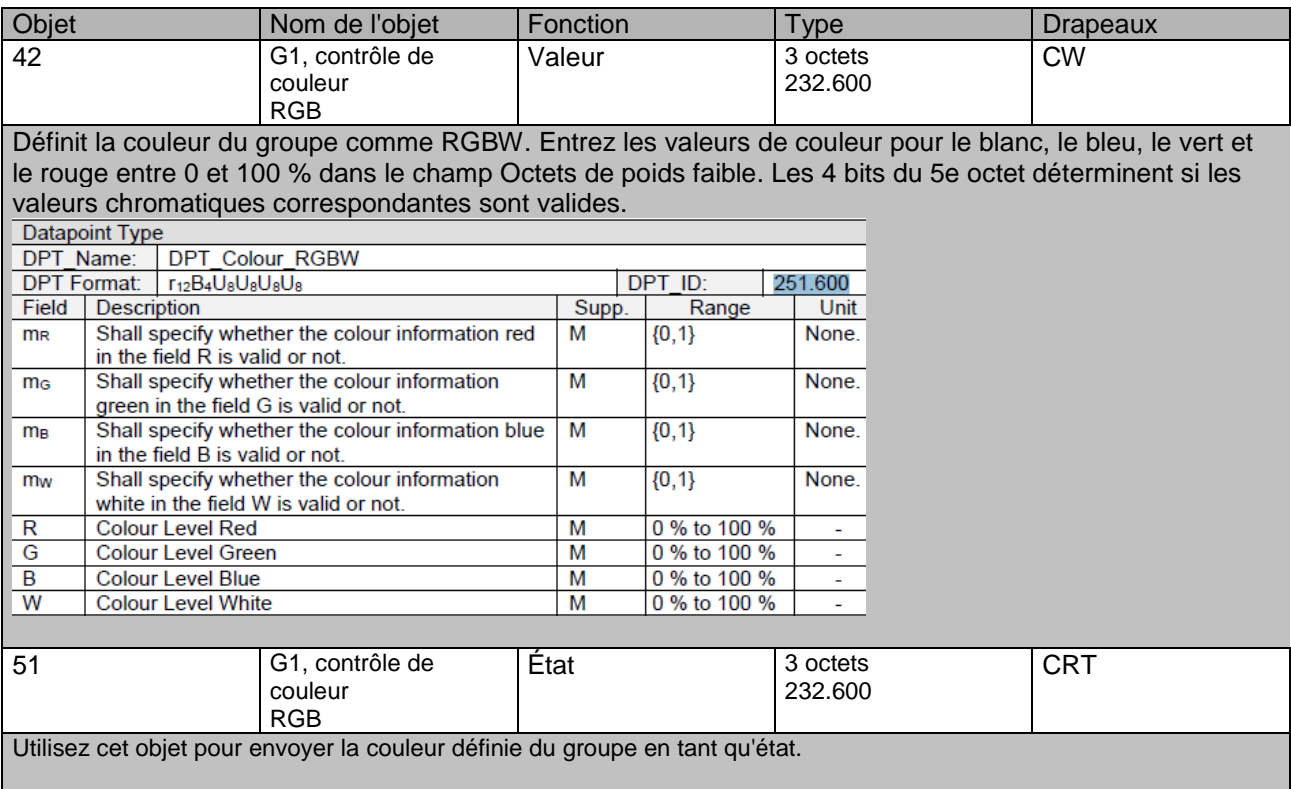

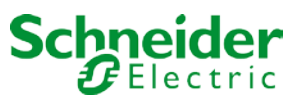

# **16.5.3 RGB (objets séparés)**

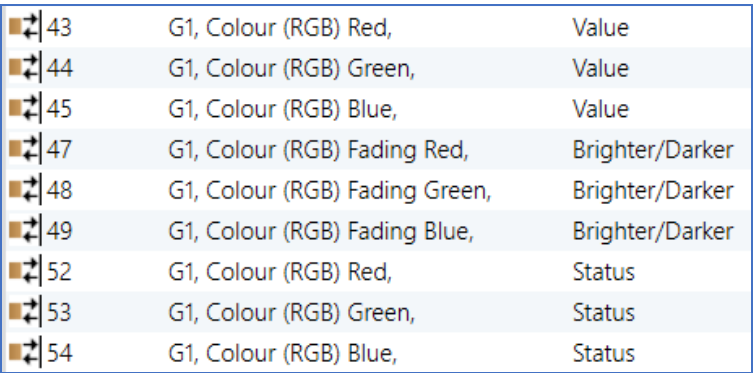

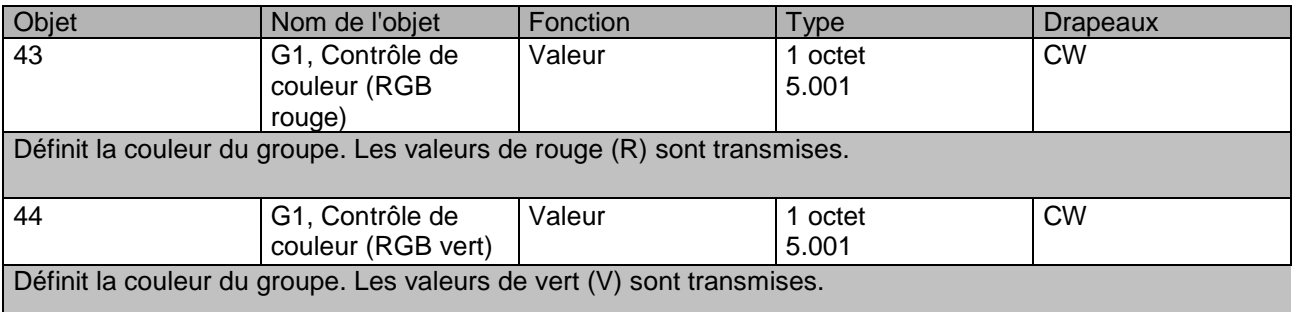

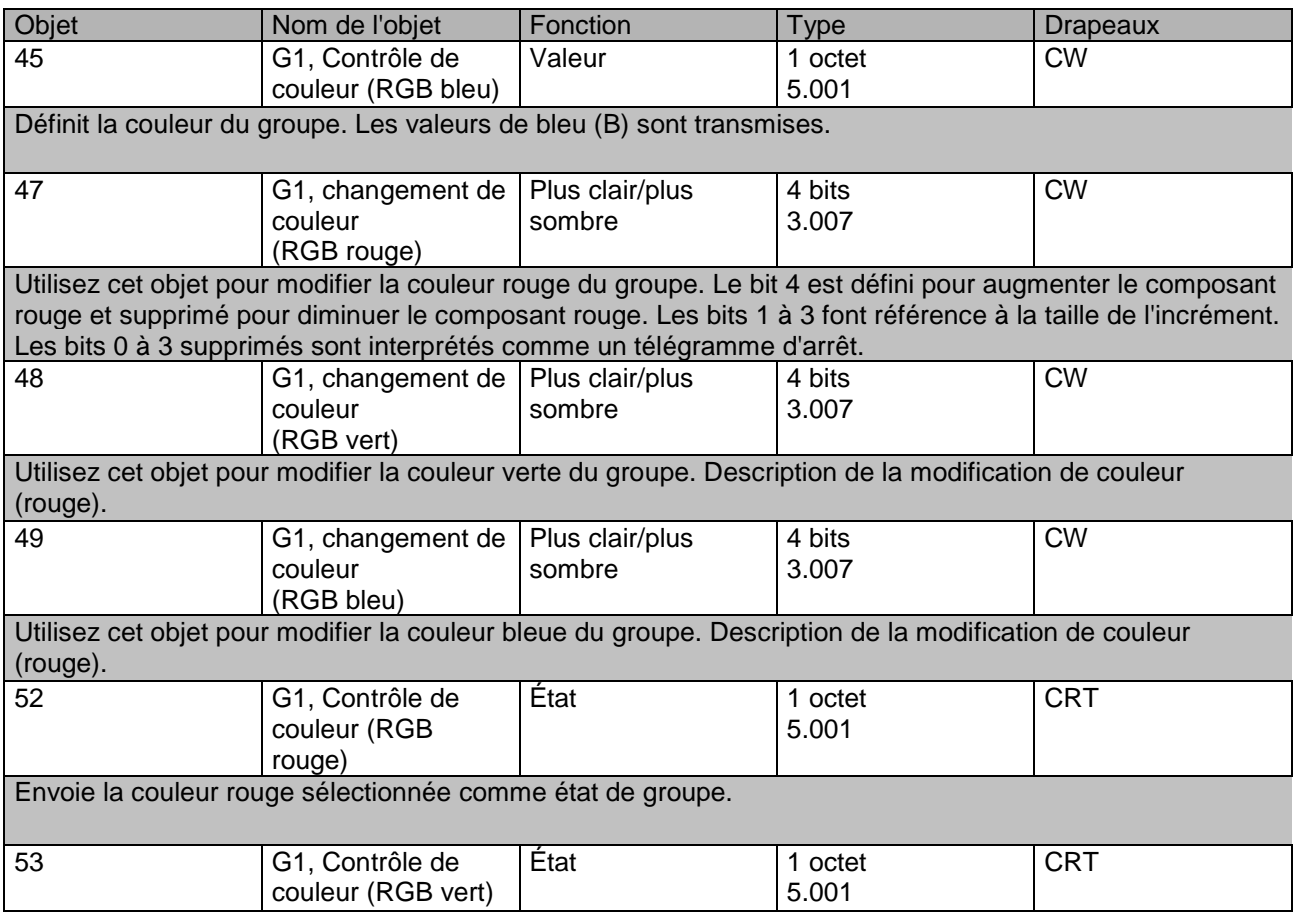

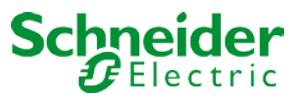

Envoie la couleur verte sélectionnée comme état de groupe.

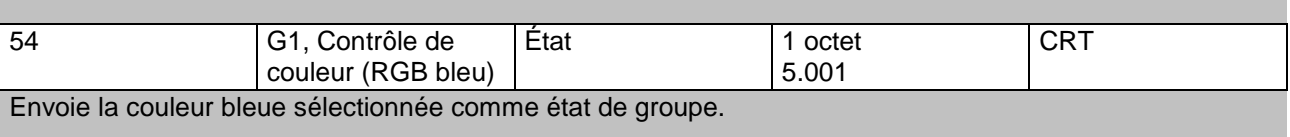

#### <span id="page-116-0"></span>**16.5.4 TSV**

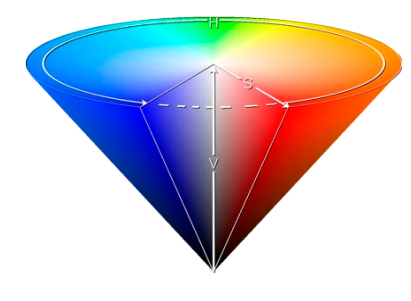

La couleur est définie en tant que valeur TSV. Il s'agit de teinte, de saturation et de valeur.

La valeur (V) est définie via l'objet valeur numéro 41. D'autres objets sont affichés pour la teinte (T) et la saturation (S). La teinte est entrée sous la forme d'une valeur comprise entre 0° et 360° et tourne autour du cercle coloré, ce qui facilite l'accès à toutes les couleurs du cercle.

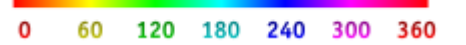

Les valeurs de saturation et d'intensité (valeur de l'obscurité) sont comprises entre 0 et 100 %. 100 % signifie saturation complète et pleine intensité.

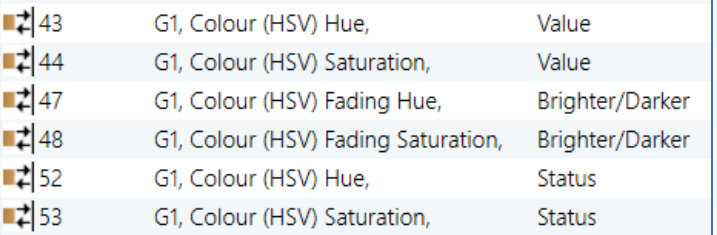

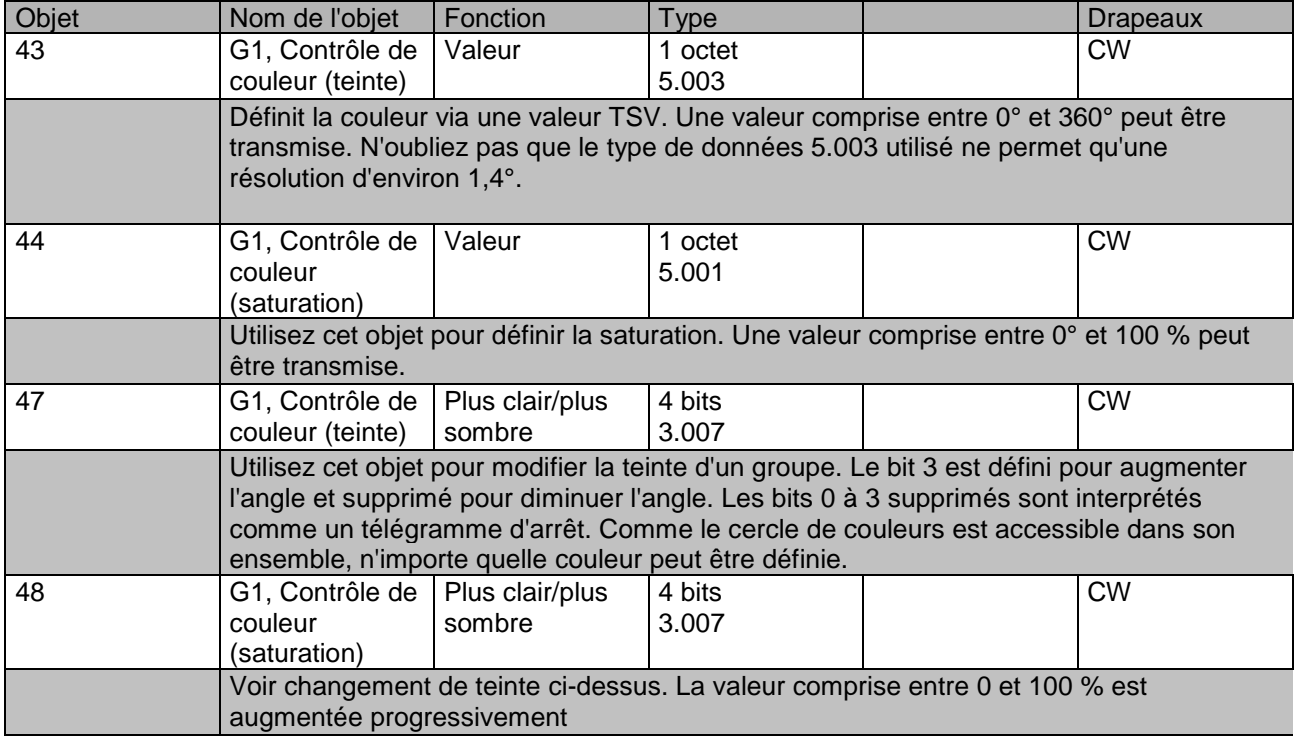

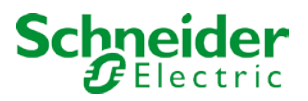

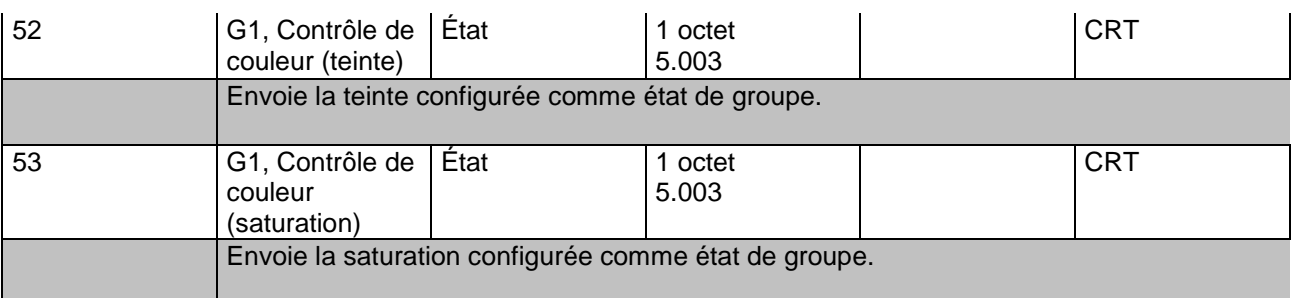

## <span id="page-117-0"></span>**16.5.5 RGBW (DPT 251.600)**

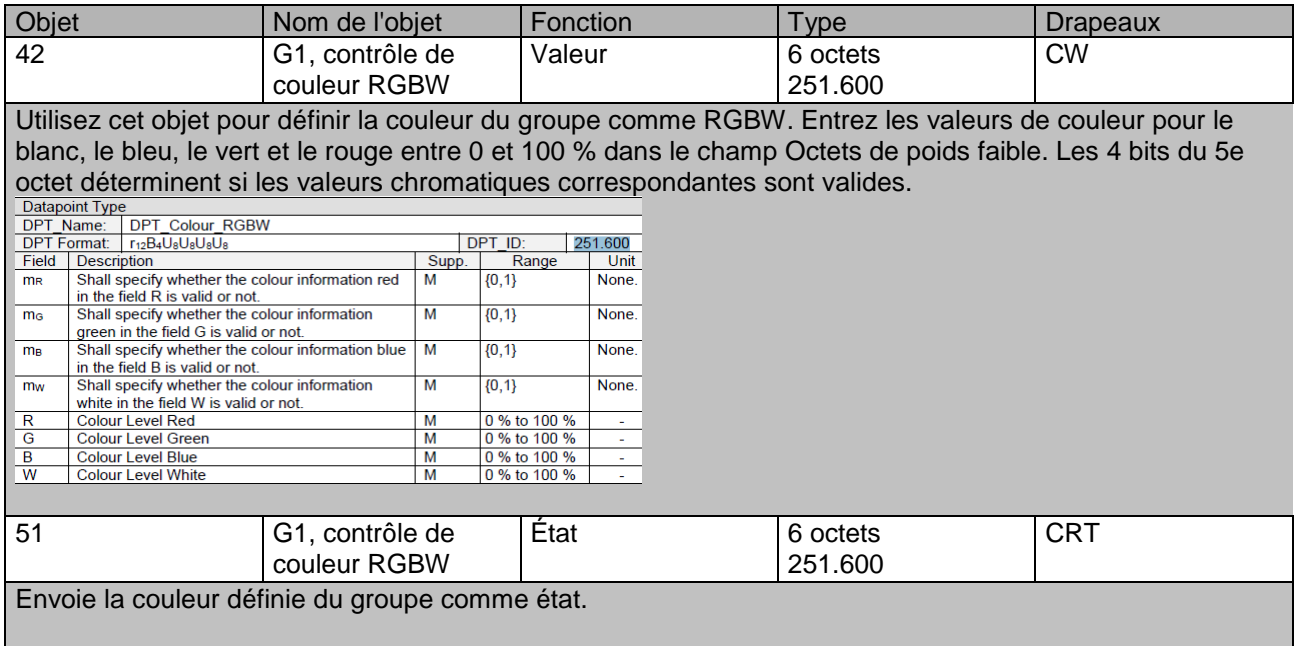

## **16.5.6 RGBW (objets séparés)**

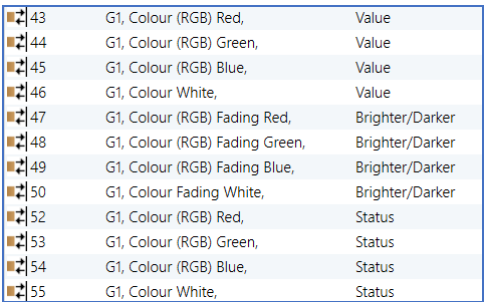

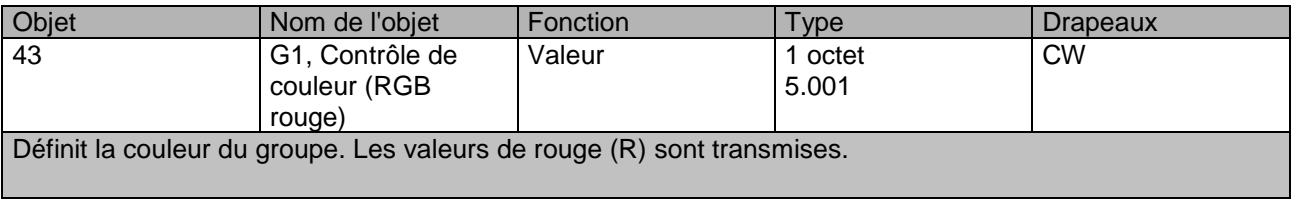

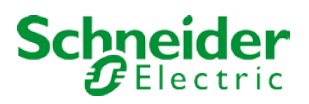

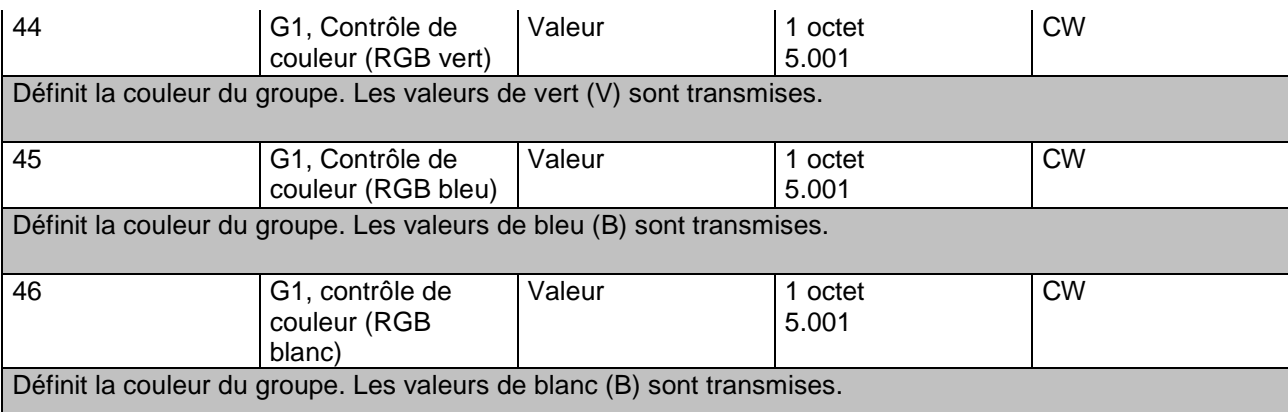

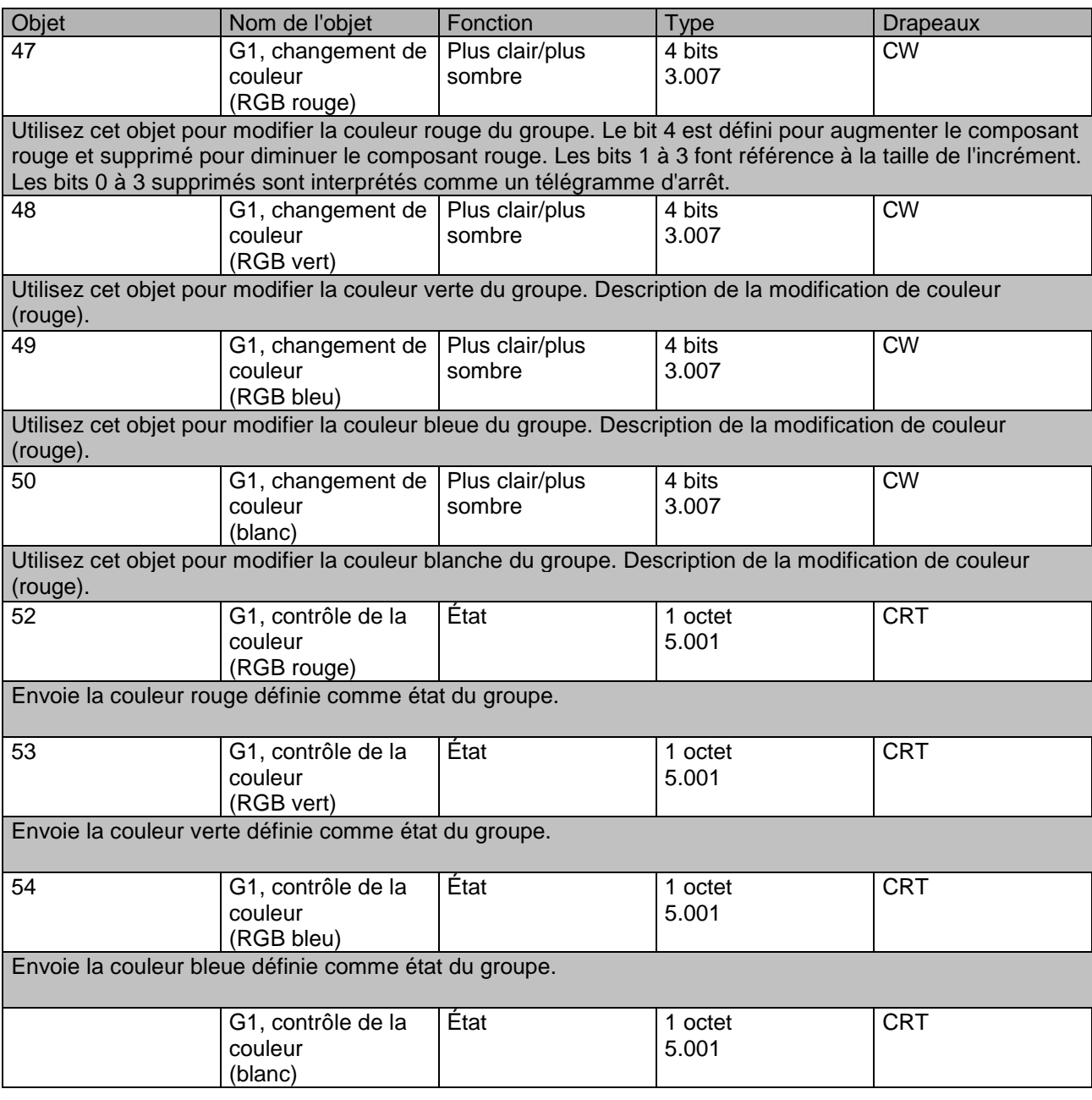

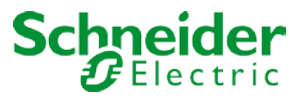

Envoie la couleur blanche définie comme état du groupe.

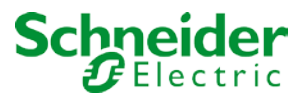

#### **16.5.7 HSVW (objets séparés)**

Voir chapitre : --> Objets de communication ETS --> *[Objets pour le contrôle des couleurs --> TSV.](#page-116-0)*

#### <span id="page-120-0"></span>**16.5.8 XY (DPT 242.600)**

La couleur est déterminée par une valeur XY comprise entre 0 et 1 :

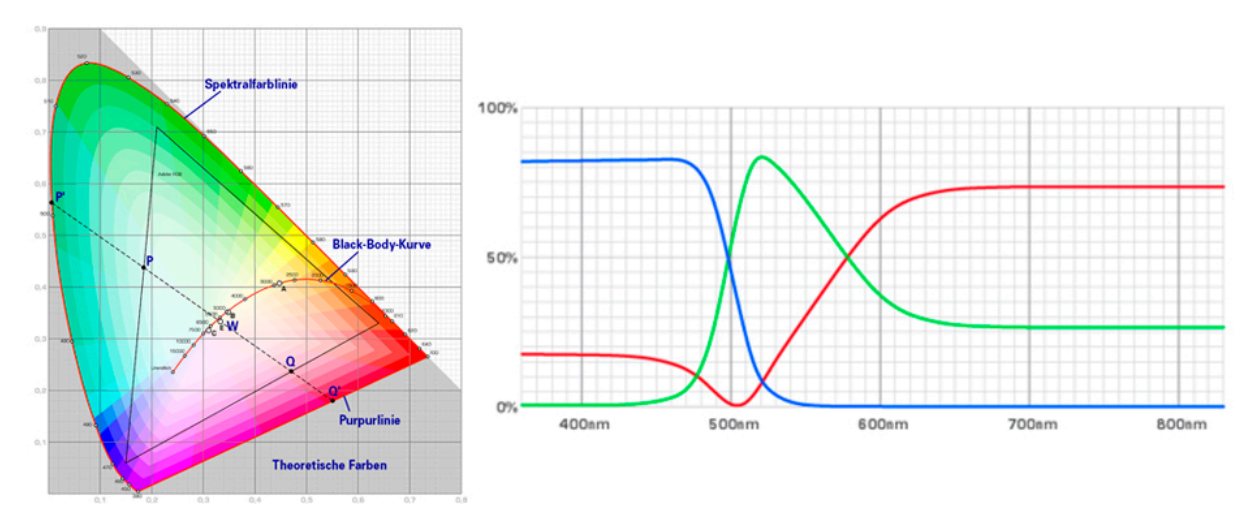

Dans le KNX, la plage de valeurs est convertie en une plage comprise entre 0 et 65535 (entier sur 2 octets).

65535 correspond donc à la valeur 1 dans le graphique.

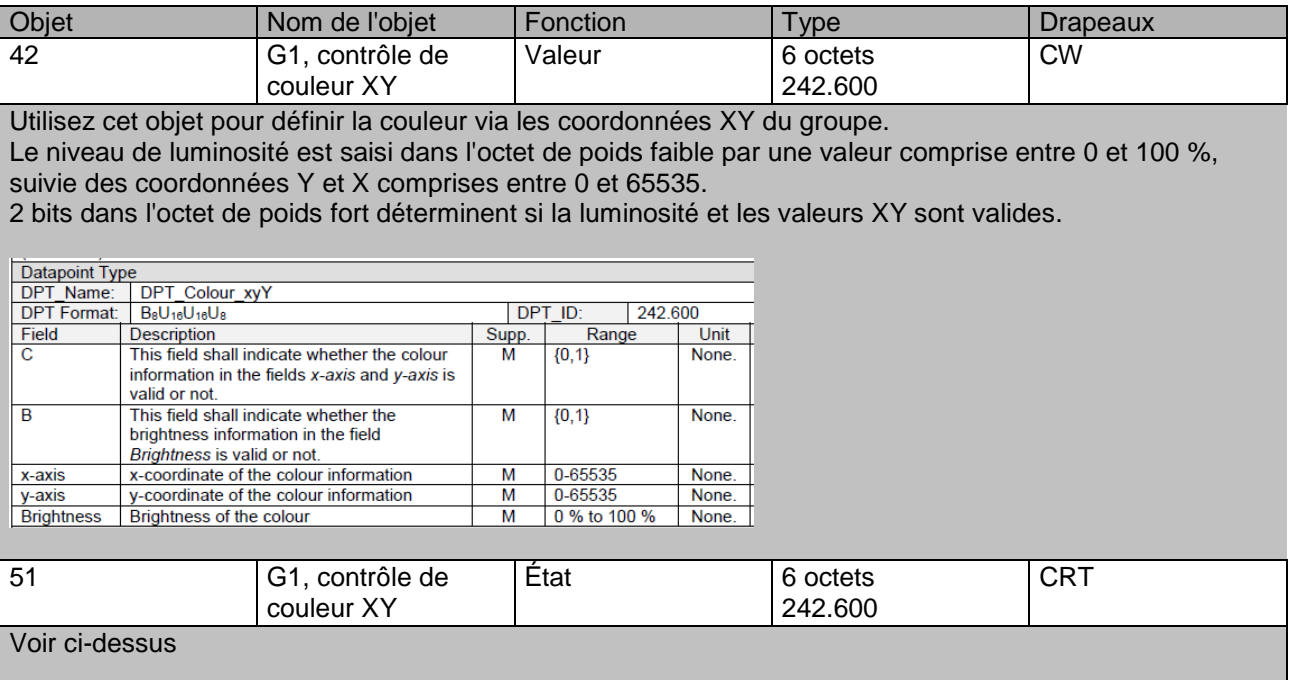

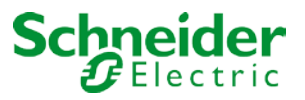

# **16.5.9 XY (objets séparés)**

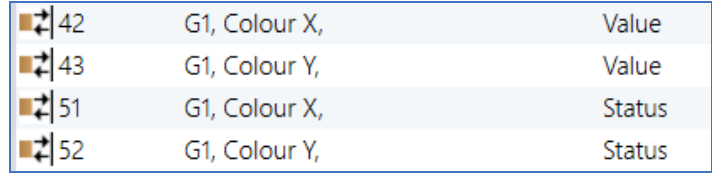

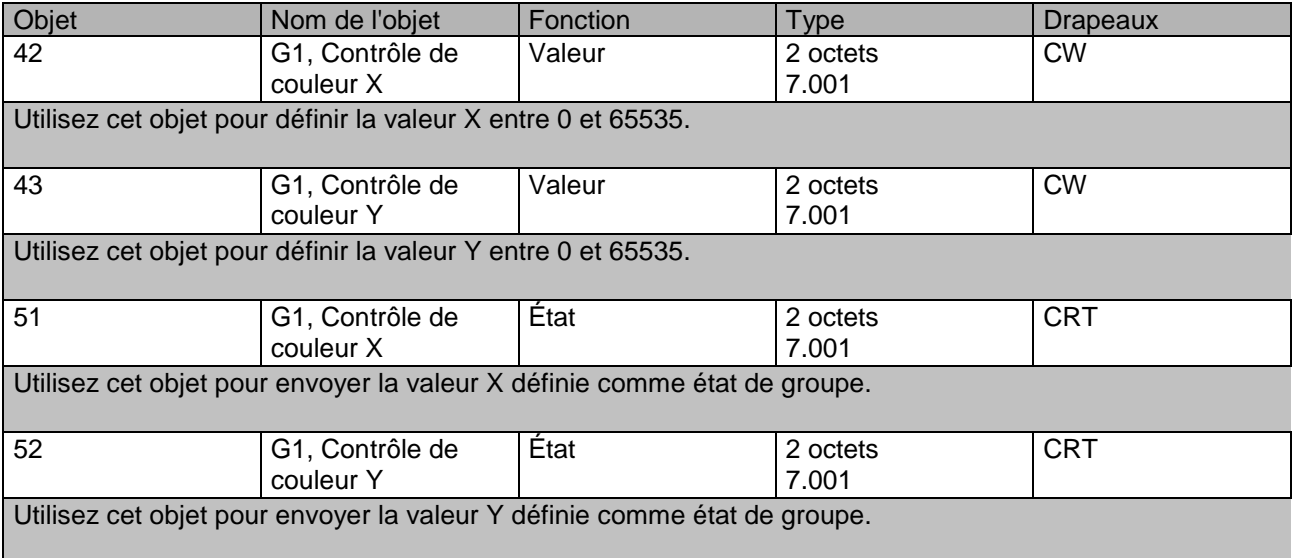

## *16.6Objets de scène*

Les objets de scène sont récapitulés dans le canal 'SCENES'.

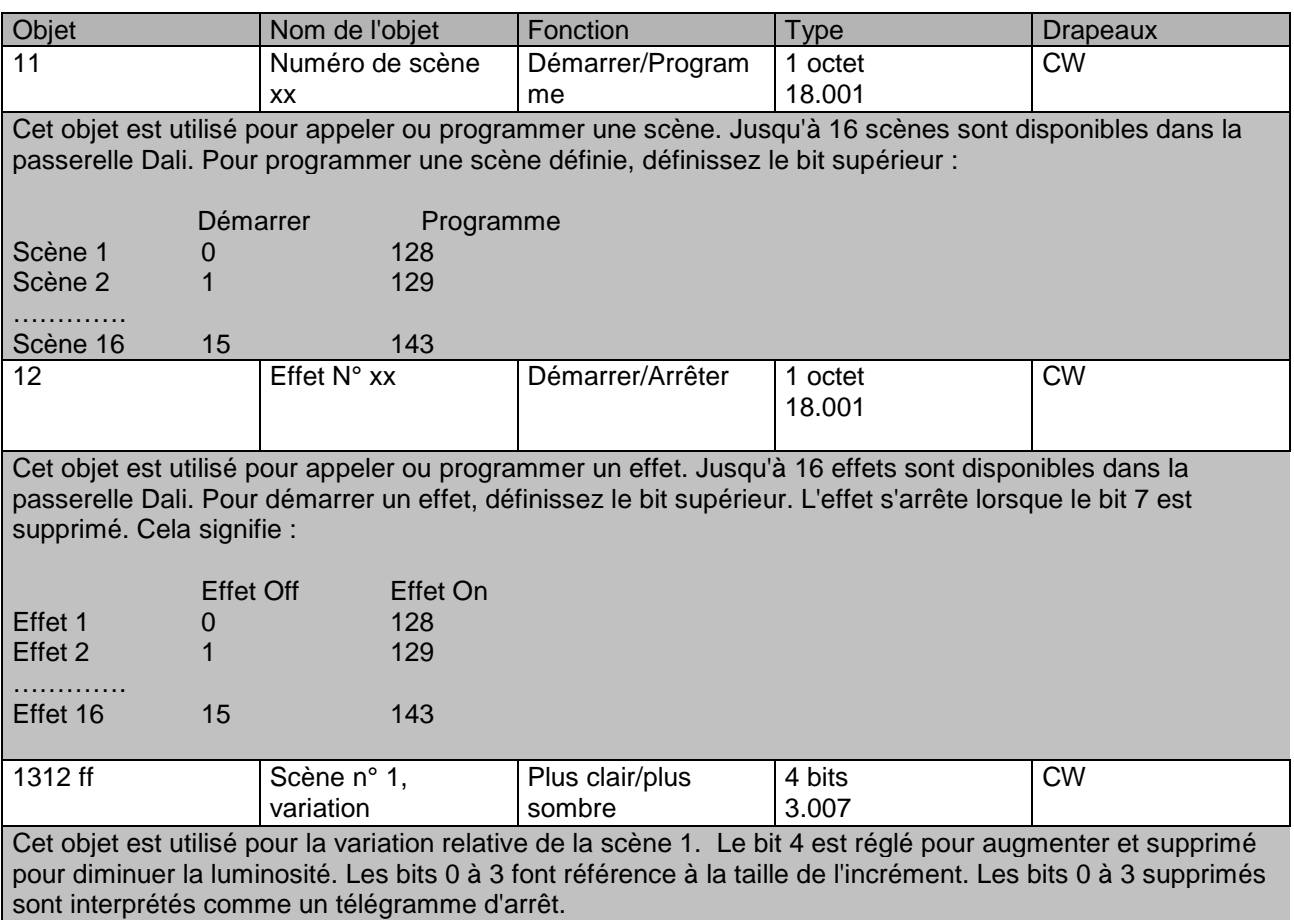

Attention : *Les valeurs min/max de chaque groupe définies dans ETS sont également prises en compte lors des scènes de variation.*

### *16.7Objets de contrôle de temps*

Un objet de communication permettant d'activer et de désactiver des modèles est disponible pour chacun des 16 modèles maximum du module de contrôle de couleur. Voir chapitre : --> Désactiver/Activer. Ils doivent être activés sous contrôle temporel dans le DCA.

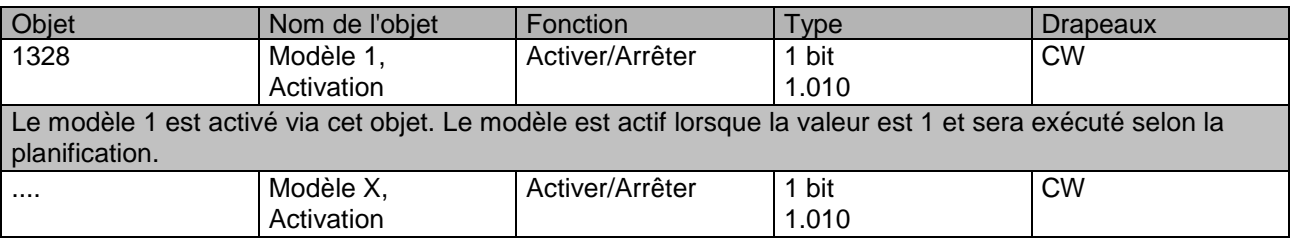

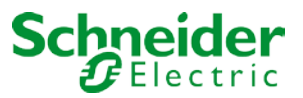

Le modèle X est activé via cet objet. Le modèle est actif lorsque la valeur est 1 et sera exécuté selon la planification.

# **17 Paramètres ETS**

Les paramètres ETS de l'appareil sont répartis sur différentes pages de paramètres. Pour simplifier la présentation, seules les pages de paramètres de l'appareil sélectionné dans l'arborescence des fonctions sont affichées.

## *17.1Général*

Quatre pages de paramètres sont disponibles sous l'en-tête 'Général'. Les paramètres sont décrits cidessous.

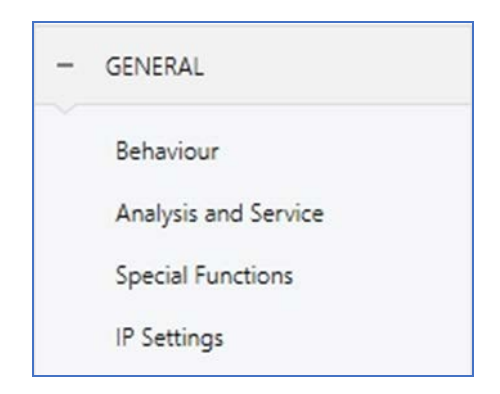

#### **17.1.1 Page Paramètres : Comportement**

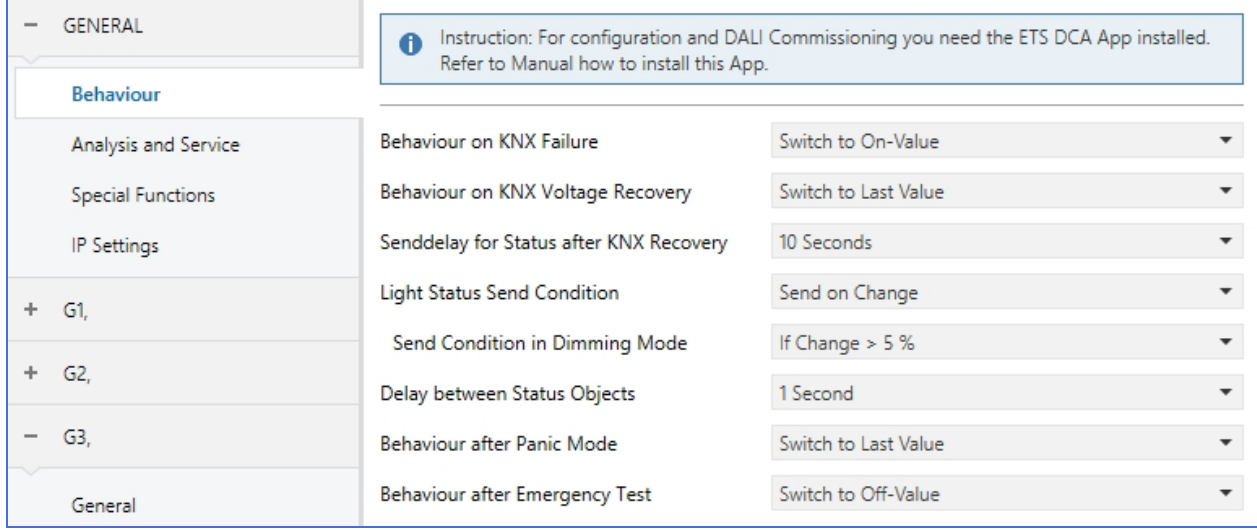

Paramètre Réglages

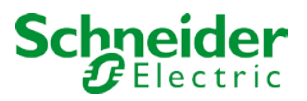

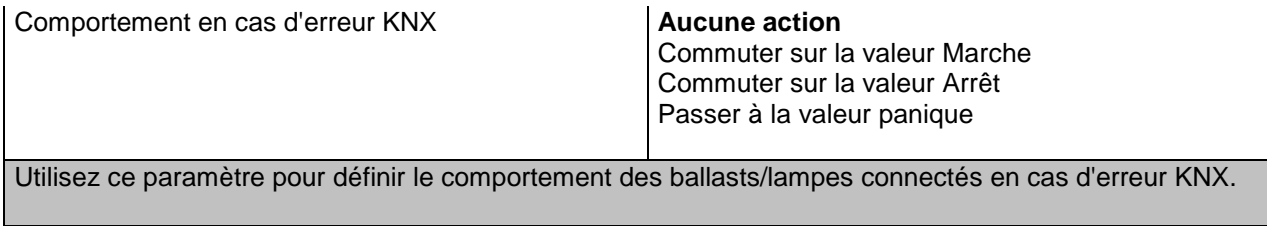

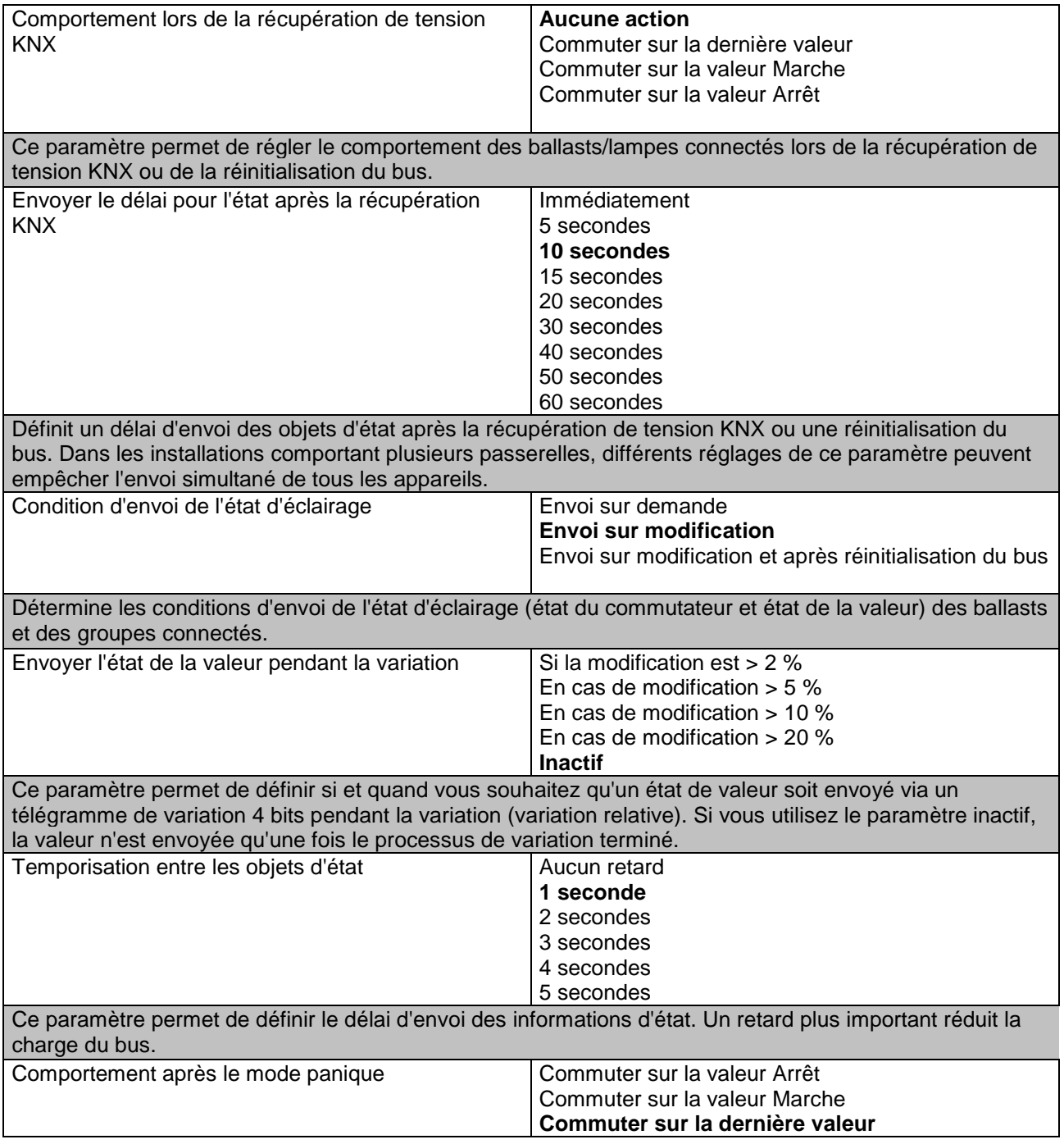

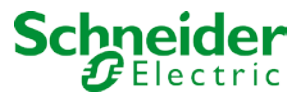

Utilisez ce paramètre pour déterminer la valeur de lumière que les ballasts/lampes doivent adopter une fois le mode panique terminé. Si vous utilisez 'Commuter sur la dernière valeur", la valeur avant le mode panique est enregistrée et la lampe revient ensuite à cette valeur.

### **17.1.2 Page Paramètres : Analyse et maintenance**

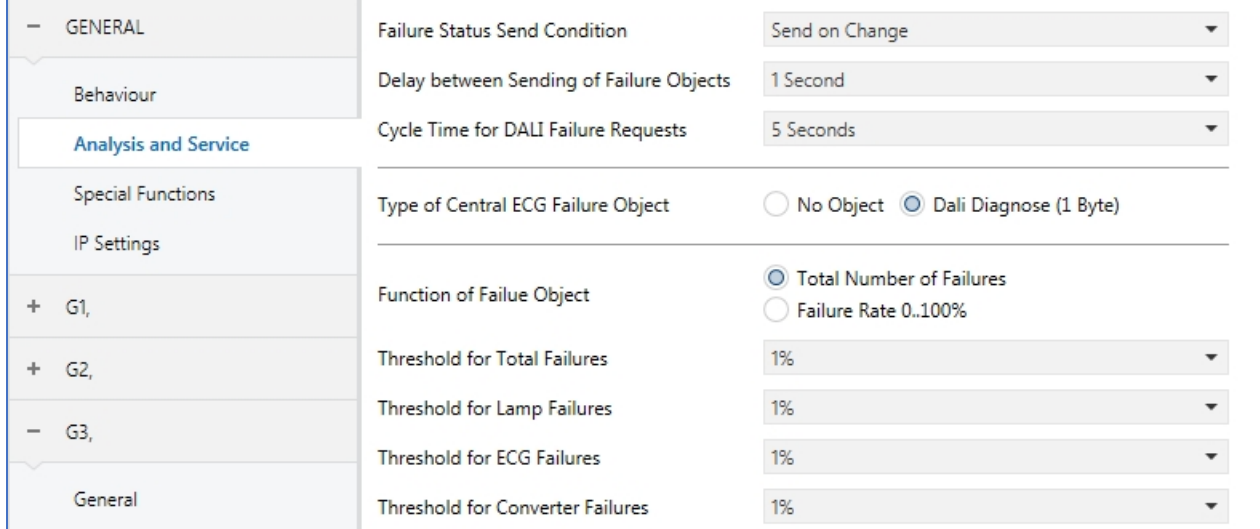

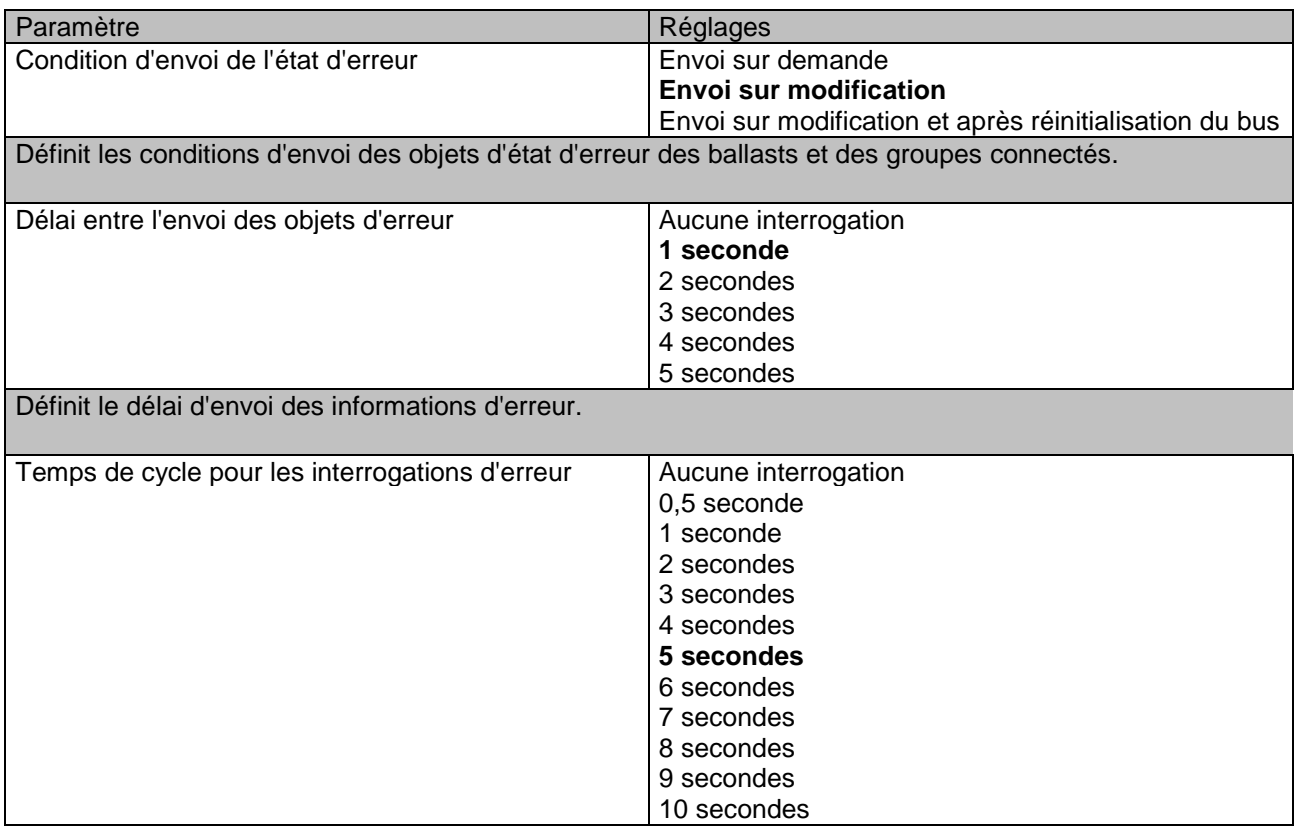

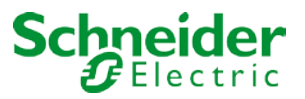

Pour analyser les erreurs de ballast et de lampe, une interrogation périodique doit être envoyée aux ballasts via des télégrammes DALI. Utilisez ce paramètre pour définir les cycles de ces interrogations périodiques.

Attention : Si vous définissez 'Aucune interrogation', les erreurs de ballast et de lampe ne peuvent plus être reconnues. Vous devez donc utiliser ce paramètre uniquement pendant le service ou dans des cas particuliers.

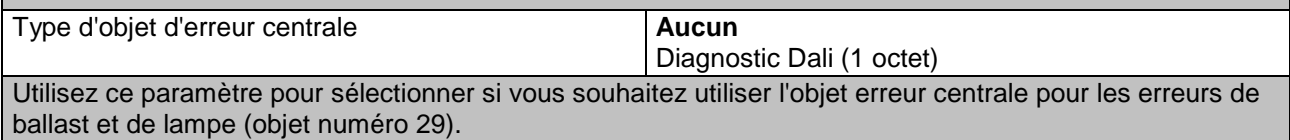

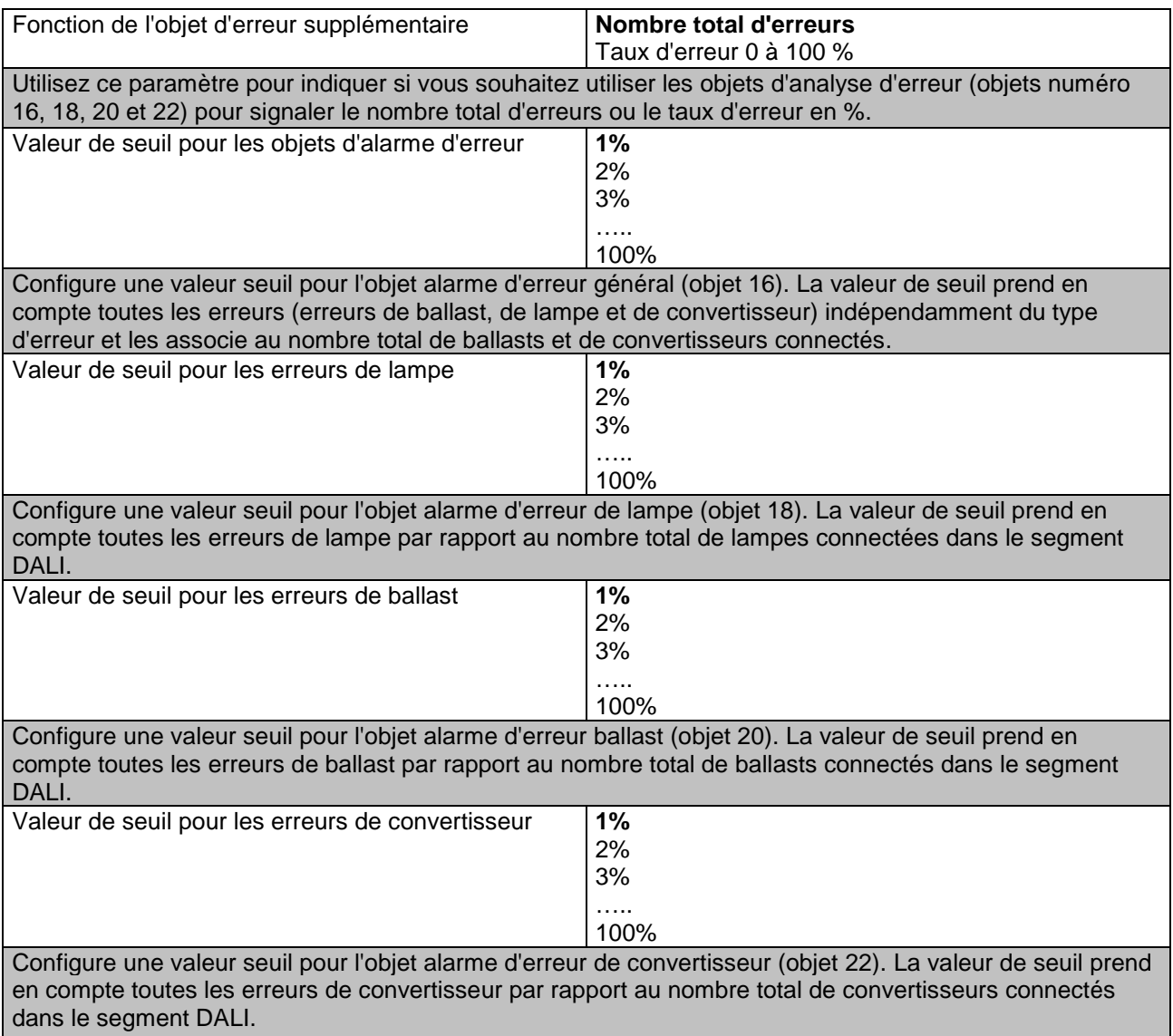

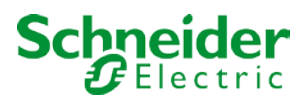

# **17.1.3 Page Paramètres : Fonctions spéciales**

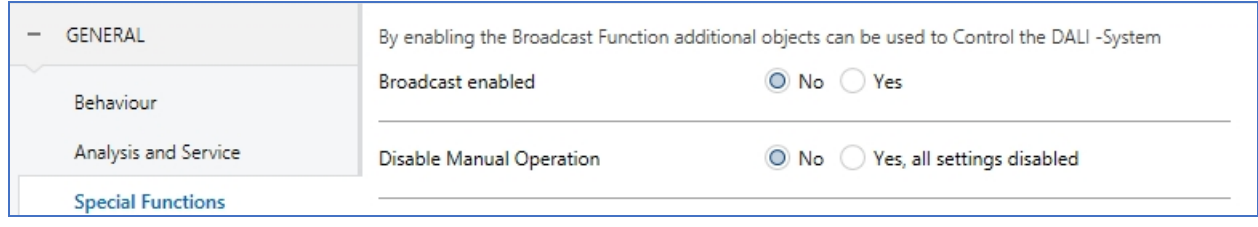

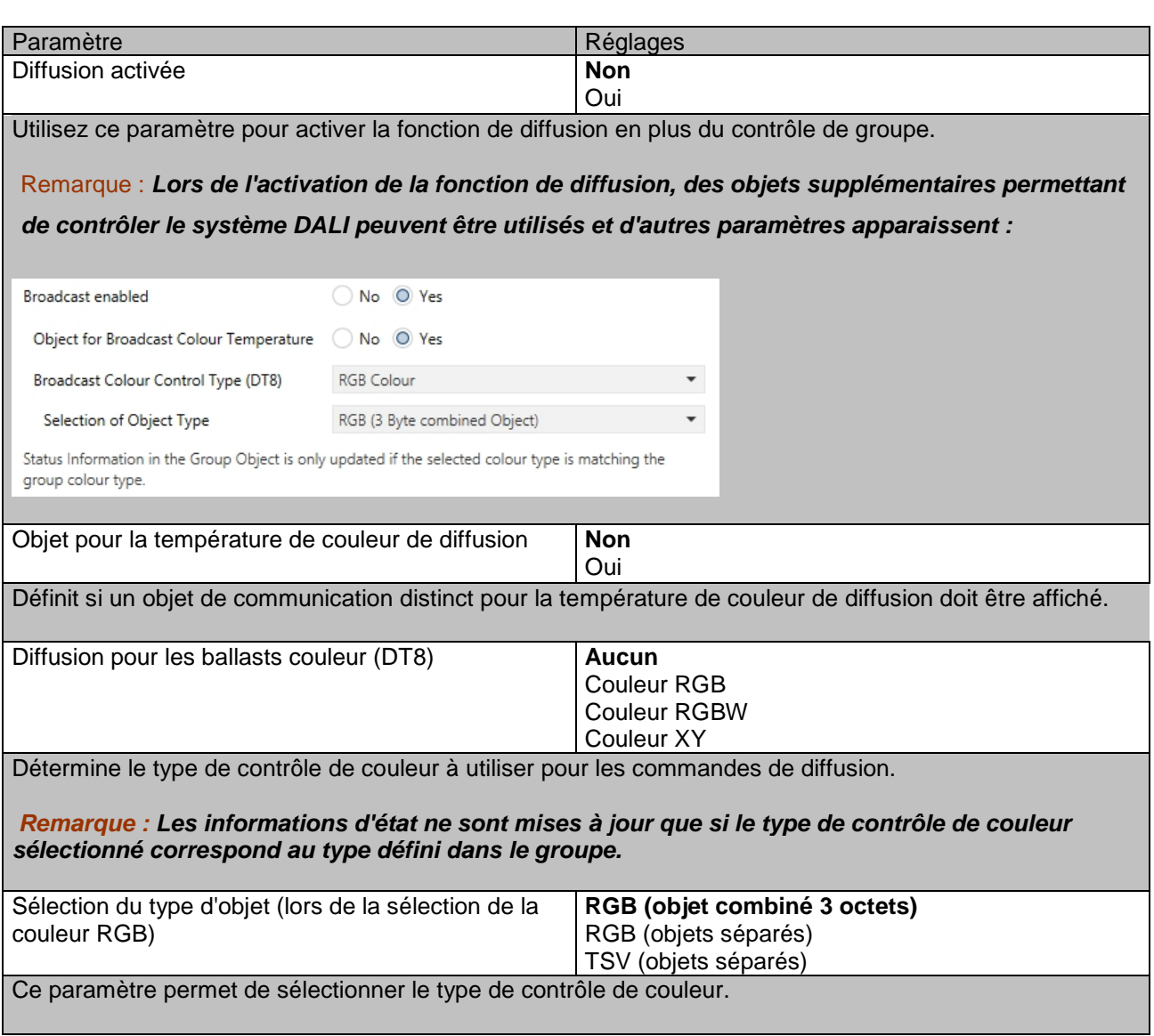

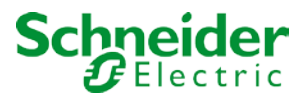

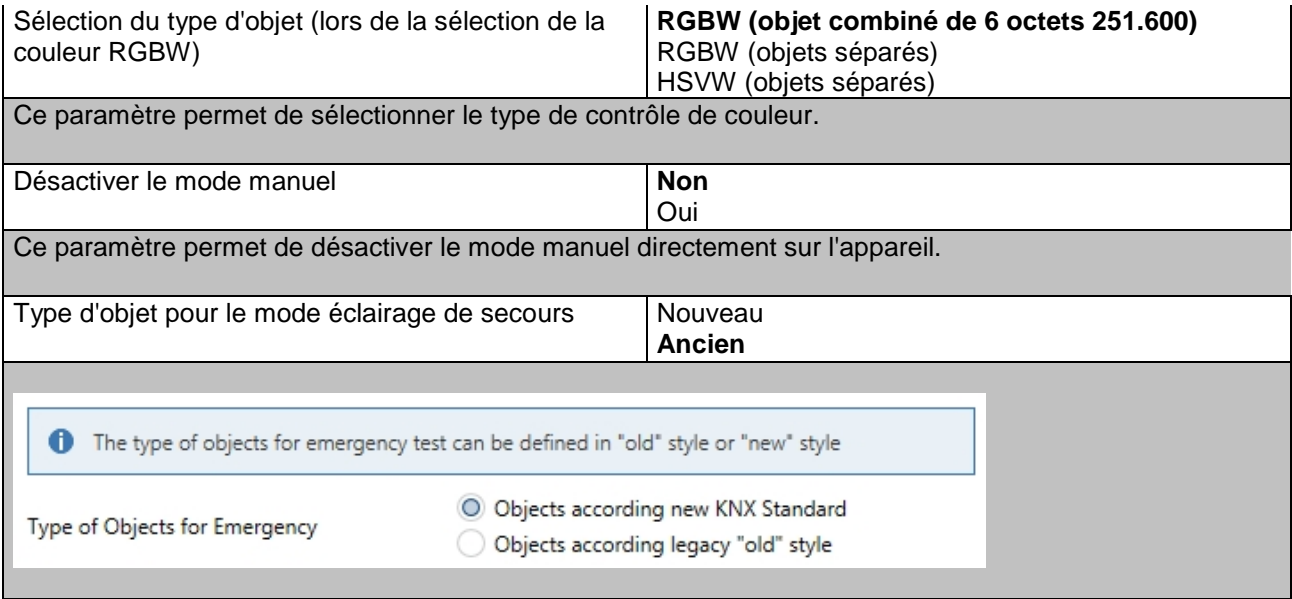

# **17.1.4 Page Paramètres : Réglages IP**

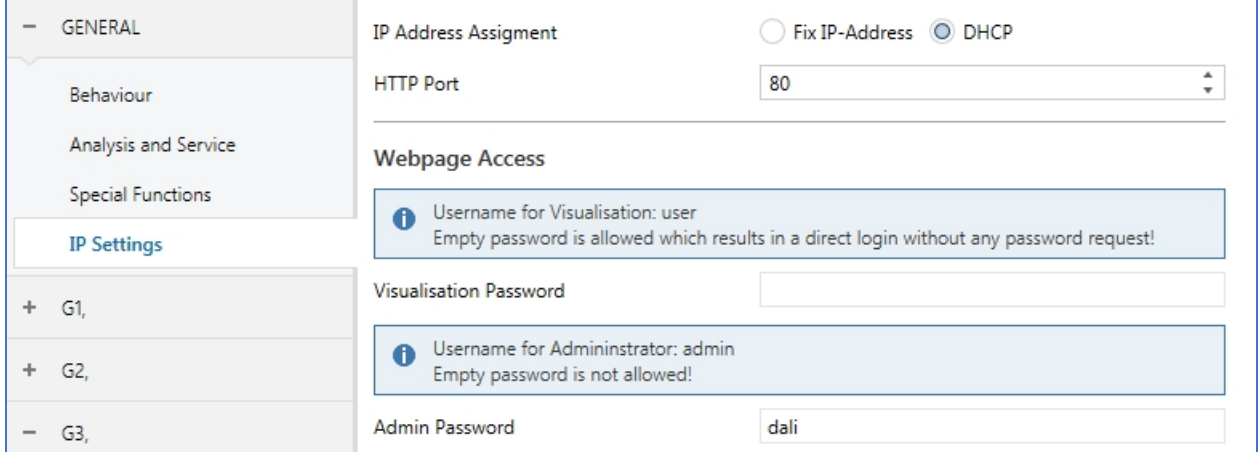

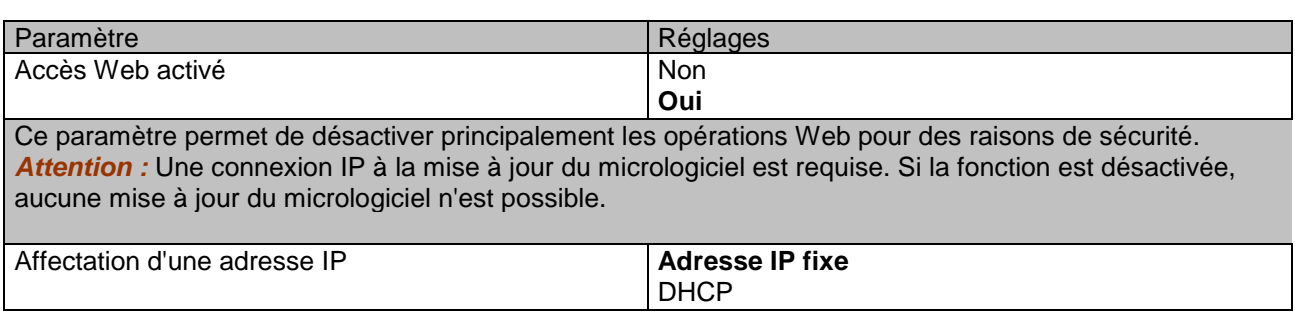

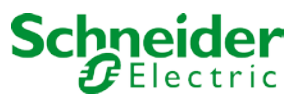

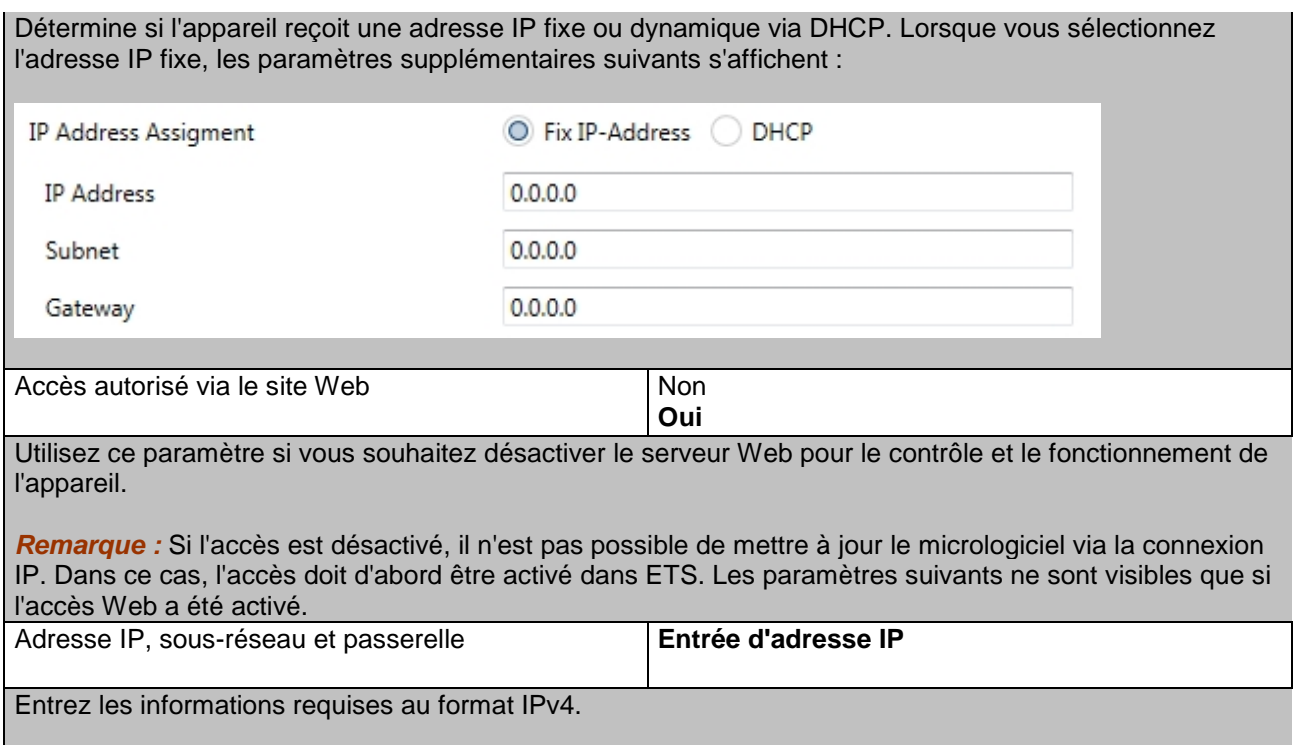

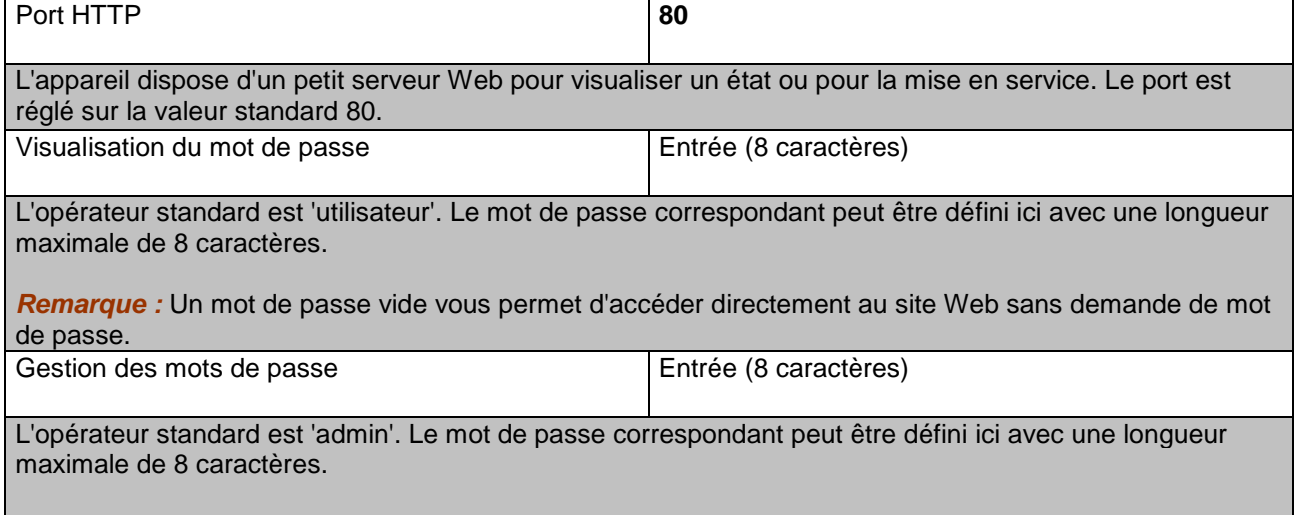

*Remarque :* Un mot de passe vide n'est pas autorisé.

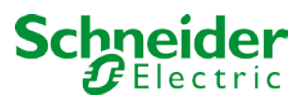

## *17.2Groupe*

Il existe 4 pages de paramètres pour les paramètres de groupe. Les paramètres sont décrits ci-dessous.

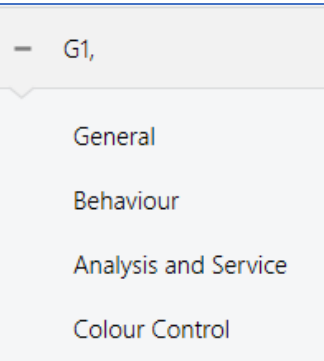

#### **17.2.1 Général**

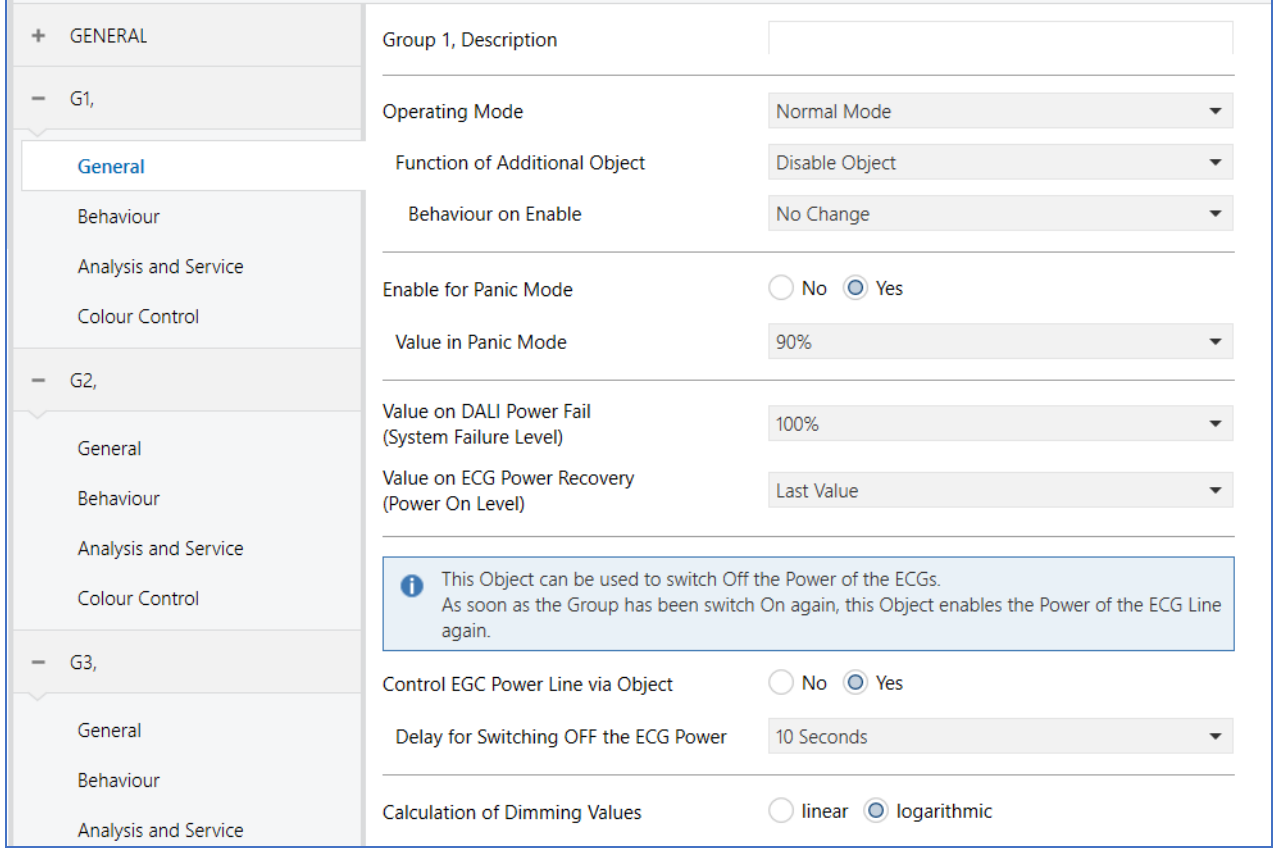

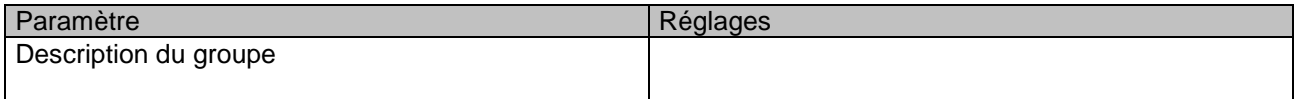

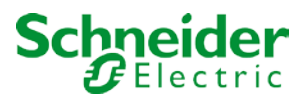

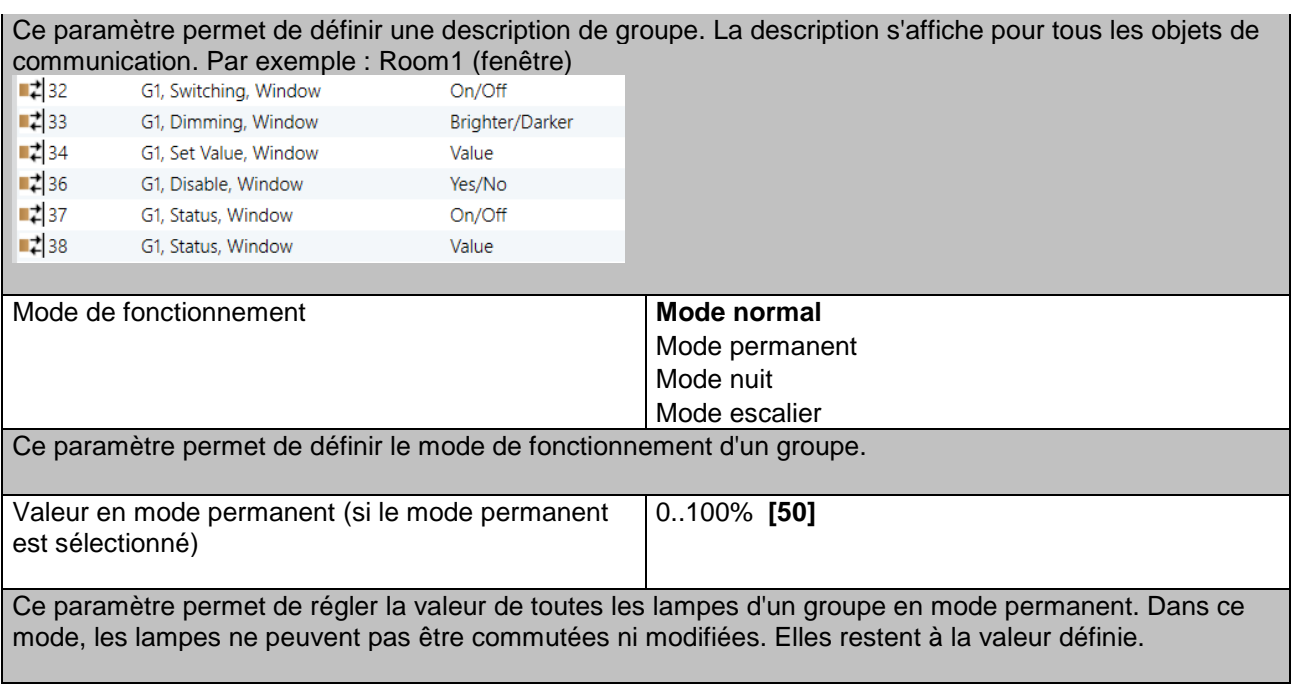

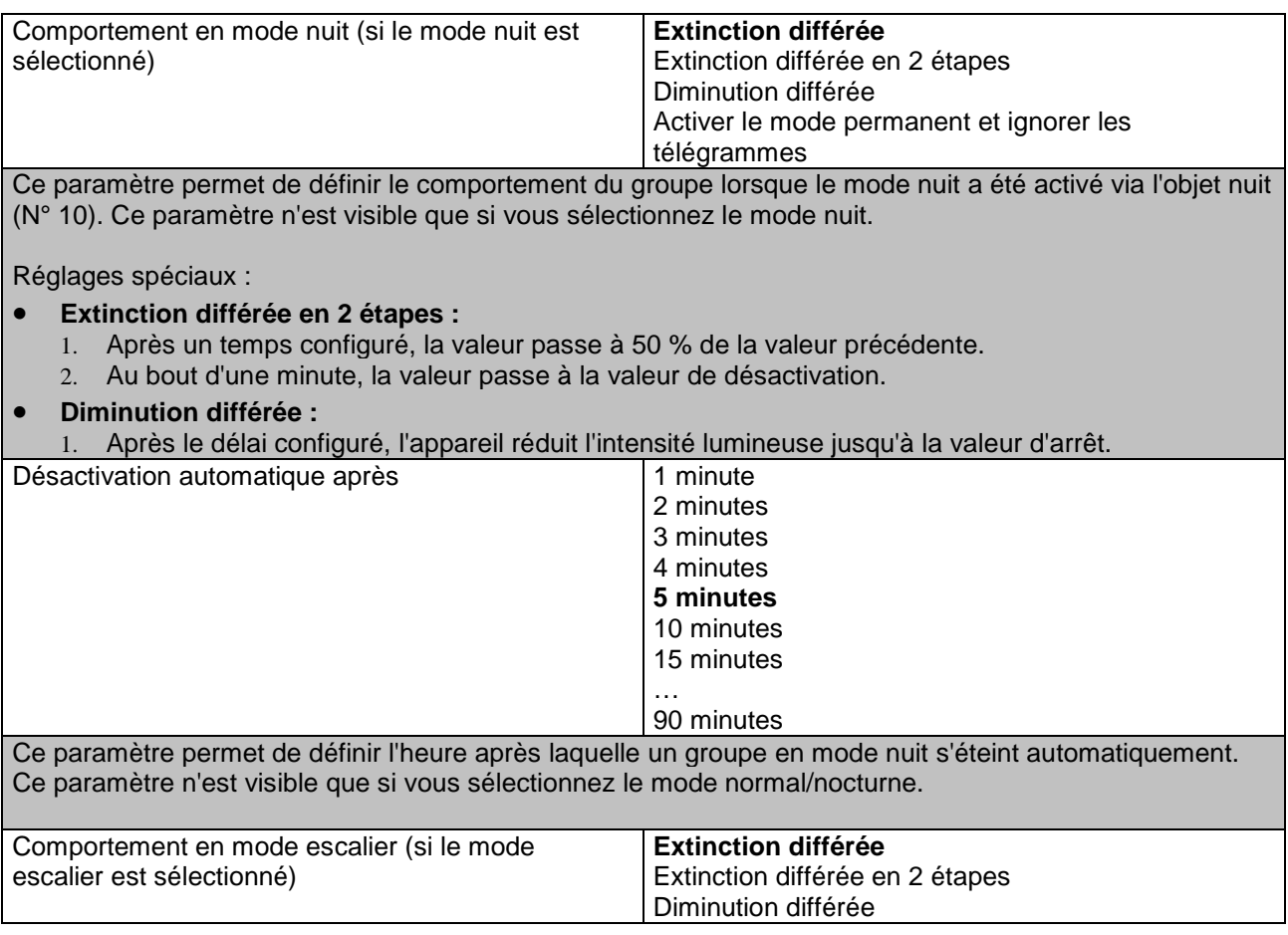

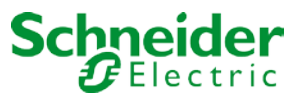

Ce paramètre permet de définir le comportement du groupe en mode escalier. Ce paramètre n'est visible que si vous sélectionnez le mode escalier.

# • **Extinction différée en 2 étapes :**

- 1. Après un temps configuré, la valeur passe à 50 % de la valeur précédente.<br>2. Au bout d'une minute, la valeur passe à la valeur de désactivation.
- Au bout d'une minute, la valeur passe à la valeur de désactivation.

# • **Diminution différée :**

Après le délai configuré, l'appareil réduit l'intensité lumineuse jusqu'à la valeur d'arrêt.

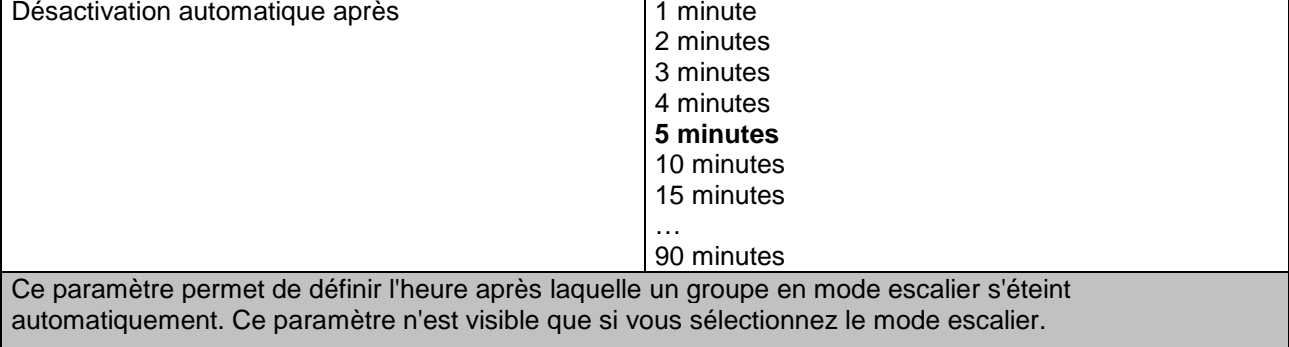

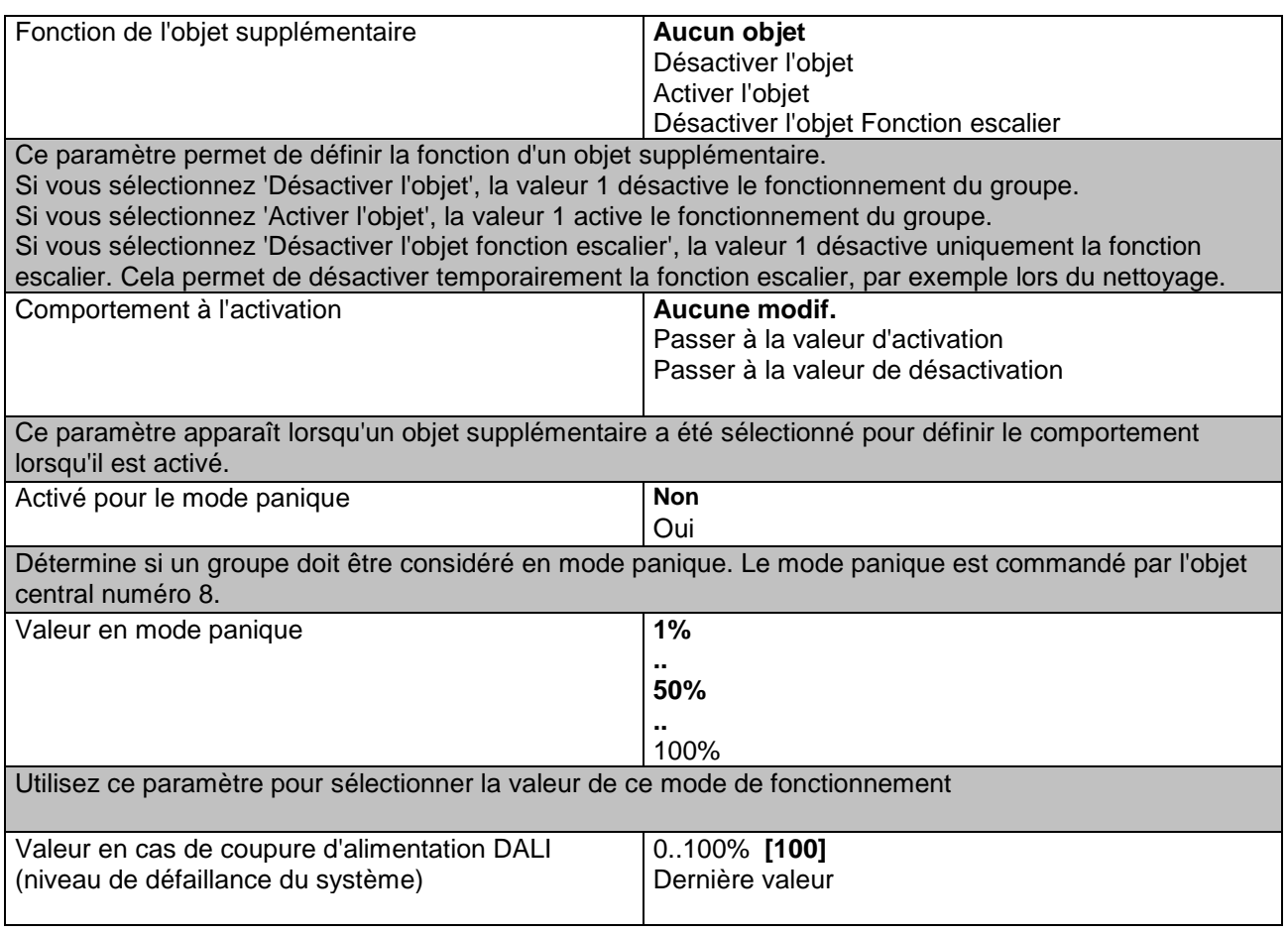

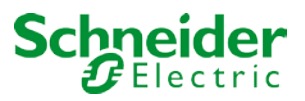

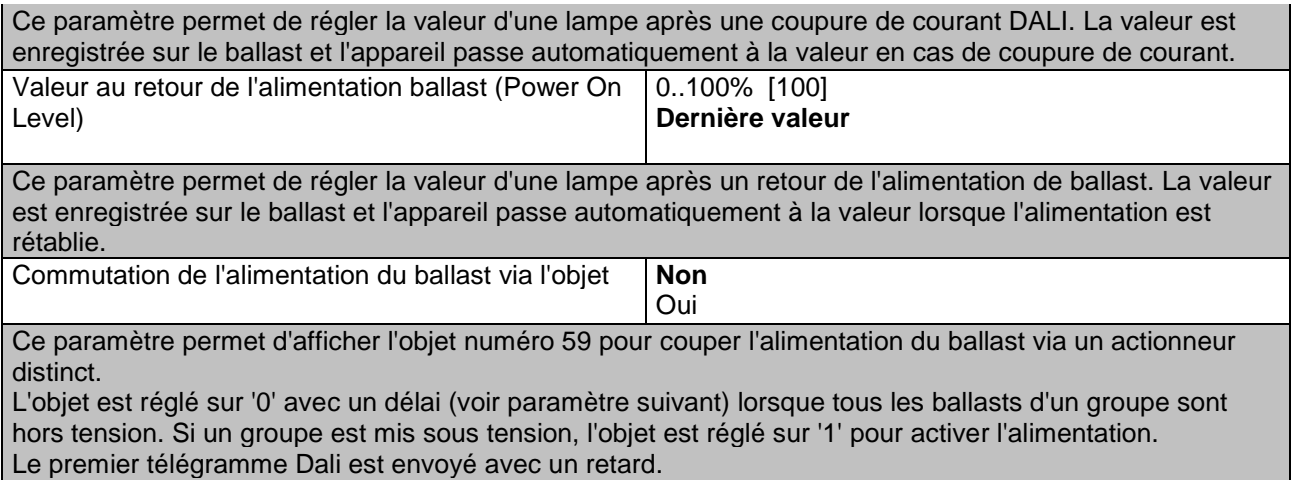

L'objet est toujours prédéfini sur '1' lorsque vous mettez l'appareil sous tension.

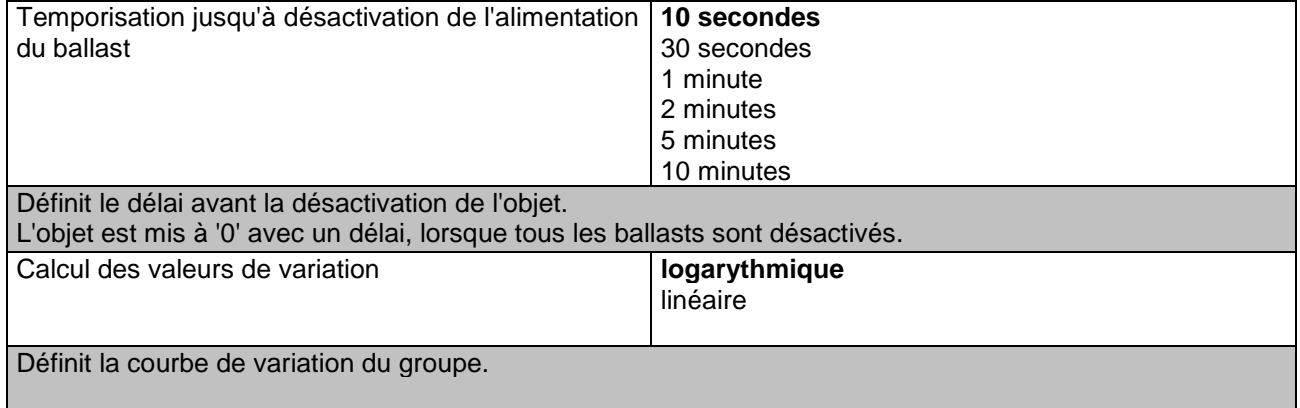

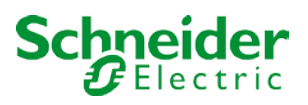

## **17.2.2 Comportement**

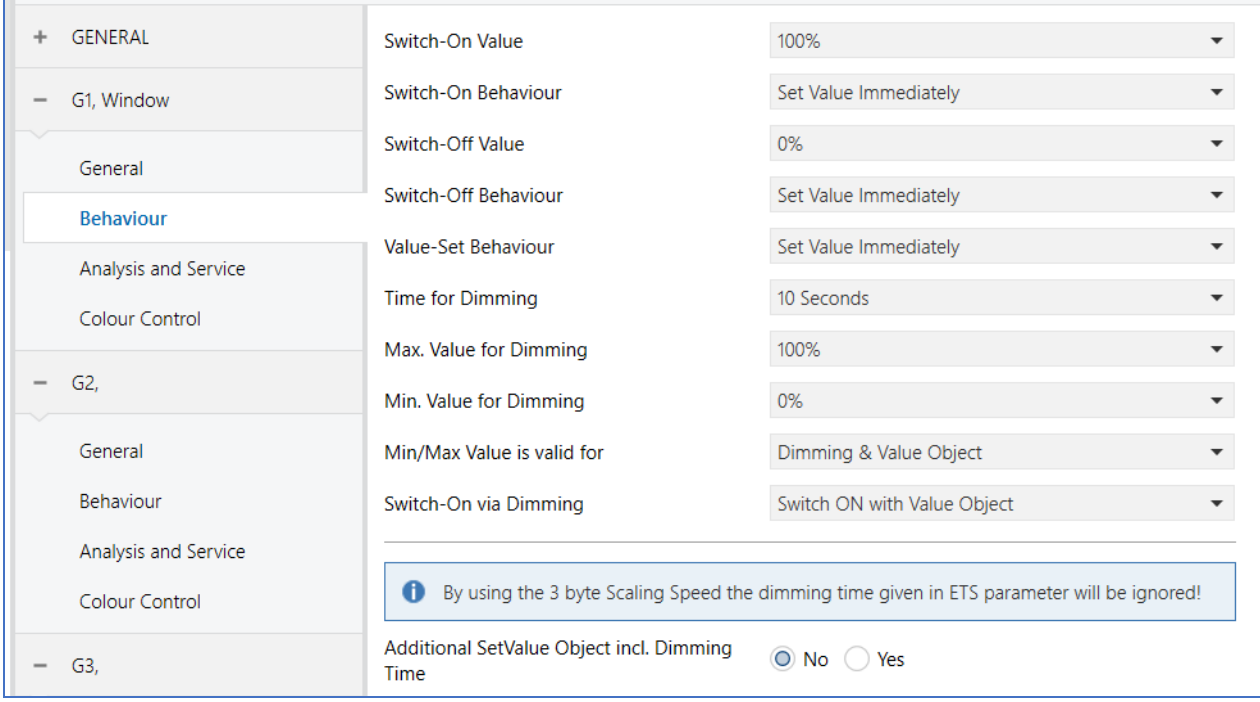

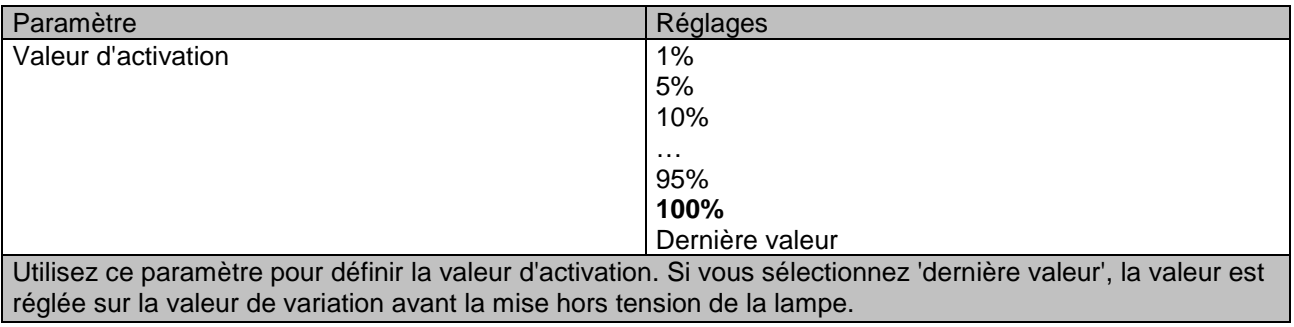

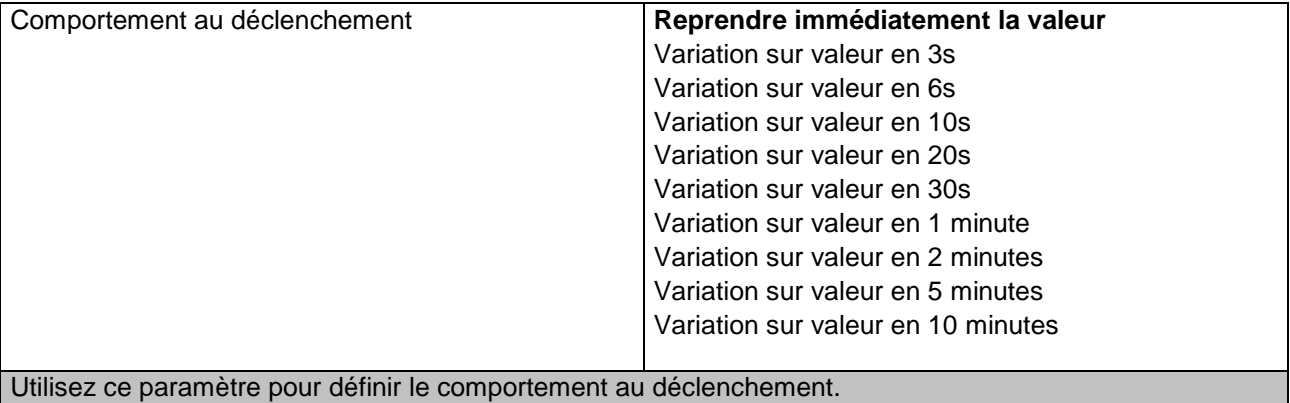

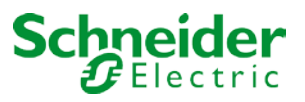

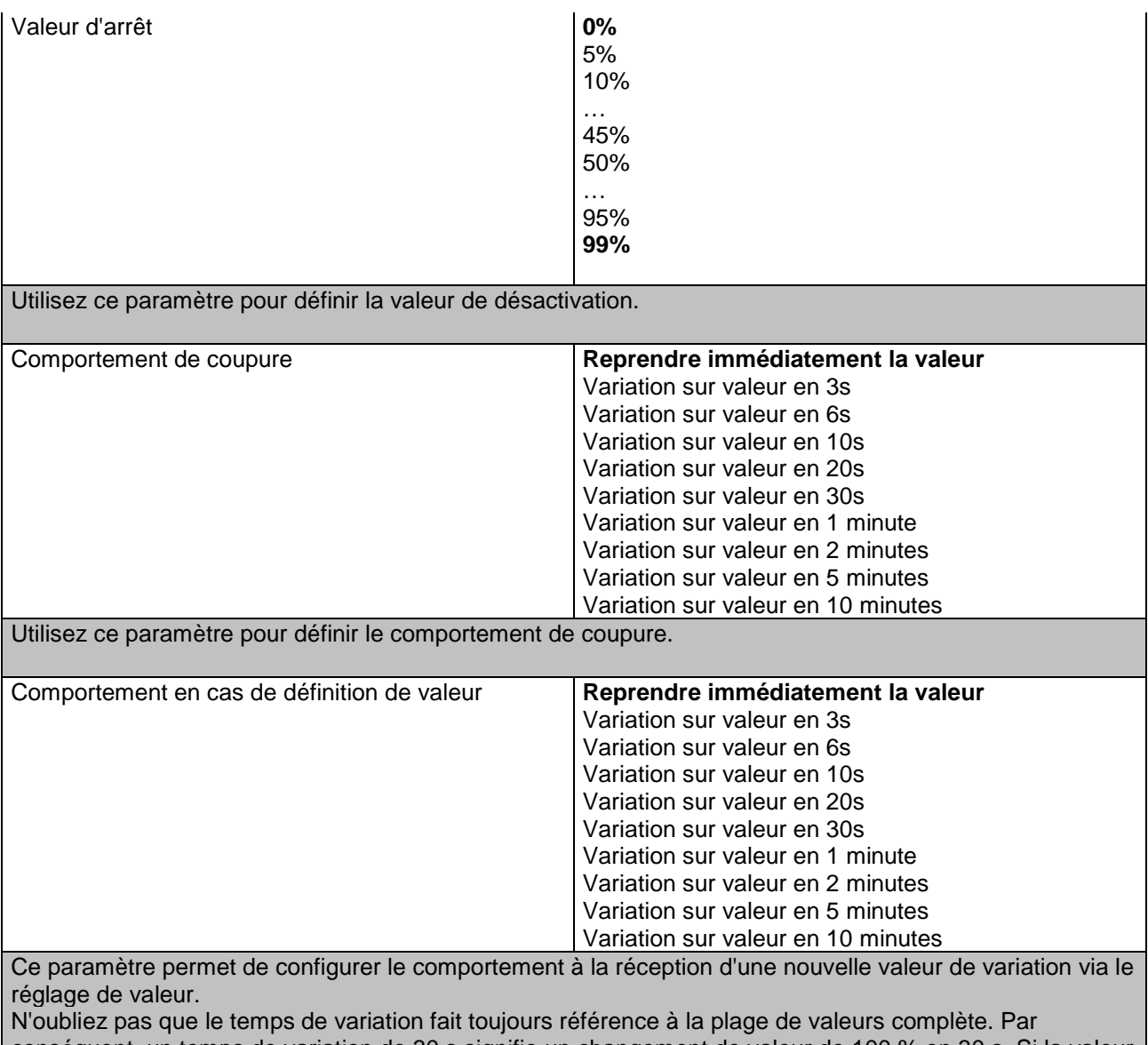

conséquent, un temps de variation de 30 s signifie un changement de valeur de 100 % en 30 s. Si la valeur d'une scène n'est modifiée que de 50 %, la modification est effectuée en 15 s.

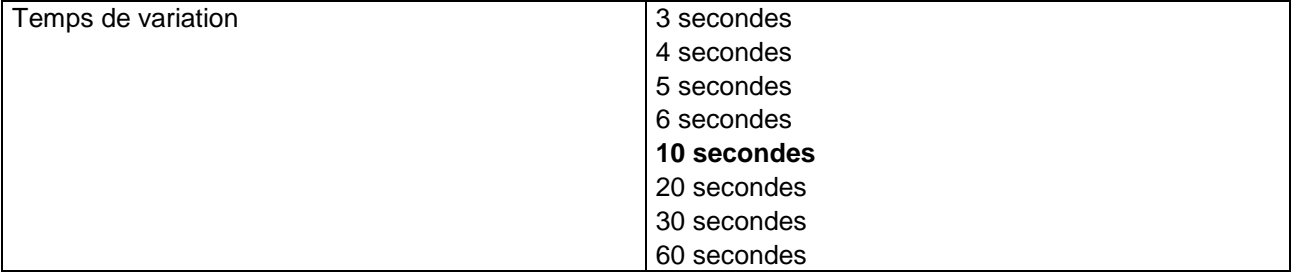

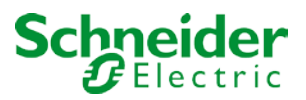

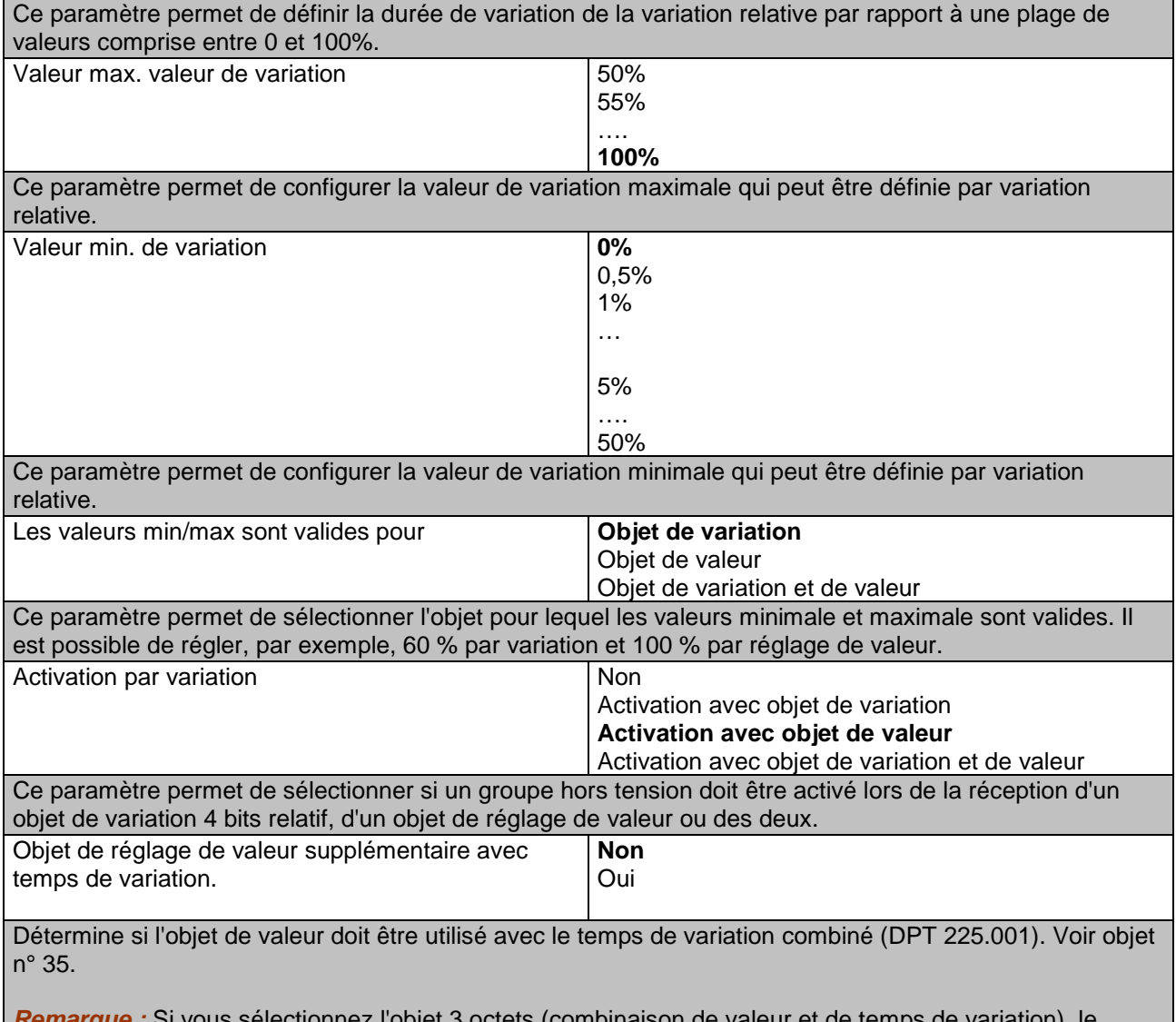

selectionnez l'objet 3 octets (combinaison de valeur et de temps de variation), le temps de variation dans ETS est ignoré !

## **17.2.3 Analyse et service**

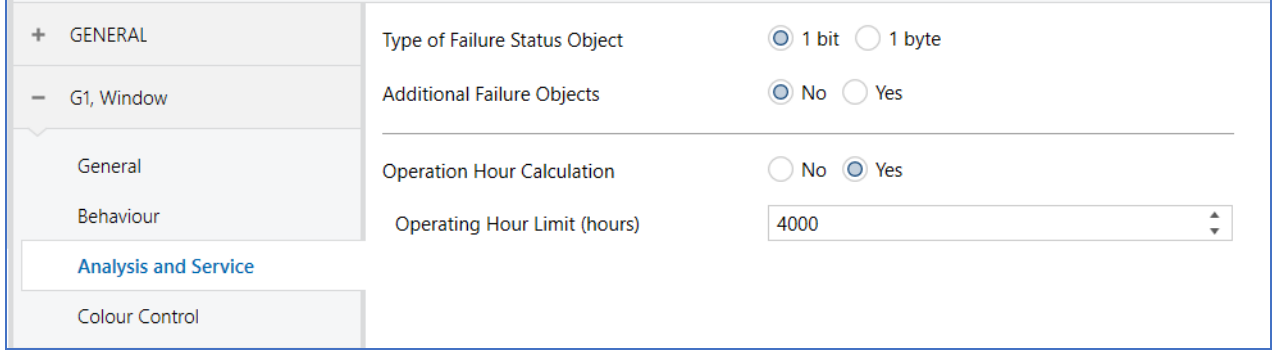

Paramètre Réglages

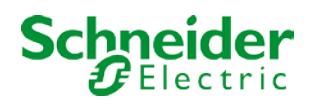

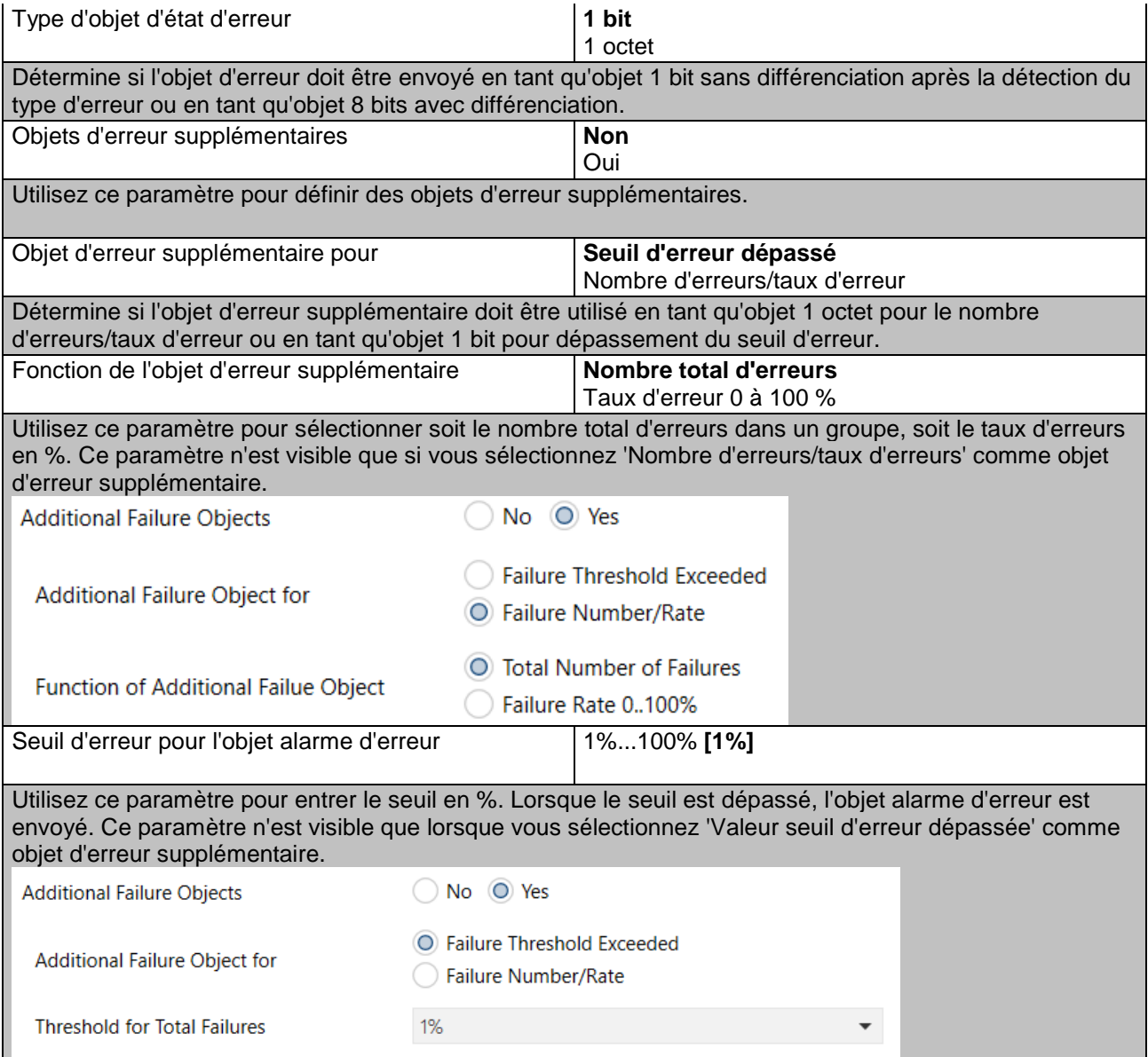

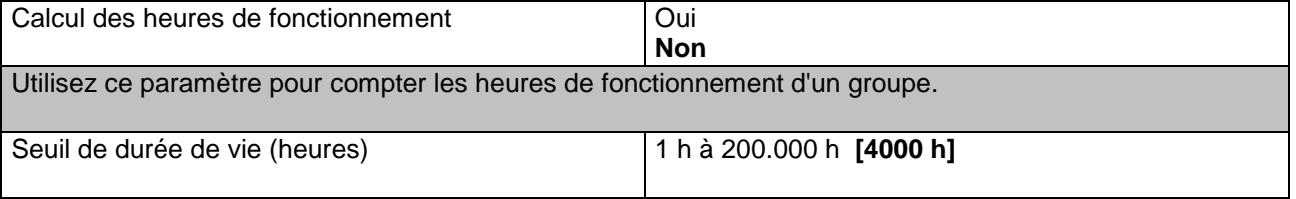

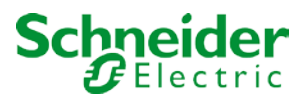

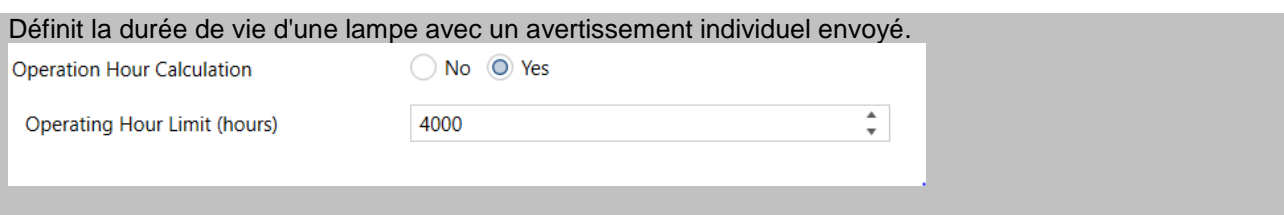

## **17.2.4 Contrôle de la couleur**

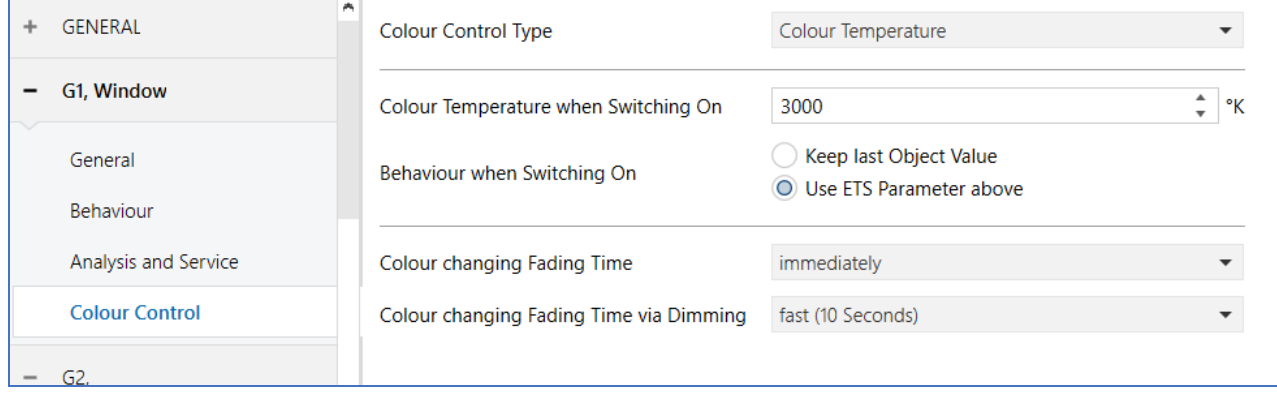

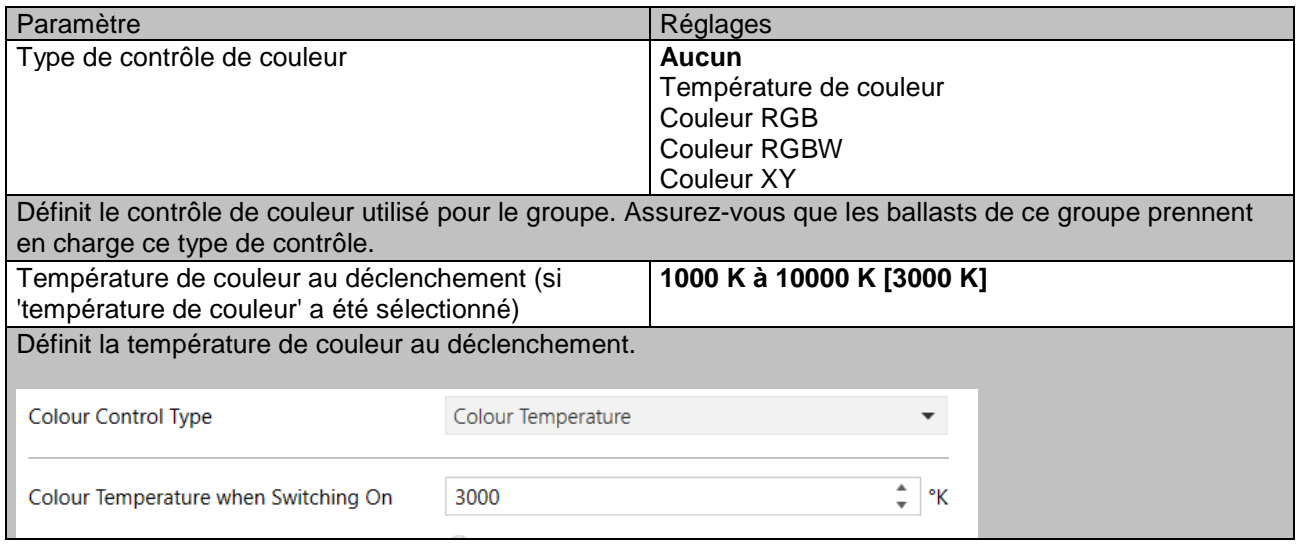

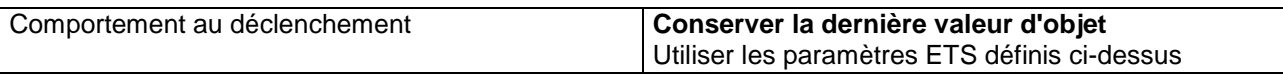

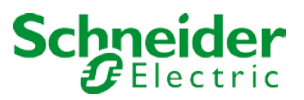

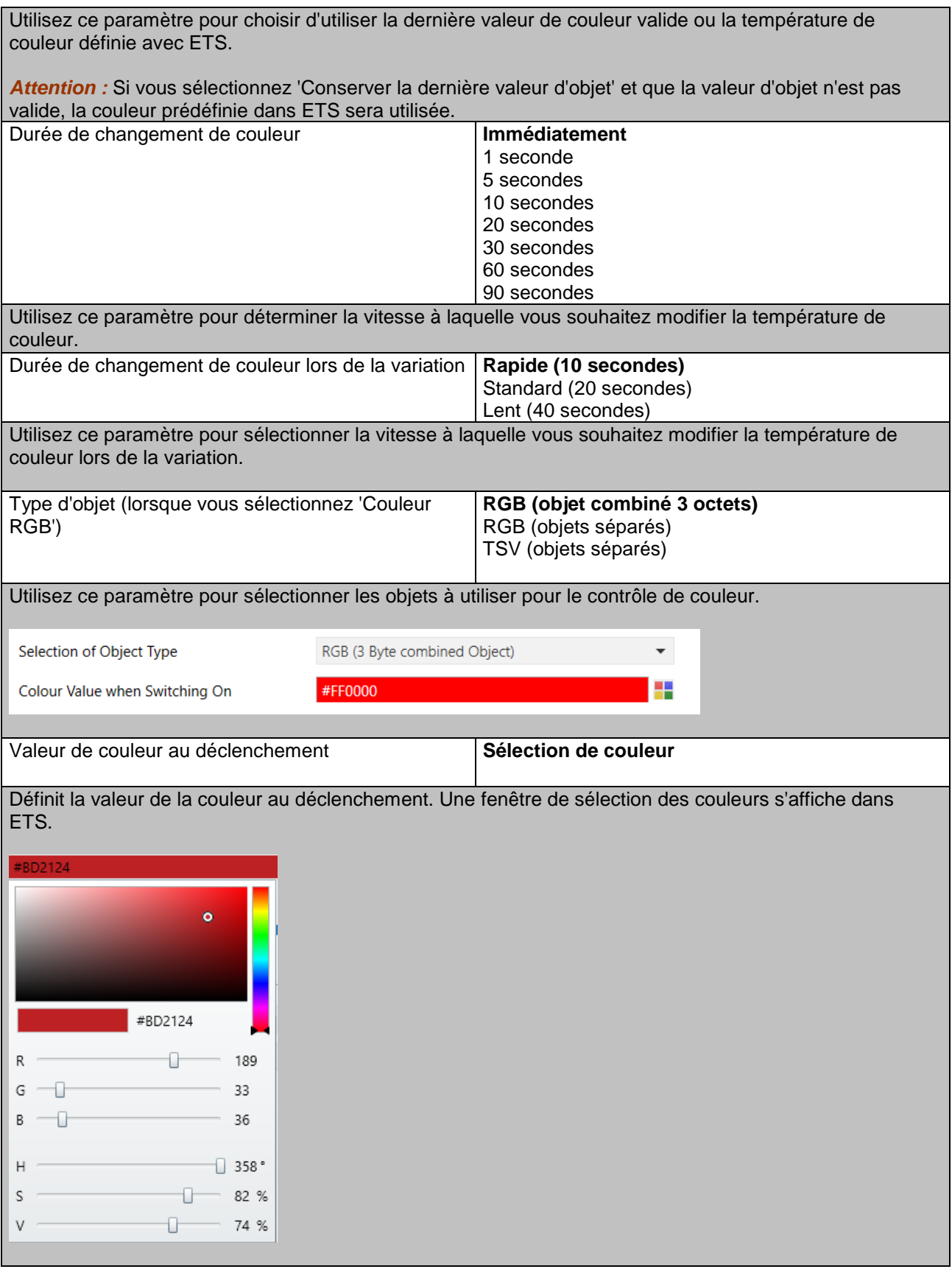

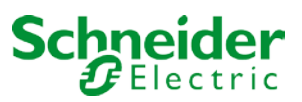

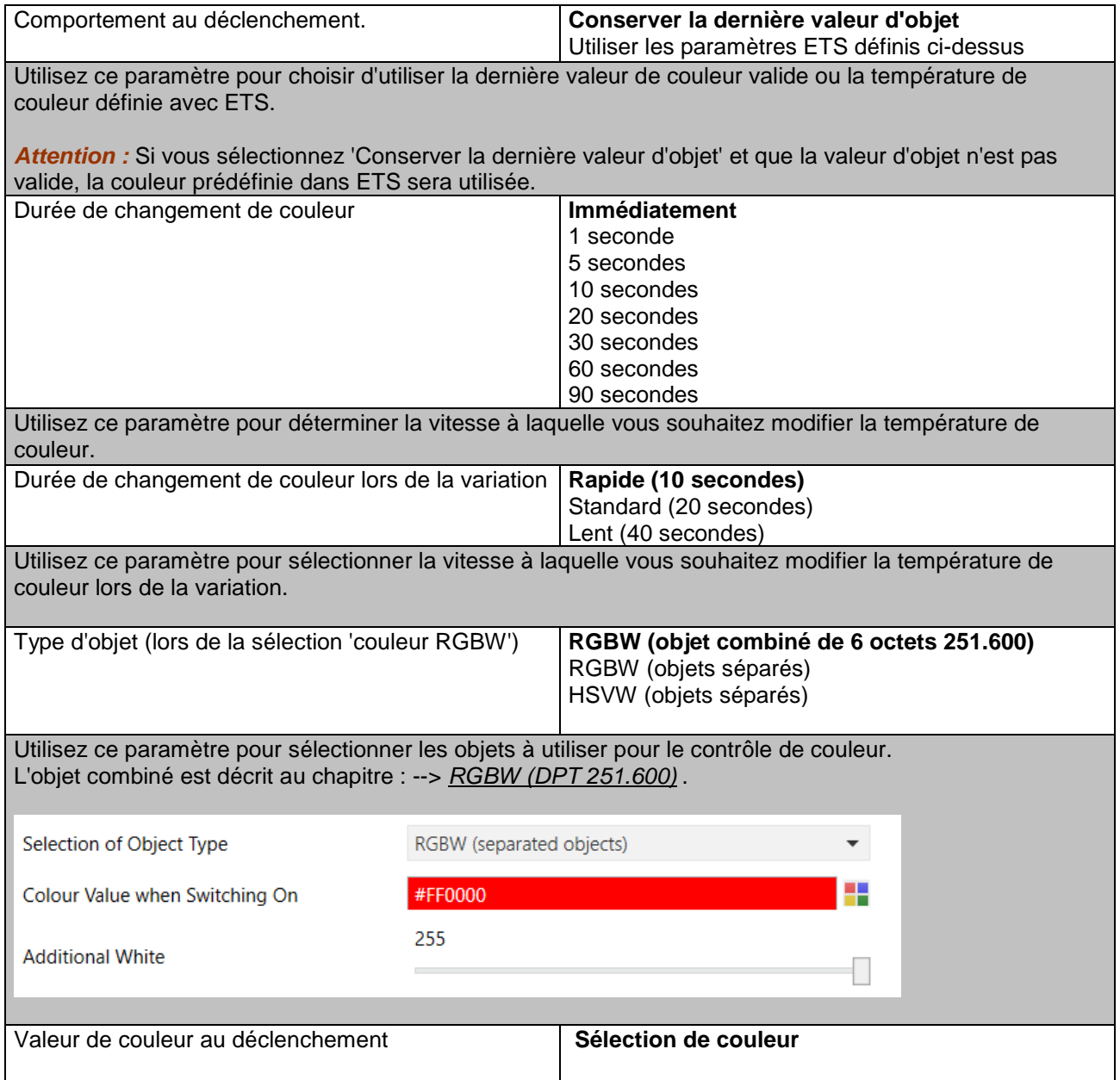

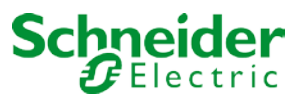

Définit la valeur de la couleur au déclenchement. Une fenêtre de sélection des couleurs s'affiche dans ETS.

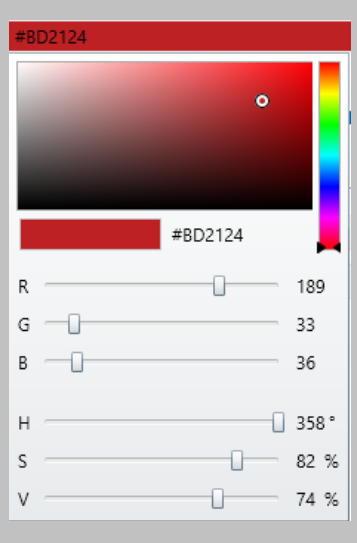

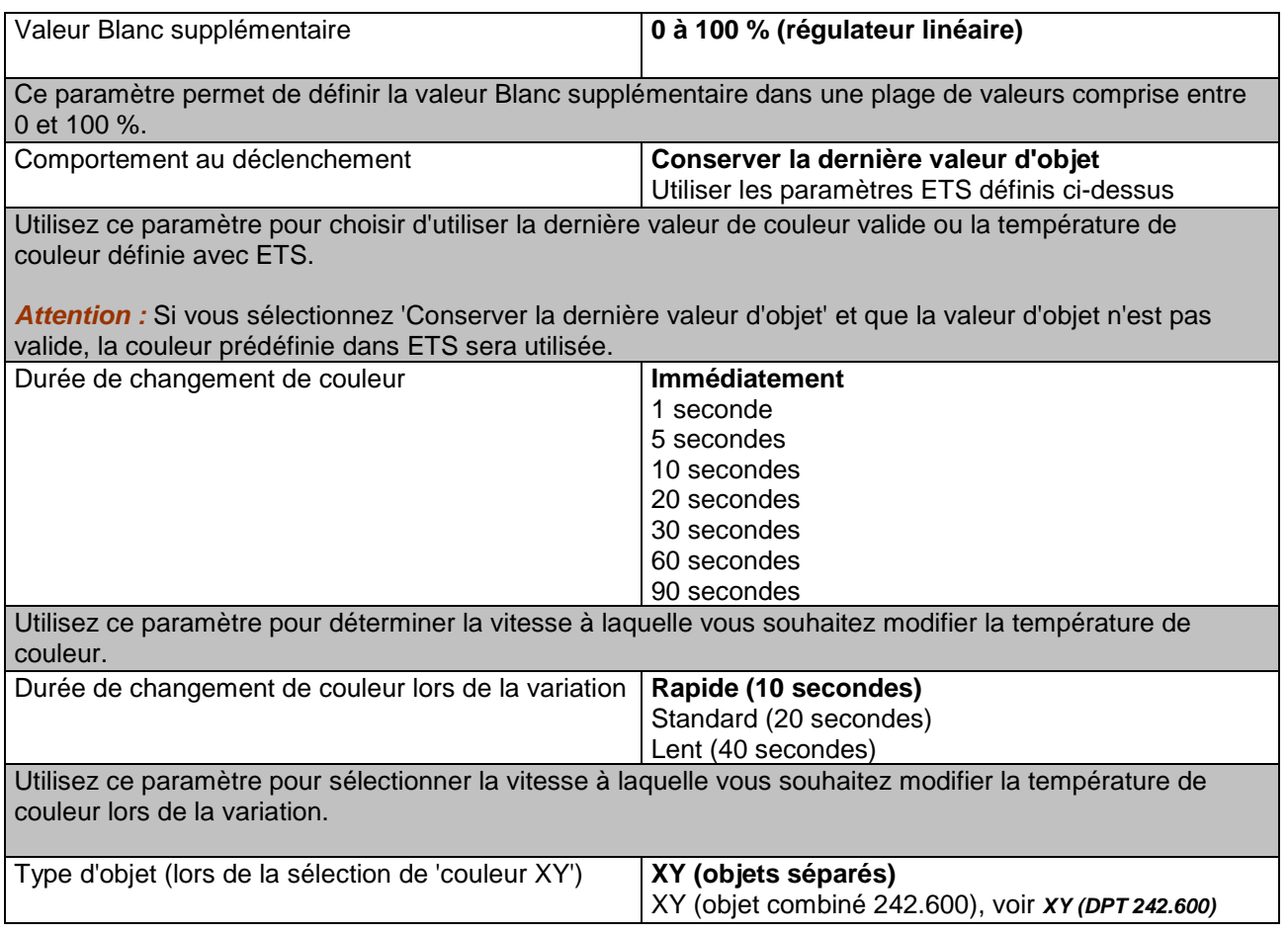

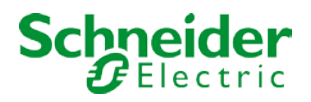

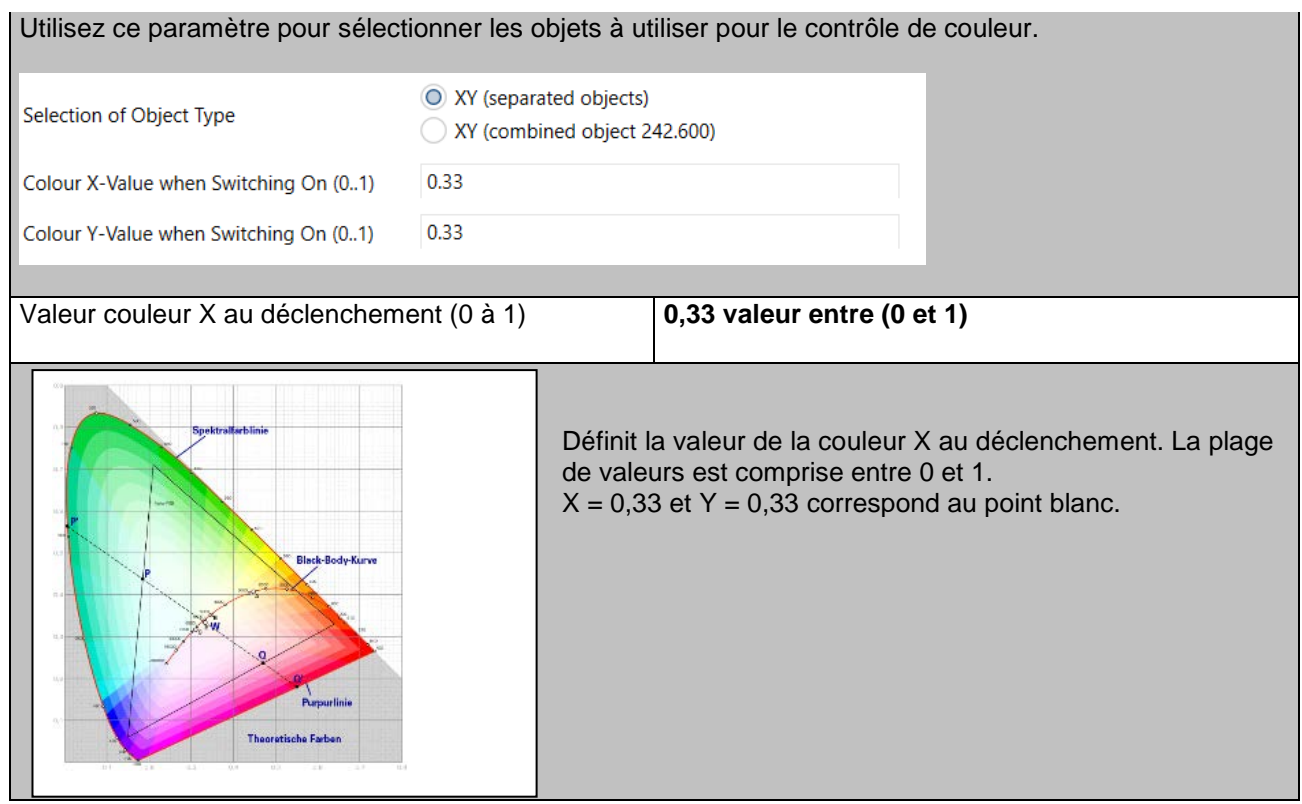

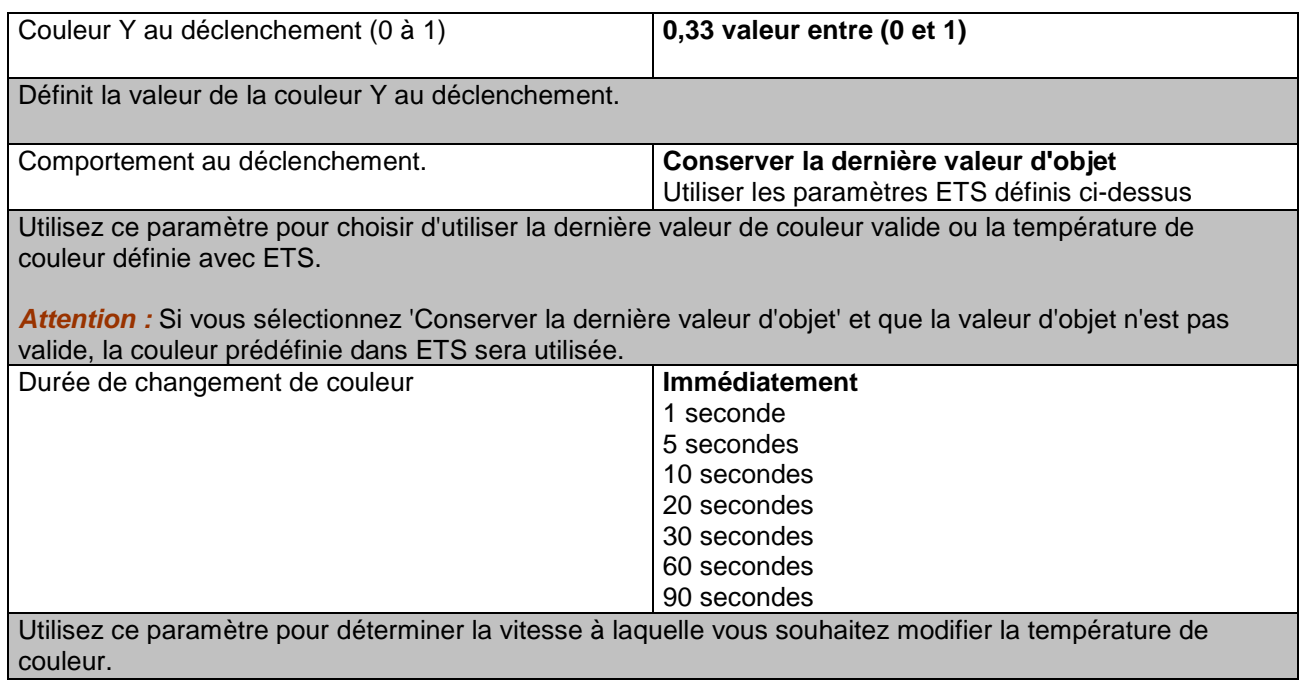

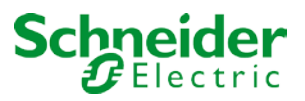

## *17.3Ballast*

Il existe deux pages de paramètres pour les réglages de ballast de chaque ballast qui n'ont pas été affectés à un groupe. Les paramètres sont décrits ci-dessous.

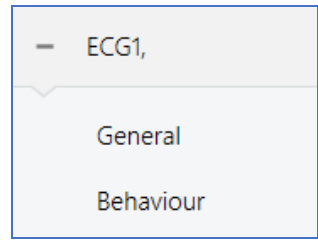

#### **17.3.1 Général**

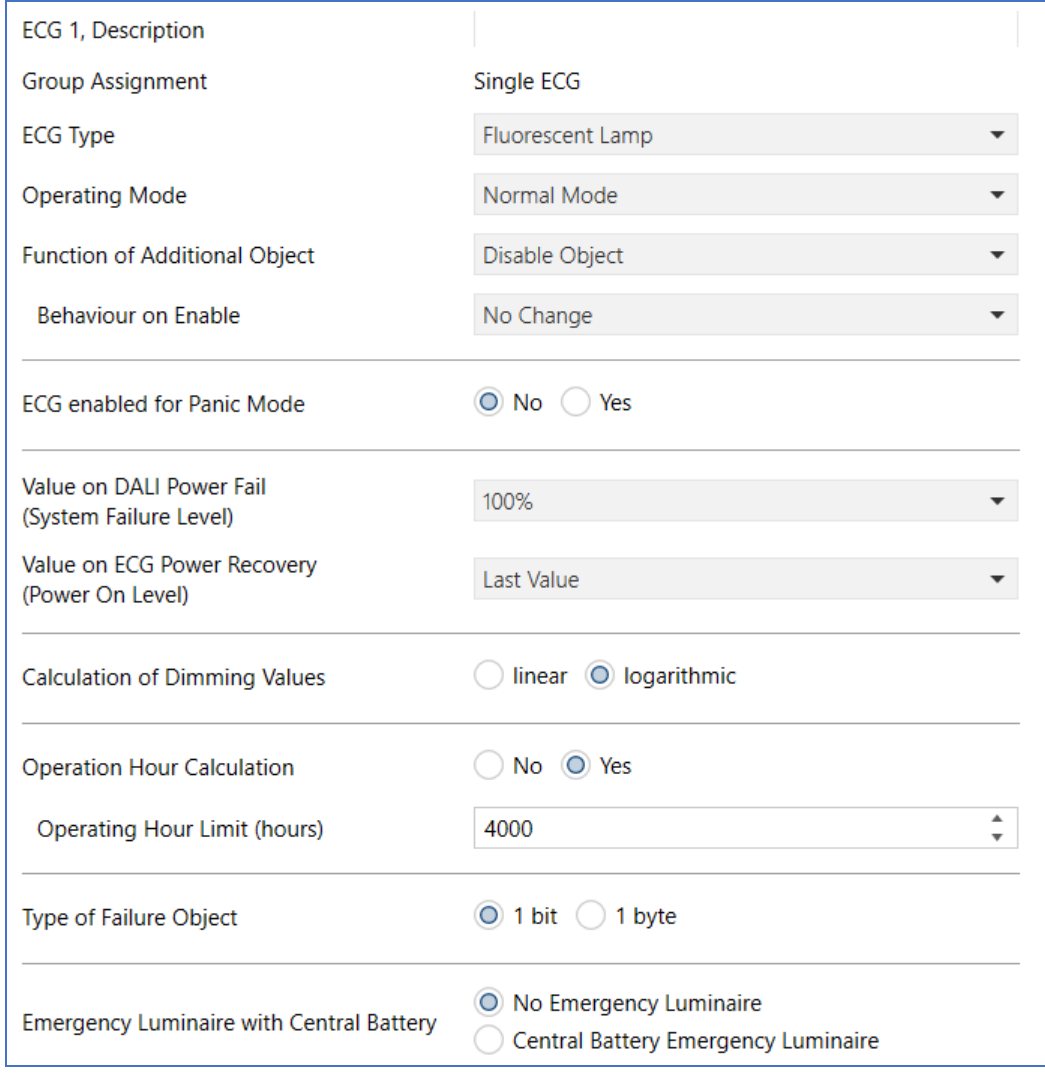
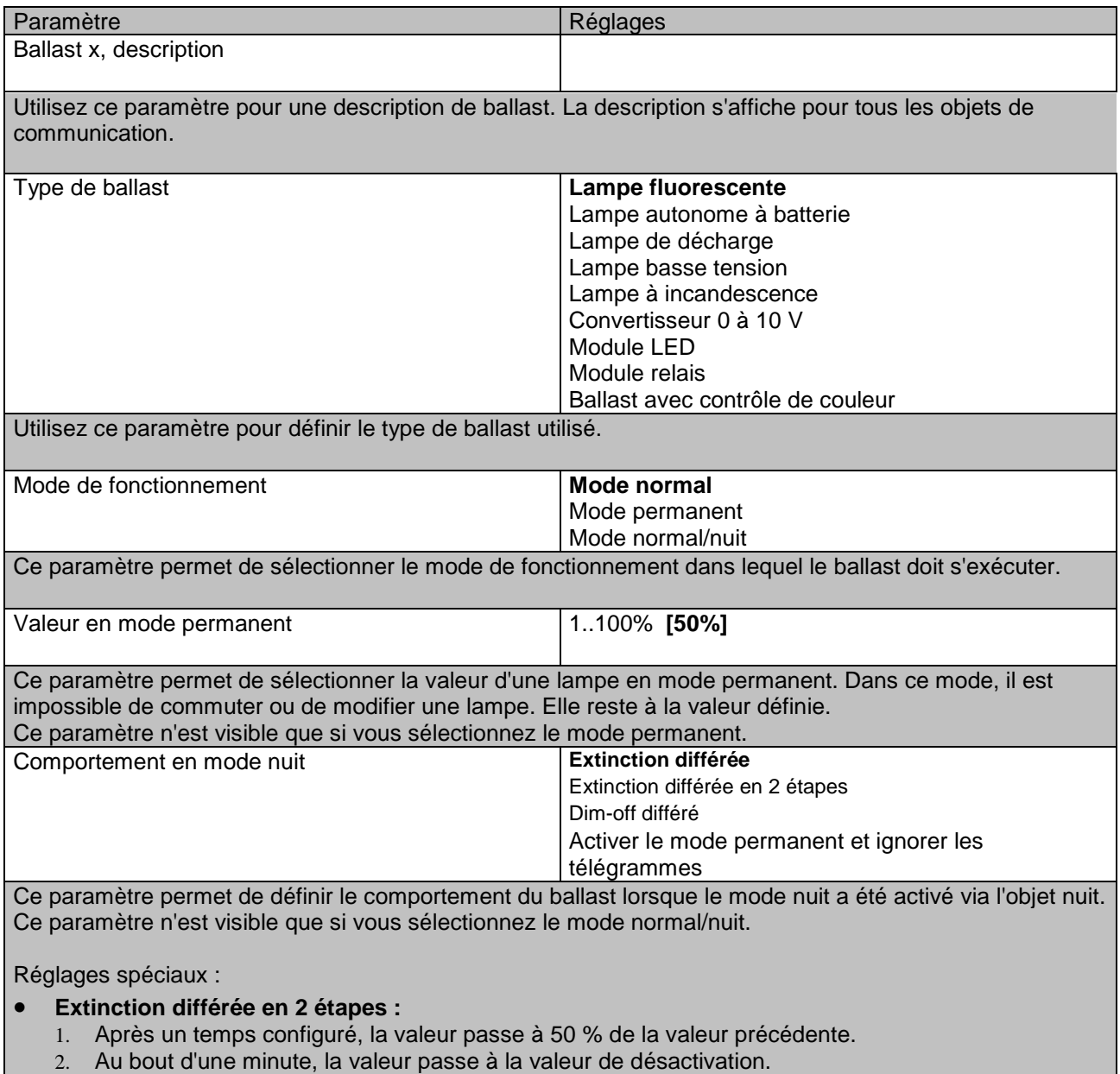

• **Diminution différée :**

1. Après le délai configuré, l'appareil réduit l'intensité lumineuse jusqu'à la valeur d'arrêt.

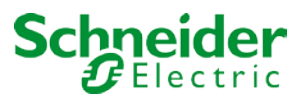

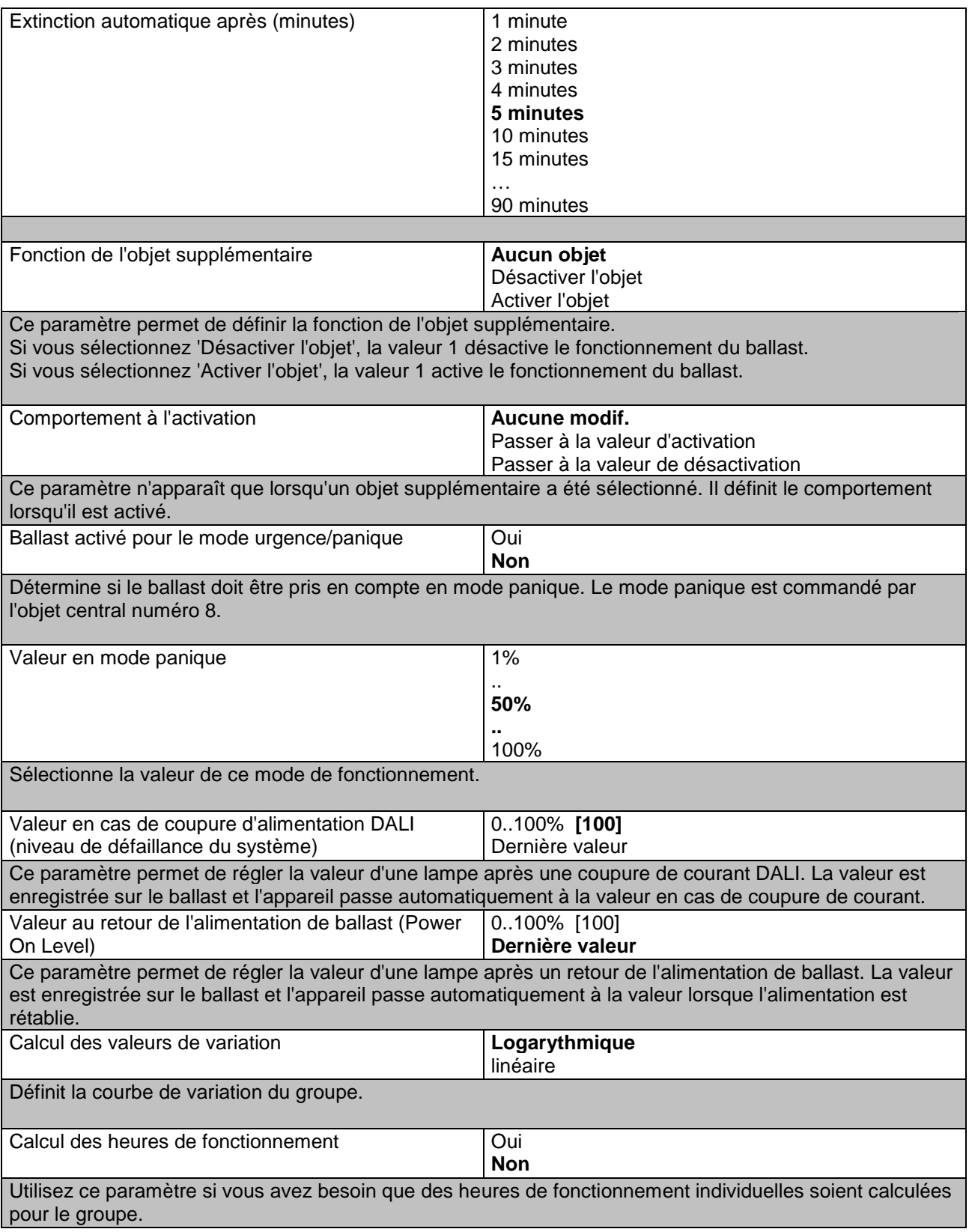

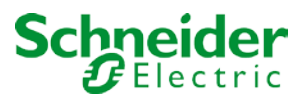

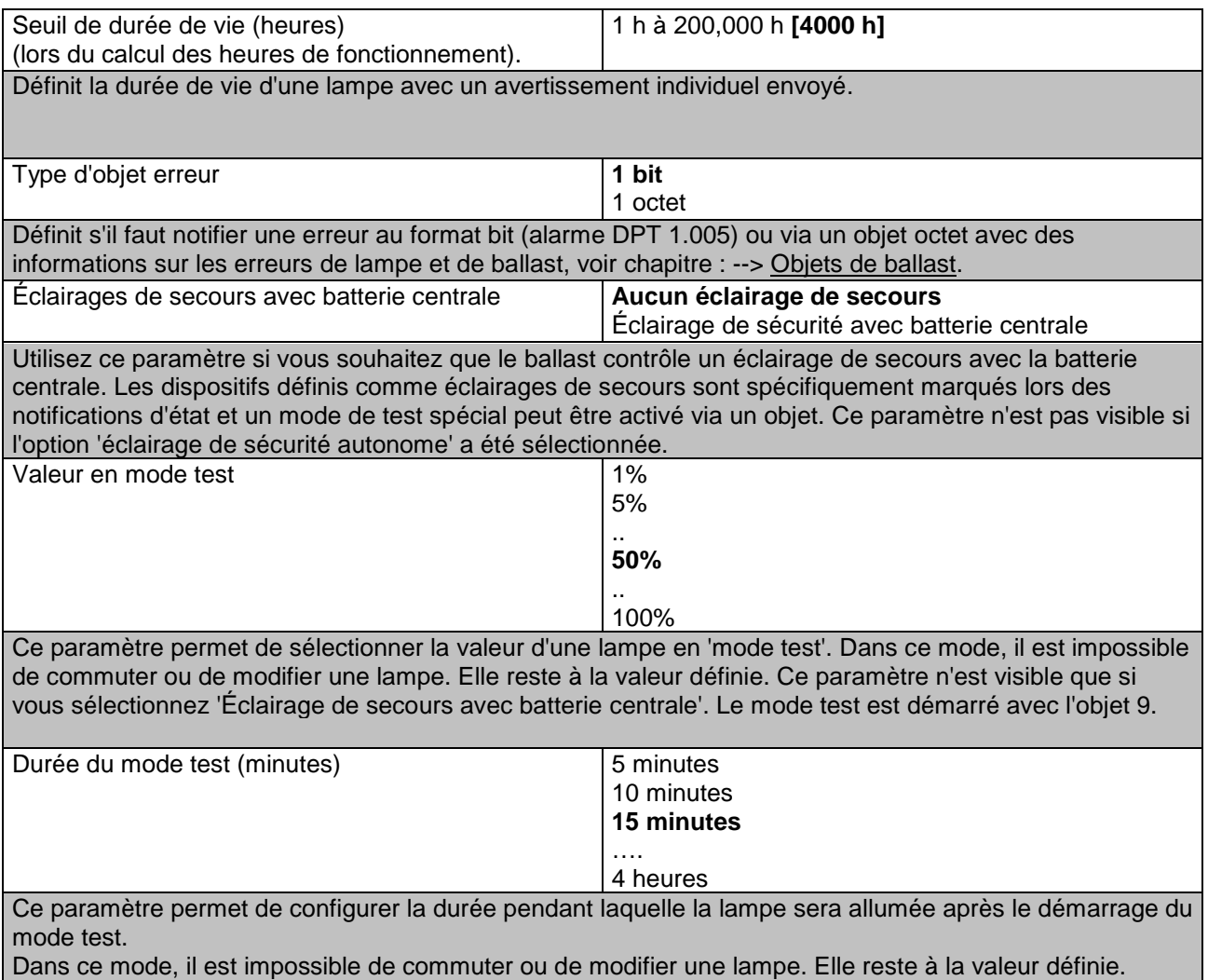

Ce paramètre n'est visible que si vous sélectionnez 'Éclairages de secours avec batterie centrale'.

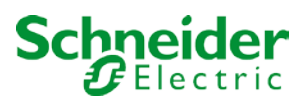

## **17.3.2 Comportement**

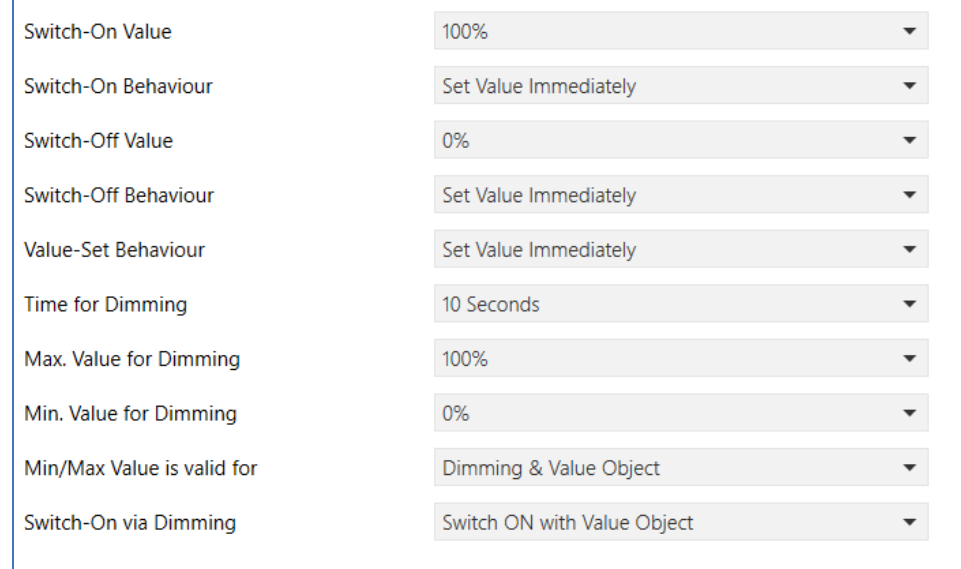

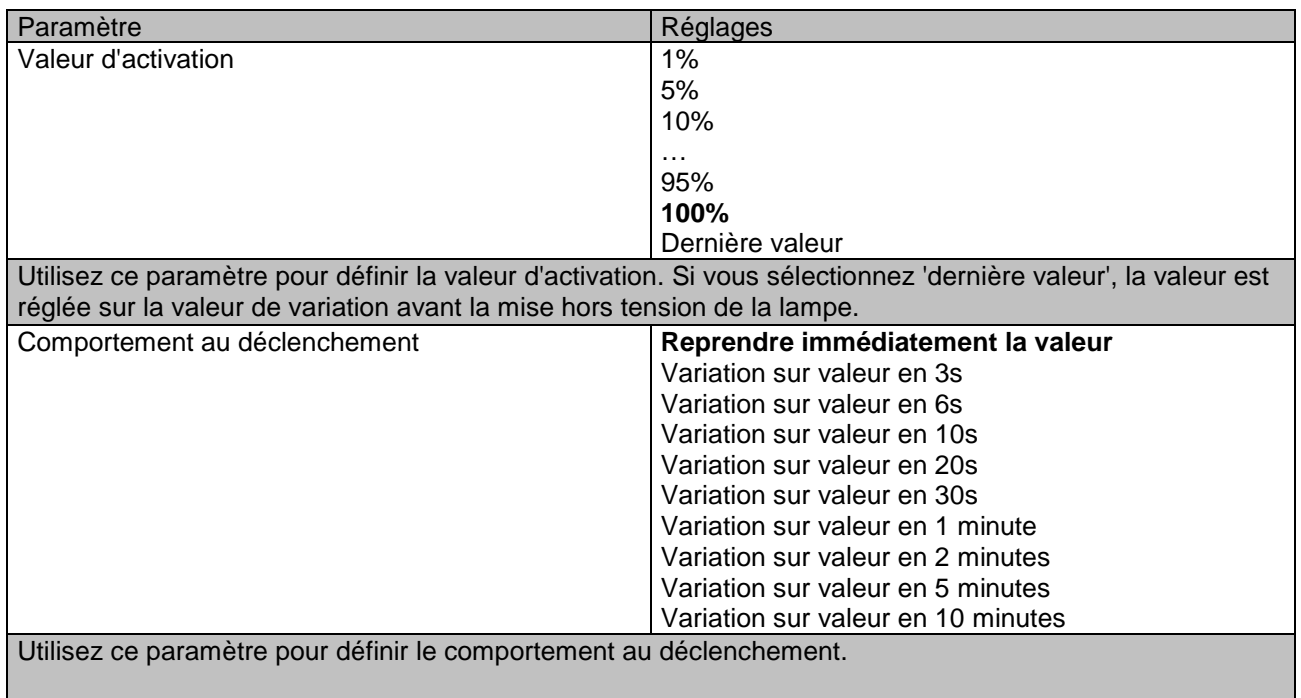

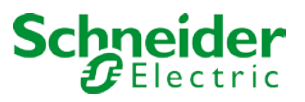

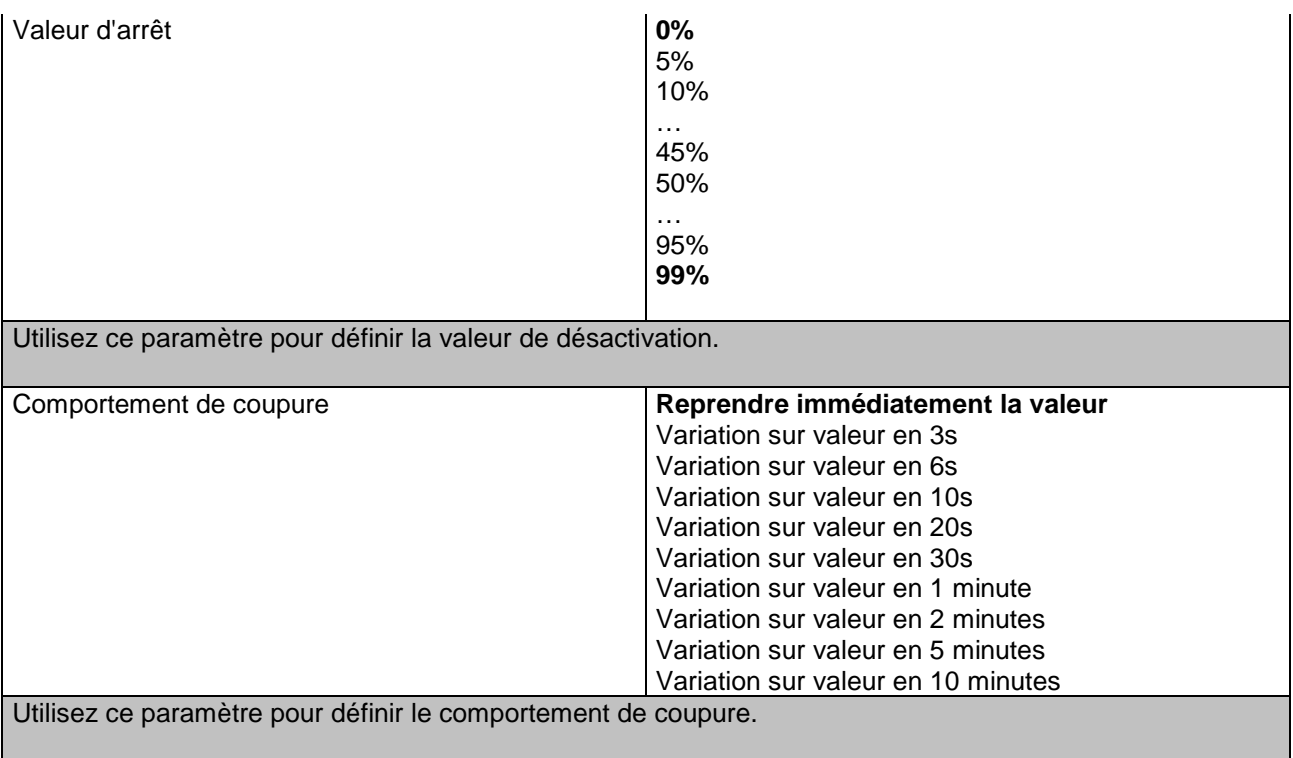

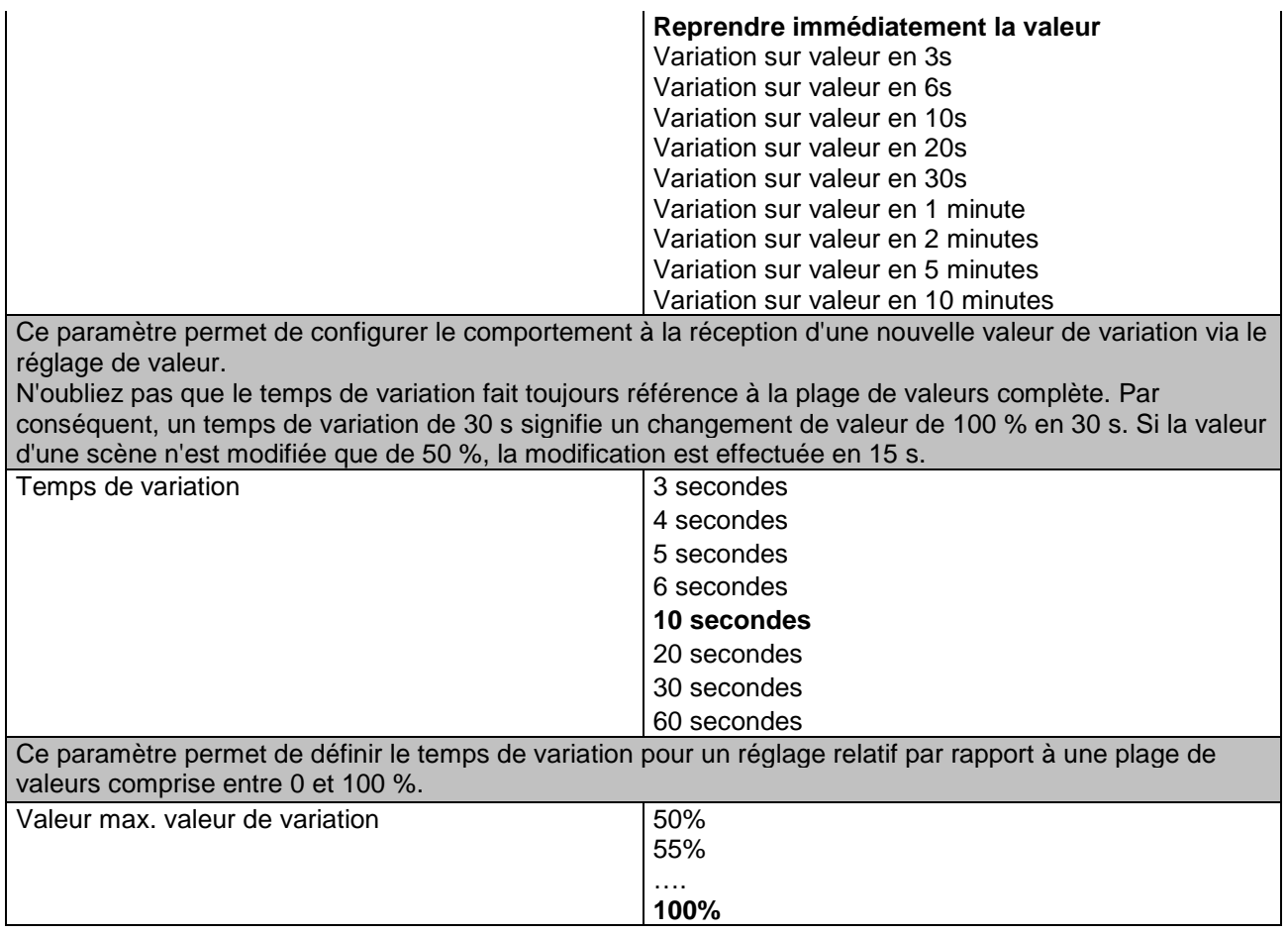

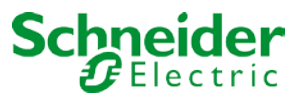

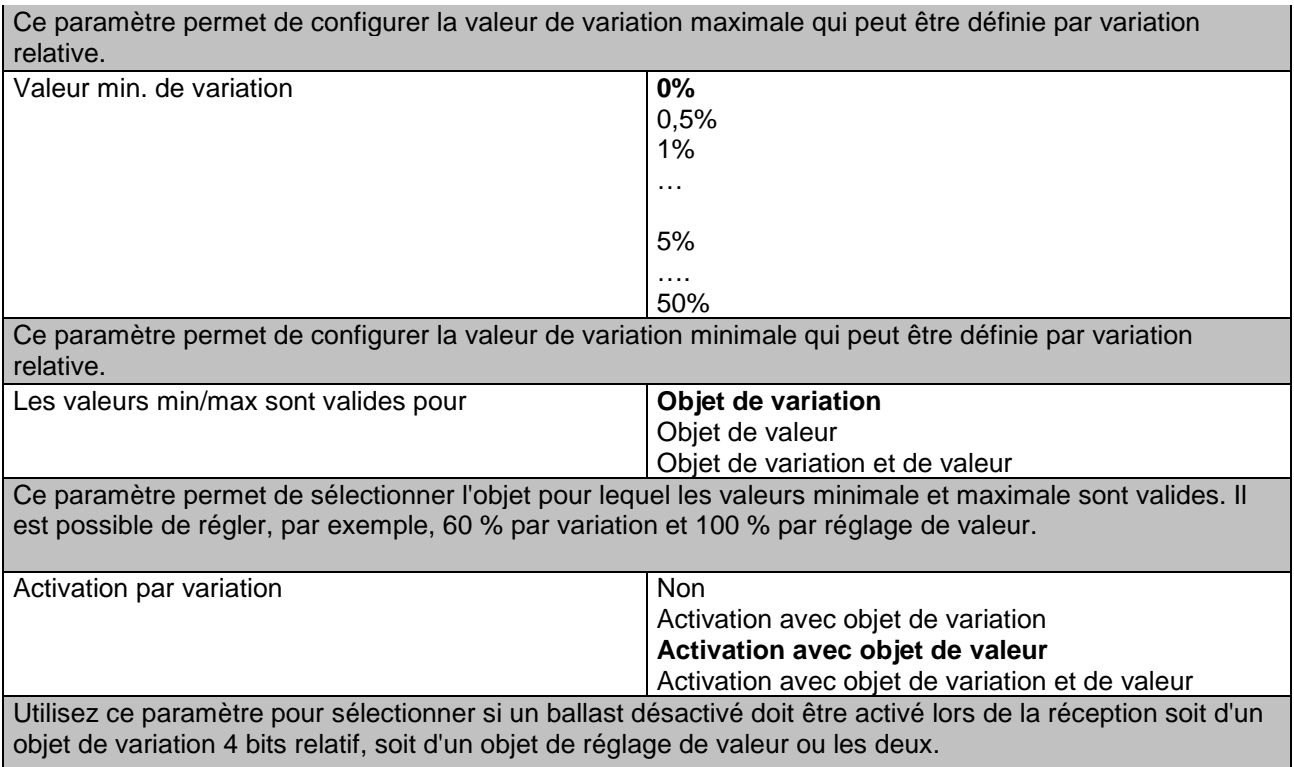

## **17.3.3 Réglages du mode d'urgence**

Cette page de paramètres s'affiche uniquement si vous sélectionnez le type de ballast 'Éclairage de secours'.

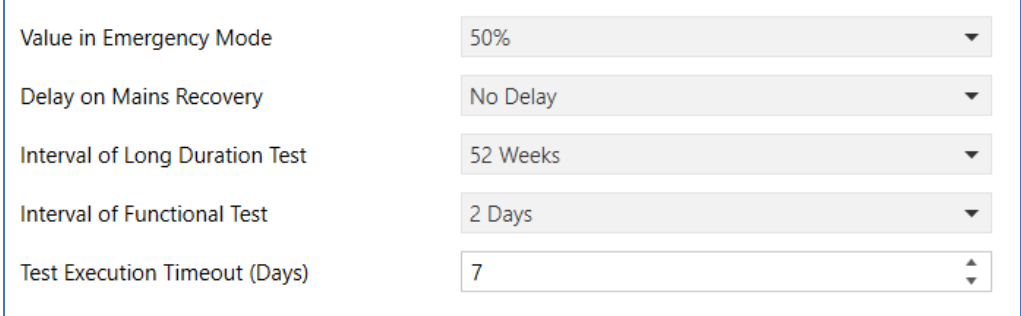

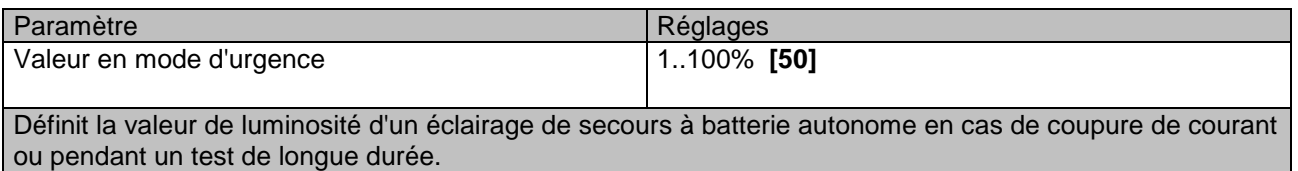

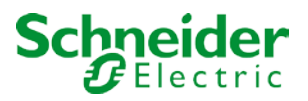

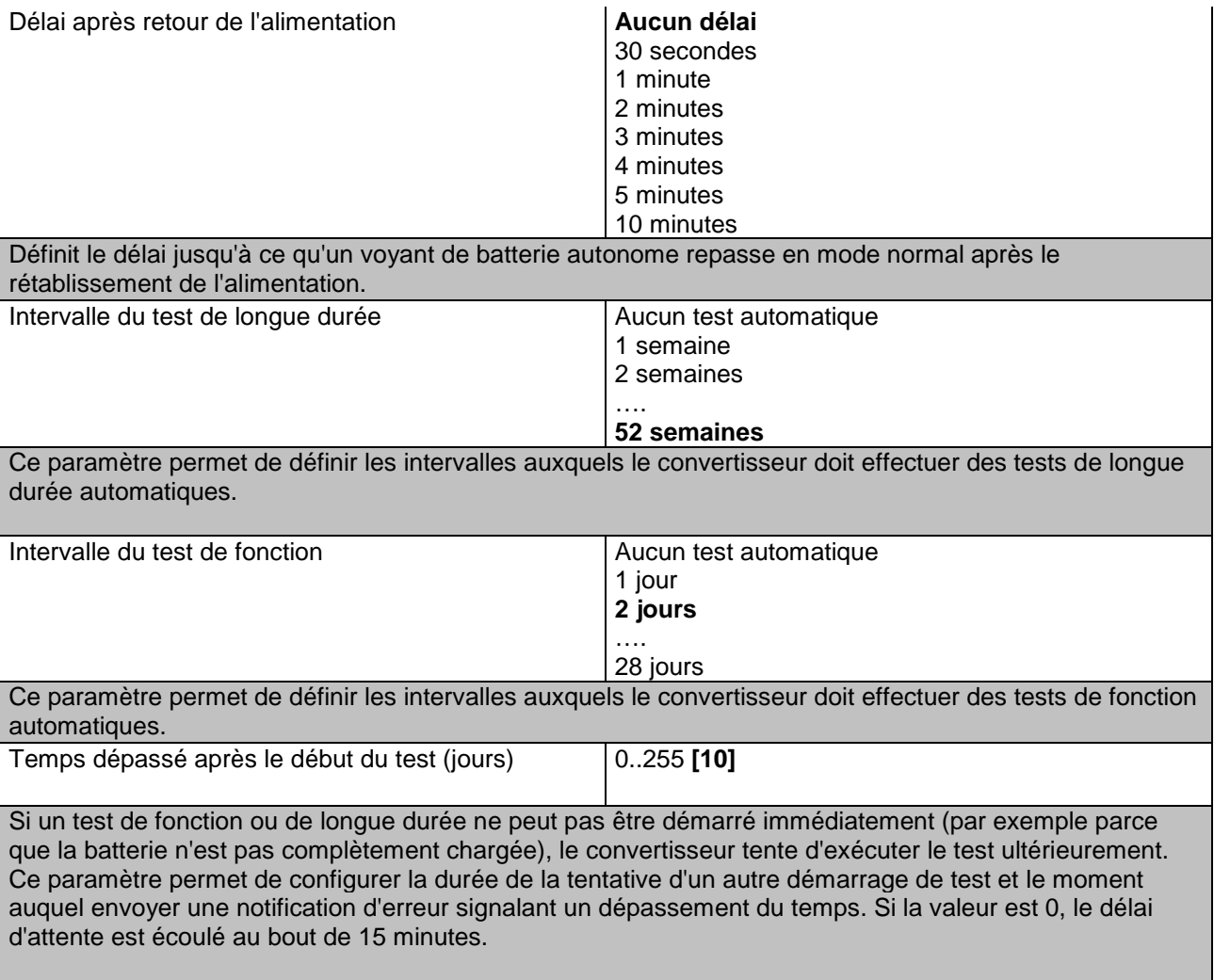

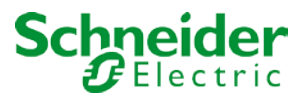

## **18 Mise à jour du micrologiciel**

## *18.1 Version du micrologiciel*

La version du micrologiciel de la passerelle DALI est divisée en numéro principal, sous-numéro et numéro de révision (par exemple, 3.1\_01). L'écran sur la face avant de l'appareil affiche uniquement le numéro principal et le sous-numéro (version 3.1). Pour davantage de détails concernant le micrologiciel actuel (version et révision), voir la page Web de l'appareil où vous pouvez lire la version actuelle dans le coin inférieur droit de la fenêtre d'infos. (3.1\_00).

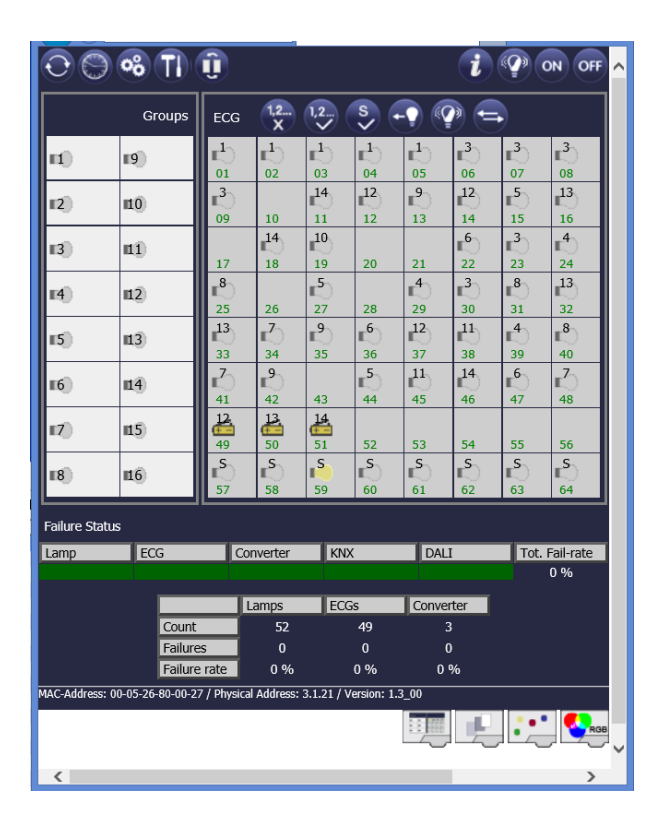

## *18.2Mise à jour du micrologiciel*

#### **Remarque**

Pour exécuter toutes les fonctions décrites dans ce document, vous devez disposer du micrologiciel version 3.1.0 ou ultérieure.

La passerelle vous offre la possibilité de mettre à jour facilement le micrologiciel sans avoir à démonter l'appareil.

Un fichier de mise à jour sera mis à votre disposition dans un outil de mise à jour. Le fichier de mise à jour peut être directement téléchargé sur l'appareil via l'outil.

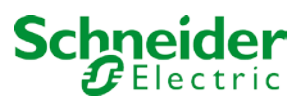

## **18.2.1 Conditions requises**

La mise à niveau du micrologiciel est effectuée via IP. Le dispositif doit donc être intégré dans un réseau IP.

Une fois que l'alimentation est connectée, une adresse IP est attribuée à la passerelle soit via le DHCP ou via l'attribution manuelle de l'adresse prédéfinie dans ETS. Pour afficher l'adresse IP, sélectionnez l'option de menu 'réseau' sur l'écran de l'appareil à l'aide des boutons de l'appareil. Vous aurez besoin de l'adresse pour le processus de mise à niveau ultérieur. La mise à niveau réelle est effectuée via un PC connecté avec Windows XP, Win7, Win8 ou Win10 et .NET.

### **18.2.2 Procédure**

Pour une mise à niveau vers la version 3.1.0, décompressez le fichier 'MTN6725-

0001\_DALI\_IP1\_UpgradeTool\_V3\_1\_1.zip'.

Le fichier 'MTN6725-0001\_DALI\_IP1\_UpgradeTool\_V3\_1\_1.exe' peut être démarré immédiatement après décompression.

Une que fois le programme a été lancé, la fenêtre de saisie suivante apparaît :

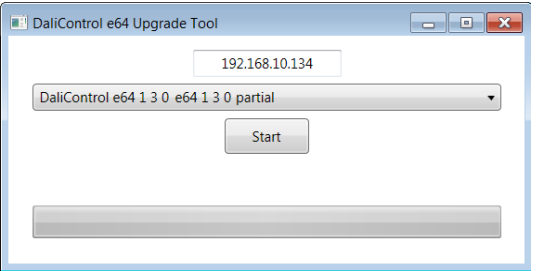

Pour lancer la mise à niveau, saisissez l'adresse IP de l'appareil que vous souhaitez mettre à niveau. Double-cliquez sur l'adresse IP affichée (192.168.10.134, dans ce cas-ci) pour ouvrir le champ de saisie.

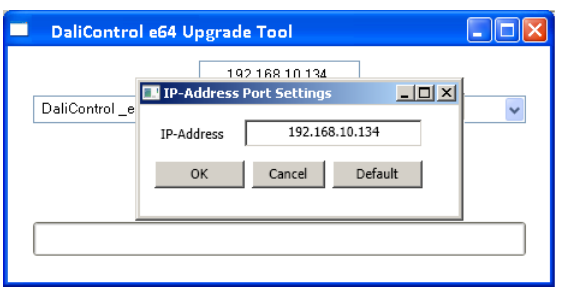

Vous pouvez maintenant modifier l'adresse IP et vérifier qu'elle est correctement définie à la valeur requise. Appuyez sur le bouton OK pour transférer l'adresse à la fenêtre principale. Avant de commencer la mise à niveau, sélectionnez le type de mise à niveau que vous souhaitez effectuer à partir du menu déroulant.

Les types disponibles sont les suivants :

- DaliControl Version unconditional
- DaliControl\_Version\_partial

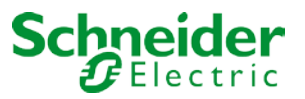

Si vous sélectionnez 'unconditional', toutes les données (paramètres ETS, données de configuration DALI, scènes, effets, etc.) qui peuvent déjà être stockées sur l'appareil seront supprimées et l'adresse physique sera réinitialisée à 15.15.255. Les adresses IP sont définies sur DHCP.

#### **Remarque**

N'oubliez pas que dans ce cas, les données DALI ne peuvent pas être reconstruites à moins qu'une sauvegarde de la passerelle via la fonction de sauvegarde du plug-in ait été faite auparavant (voir la description du programme d'application). Si vous sélectionnez une mise à jour inconditionnelle sans données de sauvegarde, vous devrez peut-être effectuer à nouveau la configuration DALI.

Si vous sélectionnez la mise à niveau « partielle », les données de configuration seront conservées et vous n'aurez pas à recharger ETS ni à reconfigurer le DALI.

Après avoir sélectionné le type de mise à niveau dont vous avez besoin, appuyez sur le bouton de démarrage pour lancer le processus.

L'outil de mise à niveau vérifie d'abord la version actuelle du micrologiciel de la passerelle DALI et informe l'utilisateur via une fenêtre d'information de la version du micrologiciel qui a été utilisée jusqu'à maintenant.

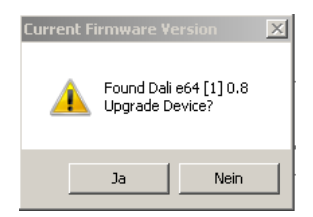

Après la confirmation, les données du micrologiciel sont transférées à la mémoire de l'appareil via FTP. Un indicateur de progression indique l'état du transfert.

Une fois que les fichiers de mise à niveau ont été transférés avec succès, la réinitialisation est lancée automatiquement par l'outil de mise à niveau.

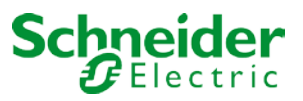

# **19 Restauration des réglages de l'appareil au moment de la**

## **livraison**

L'appareil peut également être réinitialisé à ses paramètres d'origine via une mise à jour (voir ci-dessus). Si c'est le cas, veuillez utiliser la mise à jour « inconditionnelle ».

Après une mise à jour « inconditionnelle », tous les réglages de l'appareil sont rétablis à leur l'état d'origine au moment de la livraison, et l'adresse physique l'appareil est de 15.15.255.

#### **Remarque**

Prêtez attention au fait qu'une réinitialisation via une mise à jour est uniquement possible s'il y a une connexion IP à l'appareil. Sans connexion, la mise à jour et la réinitialisation ne sont pas possibles.

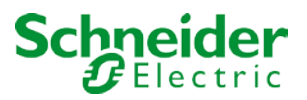

# **20 Logiciel Open Source DCA**

Tous les composants logiciels libres utilisés dans le produit sont répertoriés ci-dessous (y compris leurs détenteurs de droits d'auteur et les conditions de licence).

\_\_\_\_\_\_\_\_\_\_\_\_\_\_\_\_\_\_\_\_\_\_\_\_\_\_\_\_\_\_\_\_\_\_\_\_\_\_\_\_\_\_\_\_\_\_\_\_\_\_\_\_\_\_\_\_\_\_\_\_\_\_\_\_\_\_\_\_\_\_\_\_\_\_\_\_\_

\_\_\_\_\_\_\_\_\_\_\_\_\_\_\_\_\_\_\_\_\_\_\_\_\_\_\_\_\_\_\_\_\_\_\_\_\_\_\_\_\_\_\_\_\_\_\_\_\_\_\_\_\_\_\_\_\_\_\_\_\_\_\_\_\_\_\_\_\_\_\_\_\_\_\_\_\_

#### **Informations de licence**

Logiciel Open Source utilisé dans le produit :

Le produit contient, entre autres, des fichiers Open Source Software, tels que définis ci-dessous, développés par des tiers et sous licence Open Source Software. Ces fichiers Open Source sont protégés par copyright. Votre droit d'utiliser le logiciel Open Source est régi par les conditions de licence applicables. Le respect de ces conditions de licence vous permettra d'utiliser le logiciel Open Source comme prévu dans la licence concernée. En cas de conflit entre d'autres conditions de licence Schneider Electric applicables au produit et les conditions de licence Open Source Software, les conditions du logiciel libre prévaudront. Le logiciel Open Source est fourni sans redevance (c'est-à-dire qu'aucun frais n'est facturé pour l'exercice des droits de licence). Les logiciels Open Source contenus dans ce produit et les licences Open Source respectives sont indiquées ci-dessous.

Si le Logiciel Open Source contenu dans ce produit est sous licence GNU General Public License (GPL), GNU Lesser General Public License (LGPL), Mozilla Public License (MPL) ou toute autre licence Open Source Software, ce qui nécessite que le code source soit disponible, vous pouvez télécharger le code source correspondant du Logiciel Open Source à partir du lien suivant :

**[https://www.schneider-electric.com/en/download/document/ 6725-000x\\_OpenSource\\_ColorMine/](https://www.schneider-electric.com/en/download/document/%206725-000x_OpenSource_ColorMine/)**

Garantie concernant l'utilisation ultérieure du logiciel Open Source :

Schneider Electric SE et toutes ses filiales ('Schneider Electric Group') ne fournissent aucune garantie pour le logiciel Open Source contenu dans ce produit, si ce logiciel Open Source est utilisé d'une manière autre que celle prévue par Schneider Electric Group. Les licences répertoriées ci-dessous définissent la garantie, le cas échéant, des auteurs ou concédants du logiciel Open Source. Schneider Electric Group décline toute garantie pour les défauts provoqués par la modification de tout logiciel Open Source ou de la configuration du produit. Toute réclamation de garantie contre le groupe Schneider Electric dans le cas où le logiciel Open Source contenu dans ce produit enfreint les droits de propriété intellectuelle d'un tiers est exclue.

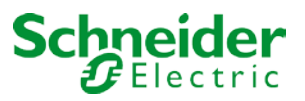

L'assistance technique, le cas échéant, ne sera fournie que pour les logiciels non modifiés.

\_\_\_\_\_\_\_\_\_\_\_\_\_\_\_\_\_\_\_\_\_\_\_\_\_\_\_\_\_\_\_\_\_\_\_\_\_\_\_\_\_\_\_\_\_\_\_\_\_\_\_\_\_\_\_\_\_\_\_\_\_\_\_\_\_\_\_\_\_\_\_\_\_\_

Tous les composants logiciels libres utilisés dans le produit sont répertoriés ci-dessous (y compris leurs détenteurs de droits d'auteur et les conditions de licence).

1.)

Nom du package : ColorMine - Version: 1.1.3

<https://www.nuget.org/packages/ColorMine/>

Copyright(c) 2013 ColorMine.org (MIT-License)

Licence : MIT

Licence MIT (MIT)

Copyright(c) 2013 ColorMine.org (MIT-License)

L'autorisation est accordée, gratuitement, à toute personne qui obtient une copie de ce logiciel et des fichiers de documentation associés (le 'Logiciel"), de traiter le Logiciel sans restriction, y compris sans limitation les droits d'utilisation, de copie, de modification, de fusion, de publication, de distribution, de sous-licence et/ou de vente de copies du Logiciel, et de permettre aux personnes auxquelles le Logiciel est fourni de le faire, sous réserve des conditions suivantes :

L'avis de copyright ci-dessus et cet avis d'autorisation doivent être inclus dans toutes les copies ou parties substantielles du Logiciel.

LE LOGICIEL EST FOURNI 'EN L'ÉTAT", SANS GARANTIE D'AUCUNE SORTE, EXPRESSE OU IMPLICITE, Y COMPRIS MAIS SANS S'Y LIMITER LES GARANTIES DE QUALITÉ MARCHANDE, D'ADÉQUATION À UN USAGE PARTICULIER ET DE NON-CONTREFAÇON. EN AUCUN CAS, LES AUTEURS OU LES TITULAIRES DE DROITS D'AUTEUR NE PEUVENT ÊTRE TENUS RESPONSABLES D'AUCUNE REVENDICATION, DOMMAGES OU AUTRES RESPONSABILITÉS, QUE CE SOIT DANS LE CADRE D'UN CONTRAT, D'UN TORT OU D'AUTRES ACTIONS LIÉES AU LOGICIEL, À SA MISE EN OEUVRE.

#### *Schneider Electric Industries SAS*

Si vous avez des questions d'ordre technique, veuillez contacter le service client de votre pays. Schneider-electric.com/contact